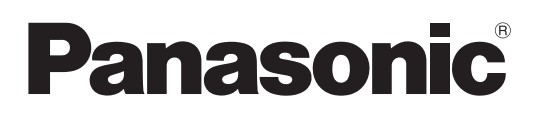

# 使用说明书 < 完整指南 >

数码相机 DC-BS1H

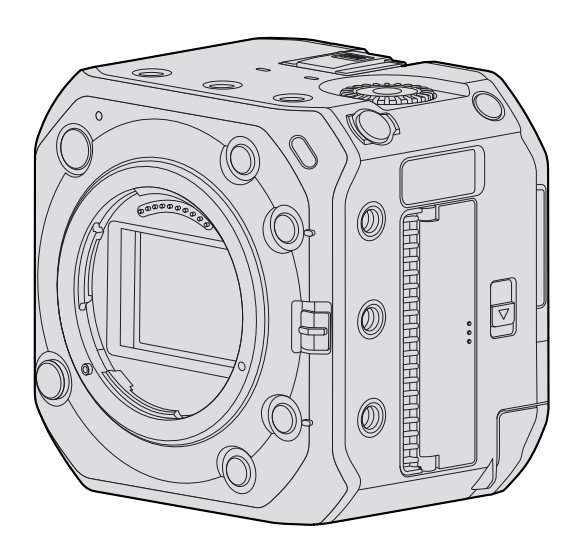

LUMIX

在使用本产品之前,请认真阅读以下说明。

现已提供固件更新以改进相机功能并添加功能。 ● 有关已添加或修改的功能的信息,请参阅["固件更新](#page-303-0)"页面。

型号 P2101A

DVQP2577ZB M1121KZ1023

# <span id="page-1-0"></span>关于使用说明书

■ 本文档中使用的符号

操作符号

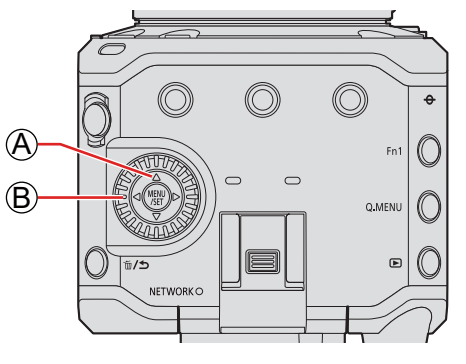

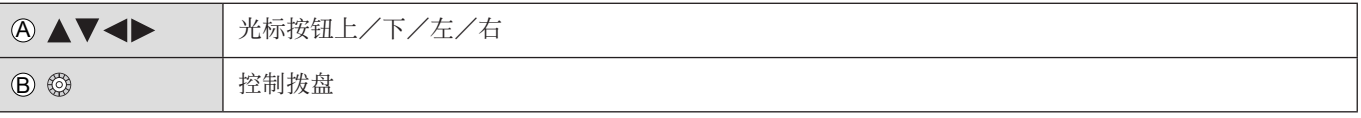

- 说明中也会使用输出目标画面上显示的图标等其他符号。
- 本文档介绍选择菜单项的以下步骤 : 例 :设置[视频]([图像格式])菜单的[录制质量]

[MENU/SET] [ ] [ ] 选择[录制质量]

- 本文档的图像和图形是用于说明功能的插图。
- 本文档使用附有另售电池(AG-VBR59MC)的插图。
- 本使用说明书中的说明基于可更换镜头(S-R24105)。

 $\overline{2}$ 

## 目录

## 关于使用说明书

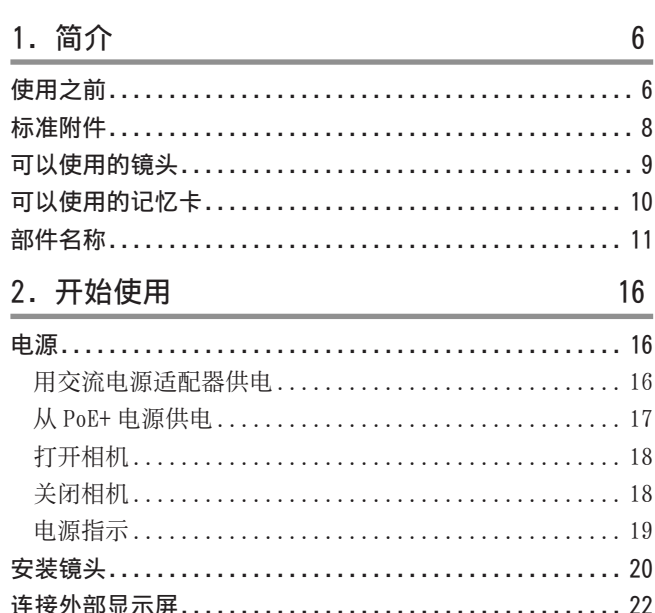

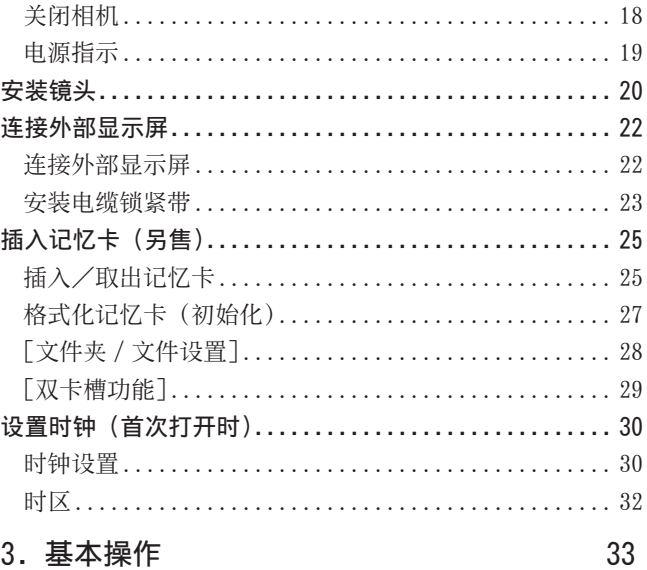

## 3. 基本操作

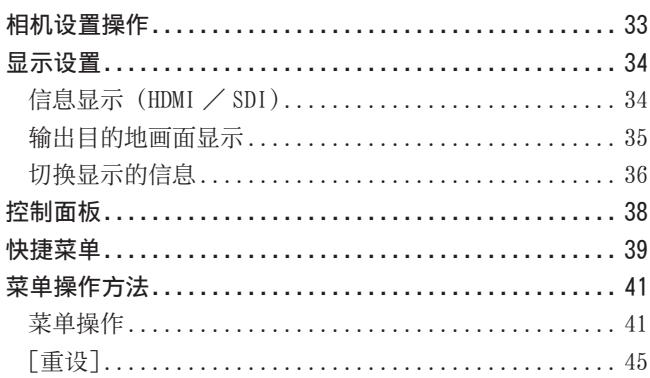

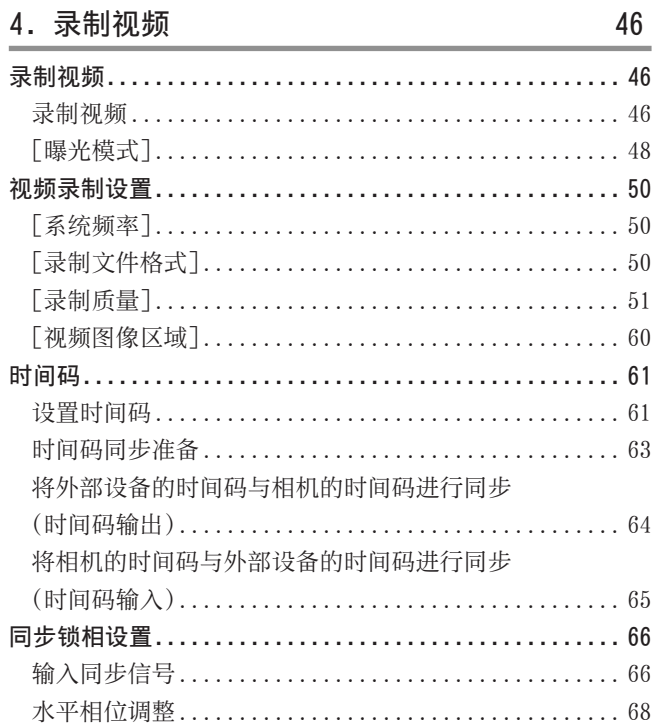

#### 目录

69

## 5. 拍摄设置

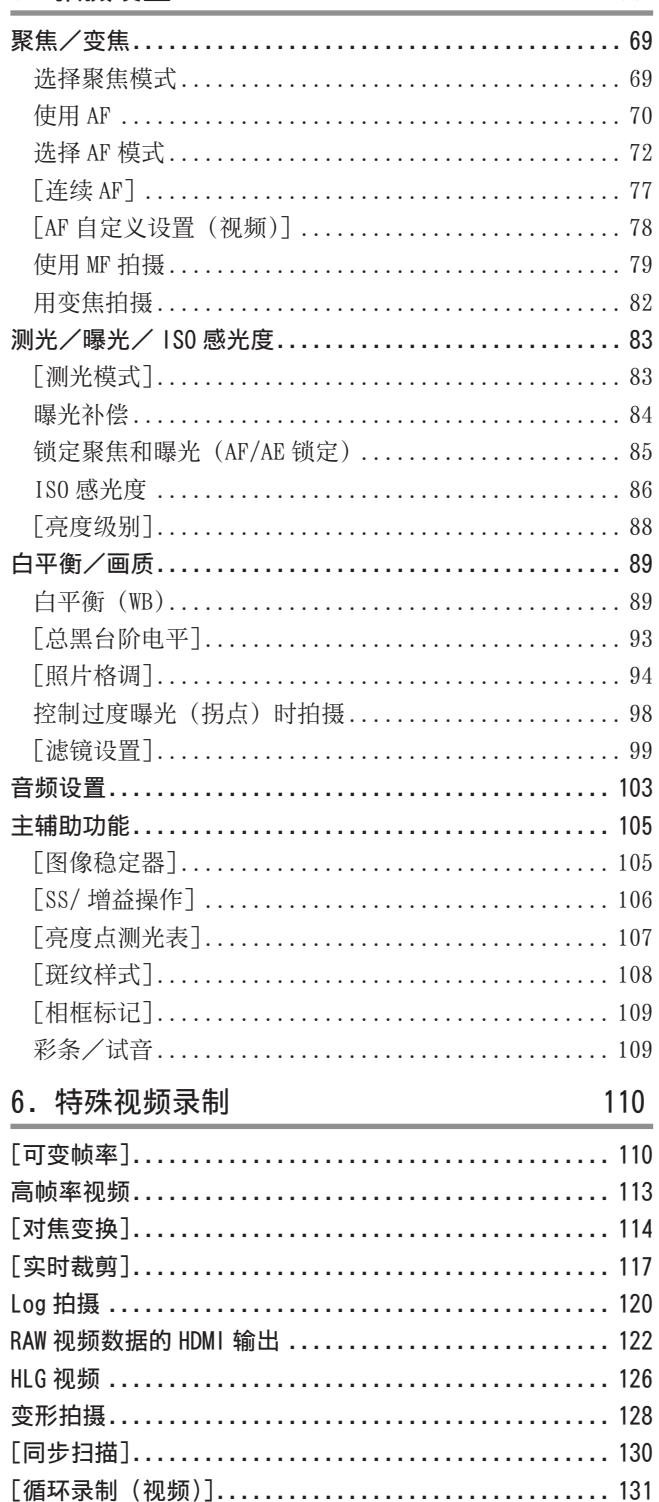

[分段的文件录制].................................. 132 可以录制特殊视频的录制质量列表.................... 133

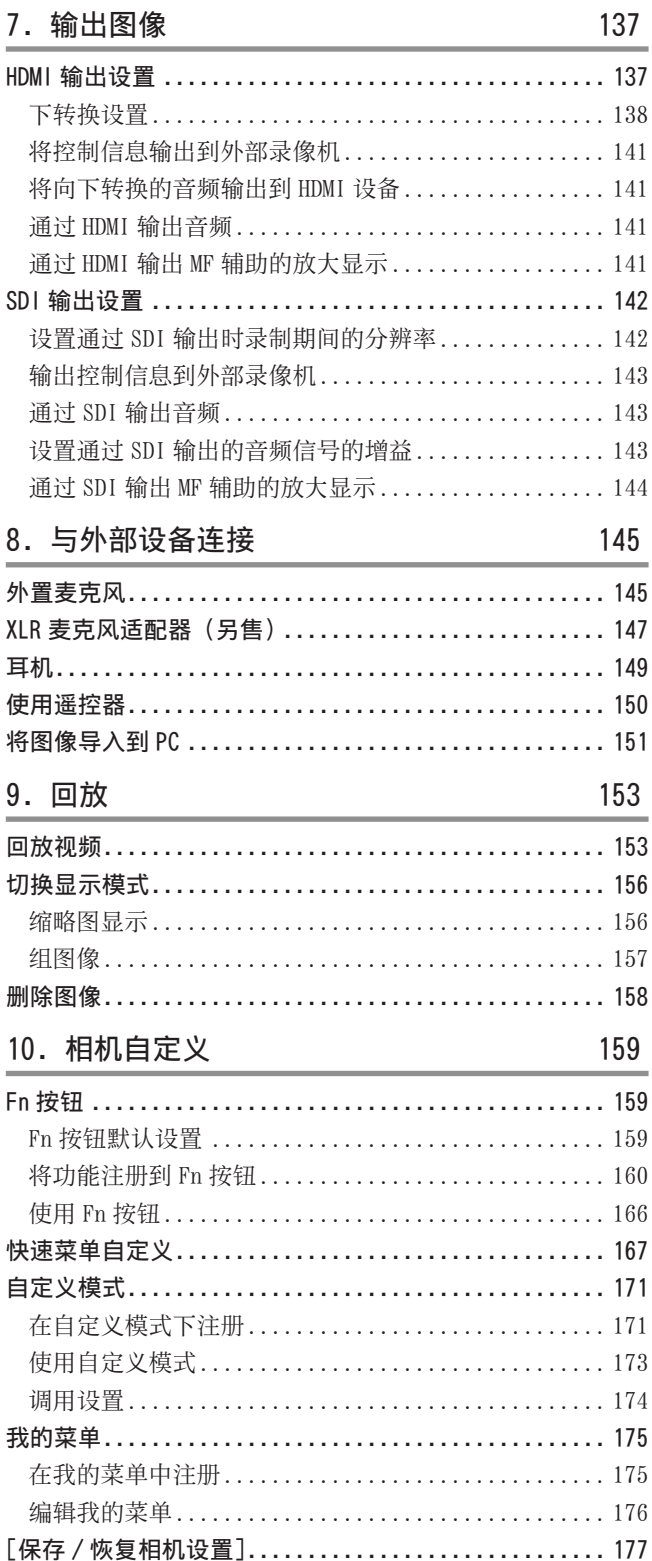

目录

178

#### 11. 菜单指南

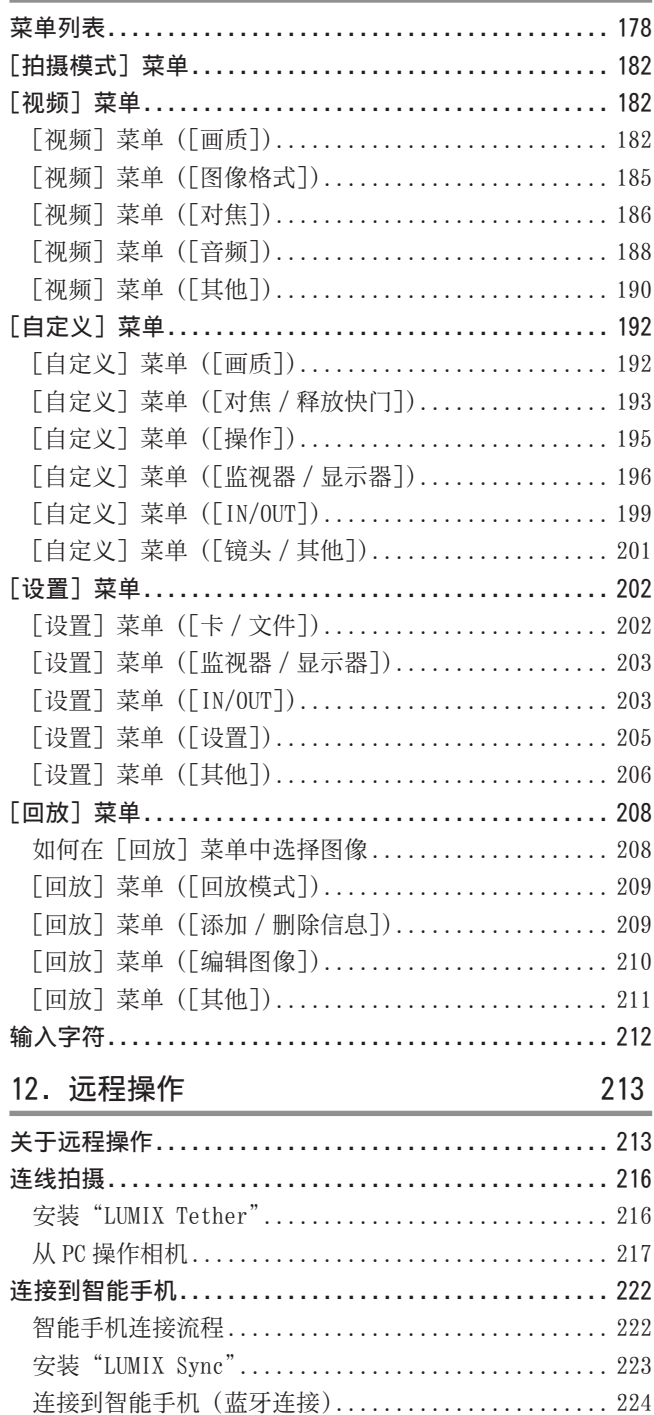

连接到智能手机 (Wi-Fi 连接) ...................... 228 连接到智能手机 (有线 LAN 连接).................... 233 使用智能手机操作相机............................... 235 [自动时钟设置]................................... 240 

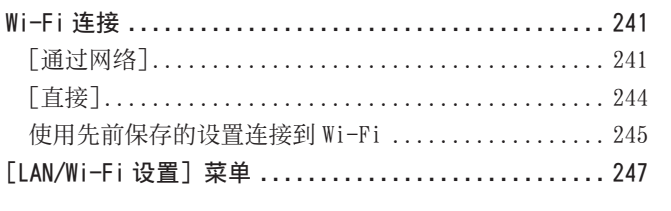

13. 流功能 249

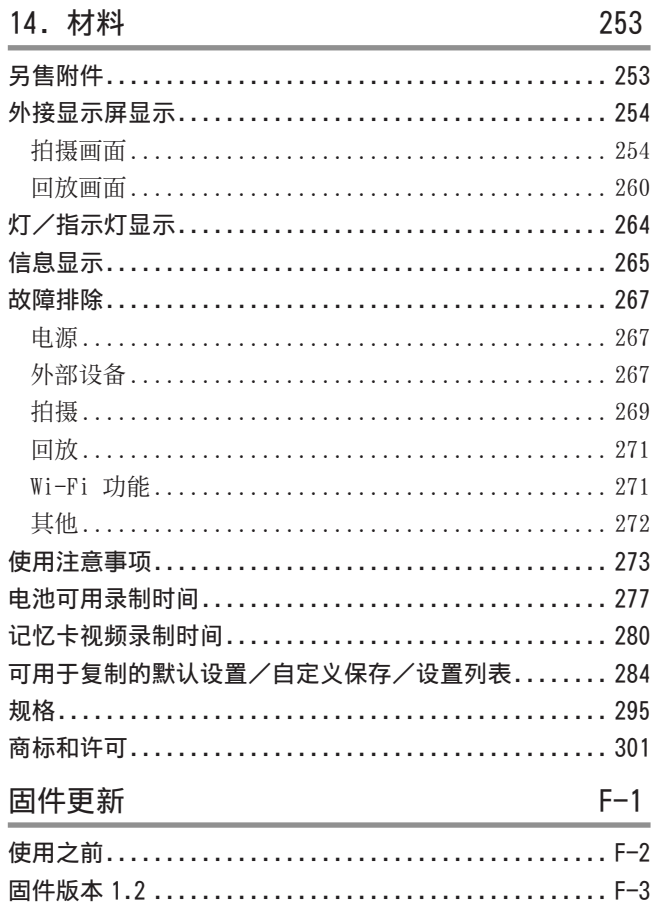

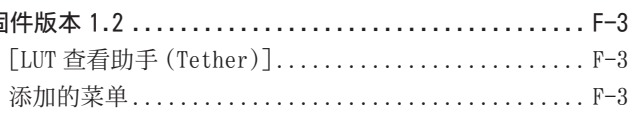

# 1. 简介

# 使用之前

## ■ 相机/镜头固件

可以提供固件更新以便改进相机功能或添加功能。 请确保您购买的相机/镜头的固件为最新版本。 我们建议使用最新固件版本。

- 要确认相机/镜头的固件版本,请将镜头安装到相机上,然后在「设置](「其他])菜单中选择「版本显示]。您也可以在「版 本显示]中更新固件。
- 有关固件的最新信息或者要下载/更新固件,请访问以下支持网站 : https://panasonic.jp/support/global/cs/dsc/download/index4.html (仅英文)

#### ■ 本相机没有显示屏。

请用以下方法之一显示拍摄画面或菜单。

- 连接外部显示器( [22](#page-21-1) / [连接外部显示屏\)](#page-21-1)
- 使用 PC 软件"LUMIX Tether"(● [216](#page-215-1) / [连线拍摄](#page-215-1))
	- 使用"LUMIX Tether"时,您可以拍摄照片(静止图像)。

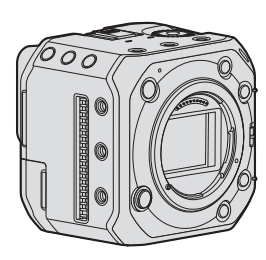

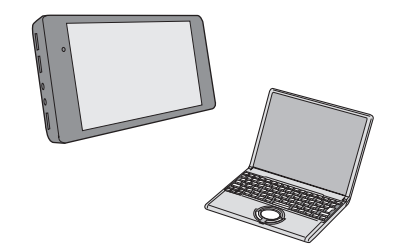

- 本相机的使用
- 使用本相机时,请注意不要使其跌落、受到撞击或施加过大的力。 否则,可能会导致故障或损坏本相机和镜头。
- 本相机不防尘,不防溅,也不防水。请避免在灰尘、沙粒或水等较多的环境下使用,以防灰尘、沙粒或水等的渗入。 如果有沙子、灰尘或液体附着,请用软的干布将其擦去。
- 在低温 (-10 ℃到 0 ℃) 下使用时 请使用最低工作温度能达到 -10 ℃的 Panasonic 镜头。
- 请勿将手放入相机卡口中。 否则,由于传感器是一种精密装置,可能会导致故障或损坏。

#### ■ 水汽凝结 (当镜头雾化时)

- 有温度差或湿度差时,会发生水汽凝结。请小心,因为这可能会导致镜头变脏、发霉和故障。
- 如果发生了水汽凝结,请关闭相机,将其放置约 2 小时。当相机温度接近周围环境温度时, 雾化将自然消失。

#### ■ 确保事先进行试拍

在重要活动(婚礼等)之前进行试拍,确认是否可以正常拍摄。

#### ■ 我们不会对拍摄进行赔偿

请注意,如果由于相机或记忆卡出现问题而无法拍摄,则我们无法提供补偿。

#### ■请注意版权

根据版权法,未经版权所有者的许可,不得使用录制的图像和音频。

■ 另请阅读"使用注意事项"(→ [273](#page-272-1) / [使用注意事项\)](#page-272-1)

# 标准附件

在使用相机之前,请确认随机提供的所有附件。

- 有关附件的详细说明,请参阅"使用说明书"(提供)。
- 数码相机机身

(在本文档中数码相机机身称为相机。)

- 交流电源适配器
	- 它用于供电。
- AC 电源线
- 电缆锁紧带
- 机身盖 \*1
- 热靴盖 \*1
- BNC 端子盖 \*1
- HDMI 端子盖 \*1
- AUDIO 端子盖 \*1
- DC IN 端子盖 \*1
- REMOTE 端子盖 \*1
- \*1 购买时安在相机上,但可以卸下。
- 电池组为另售附件。 (在本文中,电池组被称为电池组或电池。)
- 记忆卡为另售附件。 (在本文中,记忆卡称为卡。)
- 可更换镜头为另售商品。 (可更换镜头在本文中表示为镜头。)
- 务必使用随机附送的电源线和电缆。切勿将随机附送的电源线或电缆延长使用。
- 如果不慎丢失了提供的附件,请向经销商或 Panasonic 咨询。(您可以另外购买附件。)
- 请适当地处置所有包装。
- 请将小部件放在儿童接触不到的安全的地方。

# 可以使用的镜头

本相机的镜头卡口符合 Leica Camera AG 的 L 卡口标准。它可以用于该标准的 35 mm 全画幅兼容可更换镜头和 APS-C 尺寸可更换 镜头。本相机能够进行适合 35 mm 全画幅可更换镜头和 Super 35 mm 可更换镜头的像圈的传感器读取。

- 使用 APS-C 尺寸的可更换镜头时,可以在与 Super 35 mm 可更换镜头相同的范围内进行传感器读取。
- 本文档说明中使用的可更换镜头以如下称谓。

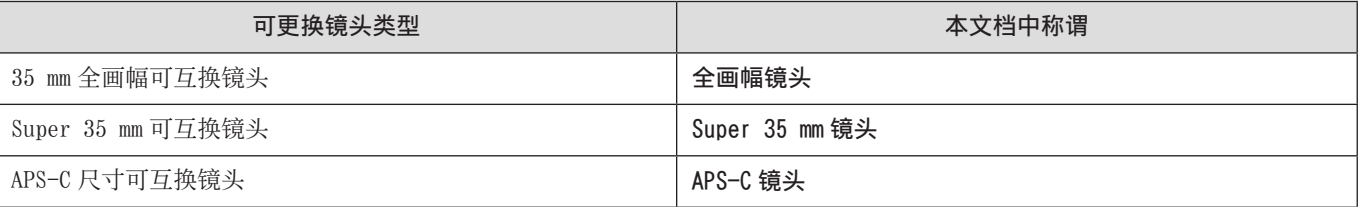

● 当没有区分镜头类型时,说明将使用镜头。

#### ■ 有关 Super 35 mm/APS-C 镜头的使用说明

使用 Super 35 mm/APS-C 镜头时图像区域变窄,因此以下功能的动作可能会有所不同。

- $-$  [ 录制质量 ] (  $\bigoplus$  [51](#page-50-0) / [\[录制质量\]](#page-50-0) )
- [ 视频图像区域 ] ( → [60](#page-59-0) / [\[视频图像区域\]](#page-59-0) )
- [滤镜设置] (→ [99](#page-98-0) / [\[滤镜设置\]](#page-98-0) )
	- 有关支持的镜头 / 配件的信息, 请参阅目录 / 网站。 https://panasonic.jp/support/global/cs/dsc/connect/index.html (仅英文)
	- 装上不符合 L 卡口标准的市售配件可能会导致相机故障或操作不良。
		- 如因此而发生故障或不良,则保修将失效。

# 可以使用的记忆卡

本相机可以使用以下记忆卡。(2021 年 10 月起有效的内容)

SD 记忆卡/ SDHC 记忆卡/ SDXC 记忆卡 (最大 256 GB)

- 在本文档中,SD 记忆卡、SDHC 记忆卡和 SDXC 记忆卡统称为记忆卡。
- 本相机支持符合 UHS-I / UHS-II 标准 UHS Speed Class 3 以及 UHS-II 标准 Video Speed Class 90 的卡。

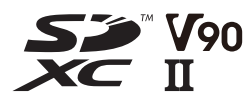

● 有关已确认操作的记忆卡的信息,请查看以下支持站点 : https://panasonic.jp/support/global/cs/dsc/connect/index.html (仅英文)

根据记录质量的比特率,使用具有兼容 SD 速度等级、UHS 速度等级和动态影像速度等级的记忆卡。

● 速度等级符合标准,以保证连续写入所需的最低速度。

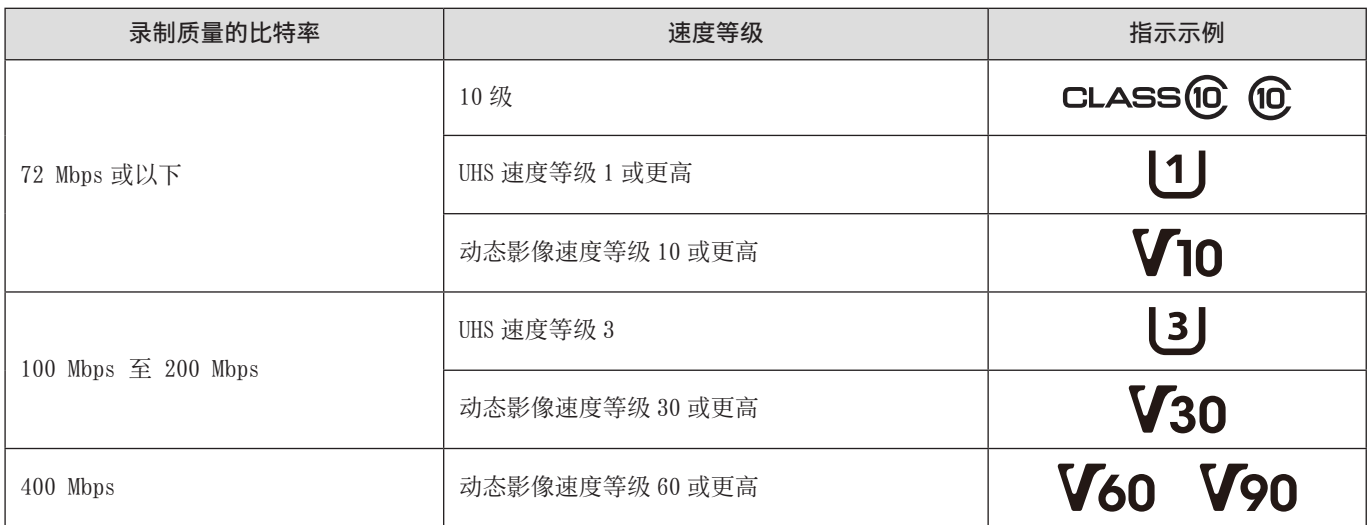

- 可通过将记忆卡上的写保护开关 A 设置到"LOCK"来防止写入和删除数据。
- 由于电磁波、静电或者相机或记忆卡的故障,存储在记忆卡上的数据可能会受损。我们建议备份重要数据。
- 要将记忆卡放置在幼儿触及不到的地方,以免其误吞食。

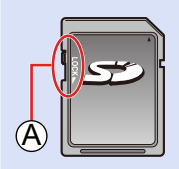

## <span id="page-10-0"></span>部件名称

■前面

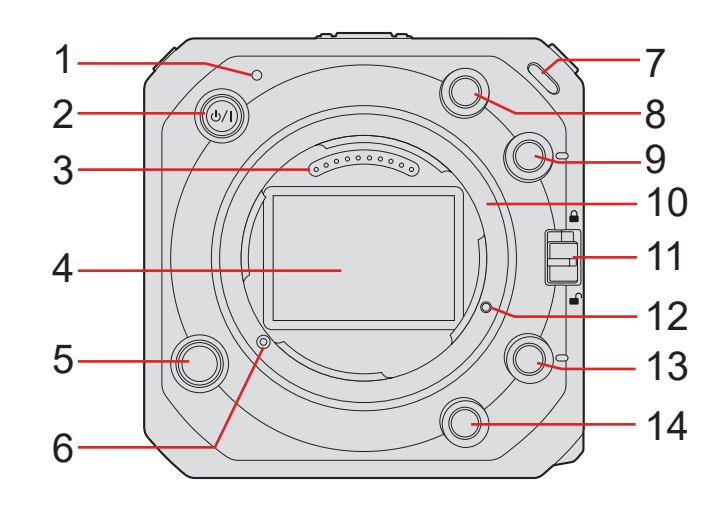

- 1 状态指示灯 (● [264](#page-263-1) / [灯/指示灯显示](#page-263-1))
	- 它显示电源状态。
- 2 [ **○/|** ] 相机 ON/OFF 按钮 ( → [18](#page-17-1) / [打开相机\)](#page-17-1)
- 3 触点
- 4 传感器
- 5 镜头释放按钮
- 6 镜头锁定销
- 7 前信号灯(→ [264](#page-263-1) / [灯/指示灯显示](#page-263-1))
	- 录制开始时, 此灯将点亮。当记录媒体的可用记录时间很短时, 它也会闪烁。当您不想要灯点亮或想要更改亮度时, 可 以在菜单画面上进行设置。(→ [200](#page-199-0) / [\[泰丽灯\]\)](#page-199-0)
- 8 Fn 按钮 ([Fn2]) ( [159](#page-158-1) / [Fn 按钮\)](#page-158-1)
- 9 Fn 按钮 ([Fn3]) ( → [159](#page-158-1) / [Fn 按钮](#page-158-1))
- 10 卡口
- 11 操作锁定开关 (● [33](#page-32-1) / [相机设置操作](#page-32-1))
- 12 用于功能扩展的螺丝孔
- 13 Fn 按钮 ([Fn4]) ( → [159](#page-158-1) / [Fn 按钮](#page-158-1))
- 14 Fn 按钮 ([Fn5]) ( [159](#page-158-1) / [Fn 按钮](#page-158-1))

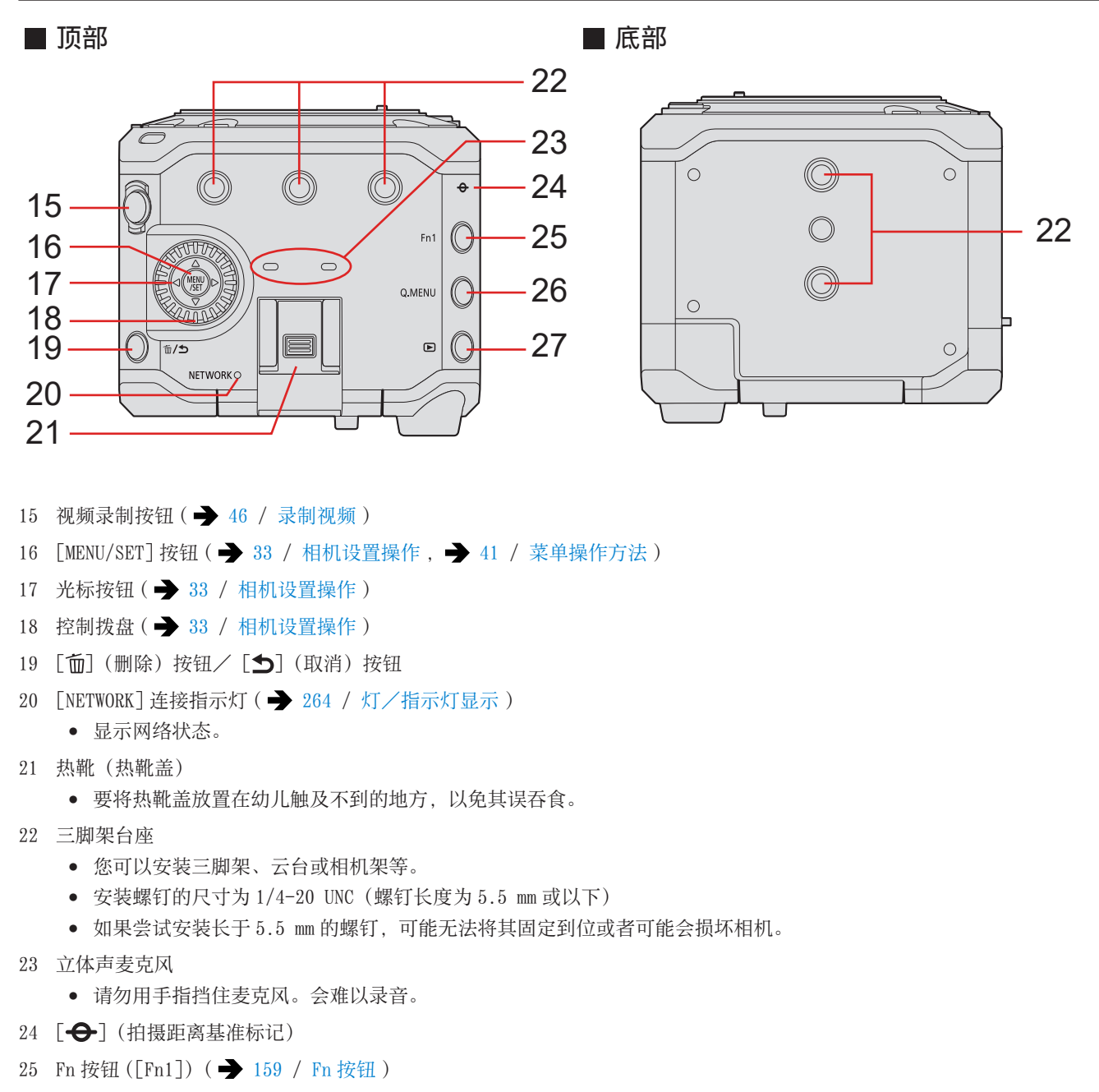

- 26 [Q.MENU] 按钮 ( → [39](#page-38-1) / [快捷菜单](#page-38-1))
- 27 [▶] (回放) 按钮 (◆ [153](#page-152-1) / [回放视频](#page-152-1))

#### ■背面

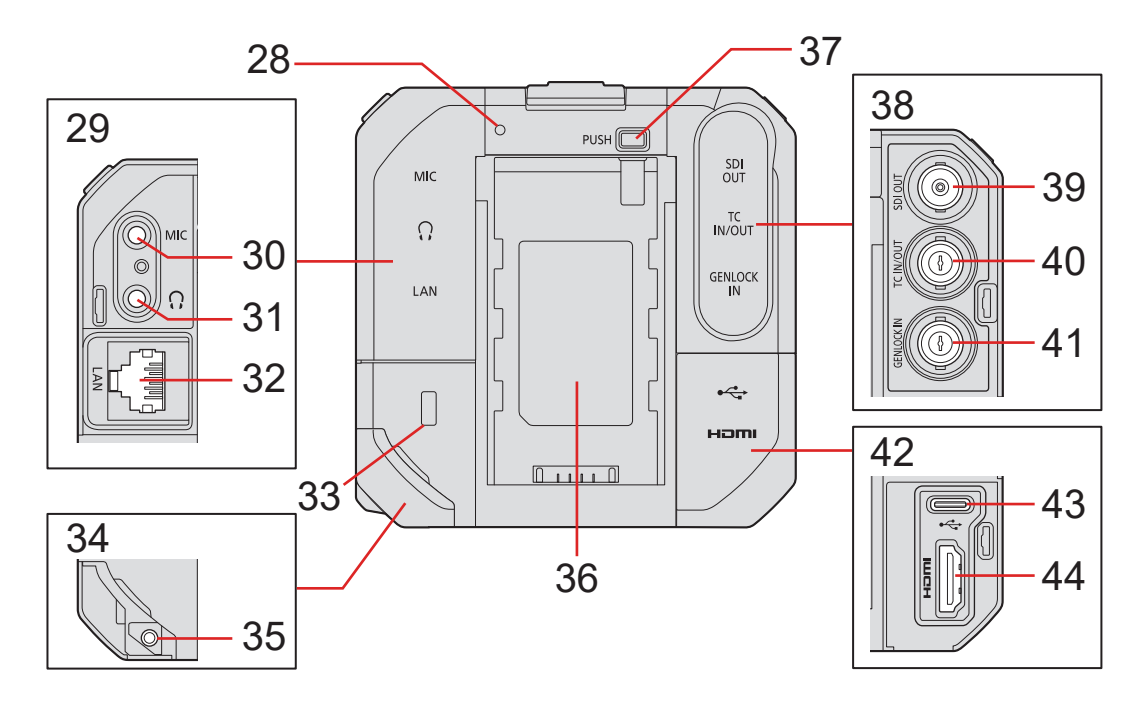

28 后信号灯 (● [264](#page-263-1) / [灯/指示灯显示](#page-263-1))

● 它与前信号灯同样工作。您可以在菜单画面上与前信号灯分开设置是否使灯点亮。(→ [200](#page-199-0) / [\[泰丽灯\]\)](#page-199-0)

- 29 AUDIO 端子盖
- 30 [MIC] 端子 ( → [145](#page-144-1) / [外置麦克风](#page-144-1))
	- 它连接外置麦克风。
- 31 耳机端子 ( ) [149](#page-148-1) / [耳机](#page-148-1))
	- 它连接音频监视器的耳机。
- 32 [LAN] 端子
	- 从 PoE+ 电源供电。(→ [17](#page-16-1) / [从 PoE+ 电源供电](#page-16-1))
	- 您可以通过与安装了"LUMIX Tether"软件的 PC 连接来远程控制相机。(→ [216](#page-215-1) / [连线拍摄](#page-215-1))
	- 您可以通过使用 LAN 电缆将相机连接到安装了"LUMIX Tether"软件的智能手机所连接的无线接入点来远程操作相机。(→ [233](#page-232-1) / [连接到智能手机\(有线 LAN 连接\)](#page-232-1))
	- 您可以将安装了流软件的 PC 和相机连接到路由器,通过互联网实时流式传输相机的图像和音频。(→ [249](#page-248-1) / 13. [流功能](#page-248-1))
- 33 安全槽
	- 装上防盗装置可以预防盗窃。我们不负责对于因盗窃而造成的损失。
- 34 DC IN 端子盖
	- 请将 DC IN 端子盖放在小孩接触不到的地方,以防吞下。
- 35 电缆锁紧带装接部分 ( → [23](#page-22-1) / [安装电缆锁紧带](#page-22-1))
- 36 电池装着部分
- 37 电池释放按钮
- 38 BNC 端子盖
- 39 [SDI OUT] 端子 ( [22](#page-21-1) / [连接外部显示屏](#page-21-1) )
	- 它连接外部显示屏等并输出 SDI 信号。
- 40 [TC IN/OUT] 端子 ( [63](#page-62-0) / [时间码同步准备](#page-62-0))
	- 它与外部设备连接并输入/输出时间码。
- 41 [GENLOCK IN] 端子 ( → [66](#page-65-0) / [同步锁相设置](#page-65-0))
	- 它与外部设备连接并输入同步信号。
- 42 HDMI 端子盖
- 43 [USB] 端子
	- 您可以通过与安装了"LUMIX Tether"软件的 PC 连接来远程控制相机。(→ [216](#page-215-1) / [连线拍摄](#page-215-1))
	- 通过连接 PC 导入拍摄数据。(→ [151](#page-150-1) / [将图像导入到 PC\)](#page-150-1)
- 44 [HDMI] 端子 (Type A) ( → [22](#page-21-1) / [连接外部显示屏](#page-21-1))
	- 它连接外部显示屏等并输出视频信号。

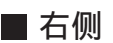

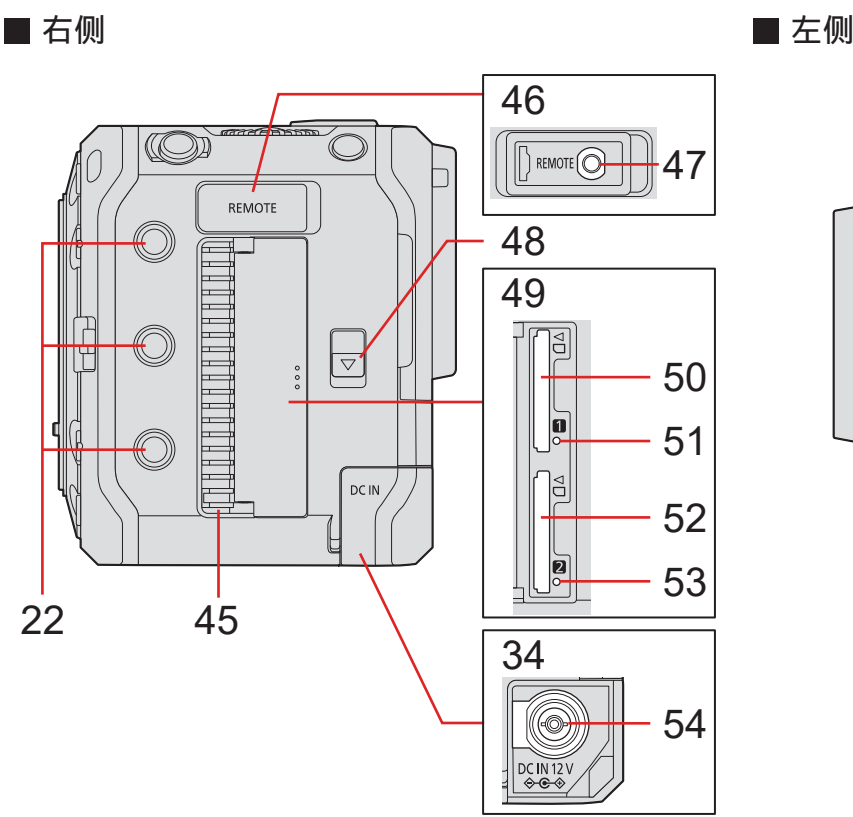

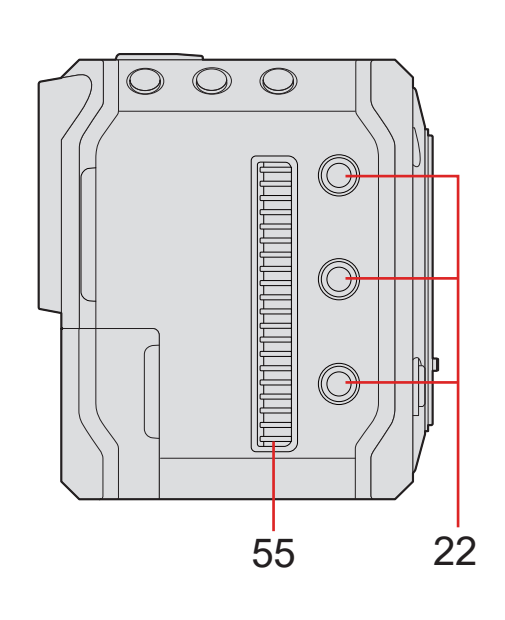

45 风扇出口

● 制冷风扇的风扇出口。使用本相机时请勿遮挡。

- 46 REMOTE 端子盖
	- 请将 REMOTE 端子盖放在小孩接触不到的地方,以防吞下。
- 47 [REMOTE] 端子 ( [150](#page-149-1) / [使用遥控器](#page-149-1))

● 您可以通过将遥控器(市售)连接相机来远程控制一部分功能。(不能使用 Panasonic 快门遥控(DMW-RS2)。)

- 48 卡盖释放开关
- 49 记忆卡盖
- 50 记忆卡插槽 1( → [25](#page-24-1) / 插入记忆卡 (另售))
- 51 记忆卡存取指示灯 1
- 52 记忆卡插槽 2( → [25](#page-24-1) / 插入记忆卡 (另售))
- 53 记忆卡存取指示灯 2
- 54 [DC IN 12 V] 端子 ( → [16](#page-15-1) / [用交流电源适配器供电](#page-15-1))
- 55 风扇入口
	- 制冷风扇的风扇入口。使用本相机时请勿遮挡。
	- 购买时,端子盖安在相机上。您可以从相机卸下端子盖。
	- 建议使用等效于 5C-FB 的双屏蔽 BNC 电缆。

# <span id="page-15-0"></span>2. 开始使用

## 电源

您可以使用交流电源适配器(随机附送)、兼容 PoE+\*1 的交换集线器或兼容 PoE+ 的注入器(市售)和电池组(另售)\*2 为相机供电。 \*1 PoE+ 是 Power Over Ethernet Plus 的缩写。

\*2 后面称其为"电池组"或"电池"。

- 同时连接多个电源时,将按交流电源适配器、PoE+ 电源然后电池的优先顺序。
- 本相机可使用的电池为 AG-VBR59MC/AG-VBR89MC/AG-VBR118MC。(2021年10月起有效的内容)
- 请务必使用 Panasonic 的正品电池(AG-VBR59MC、AG-VBR89MC、AG-VBR118MC)。
	- 如果使用其他品牌的电池,本公司将不能保证本产品的质量。

## <span id="page-15-1"></span>用交流电源适配器供电

将随机附送的交流电源适配器和交流电源线连接到相机进行供电。

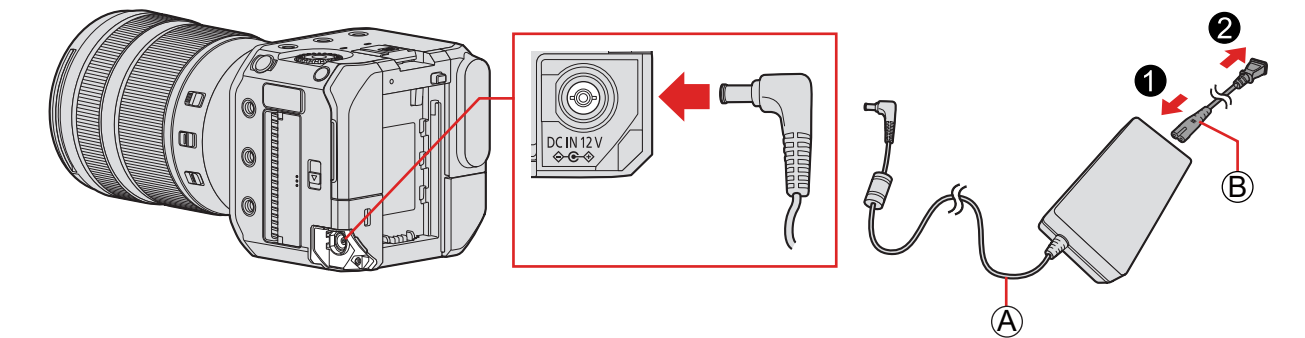

A 交流电源适配器(随机附送) B 交流电源线(随机附送)

1 将交流电源适配器连接到相机的 [DC IN 12 V] 端子。

## 2 将交流电源线连接到交流电源适配器,然后将其插入电源插座。

● 交流电源线仅用于本相机, 请勿用于其他设备。另外, 请勿将其他设备的交流电源线用于本相机。

- <span id="page-16-0"></span>● 请勿使用其他任何交流电源适配器,只使用提供的交流电源适配器。否则,可能会导致故障。
- 请勿使用其他任何交流电源线,只使用随机提供的交流电源线。否则,可能会导致故障。
- 请在关闭相机之后再连接或断开电源插头。
- 请勿在电源插头的接触区域附近留置任何金属物件(例如回形针)。否则,可能会因短路或产生的热量而导致火灾或触电。
- 请勿将交流电源适配器和交流电源线用于其他设备。否则,可能会导致故障。
- 如果电插座发生停电或其他问题,请重新连接电源插头。
- 即使关闭相机, 也会消耗电源。长时间不使用相机时, 请从电源插座上拔开电源插头以便省电。

## <span id="page-16-1"></span>从 PoE+ 电源供电

本相机兼容 PoE+(符合 IEEE 802.3at)。将相机连接到 PoE+ 兼容的交换集线器或 PoE+ 兼容的注入器进行供电。

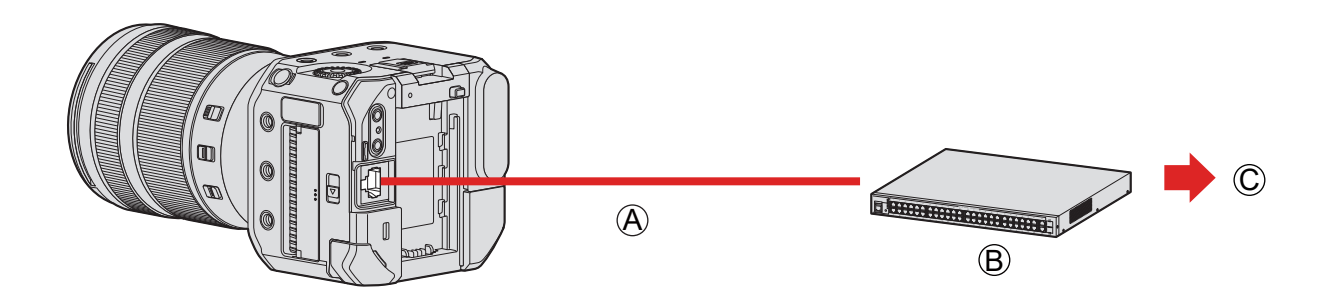

A PoE+ 兼容的 LAN 电缆(市售) B PoE+ 兼容的交换集线器(市售) C 电源插头

#### 1 用 PoE+ 兼容 LAN 电缆将相机的[LAN]端子与 PoE+ 兼容交换集线器连接。

- 对于连接到 LAN 端子的电缆,请使用以下电缆。 – LAN 电缆(STP(屏蔽双绞线),5e 类或更好,最长 100 m)
- 使用兼容 PoE+(符合 IEEE 802.3at)的交换集线器或供电设备。\*1 (不保证所有兼容 PoE+(符合 IEEE 802.3at)的设备都能正常工作。)
	- \*1 确保符合安全标准 IEC 60950-1 或 IEC 62368-1。如果不确定它是否符合安全标准,请联系交换集线器或电源设备的制 造商。
- 不能使用 PoE(符合 IEEE 802.3af)交换集线器或电源设备。
- 打开相机电源后, 如果相机确定所使用的设备或电缆不兼容 PoE+, 则相机会自动关闭。(确定可能需要大约 3 分钟。)
- 用 PoE+ 供电时,相机的 Wi-Fi 连接、蓝牙连接和 USB 连接无法使用。
- 如果通过 LAN 电缆将 PC 连接到用 PoE+ 给相机供电的交换集线器,可以在用 PoE+ 给相机供电的同时, 使用"LUMIX Tether"软件远程控制相机。

#### 2. 开始使用 - 电源

## <span id="page-17-1"></span><span id="page-17-0"></span>打开相机

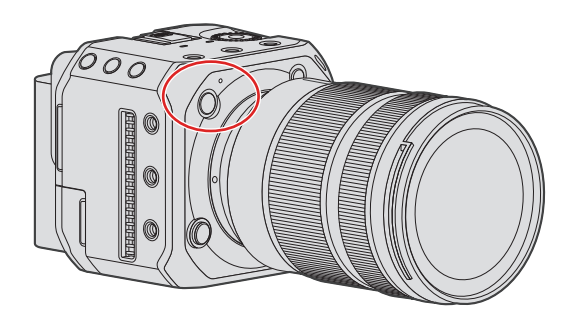

## 1 打开相机。

- 长按相机 ON/OFF 按钮一秒以上。
- 状态指示灯将点亮。
- 您可以从 [设置] ([其他]) 菜单中的 [语言] ([ 0]) 更改屏幕上显示的语言。

## 关闭相机

- 1 关闭相机。
	- 长按相机 ON/OFF 按钮二秒以上。
	- 状态指示灯将熄灭。

#### 2. 开始使用 - 电源

## <span id="page-18-0"></span>电源指示

■ 外接显示屏显示

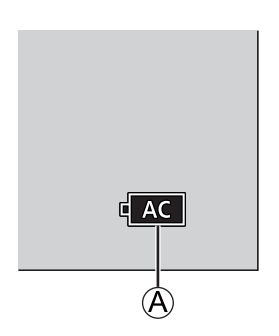

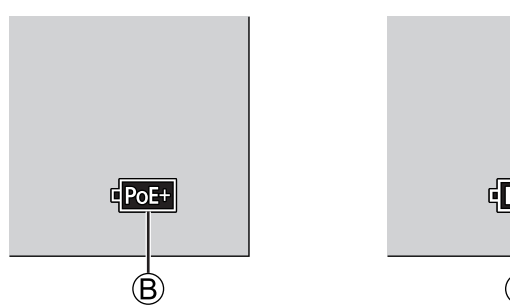

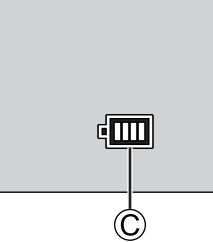

A 用交流电源适配器供电时

B 通过连接到 PoE+ 兼容交换集线器供电时

C 电池指示

#### 电池指示

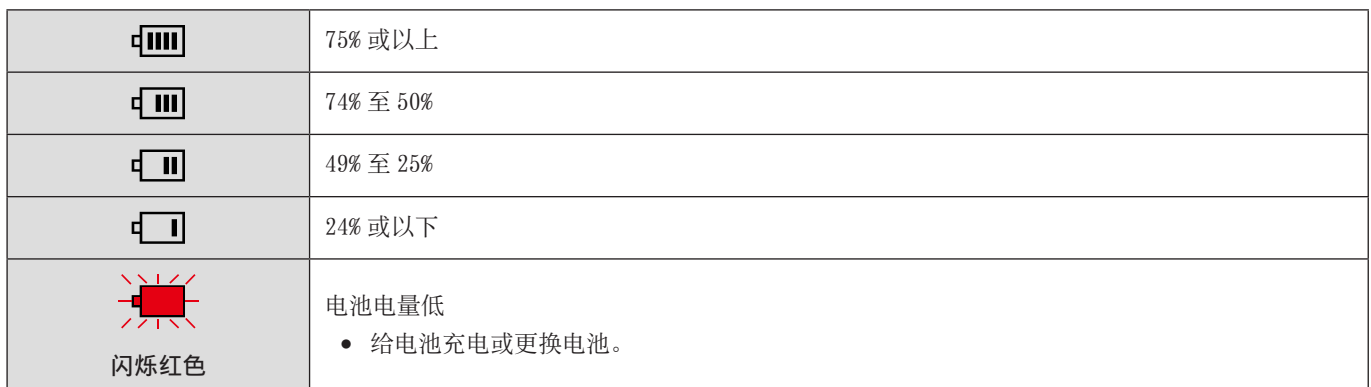

● 屏幕上显示的电池电量是近似值。确切电量因环境和操作条件而异。实际电池电量可能与指示中显示的电池电量有所不同。

● 为确保使用安全产品, 我们建议您使用正品的 Panasonic 电池组。使用其他电池组可能会导致火灾或爆炸。请注意, 我们 不负责对于因使用假冒电池组而导致的任何意外或故障。

## ■ 状态指示灯

它用指示灯告知您有关相机状态的信息。( [264](#page-263-1) / [灯/指示灯显示\)](#page-263-1)

<span id="page-19-0"></span>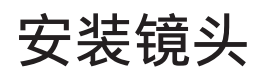

- 请在污垢和灰尘不多的地方更换镜头。如果污垢或灰尘附着在镜头上(→ [274](#page-273-0) / [图像传感器上的污垢](#page-273-0))
- 安装镜头盖时请更换镜头。

## 1 关闭相机。

● 长按相机 ON/OFF 按钮二秒以上。

## 2 朝箭头指示的方向转动镜头后盖和机身盖,将其取下。

● 取下机身盖时, 请在按下镜头释放按钮的同时转动机身盖。

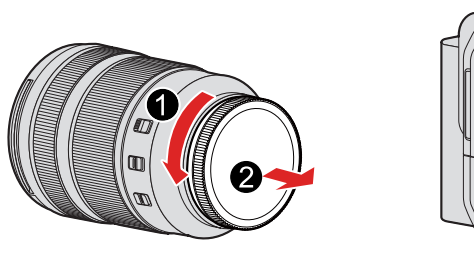

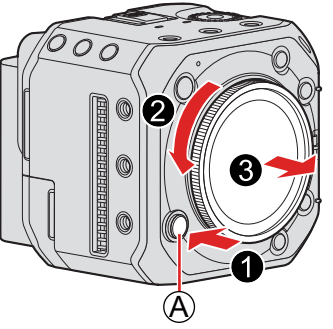

A 镜头释放按钮

3 将相机上的镜头锁定销与镜头上的镜头安装标记对齐,然后朝箭头指示的方向转动镜头。 ● 转动镜头直至听到咔哒一声完成安装。

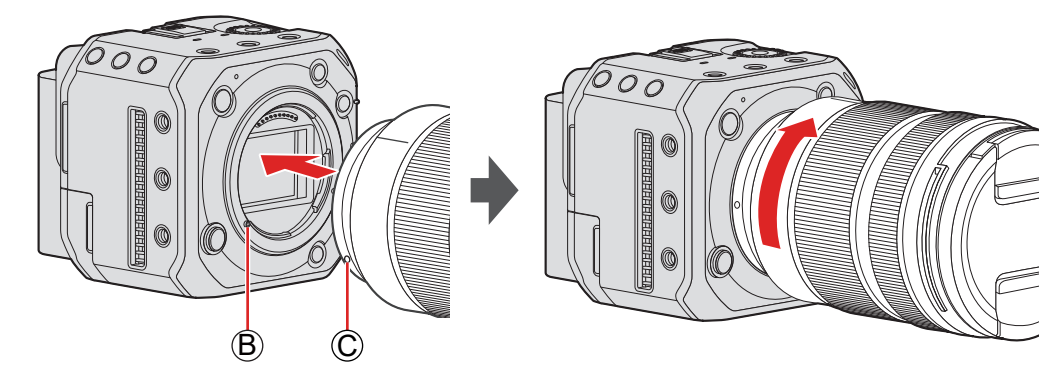

B 镜头锁定销 C 镜头安装标记

● 将镜头直着插入。以一定角度插入安装镜头可能会损坏相机镜头卡口。

#### 取下镜头

#### 关闭相机。

● 长按相机 ON/OFF 按钮二秒以上。

<sup>2</sup> 按住镜头释放按钮的同时, 朝箭头指示的方向转动镜头直到停止, 然后取下它。

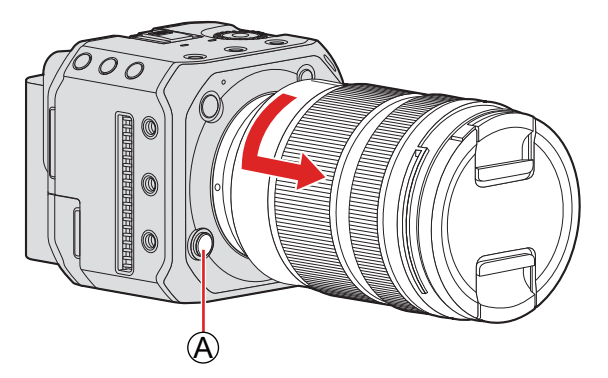

A 镜头释放按钮

● 取下镜头后,请务必装上机身盖和镜头后盖。

# <span id="page-21-1"></span><span id="page-21-0"></span>连接外部显示屏

将相机连接到外部显示屏或外部录像机等以输出视频和音频。

## 连接外部显示屏

准备 :

● 关闭相机、外部显示屏或外部录像机等。

1 <sup>用</sup> HDMI 电缆或 BNC 电缆连接相机和外部显示屏或外部录像机。

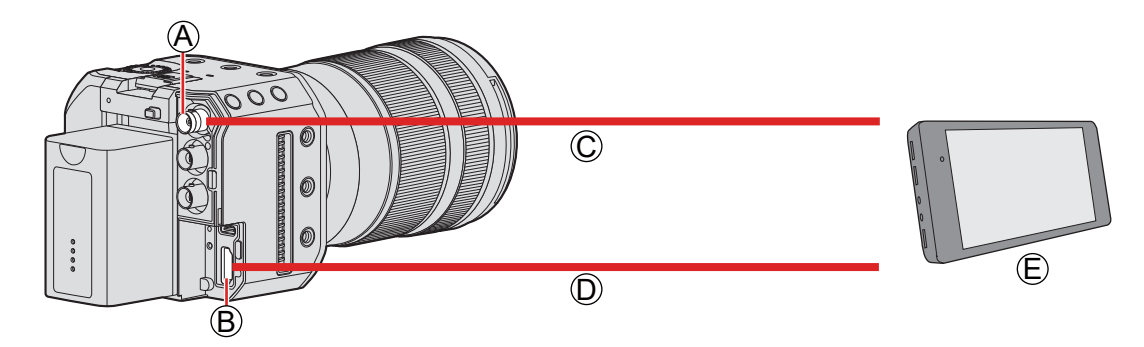

A[SDI OUT]端子 B[HDMI]端子 C BNC 电缆(市售) D HDMI 电缆(市售) E 外部显示屏或外部录像机(市售)

- 请确认端子的方向,握住插头平直插入/拔出。(呈角度插入可能会使端子变形并导致故障。)
- 请勿将电缆连接到错误的端子。否则,可能会导致故障。

#### ■ 当不输出图像时(→ [267](#page-266-1) / [外部设备\)](#page-266-1)

#### ■ 显示设置(→ [34](#page-33-1) / [显示设置\)](#page-33-1)

● 拍摄信息或菜单画面将仅输出到 HDMI 输出目的地或 SDI 输出目的地。您可以在「显示信息]中设置显示位置。

### ■ 输出图像设置(→ [137](#page-136-1) / 7. [输出图像\)](#page-136-1)

● 设置在录制过程中要输出到外部设备的素材的分辨率等。

- <span id="page-22-0"></span>● 建议使用与 5C-FB 相当的双屏蔽 BNC 电缆。
- 请使用优质 High Speed HDMI 电缆(A 型 -A 型插头)。
- 您可以同时通过 HDMI 和 SDI 输出。您也可以同时连接到"LUMIX Tether"或"LUMIX Sync"。(  $\rightarrow$  [216](#page-215-1) / [连线拍摄](#page-215-1) ,  $\rightarrow$ [222](#page-221-1) / [连接到智能手机](#page-221-1) )
- 如果没有外部显示器或外部录像机,可以通过将安装有"LUMIX Tether"软件的 PC 连接到相机,远程控制相机来观看实时 取景。(→ [216](#page-215-1) / [连线拍摄](#page-215-1))

## <span id="page-22-1"></span>安装电缆锁紧带

使用随机附送的电缆锁紧带以防电缆脱离并损坏端子。

- 将相机放到平稳的表面上以执行此工作。
- 1 将电缆锁紧带松安到相机的电缆锁紧带安装架中,然后按照箭头方向旋转螺丝以固定电缆锁紧 带。

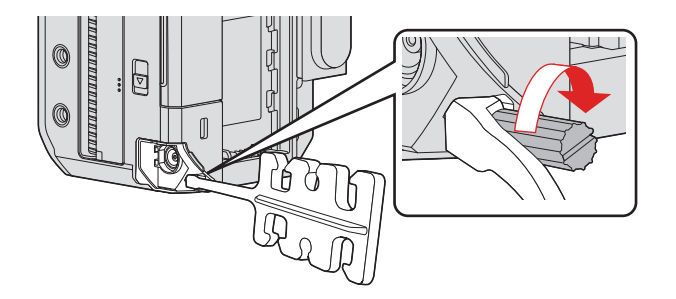

- 2 将交流电源适配器、HDMI 电缆和 USB 连接线连接至相机。
- 3 将交流电源线安到夹具上。

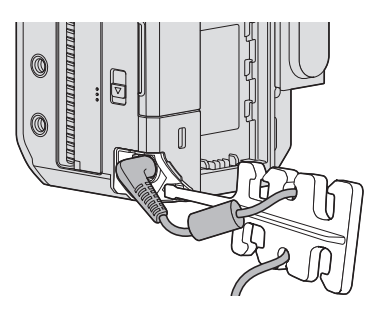

4 <sup>将</sup> HDMI 电缆和 USB 连接线安到夹具上。

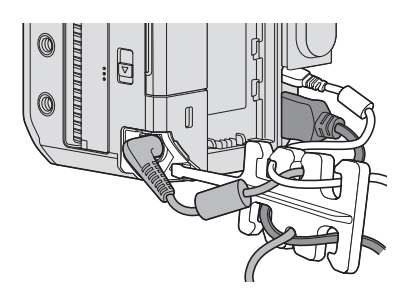

### ■ 取下电缆锁紧带

- 要取下电缆锁紧带,请遵循安装电缆锁紧带步骤的相反顺序。
- 取决于形状,可能无法装上 HDMI 电缆或 USB 连接线。

# <span id="page-24-1"></span><span id="page-24-0"></span>插入记忆卡(另售)

本相机支持双记忆卡插槽功能。使用两个记忆卡时,可以进行接续拍摄和备份拍摄。

## 插入/取出记忆卡

## 1 打开记忆卡盖。

● 朝箭头方向滑动记忆卡盖释放开关。

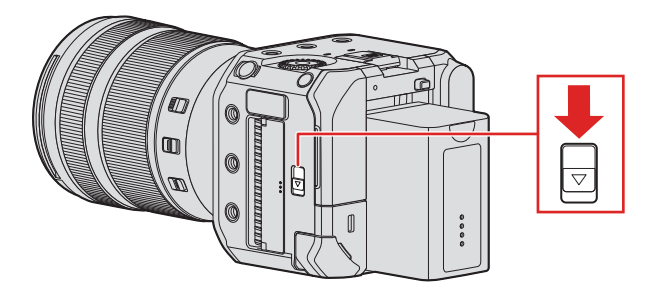

- 2 插入记忆卡。
	- 按图中所示的方向,将其记忆卡牢固插入,直至听到咔哒一声。

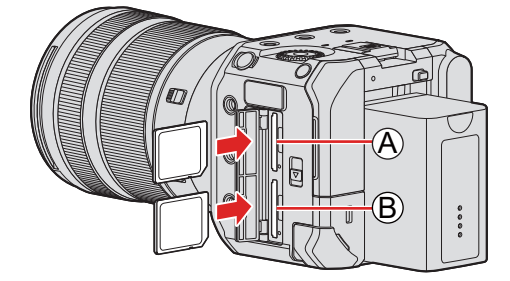

A 记忆卡插槽 1 B 记忆卡插槽 2

• 请勿触摸记忆卡连接触点©。

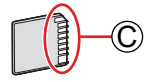

3 关闭记忆卡盖。

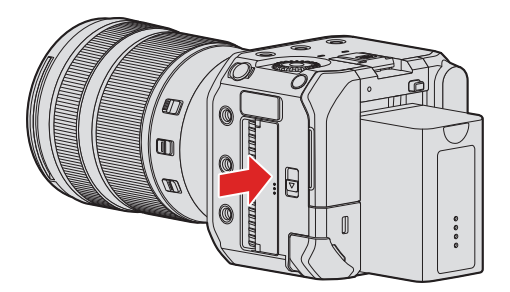

● 记忆卡将显示在输出目的地的屏幕上。

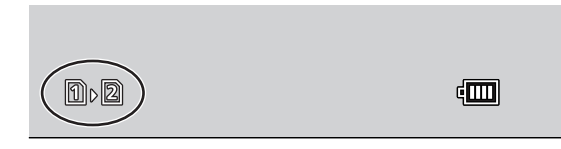

● 可以设置记忆卡插槽 1 和 2 进行拍摄的方式 :  $[\mathcal{F}] \rightarrow [\mathbb{C}] \rightarrow [\mathbb{R}]$ 卡槽功能]( $\rightarrow$  [29](#page-28-1) / [\[双卡槽功能\]\)](#page-28-1)

#### ■ 记忆卡存取指示

访问记忆卡时,记忆卡存取指示灯 A 亮起。

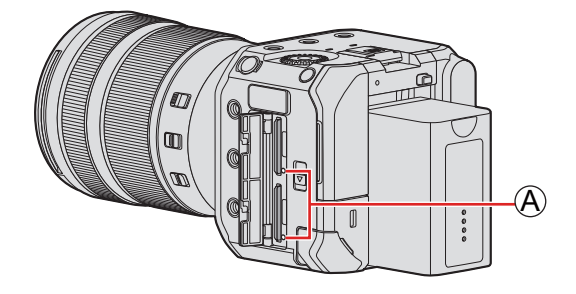

- 在存取过程中请勿执行以下操作。相机可能无法正常工作,或者记忆卡或拍摄的图像可能会被损坏。
	- 关闭相机。(按相机的 ON/OFF 按钮,停止供电或取出电池。)
	- 取出记忆卡
	- 使相机受到震动、撞击或静电。
- 可以进行适当设置,使记忆卡存取指示灯不会打开 :  $[\mathcal{F}] \rightarrow [\mathbb{R}] \rightarrow [\pm \text{tr}(\mathbb{R})]$  (  $\rightarrow$  [205](#page-204-1) / [\[卡访问灯\]](#page-204-1))

#### <span id="page-26-0"></span>取出记忆卡

- 打开记忆卡盖。
- **②** 按记忆卡直至咔哒一声,然后平直抽出记忆卡。

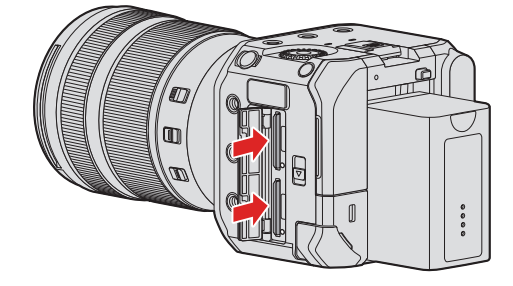

● 使用相机后,记忆卡可能会变热。

## <span id="page-26-1"></span>格式化记忆卡(初始化)

使用前,请用相机格式化记忆卡以确保最佳记忆卡性能。

● 格式化记忆卡后,存储在记忆卡中的所有数据将被删除,无法恢复。格式化记忆卡之前,请备份必要数据。

[MENU/SET] → [ $\bigtriangledown$ ] → [ $\bigtriangleup$ ] → 选择 [卡格式化] 设置 : [卡槽 1] / [卡槽 2]

- 格式化过程中,请勿关闭相机或执行其他操作。
- 请注意格式化过程中不要关闭相机。
- 如果已使用 PC 或其他设备对记忆卡进行了格式化,请用相机重新格式化此记忆卡。
- 可在保留记忆卡存储的相机设置信息的同时格式化记忆卡 :
	- $[\mathcal{S}] \Rightarrow [\mathbf{\hat{G}}] \Rightarrow [\mathsf{R} \bar{\mathsf{R}} / \mathsf{W}$ 复相机设置] → [格式化时保持设置](→ [177](#page-176-1) / [保存 [/ 恢复相机设置\]\)](#page-176-1)

## <span id="page-27-0"></span>[文件夹 / 文件设置]

在保存图像的位置设置文件夹和文件名。

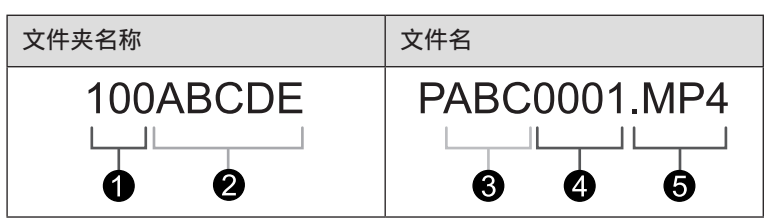

● 文件夹号码 (3 位, 100 至 999)

- 2 5 字符用户定义段
- 6 3 字符用户定义段
- 文件号码 (4 位, 0001 至 9999)
- 6 扩展名

#### [MENU/SET] → [ ] → [  $\Box$ ] → 选择 [文件夹 / 文件设置]

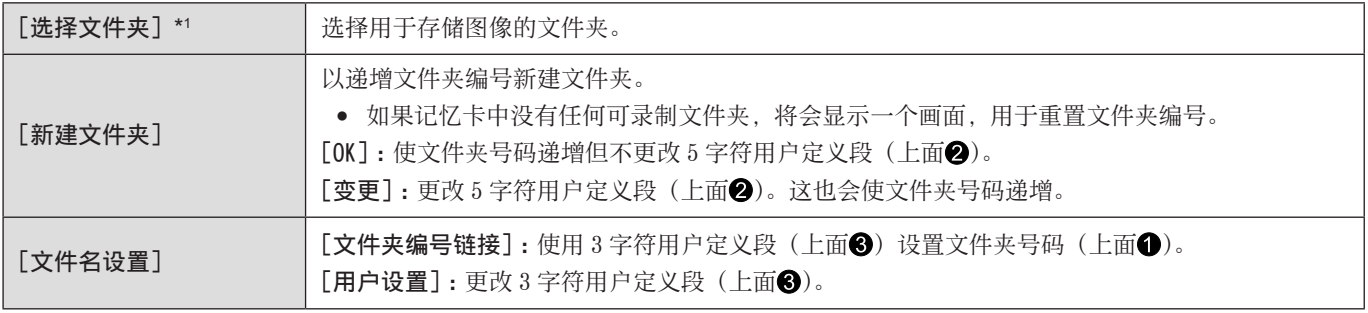

\*1 当「双卡槽功能]设为「分配录制]时,将显示「选择文件夹(卡槽 1)]和「选择文件夹(卡槽 2)]。

- 当显示字符输入画面时, 请按照"输入字符"上的步骤进行操作。(→ [212](#page-211-1) / [输入字符\)](#page-211-1) 可用字符:字母字符(大写)、数字、[]
- 每个文件夹最多可以包含 1000 个文件。
- 文件名按照拍摄顺序从 0001 到 9999 依次分配。如果更改存储文件夹, 则将分配从最后文件编号接续的数字。
- 在以下情况下,当保存下一个文件时,会自动创建一个新文件夹,并且文件夹编号递增 :
	- 当前文件夹中的文件数达到 1000。
	- 文件编号达到 9999。
- 如果文件夹的编号从 100 一直到 999, 则无法创建新文件夹。我们建议备份数据并格式化记忆卡。
- 使用[双卡槽功能]中的[备份录制]时,[选择文件夹]不可用。

#### <span id="page-28-0"></span>[文件编号重置]

刷新文件夹号码,将文件号码重置为 0001。

[MENU/SET] → [ ] → [ ] → 选择 [文件编号重置] 设置 : [卡槽 1] / [卡槽 2]

- 文件夹号码到达 999 时,不能重设文件号码。我们建议备份数据并格式化卡。
- 要将文件夹编号重置为 100 :
	- ❶ 执行 [卡格式化] 格式化记忆卡。(→ [27](#page-26-1) / 格式化记忆卡 (初始化))
	- 执行[文件编号重置]重置文件编号。
	- 6 在文件夹编号重置画面上选择 [是]。

## <span id="page-28-1"></span>[双卡槽功能]

它设置记录到卡槽 1 和 2 的方式。

[MENU/SET] → [  $\bigtriangledown$ ] → [ $\bigtriangleup$ ] → 选择 [ 双卡槽功能]

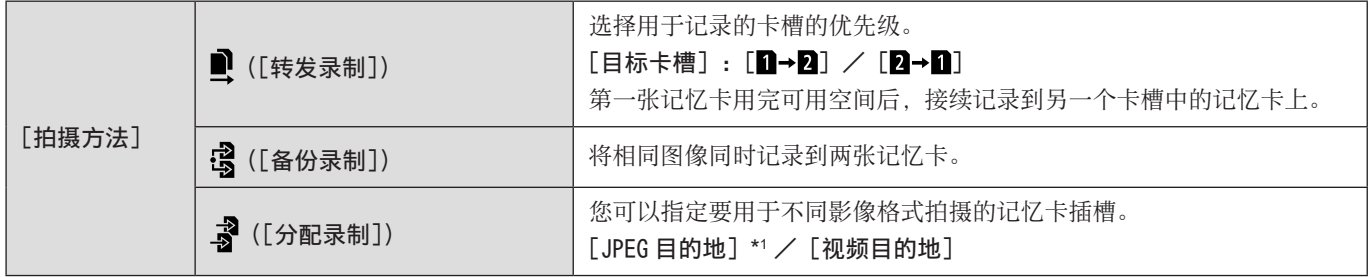

\*1 您可在使用"LUMIX Tether"软件拍摄静止图像时使用它。

#### 接力拍摄注意事项

- 无法在另一张记忆卡上继续录制以下视频 :
	- –[循环录制(视频)]

#### 备份拍摄注意事项

- 我们建议使用具备相同速度等级和容量的记忆卡。 如果在录制视频时记忆卡速度等级或容量不足,将停止录制到两张记忆卡。
- 对于以下视频无法进行备份拍摄。只能在单个记忆卡上进行录制 :
	- –[循环录制(视频)]
- 使用以下记忆卡组合时,无法记录视频。 – SD 记忆卡或 SDHC 记忆卡和 SDXC 记忆卡

# <span id="page-29-0"></span>设置时钟(首次打开时)

首次开启相机时,要记录正确时间和日期的信息,请确保在使用前设定时钟和时区。时钟将在首次打开相机时自动从 0:00:00 1/1/2021 开始前行。

## 时钟设置

## 1 开启相机。

- 长按相机 ON/OFF 按钮一秒以上。
- 状态指示灯将点亮。

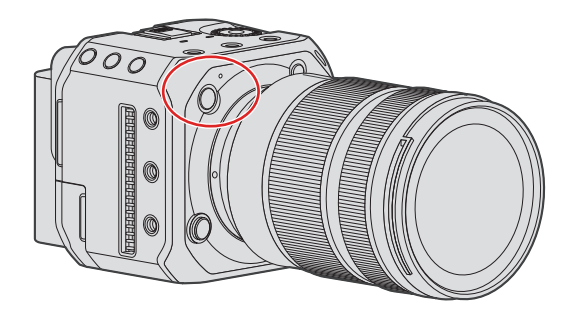

## 2 选择[时钟设置]。

● [MENU/SET]  $\rightarrow$  [  $\blacktriangleright$  ]  $\rightarrow$  [  $\triangle$  ]  $\rightarrow$  [时钟设置]

## 3 设置时钟。

:选择项目(年、月、日、时、分或秒)。 ▲▼: 选择设置值。

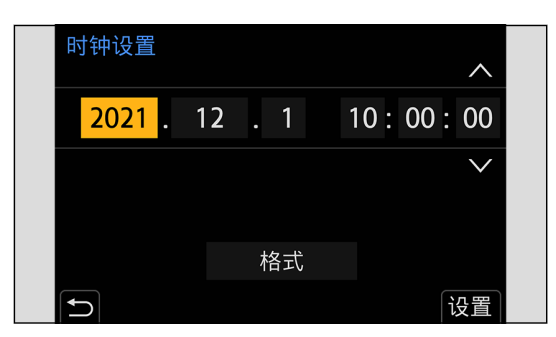

#### 要设置显示顺序和时间显示格式

● 如果用< 比择 [格式] 并按 [MENU/SET], 将显示显示顺序和时间显示格式的设置画面。

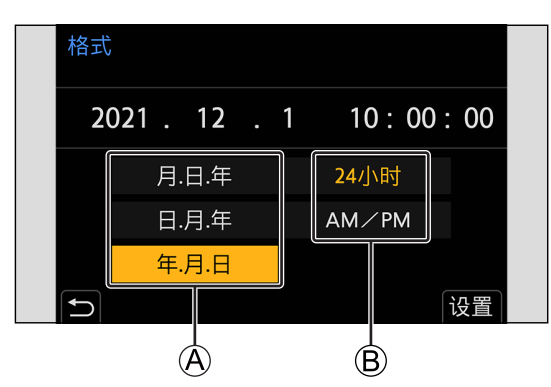

```
A 显示顺序
B 时间显示格式
```
4 确认选择。

● 按 [MENU/SET]。

● 即使不使用内置时钟电池供电,时钟设置也能保持约 3 个月。(要给内置电池充电,请保持相机电源关闭的同时将交流电源 适配器(随机附送)连接至相机约 24 时以上。)

## <span id="page-31-0"></span>时区

- 1 显示[时区]的设置画面。 ● [MENU/SET]  $\rightarrow$  [ $\mathcal{F}$ ]  $\rightarrow$  [ $\mathcal{L}$ ]  $\rightarrow$  [时区]
- 2 设置时区。
	- 用  $\blacklozenge$  选择时区, 然后按 [MENU/SET]。
	- 如果使用夏令时 [▲ 30], 请按▲。(时间会提前 1 小时。) 要返回正常时间,请再次按▲。

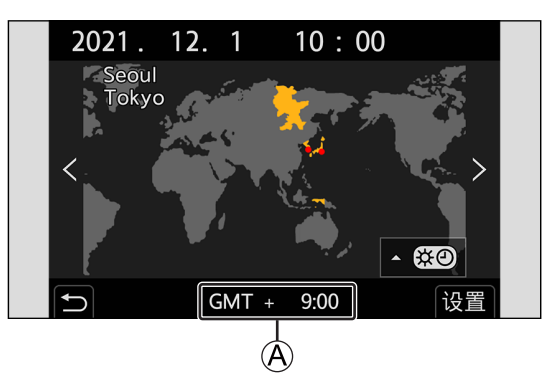

 $\bigcirc$  与 GMT (格林威治标准时间) 的时差

# <span id="page-32-0"></span>3. 基本操作

## <span id="page-32-1"></span>相机设置操作

更改相机设置时,请使用以下操作部件操作相机。 为防止意外操作,您可以使用操作锁定开关来禁用操作。

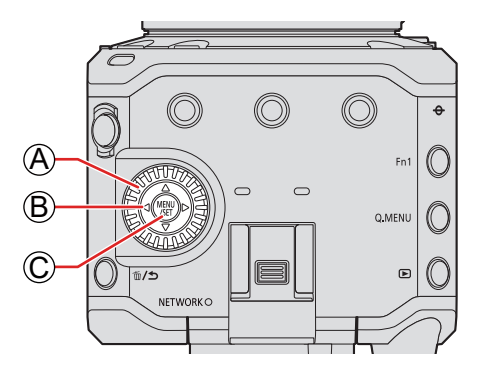

(A) 控制拨盘(3) 旋转 :选择项目或数值。

## **B 光标按钮(▲▼◀▶)**

按下 :选择项目或数值。

C[MENU/SET]按钮

按下 :确认设置。

● 在录制和播放期间显示菜单。

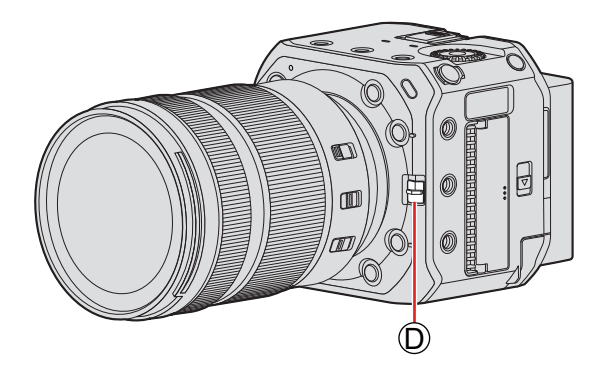

#### D 操作锁定开关

将操作锁定开关对到 [ 4 ] 位置可禁用操作部件。要禁用的操作部件可在 [ 自定义 ] ([ 操作 ]) 菜单的 [ 锁定开关设置 ] 中设置。( → [195](#page-194-1) /[\[锁定开关设置\]](#page-194-1))

# <span id="page-33-1"></span><span id="page-33-0"></span>显示设置

拍摄信息或菜单画面将仅输出到 HDMI 输出目的地或 SDI 输出目的地。

## 信息显示 (HDMI / SDI)

您可以设置拍摄信息或菜单画面的输出目的地。默认设置为[AUTO]。

#### $[MENT/SET] \rightarrow [F] \rightarrow [N] \rightarrow$  选择  $[$ 信息显示 (HDMI/SDI)]

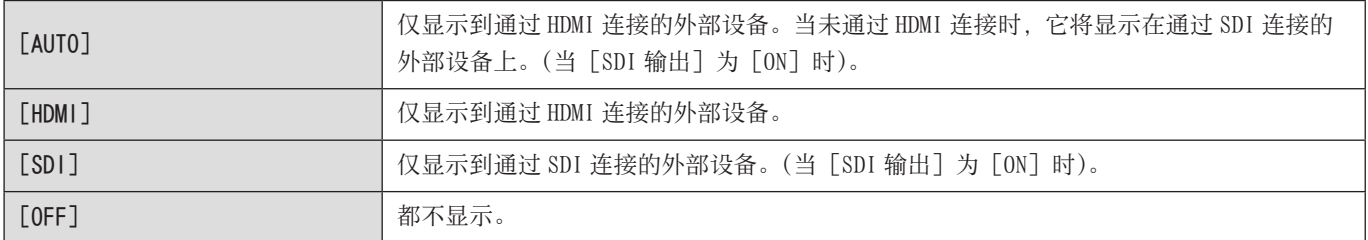

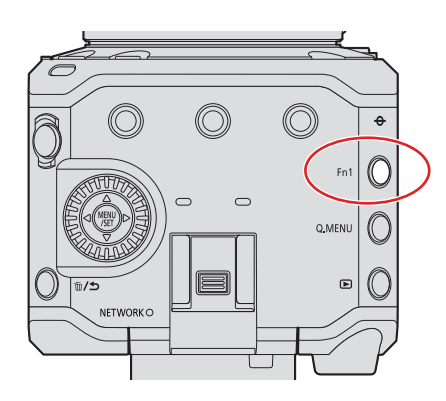

- 在默认设置下, [信息显示 (HDMI/SDI)] 分配到 [Fn1]按钮。通过按 [Fn1], 您可按 [AUTO]、 [HDMI]、 [SDI] 和 [OFF] 的 顺序切换[信息显示 (HDMI/SDI)]设置。
	- 关于 Fn 按钮 (→ [159](#page-158-1) / [Fn 按钮](#page-158-1))
	- 对于未在信息输出目的地中设置的外部设备,取决于设置画面,整个画面或部分画面将显示为黑色。
	- 当菜单画面未输出到外部显示屏时,可以通过同时按 [MENU/SET]、[Q.MENU] 和 [Fn3] 将 [信息显示 (HDMI/SDI)] 设置 重设为 [AUTO]。([HDMI RAW 数据输出] 切换为 [OFF]。)

## <span id="page-34-0"></span>输出目的地画面显示

购买时,在输出目的地屏幕上将显示以下图标。

● 有关除此处所述图标之外的图标的信息(→ [254](#page-253-1) / [外接显示屏显示](#page-253-1))

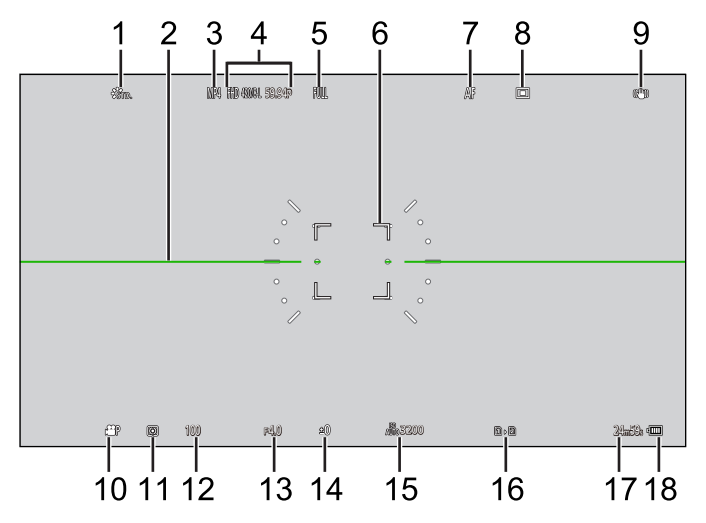

- [照片格调]
- 水平仪
- [录制文件格式]
- [录制质量]
- [视频图像区域]
- AF 区域
- [聚焦模式]
- [AF 模式]
- [图像稳定器]
- [曝光模式]
- [测光模式]
- 快门速度
- 光圈值
- 曝光补偿值
- [感光度]
- 记忆卡插槽/[双卡槽功能]
- 视频录制时间
- 电源

## <span id="page-35-0"></span>切换显示的信息

可以隐藏拍摄画面和回放画面上的拍摄信息(图标)。您也可以显示控制面板。

## 1 设置[显示信息]。

● [MENU/SET]  $\rightarrow$  [娄]  $\rightarrow$  [<del>△</del>]  $\rightarrow$  [显示信息]

设置 :

[录制模式显示信息]: [WITH INFO] / [WITHOUT INFO] / [CTRL PANEL] [回放画面显示信息]: [WITH INFO] / [DETAILED INFO DISP] / [WITHOUT INFO]

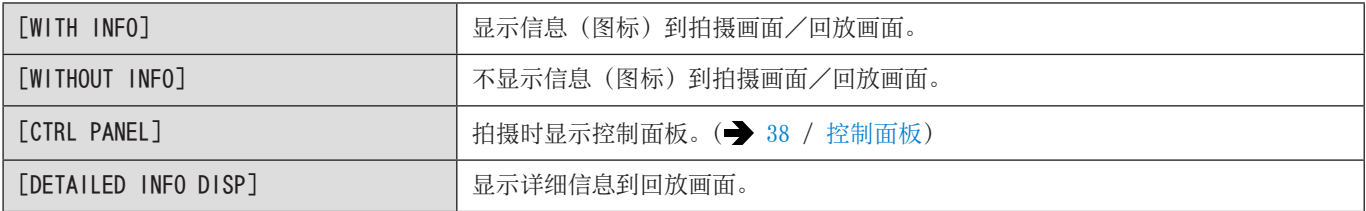
#### 使用 Fn 按钮切换信息显示

如果将 [显示信息] 注册到 Fn 按钮, 则每按一次该 Fn 按钮, 显示就会切换一次。 ● 关于 Fn 按钮 (  $\rightarrow$  [160](#page-159-0) / [将功能注册到 Fn 按钮](#page-159-0))

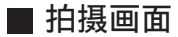

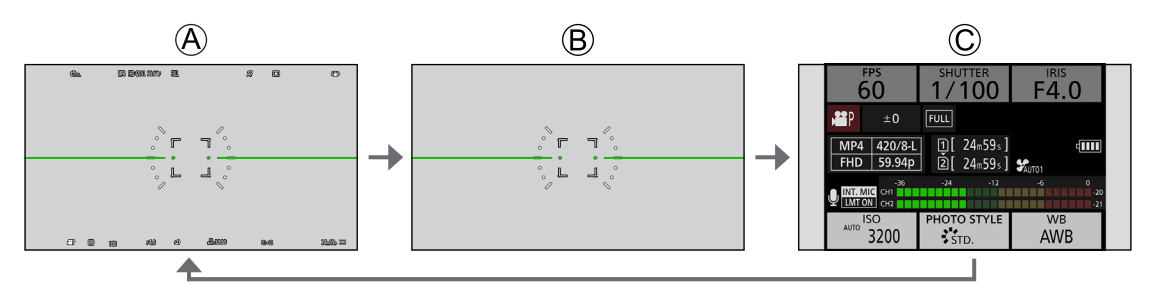

A[WITH INFO] B[WITHOUT INFO] C[CTRL PANEL]

■回放画面

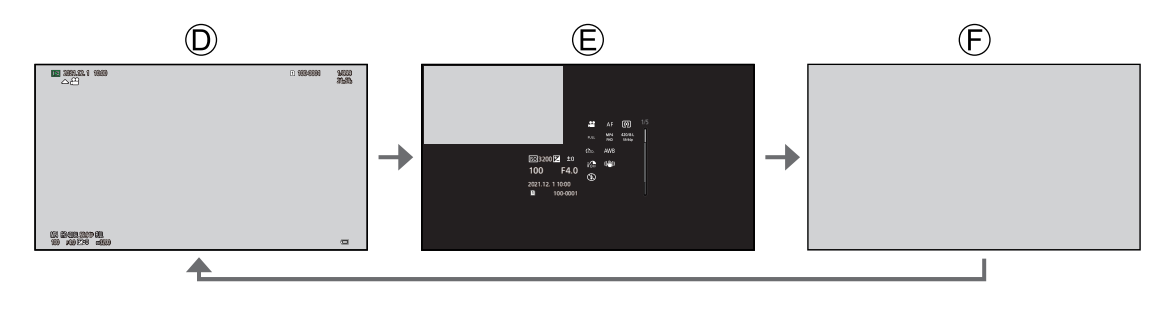

D[WITH INFO] E[DETAILED INFO DISP]\*1  $\bigoplus$ [WITHOUT INFO]

- \*1 按▲ 切换显示信息。(→ [262](#page-261-0) / [详细信息显示画面\)](#page-261-0)
- 您可以在 [水准仪] 切换显示或不显示水平仪。(→ [197](#page-196-0) / [\[水准仪\]](#page-196-0))

# 控制面板

通过此画面可以查看显示屏上的当前拍摄设置。

- 1 显示控制面板。
	- [MENU/SET]  $\rightarrow$  [ $\spadesuit$ ]  $\rightarrow$  [ $\Box$ ]  $\rightarrow$  [显示信息]  $\rightarrow$  [录制模式显示信息]  $\rightarrow$  [CTRL PANEL]

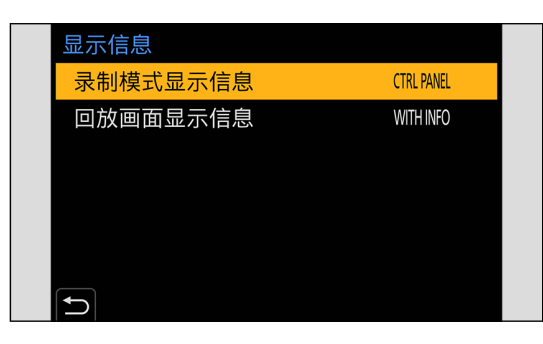

- 2 关闭菜单。
	- 按数次 [1]。
- 3 选择菜单项目。
	- 按▲▼◀▶.

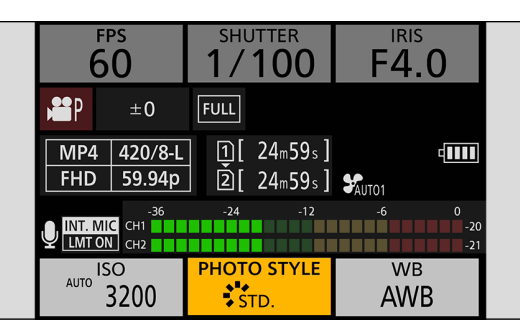

## 4 更改设置。

- 转动@选择一个设置。
- 有关如何更改设置的信息,请参阅说明每个项目的页面。

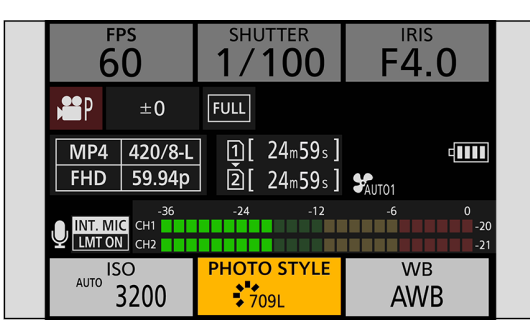

# 快捷菜单

使用此菜单可以快速设置拍摄时常用的功能,而无需调用菜单画面。也可以更改快捷菜单显示方式和显示的项目。

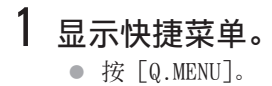

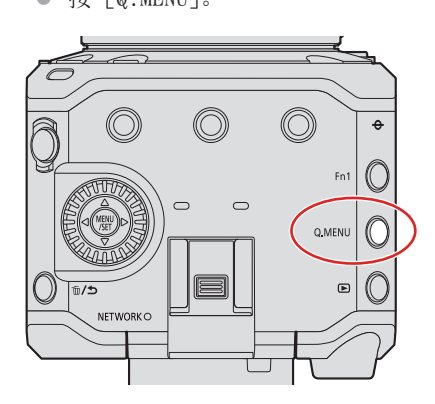

2 选择菜单项目。

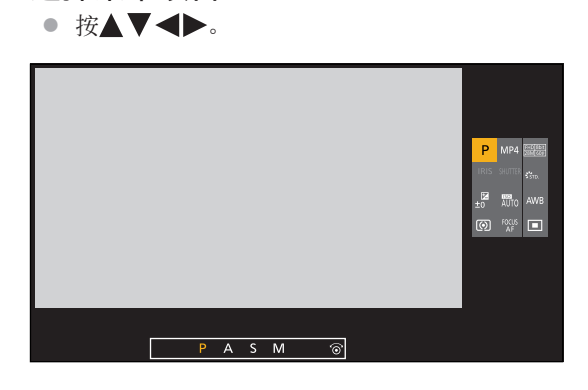

- 3 选择设置项目。
	- 旋转◎。

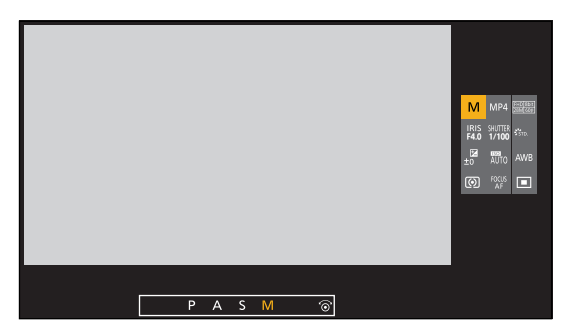

## 4 关闭快捷菜单。

- 按 [Q.MENU]。
- 根据拍摄模式或相机设置的不同,无法设置某些项目。
- 快速菜单可以自定义 :
	- [ ] → [  $\odot$  ] → [Q.MENU 设置]( → [167](#page-166-0) / [快速菜单自定义\)](#page-166-0)

# 菜单操作方法

在本相机中,菜单用于设置各种功能和进行相机自定义。

## 菜单操作

#### 菜单配置

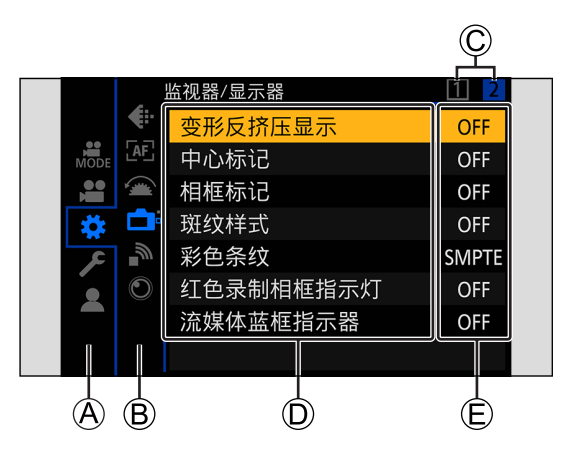

A 主选项卡

B 子选项卡

C 页面选项卡

D 菜单项

E 设置项目

### 1 显示菜单。

● 按 [MENU/SET]。

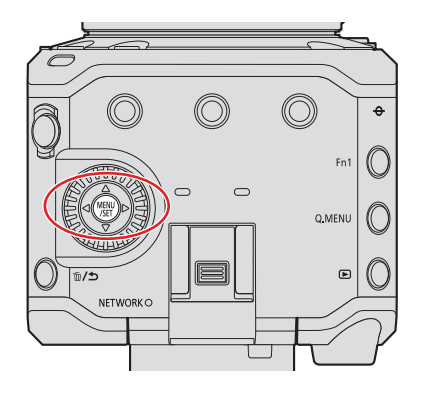

# 2 选择主选项卡。

- 按▲ 选择主选项卡, 然后按 。
- 您也可以通过按 [Q.MENU] 或旋转 选择主选项卡, 然后按 [MENU/SET] 执行相同的操作。

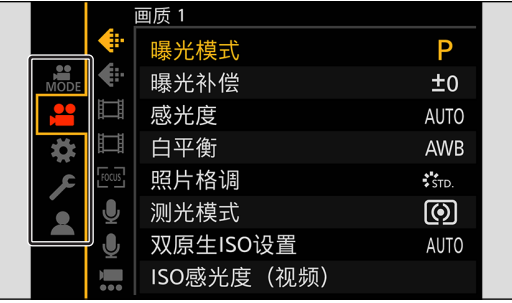

# 3 选择子选项卡。

- 按▲ ▼选择子选项卡, 然后按▶。
- 您也可以通过转动@选择子选项卡,然后按 [MENU/SET] 来执行相同的操作。

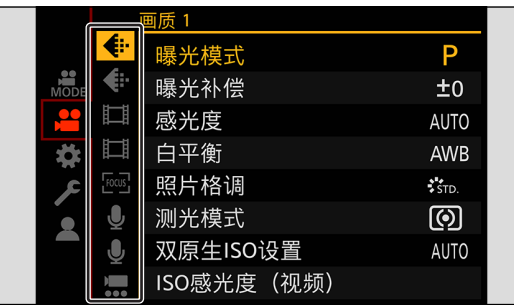

● 如果存在页面选项卡,则在页面选项卡 C 完成切换之后,会切换到下一个子选项卡。

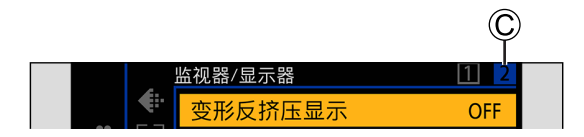

## 4 选择菜单项目。

- 按▲ 选择菜单项目, 然后按 。
- 您也可以通过转动@选择菜单项目, 然后按 [MENU/SET] 来执行相同的操作。

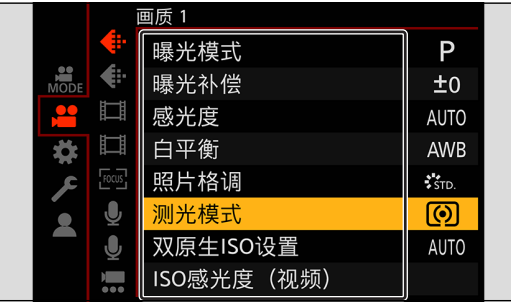

# 5 选择设置项目,然后确认选择。

- 用 / 远择设置项目, 然后按 [MENU/SET]。
- 您也可以通过转动@选择设置项目,然后按 [MENU/SET] 来执行相同的操作。

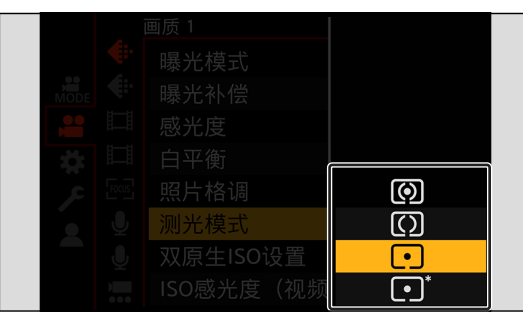

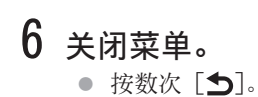

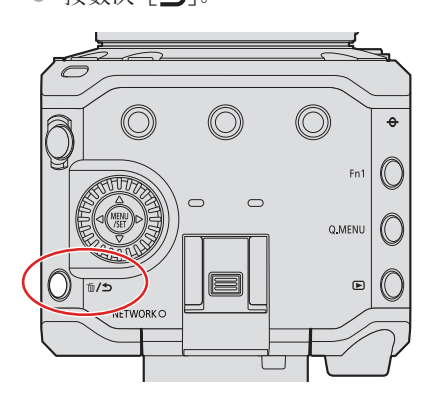

● 有关菜单项的详情, 请参阅菜单指南。(→ [178](#page-177-0) / 11. [菜单指南](#page-177-0))

#### 显示有关菜单项目和设置的说明

在您选择了菜单项或设置项时按注册了[显示信息]功能的 Fn 按钮时,将在屏幕上显示该菜单的详细信息。

● 关于 Fn 按钮 (● [160](#page-159-0) / [将功能注册到 Fn 按钮](#page-159-0))

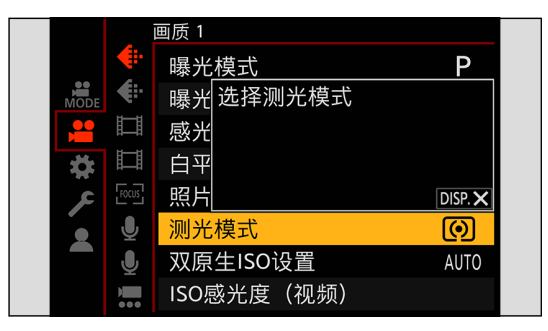

#### 灰色菜单项目

无法设置的菜单项目显示为灰色。

如果在选择了灰色菜单项目时按[MENU/SET],则会显示无法设置此项目的原因。 根据菜单项目的情况,可能无法显示无法设置菜单项目的原因。

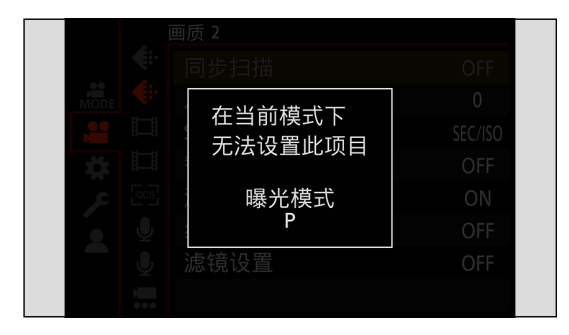

## [重设]

将以下各设置恢复为默认设置 :

- 拍摄设置
- 网络设置(当使用"LUMIX Tether"软件连接到相机时,[LAN/Wi-Fi]和[蓝牙]的设置,密码。)
- 设置和自定义设置([LAN/Wi-Fi]和[蓝牙]除外。)

 $[MENT] \rightarrow [F] \rightarrow [H] \rightarrow [H]$ 

#### ■ 当菜单画面未显示在外部设备上时

- **1 同时按[Q.MENU]、[Fn2] 和 [Fn4]。** 
	- 在所有指示灯闪烁大约 5 秒钟后,相机自动关闭,然后再次打开。
	- 拍摄设置、网络设置和设置/自定义设置返回默认设置。

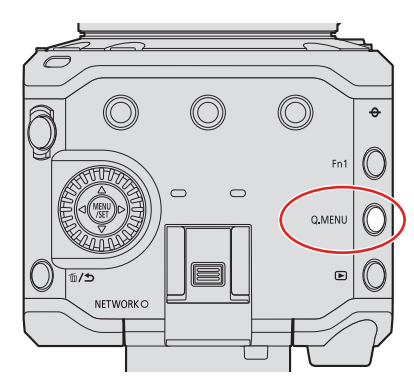

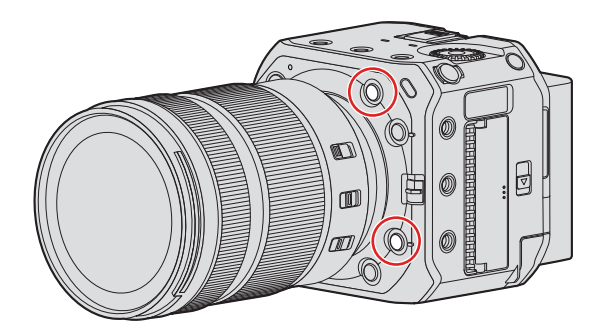

- 如果重设设置和自定义设置,也会重设[回放]菜单。
- 文件夹编号和时钟设置不会重置。
- 默认设置和可以重设的设置列表(→ [284](#page-283-0) / [可用于复制的默认设置/自定义保存/设置列表\)](#page-283-0)

# 4. 录制视频

# 录制视频

本相机可以录制最高分辨率 6K (5952×3968) 的视频。它还支持系统频率切换和 2 种录制文件格式 : MP4 和 MOV。

## 录制视频

- 1 开始录制。
	- 按下视频录制按钮④。
	- 在按下后马上释放视频按钮。
	- 在视频录制过程中, 前部指示灯 6和后部指示灯 C会点亮。

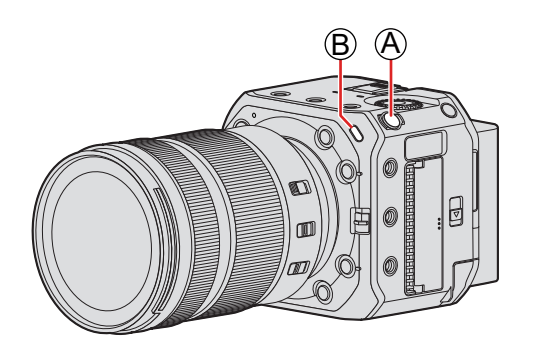

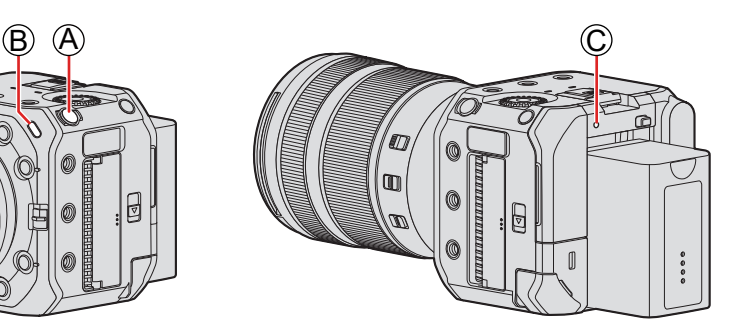

- 2 停止录制。
	- 再次按下视频录制按钮④。

#### 视频录制时的画面显示

将显示视频录制时间 D和已录制时间 E 。

● 录制视频时, 录制状态指示灯 6和记忆卡存取指示灯 6会变成红色。

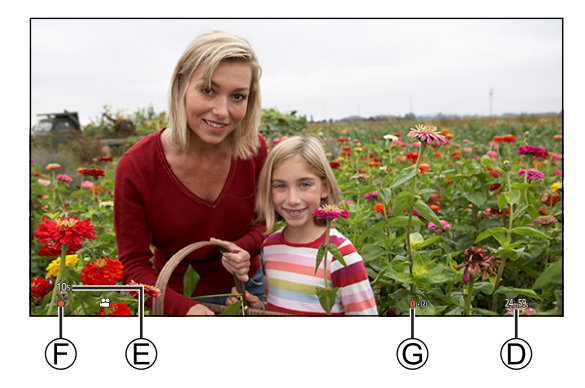

- 如果在视频录制过程中电池或记忆卡的剩余容量变低,标记指示灯会以很长的间隔闪烁。当电池或记忆卡中没有剩余容量时, 视频录制停止,标记指示灯会以很短的间隔闪烁。
- 如果在视频录制期间进行变焦操作或按钮操作,可能会录制上该操作音。
- 可能会将镜头工作音(AF 和图像稳定器)录制到视频中。
- 如果您介意为了结束录制而按视频录制按钮的操作音,请尝试以下操作 :
	- 通过远程操作相机进行录制( [213](#page-212-0) / 12. [远程操作](#page-212-0))
	- 将与相机兼容的遥控器(市售)连接到[REMOTE]端子进行录制。
- 根据记忆卡类型的不同,录制视频后,记忆卡存取指示可能会显示一会儿。这并非故障。
- 即使在支持的设备上进行回放,也可能会出现图像或声音质量不佳、拍摄信息显示不正确或无法回放等情况。如果您遇到 其中任何一种情况,请在相机上进行回放。
- 如果相机温度升高,可能会显示 [△]且拍摄可能停止。请待相机温度降低后再拍摄。
- 可以更改打开的标记指示灯。您还可以更改设置使信号灯不点亮 :
- $[\clubsuit]$   $\rightarrow$   $[\clubsuit]$   $\rightarrow$   $[\clubsuit$   $\overline{\text{m}}$   $\pi$   $]$   $(\rightarrow$  [200](#page-199-0) /  $[\clubsuit$   $\overline{\text{m}}$   $\pi$   $])$
- 可在正在录制视频的拍摄画面上显示红色指示框 :
	- $[\begin{array}{c} \bullet \end{array}] \rightarrow [\begin{array}{c} \bullet \end{array}]$  (  $\begin{array}{c} \bullet \end{array}]$  [199](#page-198-0) /  $[\begin{array}{c} \circ \end{array}]$  [\[红色录制相框指示灯\]](#page-198-0))

## [曝光模式]

## 1 设置曝光模式。

● [MENU/SET]  $\rightarrow$  [2]  $\rightarrow$  [ $\leftarrow$ ]  $\rightarrow$  [曝光模式]

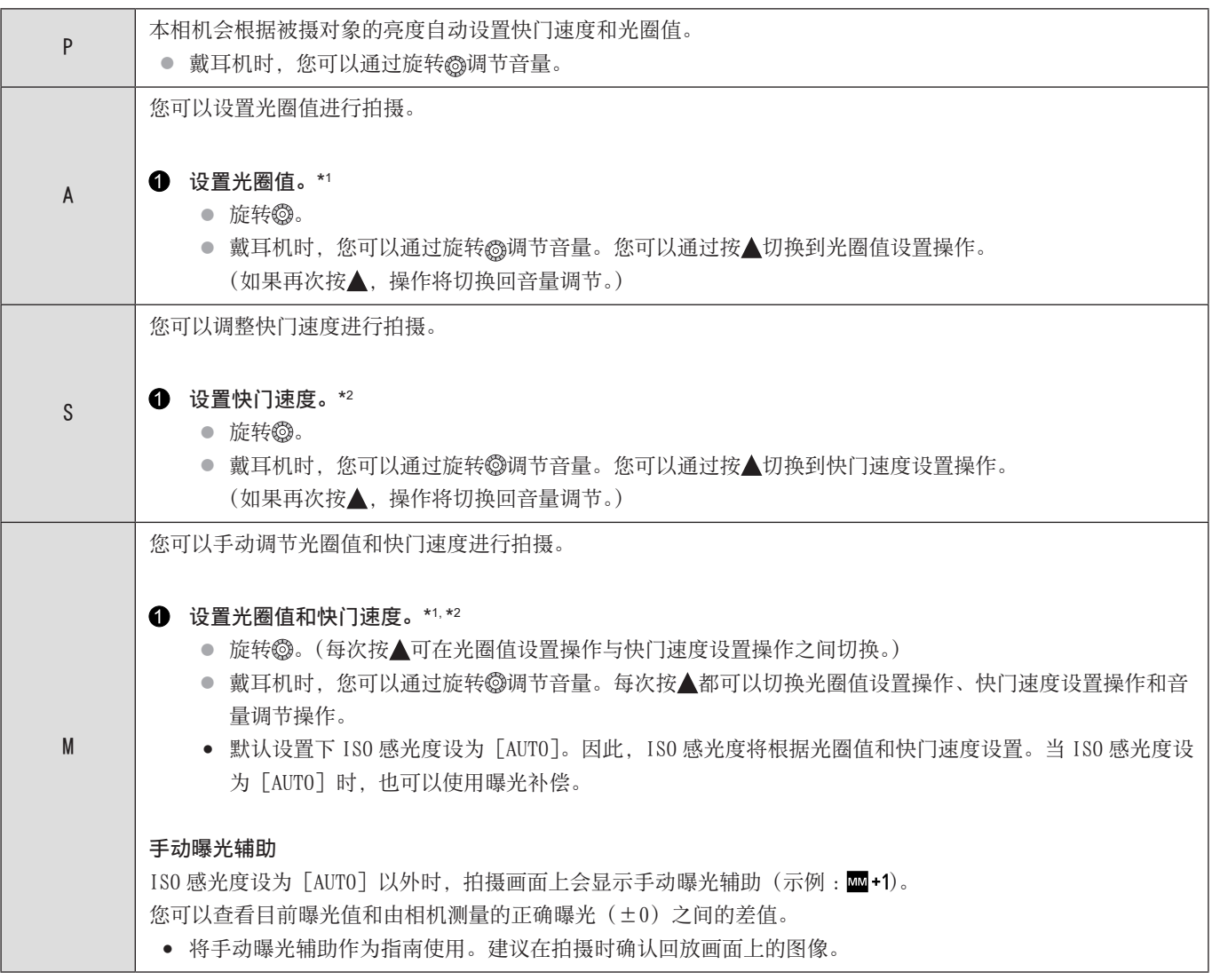

\*1 在默认设置下, [光圈值 ] 分配到 [Fn3]。您可以按 [Fn3] 显示光圈值设置画面, 然后旋转 够设置光圈值。

\*2 在默认设置下,[快门速度] 被分配给 [面/ 5]。您可以通过按 [面/ 5] 显示快门速度的设置画面,并通过旋转@设置快门速度。 ● 关于 Fn 按钮 (● [159](#page-158-0) / [Fn 按钮](#page-158-0))

- 拍摄画面的亮度可能与实际拍摄的图像的亮度不同。请在回放画面上确认图像。
- 使用带光圈环的镜头时,请将光圈环的位置设置到[A]以外以使用镜头的光圈值。

# 视频录制设置

本节介绍了录制视频时使用的设置。

## <span id="page-49-0"></span>[系统频率]

此项设置用于变更录制和播放视频的系统频率。 默认设置是将系统频率设置为相机购买地区的电视机广播系统。

[MENU/SET] → [ ] → [ ] → 选择 [系统频率]

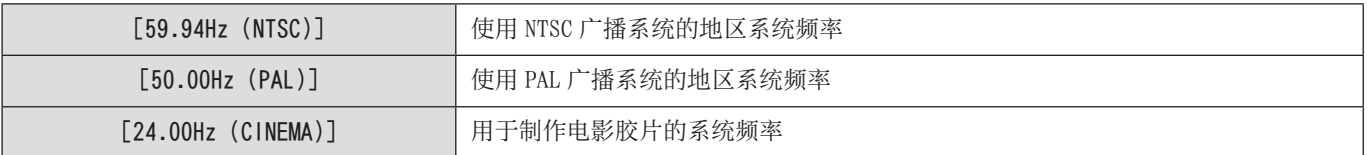

- 在更改设置后,关闭相机并打开。
- 如果使用与您所在地区广播系统不同的系统频率进行录制,则可能无法在电视机上正确回放视频。
- 在录制和回放期间将 [ 系统频率 ] 设置设为相同的设置。

## [录制文件格式]

设置要录制的视频的录制文件格式。

[MENU/SET] → [2] → [1] → 选择 [录制文件格式]

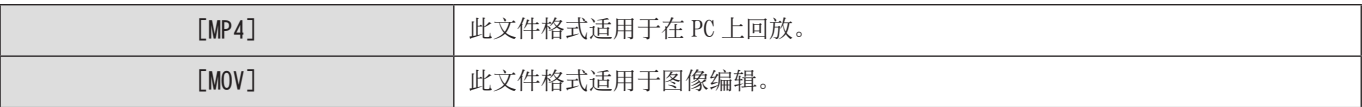

- [系统频率]设为[24.00Hz (CINEMA)]时固定为[MOV]。
- 使用以下功能时,[录制文件格式]不可用 :
	- –[HDMI RAW 数据输出]
	- 流功能

## <span id="page-50-0"></span>[录制质量]

设置要录制的视频的画质。可以选择的画质取决于「系统频率]和「录制文件格式]设置。 可以选择的 [ 视频图像区域 ] 取决于 [ 录制质量] 设置。 [录制质量]设置也可以使用 [筛选](→ [59](#page-58-1) / [\[筛选\]\)](#page-58-0) 仅显示满足条件的项目, 并使用 [添至列表](→ 59 / [\[添至列表\]\)](#page-58-1) 注册通常使用的录制质量来进行。 通过 HDMI 输出 RAW 视频数据时, [ 录制质量 ] 设置项目不同。( → [124](#page-123-0) / [ 录制质量 ] (选择 [HDMI RAW 数据输出] 时))

#### [MENU/SET] → [2] → [二]] → 选择 [录制质量]

● 要以 72Mbps 或以上比特率录制视频, 需要使用具有相应速度等级的记忆卡。(→ [10](#page-9-0) / [可以使用的记忆卡](#page-9-0))

### [录制文件格式]:[MP4]

#### ■[系统频率]:[59.94Hz (NTSC)]

- YUV、位值、图像压缩 :
	- [10bit] 录制质量 :4:2:0, 10 位 , Long GOP
	- [8bit] 录制质量 :4:2:0, 8 位 , Long GOP
- 音频格式 :AAC(2 声道)

#### A 录制帧率

#### B 比特率

C 视频压缩格式(HEVC: H.265/HEVC, AVC:H.264/MPEG-4 AVC)

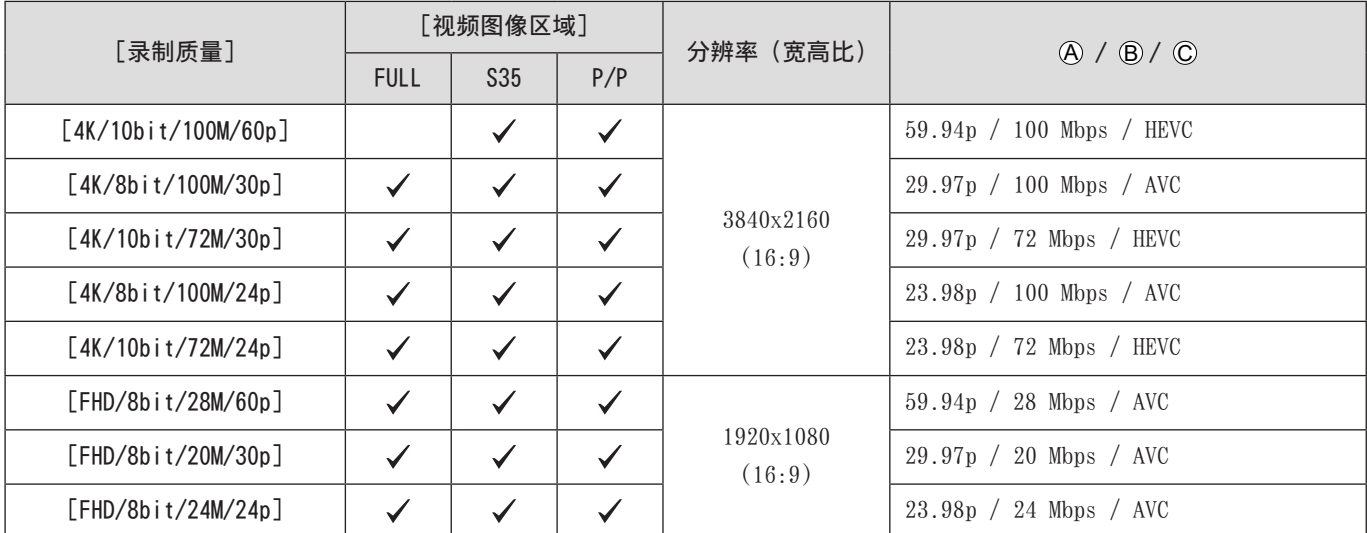

## ■ [系统频率]: [50.00Hz (PAL)]

- YUV、位值、图像压缩 :
	- [10bit] 录制质量 :4:2:0, 10 位 , Long GOP
	- [8bit] 录制质量 :4:2:0, 8 位 , Long GOP
- 音频格式 :AAC(2 声道)

A 录制帧率

B 比特率

C 视频压缩格式(HEVC: H.265/HEVC, AVC: H.264/MPEG-4 AVC)

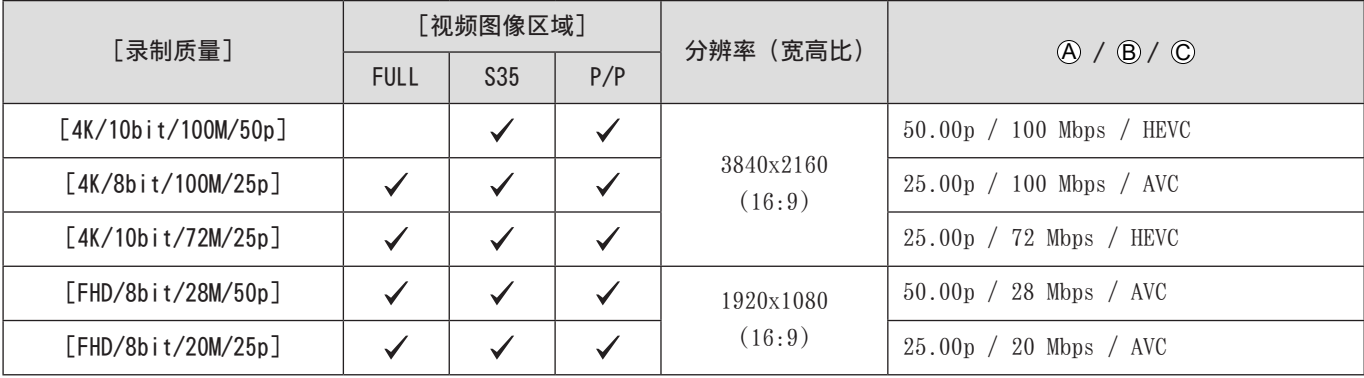

### [录制文件格式]:[MOV]

### ■[系统频率]: [59.94Hz (NTSC)]

- YUV、位值、图像压缩 :
	- [422/10-I] 录制质量 :4:2:2, 10 位 , ALL-Intra
	- [422/10-L] 录制质量 :4:2:2, 10 位 , Long GOP
	- [420/10-L] 录制质量 :4:2:0, 10 位 , Long GOP
	- [420/8-L] 录制质量 :4:2:0, 8 位 , Long GOP
- 音频格式 :LPCM(2 声道)

#### A 录制帧率

#### B 比特率

C 视频压缩格式(HEVC: H.265/HEVC, AVC: H.264/MPEG-4 AVC)

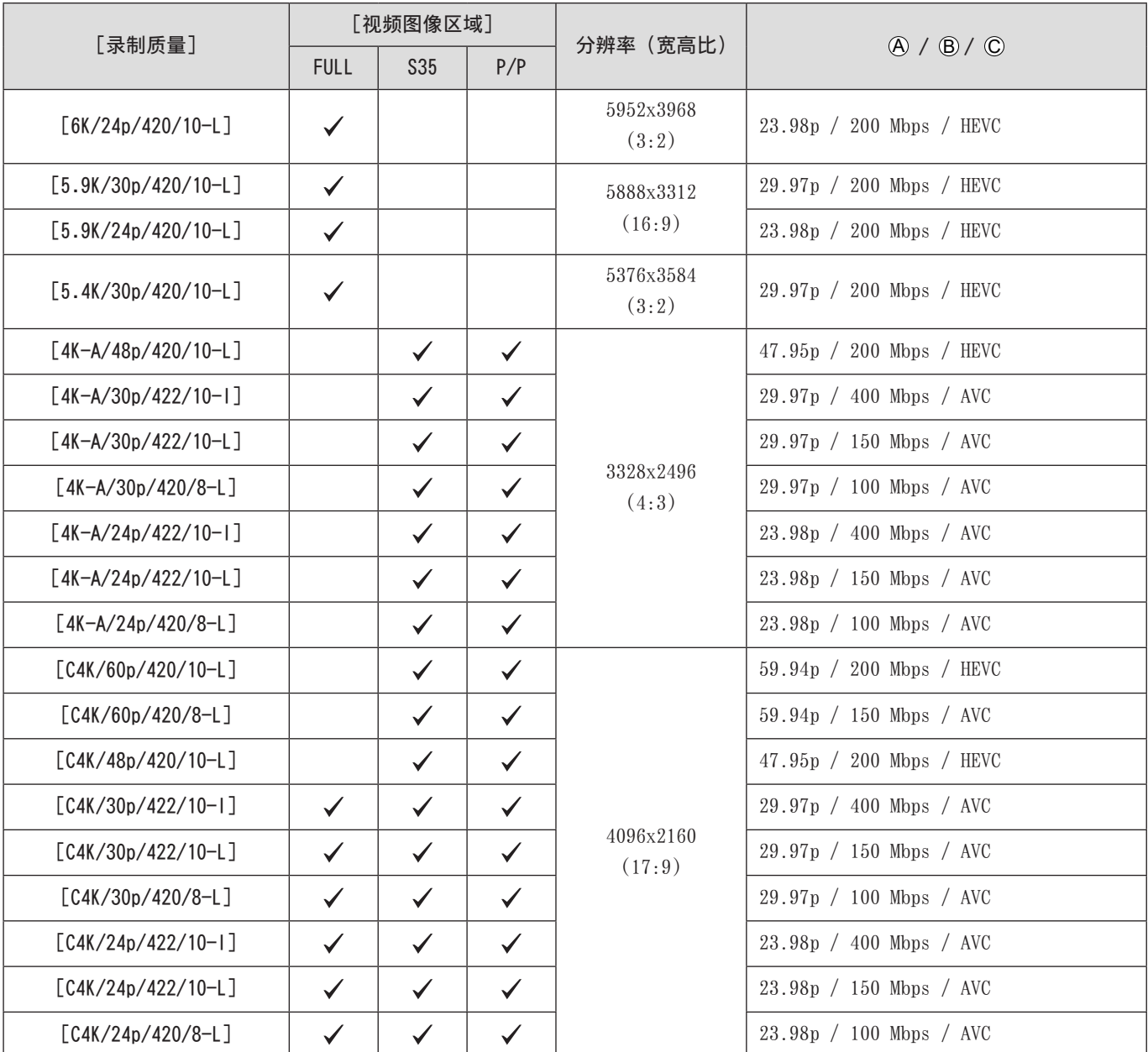

#### 4. 录制视频 - 视频录制设置

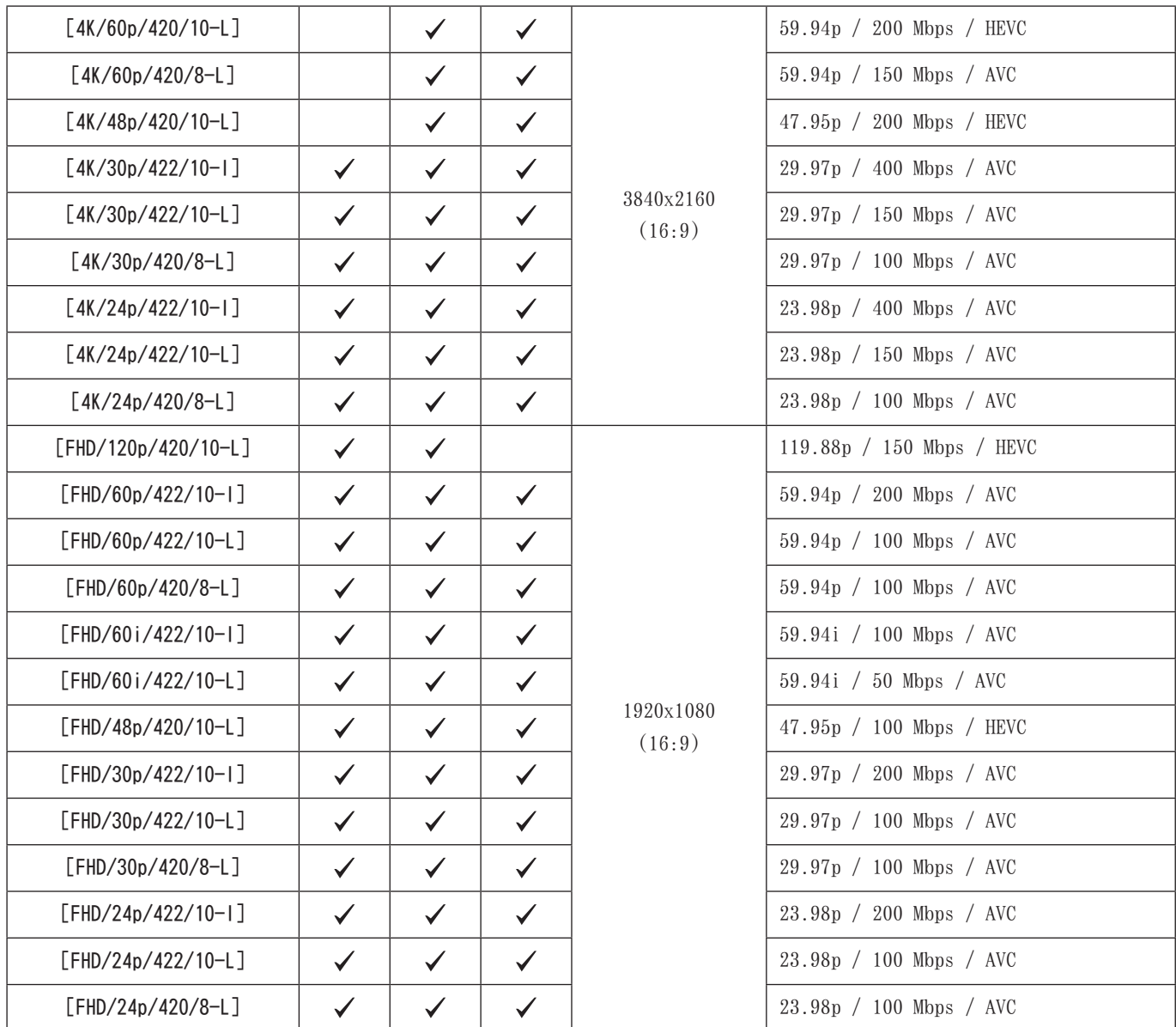

## ■[系统频率]:[50.00Hz (PAL)]

- YUV、位值、图像压缩 :
	- [422/10-I] 录制质量 :4:2:2, 10 位 , ALL-Intra
	- [422/10-L] 录制质量 :4:2:2, 10 位 , Long GOP
	- [420/10-L] 录制质量 :4:2:0, 10 位 , Long GOP
	- [420/8-L] 录制质量 :4:2:0, 8 位 , Long GOP
- 音频格式 :LPCM(2 声道)

A 录制帧率

B 比特率

C 视频压缩格式(HEVC: H.265/HEVC, AVC: H.264/MPEG-4 AVC)

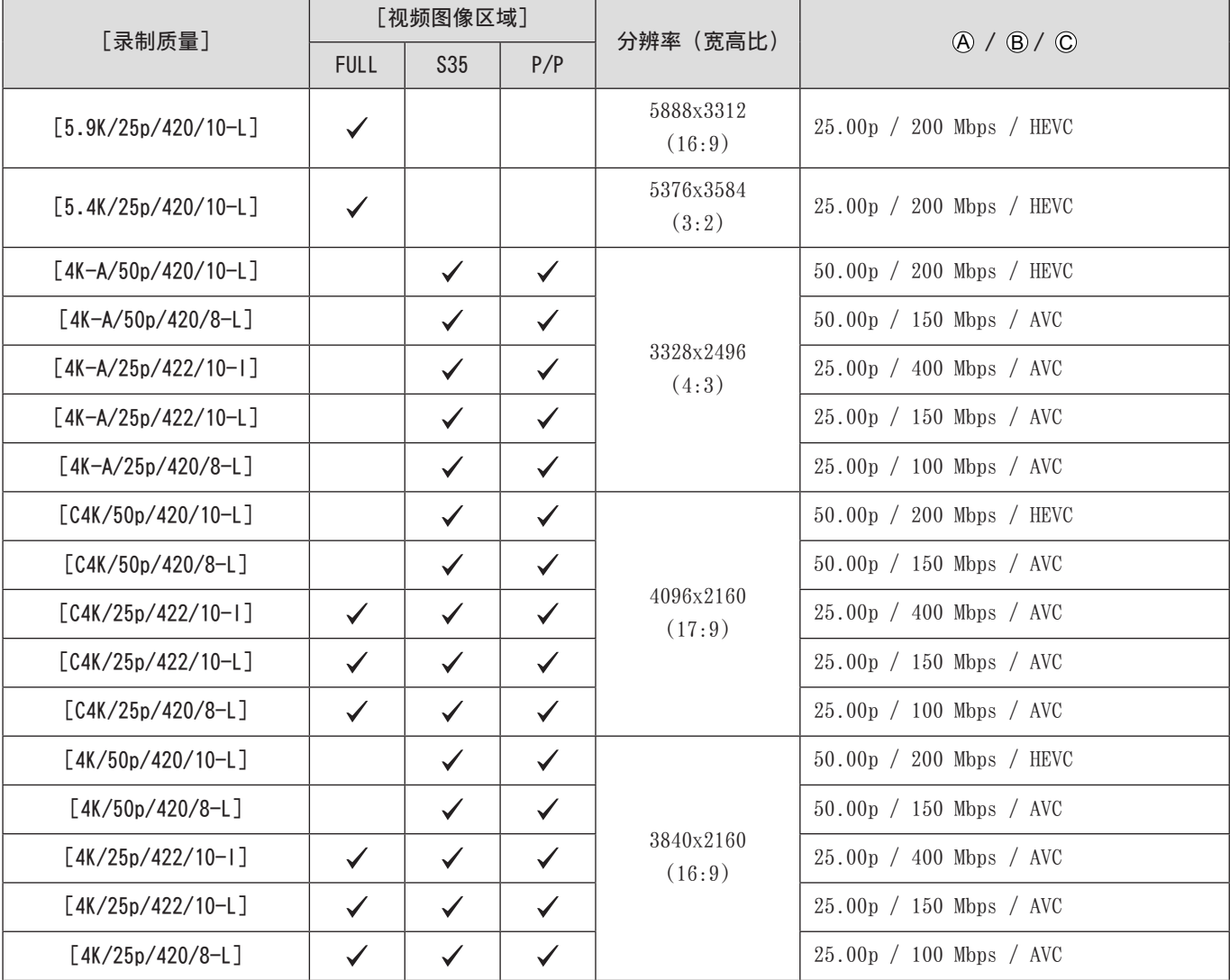

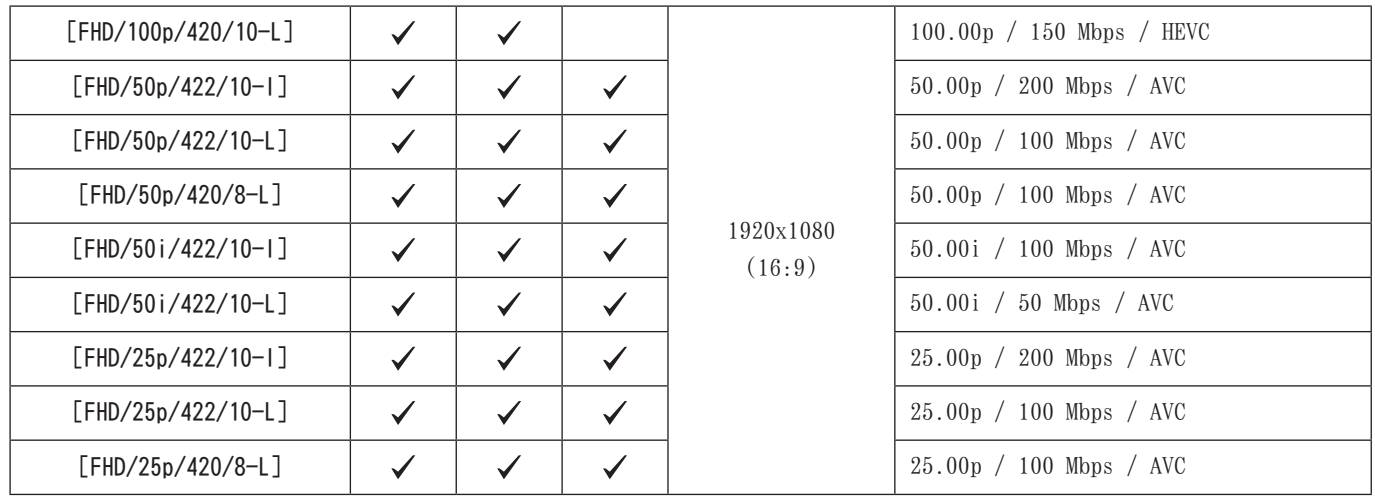

## ■ [系统频率]: [24.00Hz (CINEMA)]

- YUV、位值、图像压缩 :
	- [422/10-I] 录制质量 :4:2:2, 10 位 , ALL-Intra
	- [422/10-L] 录制质量 :4:2:2, 10 位 , Long GOP
	- [420/10-L] 录制质量 :4:2:0, 10 位 , Long GOP
	- [420/8-L] 录制质量 :4:2:0, 8 位 , Long GOP
- 音频格式 :LPCM(2 声道)

A 录制帧率

B 比特率

C 视频压缩格式(HEVC: H.265/HEVC, AVC: H.264/MPEG-4 AVC)

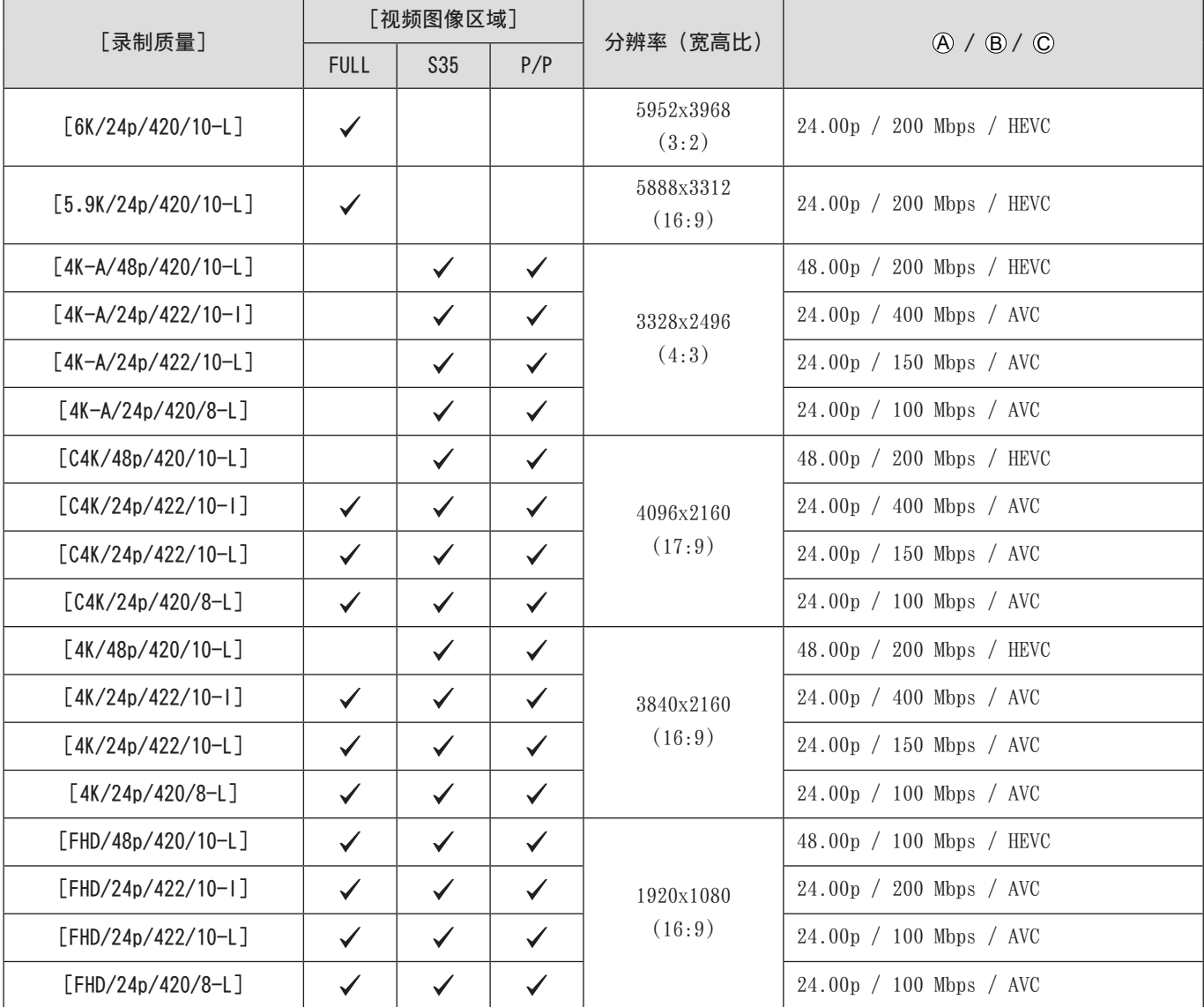

- 在本文档中,根据其分辨率,视频表示如下 :
	- 6K (5952x3968) 视频 :6K 视频
	- 5.9K (5888x3312) 视频 :5.9K 视频
	- 5.4K (5376x3584) 视频 :5.4K 视频
	- 4K-A (3328x2496) 视频:变形 (4:3) 视频
	- C4K (4096x2160) 视频:C4K 视频
	- 4K (3840x2160) 视频: 4K 视频
	- 全高清(1920x1080)视频 :FHD 视频
	- 由于本相机采用的是 VBR 拍摄格式,比特率会根据拍摄的主体的情况自动改变。因此,拍摄快速移动的主体时,视频可录 制时间会被缩短。
	- ALL-Intra 和 4:2:2/10 位格式的视频旨在用于在 PC 上进行视频制作编辑。
	- 使用 Super 35 mm/APS-C 镜头时, 无法设置 6K、5.9K 和 5.4K [ 录制质量 ]。
	- 使用以下功能时,只能选择 8 位 FHD 视频 : –[滤镜设置]:[微型画效果]
- 使用以下功能时,[ 录制质量 ] 和[录制质量(我的列表)]不可用 : – 流功能
- 您可将 [系统频率]、[录制文件格式]、[视频图像区域] 和 [录制质量] 的组合注册到我的列表。(→ [59](#page-58-1) / [\[添至列表\]\)](#page-58-1)
- 用于分割文件的大小间隔
- FHD(MP4)

如果连续录制时间超过 30 分钟或文件大小超过 4 GB, 将创建新文件以便继续录制。

 $-4K$  (MP4)  $\times$  MOV 使用 SDHC 记忆卡时: 如果连续录制时间超过 30 分钟或文件大小超过 4 GB, 将创建新文件以便继续录制。 使用 SDXC 记忆卡时: 如果连续录制时间超过 3 小时 4 分钟或文件大小超过 96 GB, 将创建新文件以便继续录制。

#### <span id="page-58-0"></span>[筛选]

当[录制文件格式]设为[MOV]时,可以指定帧率、像素数(分辨率)和编解码器(YUV、比特值、图像压缩),并只显示满足这 些条件的录制质量。

**1 在**[录制质量]设置画面中, 按 [Fn1]。

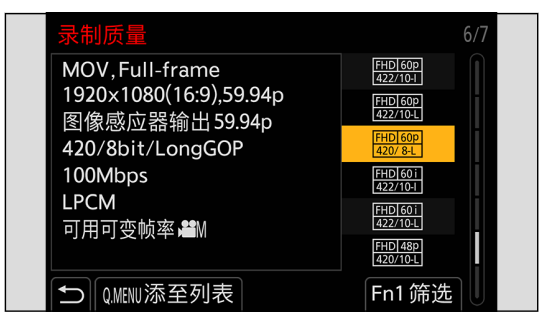

- **2** 用▲▼选择项目并按 [MENU/SET]。
	- 设置: [帧率] / [分辨率] / [编解码器] / [可变帧率] / [Hybrid Log Gamma]
- **6 用▲ V**选择筛选条件,然后按 [MENU/SET]。
- $\bullet$  按 [Fn1] 确认设置。
	- 您将返回到[录制质量]设置画面。

#### ■ 清除筛选条件

在步骤3中选择「ANY]。

- 当您进行以下操作时,也会清除筛选条件 :
	- 更改[系统频率]
	- 从[录制质量(我的列表)]中选择录制质量
	- 使用滤镜更改录制质量时,将存储当前筛选条件。

#### <span id="page-58-1"></span>[添至列表]

选择录制质量并在我的列表中注册。注册的录制质量可在[录制质量(我的列表)]中设置。

- $\bigoplus$  在 [录制质量]设置画面中, 按 [Q.MENU]。
	- 也会同时注册以下设置 :
		- –[系统频率]
		- –[录制文件格式]
		- –[视频图像区域]

#### ■ 在我的列表中设置或删除

- 选择[录制质量(我的列表)]。
	- $[\bullet]$   $\rightarrow$   $[\bullet]$   $\rightarrow$   $[\stackrel{\rightarrow}{\sqrt{2}}$   $[\stackrel{\rightarrow}{\sqrt{2}}]$   $[\stackrel{\rightarrow}{\sqrt{2}}]$   $[\stackrel{\rightarrow}{\sqrt{2}}]$   $[\stackrel{\rightarrow}{\sqrt{2}}]$   $[\stackrel{\rightarrow}{\sqrt{2}}]$   $[\stackrel{\rightarrow}{\sqrt{2}}]$   $[\stackrel{\rightarrow}{\sqrt{2}}]$   $[\stackrel{\rightarrow}{\sqrt{2}}]$   $[\stackrel{\rightarrow}{\sqrt{2}}]$   $[\stackrel{\rightarrow}{\sqrt{2}}]$   $[\stackrel{\rightarrow}{\sqrt{2}}]$   $[\stackrel{\rightarrow}{\sqrt{2}}]$
- 2 用▲ 选择项目并按 [MENU/SET]。
	- 无法选择具有不同系统频率的设置项目。
	- 要从我的列表中删除,选择项目并按[Q.MENU]。
	- 最多可以注册 12 种录制质量。

## [视频图像区域]

设置视频录制期间的图像区域。根据图像区域不同,视角也会有所不同。缩小图像区域可以在不使画质变差的情况下实现望远效果。

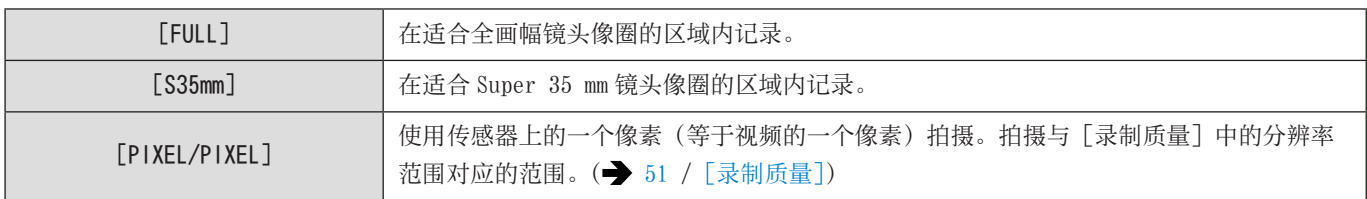

#### [MENU/SET] → [2] → [二] → 选择 [视频图像区域]

#### ■ 图像区域 (示例:FHD 视频)

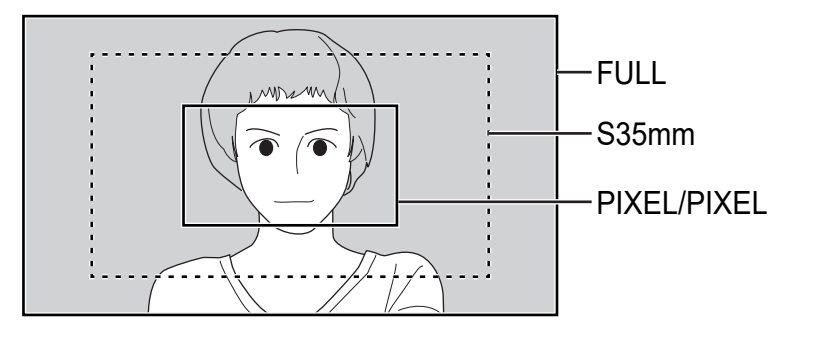

- 可以选择的 [ 视频图像区域 ] 设置根据 [录制质量] 设置而不同。( → [51](#page-50-0) / [\[录制质量\]\)](#page-50-0)
- 在以下情况时不能设为[FULL]。
	- 使用 Super 35 mm/APS-C 镜头时
- 设为[实时裁剪]时,设置固定为[FULL]。但在以下情况时,设置固定为[S35mm]:
	- 设置了 59.94p 或 50.00p [ 录制质量 ] 时

# 时间码

当 [录制文件格式] 设置为 [MOV] 时, 时间码在视频录制过程中会自动记录。如果是 [MP4], 则不记录时间码。

## 设置时间码

设置时间码的记录、显示和输出。

## 1 将[录制文件格式]设为[MOV]。

● [MENU/SET]  $\rightarrow$  [2]  $\rightarrow$  [ $\boxdot$ ]  $\rightarrow$  [录制文件格式]  $\rightarrow$  [MOV]

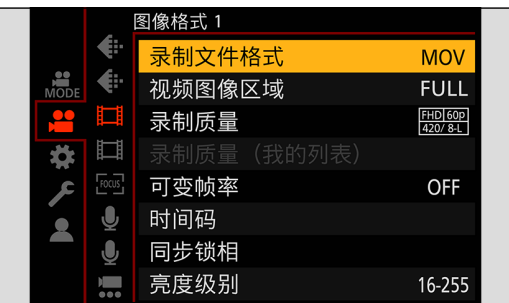

- 2 选择[时间码]。
	- [MENU/SET]  $\rightarrow$  [2]  $\rightarrow$  [ $\boxdot$ ]  $\rightarrow$  [时间码]

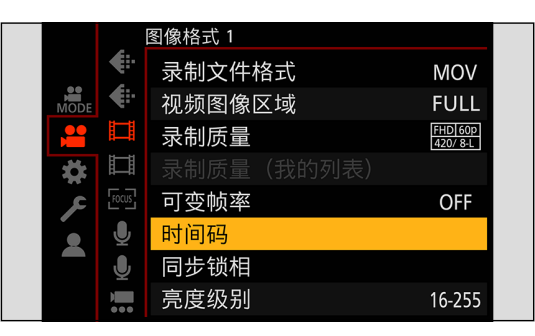

<span id="page-61-0"></span>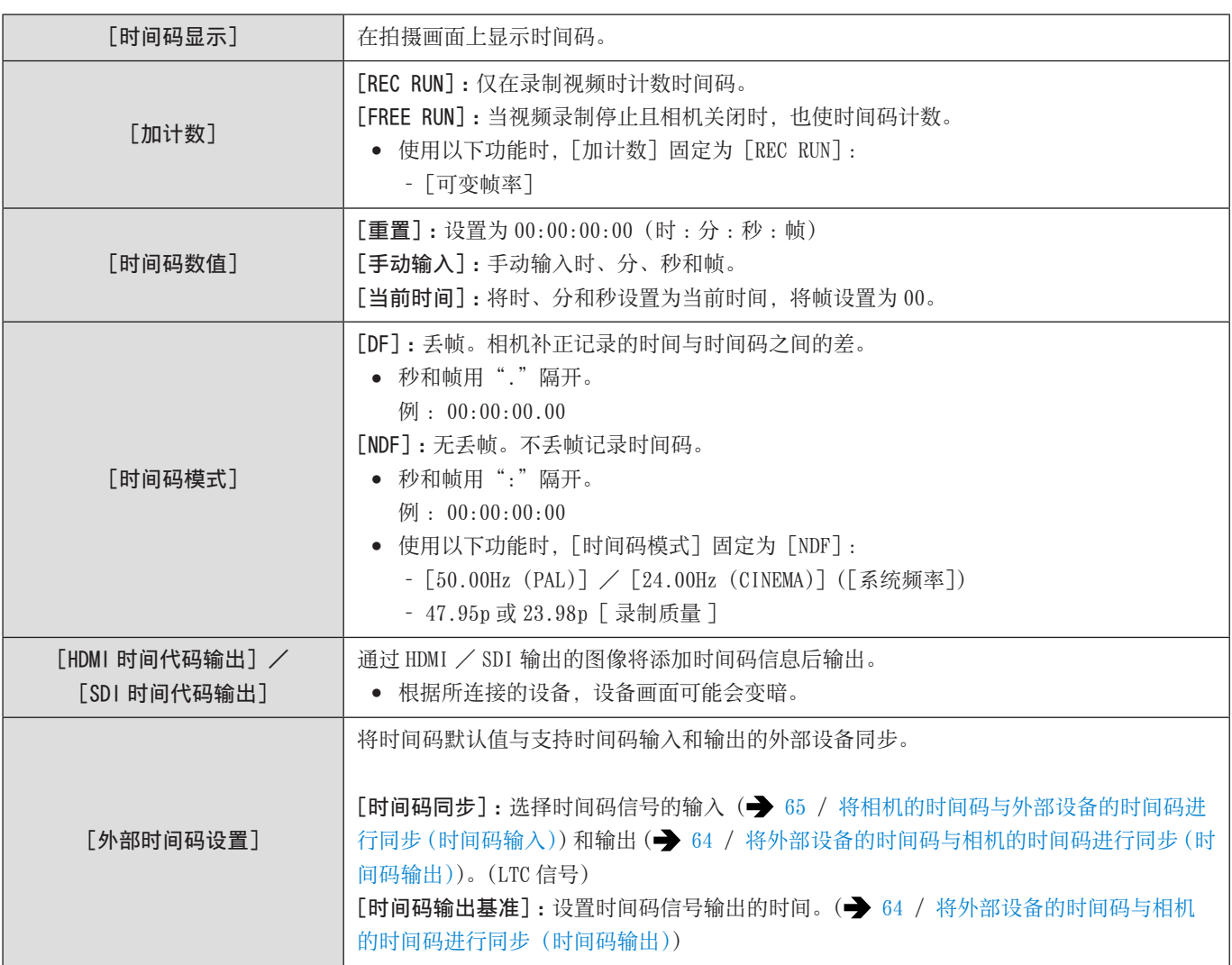

## <span id="page-62-0"></span>时间码同步准备

将时间码默认值与支持时间码信号输入和输出的外部设备同步。 当[加计数]设置为[FREE RUN]时,可将时间码的初始值与外部设备同步。

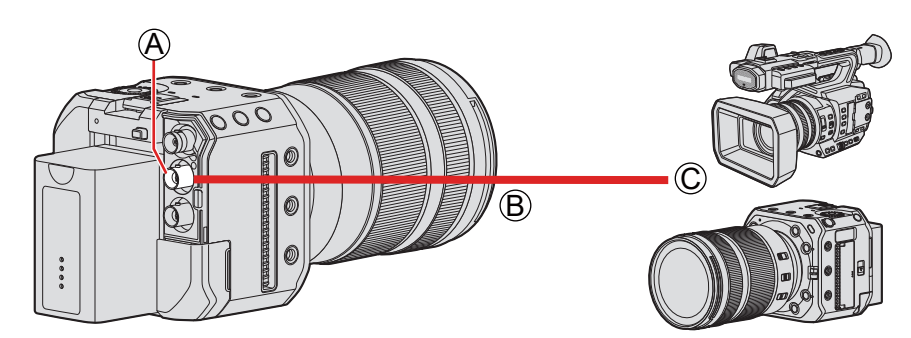

A[TC IN/OUT]端子 **B** BNC 电缆 (市售) C 外部设备

### 1 将[加计数]设为[FREE RUN]。

● [MENU/SET]  $\rightarrow$  [2]  $\rightarrow$  [ [ $\equiv$  ]  $\rightarrow$  [时间码]  $\rightarrow$  [加计数]  $\rightarrow$  [FREE RUN]

## 2 <sup>用</sup> BNC 电缆连接相机和外部设备。

● 建议使用与 5C-FB 相当的双屏蔽 BNC 电缆。

## <span id="page-63-0"></span>将外部设备的时间码与相机的时间码进行同步(时间码输出)

外部设备的时间码初始值会根据相机的时间码信号进行同步。

### 1 准备时间码同步。(→ [63](#page-62-0) / [时间码同步准备\)](#page-62-0)

## 2 将[时间码同步]设为[TC OUT]。

- [MENU/SET]  $\rightarrow$  [  $\equiv$  ]  $\rightarrow$  [ $\equiv$   $\equiv$  [时间码]  $\rightarrow$  [外部时间码设置]  $\rightarrow$  [时间码同步]  $\rightarrow$  [TC OUT]
- 时间码信号根据 [录制质量] 的录制帧率和 [时间码模式] ([DF] / [NDF]) 设置来输出。

# $3$  选择 [时间码输出基准]。

● [MENU/SET]  $\rightarrow$  [  $\blacksquare$ ]  $\rightarrow$  [盯目]  $\rightarrow$  [时间码]  $\rightarrow$  [外部时间码设置]  $\rightarrow$  [时间码输出基准]

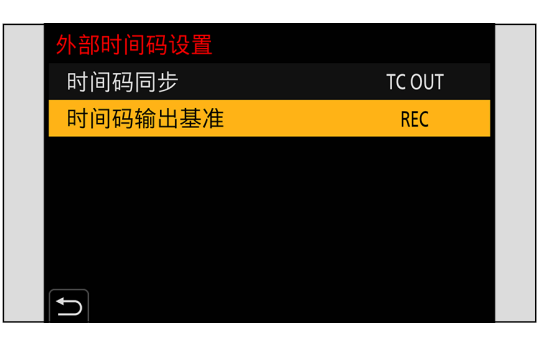

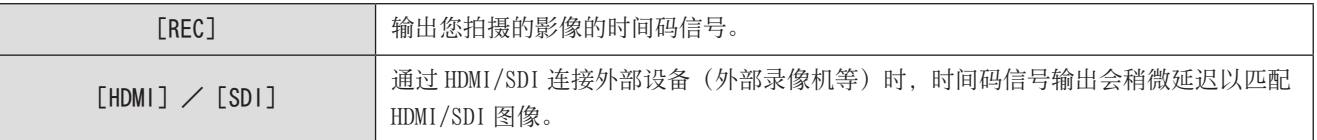

## 4 操作外部设备来同步时间码。

#### 再次输出时间码信号

通过以下设置,只需通过连接外部设备和 BNC 电缆即可输出时间码信号 :

- –[加计数]([时间码]):[FREE RUN]
- –[时间码同步]([时间码]中的[外部时间码设置]):[TC OUT]

#### 4. 录制视频 - 时间码

## <span id="page-64-0"></span>将相机的时间码与外部设备的时间码进行同步(时间码输入)

相机的时间码初始值会根据外部设备的时间码信号进行同步。

- 预先更改[系统频率](◆ [50](#page-49-0) / [\[系统频率\]](#page-49-0))、[录制质量](◆ [51](#page-50-0) / [\[录制质量\]](#page-50-0))和[时间码模式](◆ [62](#page-61-0) / [\[时间码模式\]\)](#page-61-0) 以匹配外部设备。
- 1 准备时间码同步。(→ [63](#page-62-0) / [时间码同步准备\)](#page-62-0)

### 2 将[时间码同步]设为[TC IN]。

● [MENU/SET]  $\rightarrow$  [  $\bullet$  ]  $\rightarrow$  [ $\text{tril}$ ]  $\rightarrow$  [时间码]  $\rightarrow$  [外部时间码设置]  $\rightarrow$  [时间码同步]  $\rightarrow$  [TC IN]

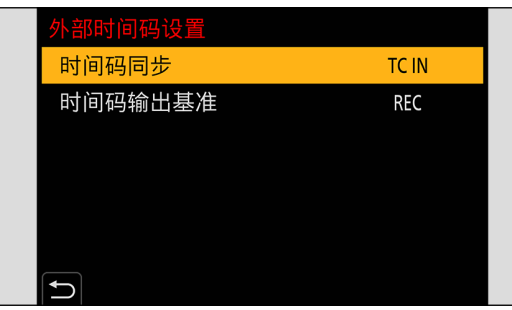

## 3 操作外部设备来输出时间码信号。

- 将外部设备的时间码计数方法设置为自由运行,并输出信号。
- 与外部设备的时间码同步时, 此相机处于从动状态, 画面上显示的时间码的 [ TC ] 将切换到 [  $\text{\rm TC}$  ]。

#### 保持、释放和恢复从动状态

即使断开 BNC 电缆,相机也将保持从动状态。

- 执行以下操作之一,将相机从从动状态释放。
	- 操作相机 ON/OFF 按钮
	- 切换拍摄模式
	- 更改[系统频率]
	- 设置[可变帧率]
	- 在 47.95p/23.98p 和不同的录制帧率之间切换[录制质量]
	- 更改以下 [时间码] 设置项目
		- [加计数]、[时间码数值]、[时间码模式]、[时间码同步]
- 要恢复从动状态,请在以下设置时将 BNC 电缆重新连接到外部设备。 只需通过连接即可输入时间码信号。
	- –[加计数]([时间码]):[FREE RUN]
	- –[时间码同步]([时间码]中的[外部时间码设置]):[TC IN]
- 即使相机和外部设备的系统频率不同,它们的时间码初始值也可以同步。但请记住,时间码在进行加计数时会失去同步。

# 同步锁相设置

当使用本相机的多个装置或结合其他录制设备拍摄时,请从[GENLOCK IN]端子输入外部同步信号以同步相机。 本相机支持 BBS (Black Burst Sync) 和 tri-level sync。

## 输入同步信号

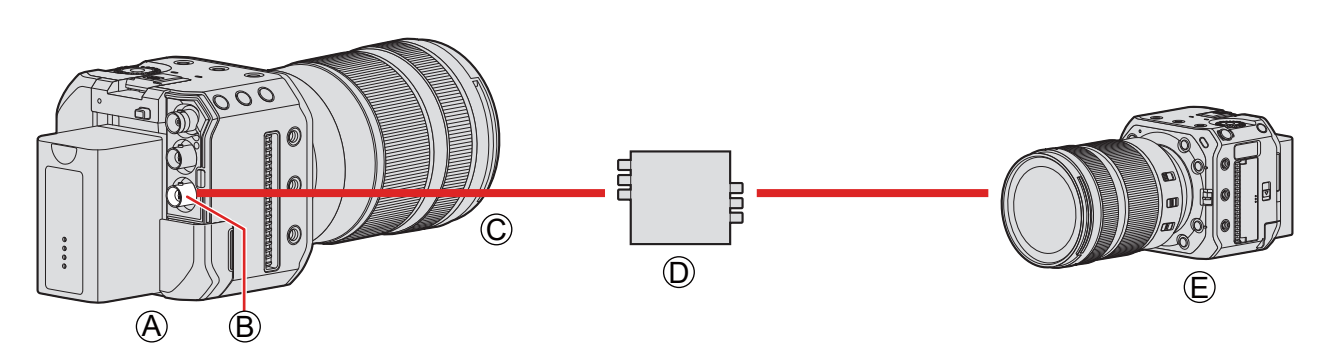

A 相机(从机) B[GENLOCK IN]端子 C BNC 电缆(市售) D 同步信号发生器(主机) E 外部设备(从机)

### 1 <sup>用</sup> BNC 电缆连接同步信号发生器和相机。

2 将[同步锁相输入]设为[ON]。

● [MENU/SET]  $\rightarrow$  [  $\bullet$  ]  $\rightarrow$  [ $\bullet$  [司步锁相]  $\rightarrow$  [同步锁相输入]  $\rightarrow$  [ON]

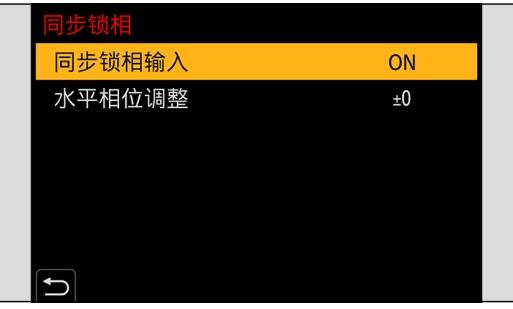

# 3 用同步信号发生器输出同步信号。

- 当相机和从 [GENLOCK IN] 端子输入的外部同步信号同步时, 画面左侧会显示 [ G ]。
- 建议使用与 5C-FB 相当的双屏蔽 BNC 电缆。

#### 兼容的参考信号

兼容的参考信号因以下相机设置而异。

- [MENU/SET]  $\rightarrow$  [୵]  $\rightarrow$  [��]  $\rightarrow$  [HDMI/SDI 连接]  $\rightarrow$  [SDI 输出]
- [MENU/SET]  $\rightarrow$  [ $\clubsuit$ ]  $\rightarrow$  [ $\spadesuit$ ]  $\rightarrow$  [SDI 拍摄输出]  $\rightarrow$  [SDI 输出分辨率] (可以设置的项目根据 [录制质量] 的录制帧速率而有所不同。(→ [142](#page-141-0) / [设置通过 SDI 输出时录制期间的分辨率](#page-141-0)))

#### ■[系统频率]:[59.94Hz (NTSC)]

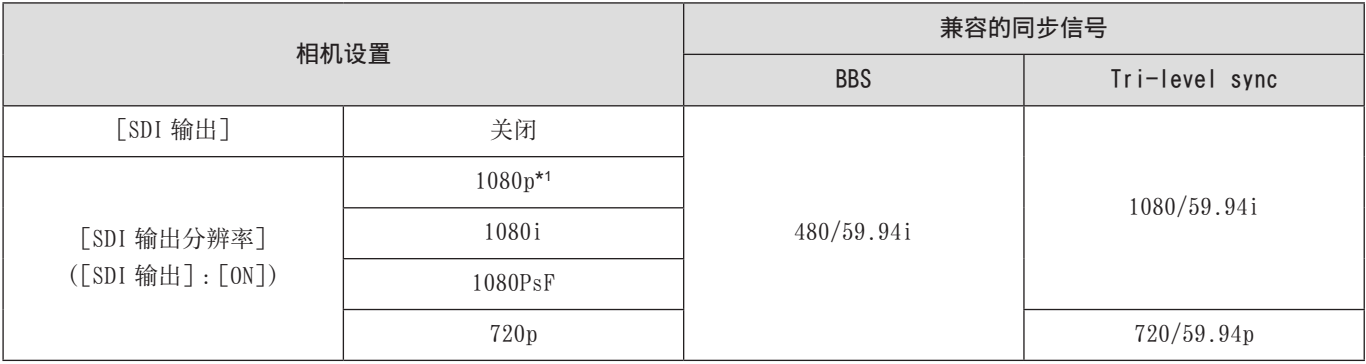

### ■[系统频率]:[50.00Hz (PAL)]

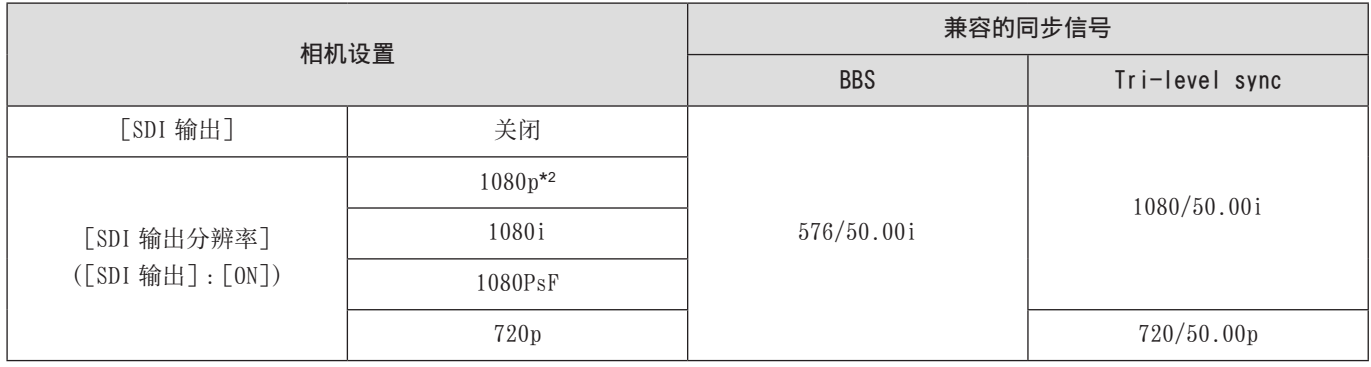

\*1 当录制帧率设置为[录制质量]的 29.97p 时,没有兼容的 Tri-level sync 信号。

\*2 当录制帧率设置为[录制质量]的 25.00p 时,没有兼容的 Tri-level sync 信号。

● 开始录制之前,输入一个同步信号。(在录制中输入同步信号时无法开始同步。)

● 当录制帧率设置为 23.98p、24.00p、47.95p 或 48.00p 的 [ 录制质量 ] 时, [同步锁相] 不起作用。

# 水平相位调整

调整水平相位。

## 1 选择[水平相位调整]。

● [MENU/SET]  $\rightarrow$  [  $\bullet$  ]  $\rightarrow$  [ $\text{III}$ ]  $\rightarrow$  [同步锁相]  $\rightarrow$  [水平相位调整]

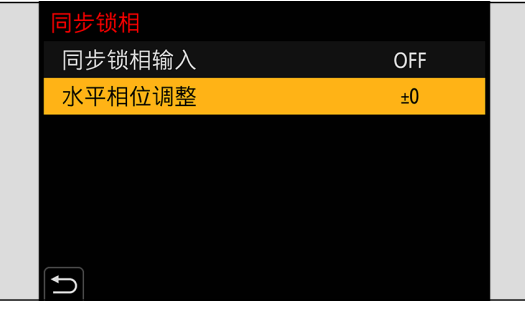

# 2 设置水平相位。

- 转动 调节数值, 然后按 [MENU/SET]。
- 可以在 -206 至 +49 的范围内进行设置。

# 5. 拍摄设置

聚焦/变焦

## 选择聚焦模式

选择聚焦方式([聚焦模式])以匹配主体移动。

## 1 设置聚焦模式。

● [MENU/SET]  $\rightarrow$  [  $\rightarrow$  [ $\rightarrow$  [ $\circ$ w]  $\rightarrow$  [聚焦模式]

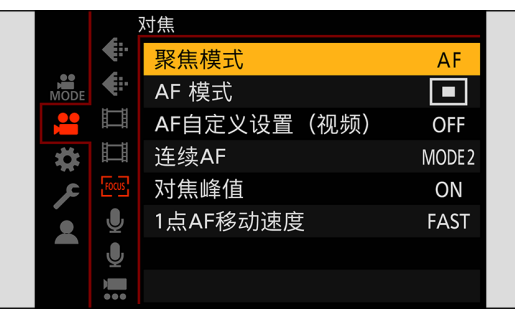

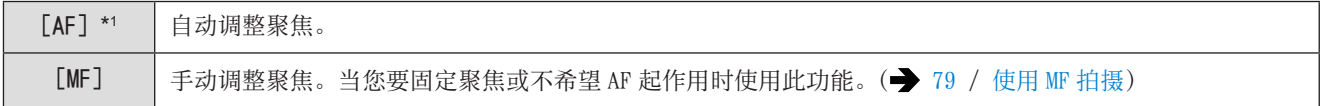

\*1 录制视频时 :根据[连续 AF]的设置进行操作。 拍摄静止图像时:将"LUMIX Tether"软件的 AF/AE 按钮(半按快门钮)开启时, 它将执行聚焦并固定聚焦。

## 使用 AF

选择适合主体和场景的聚焦模式和 AF 模式。

1 将聚焦模式设为[AF]。 ● [MENU/SET]  $\rightarrow$  [2]  $\rightarrow$  [<sup>0</sup>∞]  $\rightarrow$  [聚焦模式]  $\rightarrow$  [AF]

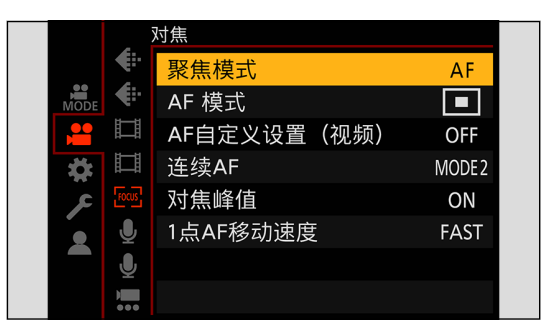

- 2 选择[AF 模式]。
	- [MENU/SET]  $\rightarrow$  [2]  $\rightarrow$  [20]  $\rightarrow$  [AF 模式]

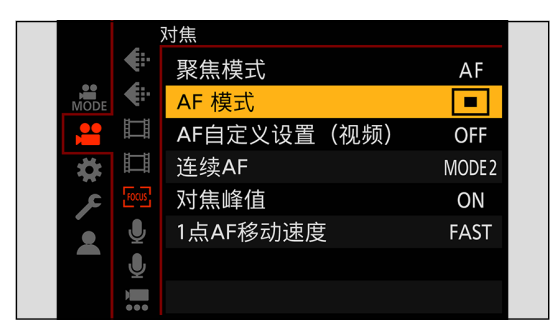

## ■ [AF 开启]

当您按下注册了 [AF 开启] 的 Fn 按钮时, AF 也起作用。

- [MENU/SET] → [ | |  $\rightarrow$  [ |  $\rightarrow$  [ $\rightarrow$  [ $\,$  |  $\,$  |  $\rightarrow$  [ $\,$  |  $\,$  |  $\rightarrow$   $\,$  |  $\,$  |  $\rightarrow$   $\,$  |  $\,$  |  $\rightarrow$   $\,$  |  $\,$  |  $\,$  |  $\,$  |  $\,$  |  $\,$  |  $\,$  |  $\,$  |  $\,$  |  $\,$  |  $\,$  |  $\,$  |  $\,$  |  $\$ 
	- ( [160](#page-159-0) / [将功能注册到 Fn 按钮](#page-159-0))

#### 通过 AF 模式难以聚焦的主体和拍摄条件

- 快速移动的主体
- 极亮的主体
- 缺少对比度的主体
- 隔着窗户拍摄的主体
- 在发光物体附近的主体
- 极暗处的主体
- 同时拍摄远处和近处主体时
- 可以更改 AF-ON 操作,使 AF 优先对焦近处的被摄对象。 当相机错误地对背景进行聚焦时,此功能有用 :  $[\bullet]$  →  $[\bullet]$  +  $[$  [Fn 按钮设置] →  $[$ 用拍摄模式设置] →  $[$  AF-ON : 近移](→ [160](#page-159-0) / [将功能注册到 Fn 按钮\)](#page-159-0)
- 可以更改 AF-ON 操作,使 AF 优先对焦远处的被摄对象。 通过栅栏或网拍摄图像时, 此功能有用:
	- [ ) → [ ) → [Fn 按钮设置] → [用拍摄模式设置] → [AF-ON : 远移](→ [160](#page-159-0) / [将功能注册到 Fn 按钮\)](#page-159-0)
- 如果在拍摄时进行以下操作,相机聚焦可能要花费一些时间。
	- 从广角端变焦到远摄端时
	- 突然从远处的主体改变到近处的主体时
- 如果在完成了聚焦后使用变焦,则该聚焦可能错误。在这种情况下,请重新调整聚焦。

## 选择 AF 模式

选择适合主体的位置和数量的聚焦方法。

1 选择[AF 模式]。 ● [MENU/SET]  $\rightarrow$  [2]  $\rightarrow$  [2]  $\rightarrow$  [AF 模式]

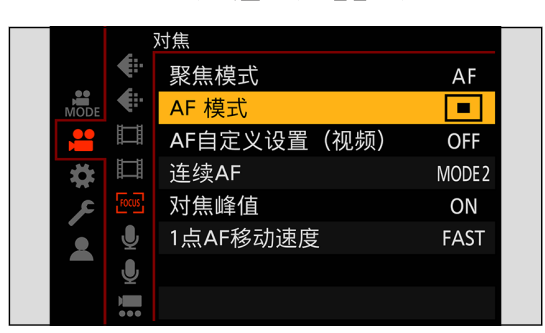

# 2 选择 AF 模式。

● 旋转◎。

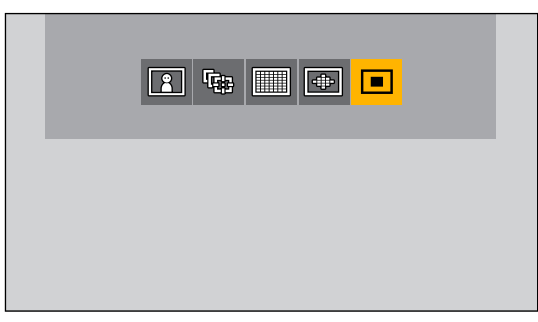

[ 人体检测自动对焦 ] / [ 人 / 动物检测自动对焦 ] ( [73](#page-72-0) / [\[ 人体检测自动对焦 \]/\[ 人 / 动物检测自动对焦 \]\)](#page-72-0) [1] [追踪] (● [74](#page-73-0) / [\[追踪\]\)](#page-73-0) ■ [225 点] (→ [75](#page-74-0) / [\[225](#page-74-0) 点]) [ ● | [区域 ( 椭圆形) ] ( ● [75](#page-74-1) / [区域 ( 椭圆形) ] ) □ [1点 ] / □: [1点 (人体检测) ] / □: [1点 (人 / 动物检测) ] ( → [76](#page-75-0) / [1[点\]\)](#page-75-0)

## 3 确认选择。

- 按 「MENU/SET]。
- 使用以下功能时, AF 模式固定为 [2] ([ 人体检测自动对焦 ]) : –[实时裁剪]
- 使用以下功能时, AF 模式固定为 [■] ([1点])(无法移动 AF 区域或更改其大小。):
	- –[微型画效果]([滤镜设置])
#### [ 人体检测自动对焦 ]/[ 人 / 动物检测自动对焦 ]

相机会检测人脸、眼睛和身体(整个身体、身体的上半部分或头部)并调整对焦。启用动物检测后,相机还将检测鸟类、犬类(包 括狼)和猫科动物(包括狮子)等动物。

当相机检测到人脸 $( A / 8 )$ 或身体或动物的身体 $( 0 )$ \*1 时,会显示 AF 区域。 \*1 启用动物检测时。

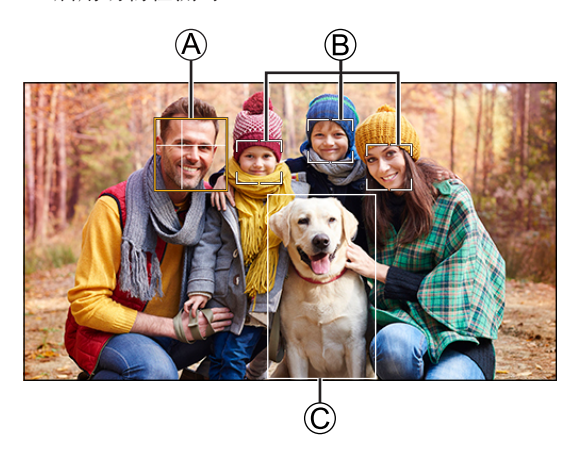

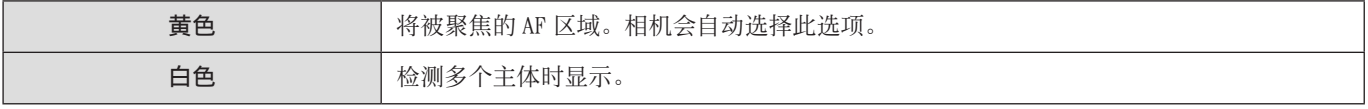

- 眼睛检测仅对黄色框 A 中的眼睛有效。
	- 检测到人的眼睛时,靠近相机的眼睛将被聚焦。 曝光将调整到脸部。(当 [测光模式] 设为 [ [ ] 时)
	- 相机最多可以检测 15 个人的脸部。
	- 相机最多一共可以检测 3 个人和动物身体。
	- 如果未检测到任何人或动物, 则相机会以 [ ]] 方式工作。

#### ■ 启用/禁用动物检测

- 显示 AF 模式选择画面。
	- $[MENT/SET]$   $\rightarrow$   $[2]$   $\rightarrow$   $[20]$   $\rightarrow$   $[AF$  模式]
- 2 选择 [ ], 然后按 。
	- 这将启用动物检测,且图标会变为 [22]。
	- 再次按▲可以禁用动物检测。

#### ■ 移动并更改黄色 AF 区域的大小

可将黄色 AF 区域移动到白色 AF 区域的位置,并将白色 AF 区域替换为黄色 AF 区域。如果移动到 AF 区域外的位置,则将设置  $[\blacksquare]$  AF 区域。

- 显示 AF 模式选择画面。
	- $[MENT/SET]$   $\rightarrow$   $[2]$   $\rightarrow$   $[23]$   $\rightarrow$   $[AF$  模式]
- 2 选择 [ 2 ] / [ 2 ], 然后按▼。
- <sup>3</sup> 按▲▼<→移动 AF 区域的位置。
- 4 转动@改变 AF 区域的大小。
	- 第一次按[Fn1]可将 AF 区域位置返回到中央。第二次按可将 AF 区域的大小恢复为默认值。
- **6** 按 [MENU/SET]。
	- 在拍摄画面上,按[MENU/SET]取消 AF 区域设置。

#### [追踪]

AF 区域追踪主体的移动,保持聚焦。

#### 开始追踪。

● 将 AF 区域对到主体并按[Fn1]。

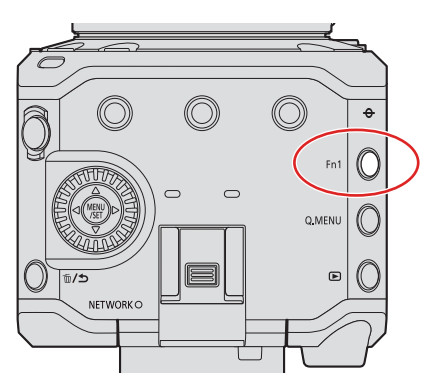

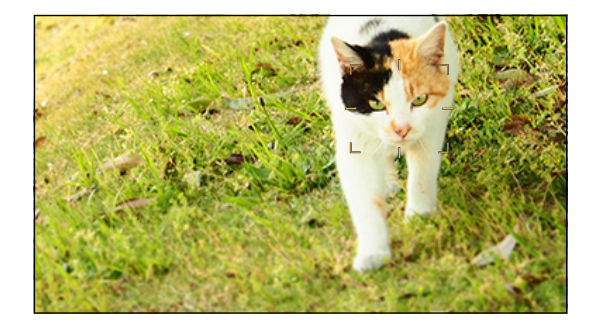

- 要释放 AF 跟踪→再按一次[Fn1]。
	- 同时将 [测光模式] 设置为 [3] 以继续调整曝光。
- 在下列情况下, [  $[$  ] 会作为 [  $\Box$  ] 工作 :
	- –[单色]/[L. 单色]/[L. 单色 D]([照片格调])
	- –[深棕色]/[单色]/[动态单色]([滤镜设置])
	- 被摄体过小无法识别
- 移动 AF 区域的位置
- 显示 AF 模式选择画面。
	- [MENU/SET]  $\rightarrow$  [2]  $\rightarrow$  [ $\text{ee}$ ]  $\rightarrow$  [AF 模式]
- $\bigcirc$  选择 [  $F_{12}$ ], 然后按
- **8 按AV<> > 移动 AF 区域的位置。** 
	- 要使位置返回到中央,请按[Fn1]。
- **❹** 按 [MENU/SET]。

#### [225 点]

相机从 225 个区域中选择最佳的 AF 区域进行聚焦。

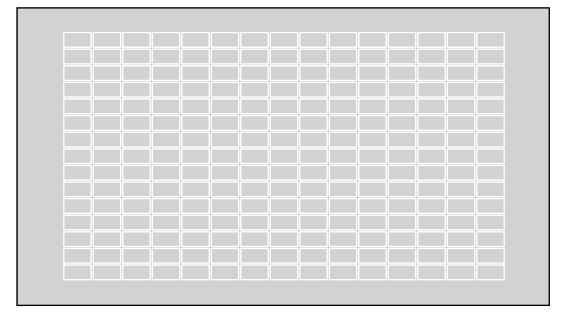

#### [区域(椭圆形)]

**4** 显示 AF 模式选择画面。

可以聚焦 225 个 AF 区域内的中央椭圆形区域。

■ 移动并更改 AF 区域的大小

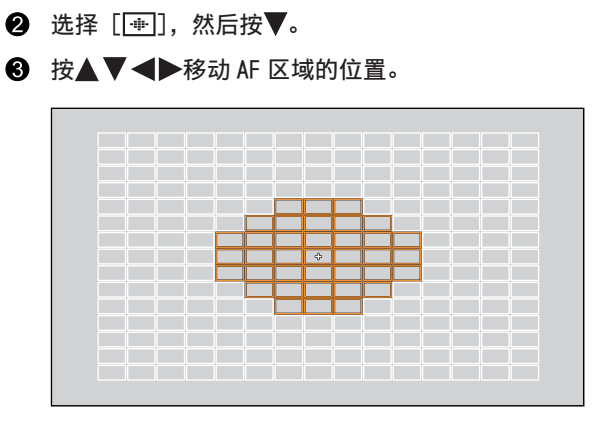

● [MENU/SET]  $\Rightarrow$  [2]  $\Rightarrow$  [Focs]  $\Rightarrow$  [AF 模式]

- 4 转动 砂改变 AF 区域的大小。
	- 第一次按[Fn1]可将 AF 区域位置返回到中央。第二次按可将 AF 区域的大小恢复为默认值。
- **6** 按 [MENU/SET]。

#### [1 点]

指定要聚焦的点。

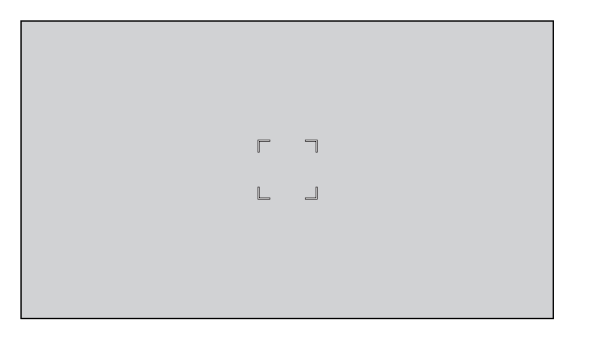

#### ■ 自动检测切换

自动检测现在可以在 [1 点 ] AF 模式中使用。

当人体或动物的一部分进入 [1 点 ] AF 区域时,自动检测 AF 区域会以黄色指示。当人脸在 AF 区域内时,眼睛检测会起作用。

- 显示 AF 模式选择画面。
	- [MENU/SET]  $\rightarrow$  [2]  $\rightarrow$  [Fow]  $\rightarrow$  [AF 模式]
- $\bullet$  选择 [ $\Box$ ], 然后按 $\blacktriangle$ 。
	- 每按一次▲会切换自动检测。

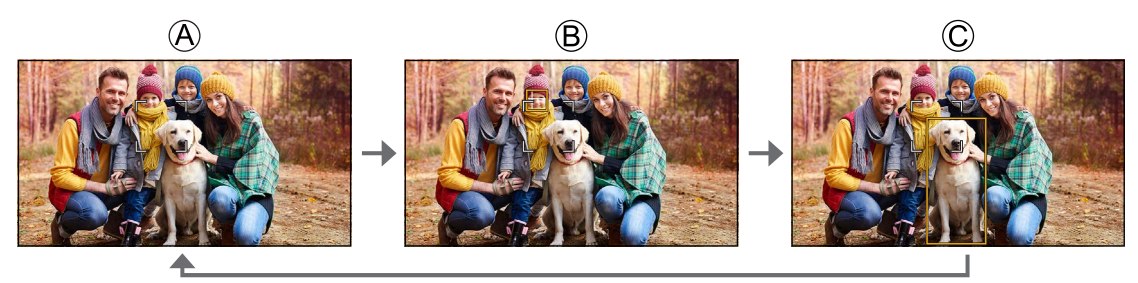

 $\mathsf{A}$ 自动检测:关 $\mathsf{A}(\blacksquare)$ **(B)** [ 人体检测自动对焦 ]: 开 (■2)  $\mathbb{C}$  [ 人 / 动物检测自动对焦 ]: 开 (  $\blacksquare$ )

● AF 区域中只能自动检测到 1 个人或动物。

■ 移动并更改 AF 区域的大小

- 显示 AF 模式选择画面。
	- $[MENT]$   $\rightarrow$   $[$  $\bullet$   $]$   $\rightarrow$   $[$  $\bullet$  $]$   $\rightarrow$   $[AF$  模式 $]$
- 2 选择 [■] / [■] / [■], 然后按▼。
- **8 按AV<>> ※**动 AF 区域的位置。
- 4 转动 砂改变 AF 区域的大小。
	- 第一次按[Fn1]可将 AF 区域位置返回到中央。第二次按可将 AF 区域的大小恢复为默认值。

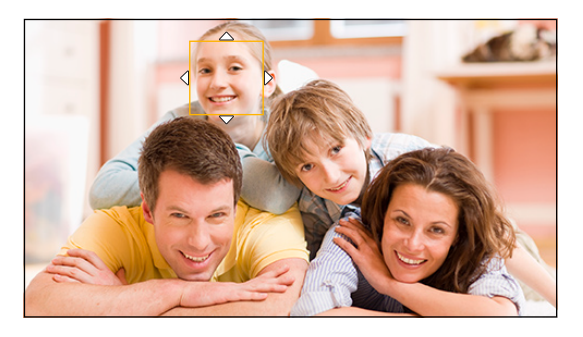

**6** 按 [MENU/SET]。

### [连续 AF]

可以选择录制视频时在 AF 模式下设置聚焦的方法。

#### $[MEMU/SET]$   $[$   $[$   $]$   $\rightarrow$   $[$   $[$   $\infty$  $]$   $\rightarrow$  选择  $[$  连续 AF]

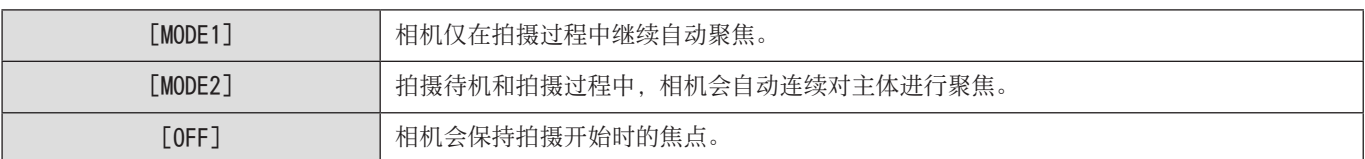

- 根据使用的拍摄条件或镜头不同, 在视频录制期间可能会录制上 AF 操作音。如果您介意操作音, 我们建议您将 [连续 AF] 设置为[OFF]进行录制。
- 如果在录制视频时操作变焦,聚焦主体可能会花费一些时间。
- 在下列情况下,[MODE2]在录制待机过程中不工作 :

– 在低照度条件下

# [AF 自定义设置(视频)]

您可以使用 [连续 AF] 细调视频录制的聚焦方法。

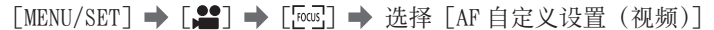

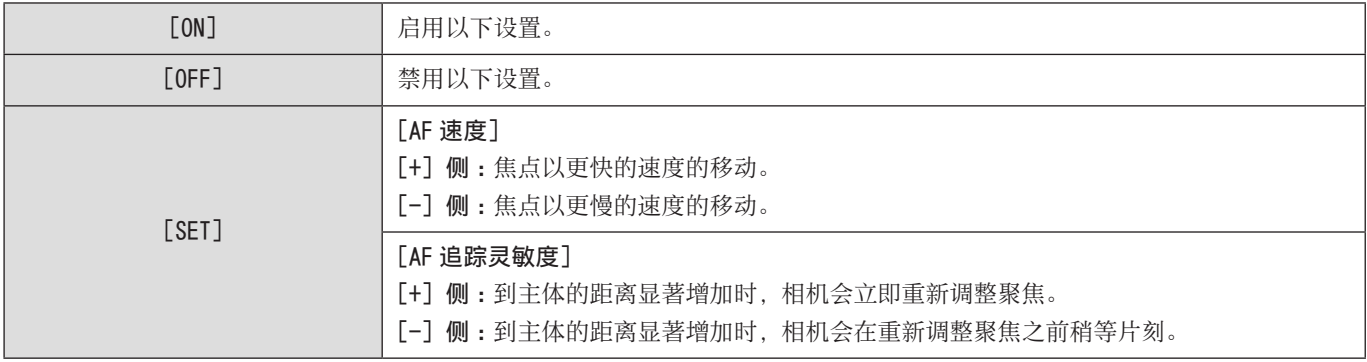

### 使用 MF 拍摄

想要固定聚焦时,或者镜头和主体之间的距离已经确定却不想启动 AF 时,请使用本功能。

1 将聚焦模式设为[MF]。 ● [MENU/SET]  $\rightarrow$  [2]  $\rightarrow$  [[ $\overline{w}$ ]  $\rightarrow$  [聚焦模式]  $\rightarrow$  [MF]

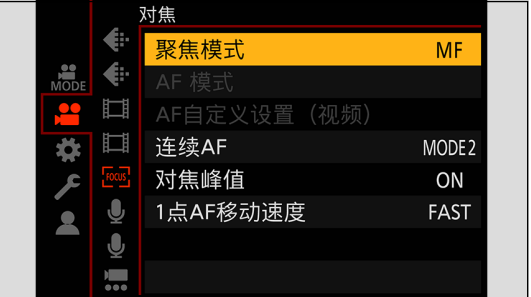

# 2 关闭菜单。

● 按 [5]。

# 3 转动聚焦环。

- 将显示 MF 辅助画面。
- 您也可以通过按分配了 [AF 模式] 的 Fn 按钮来执行相同的操作。
- 关于 Fn 按钮 (● [160](#page-159-0) / [将功能注册到 Fn 按钮](#page-159-0))

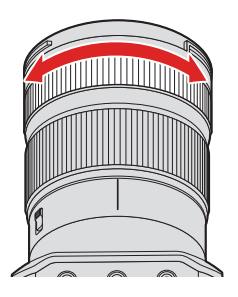

### 4 选择焦点。

- 按▲▼◆→选择焦点。
- 要使对焦的点返回到中央, 请按 [Fn1]。

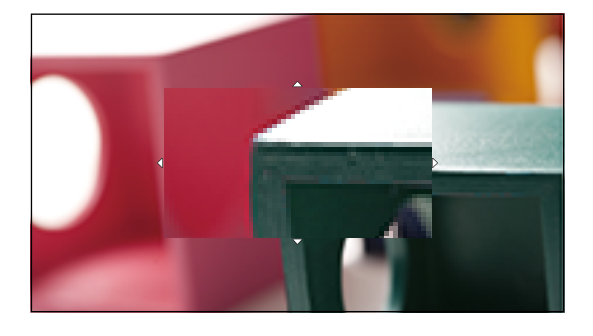

# 5 调整聚焦。

● 转动对焦环。

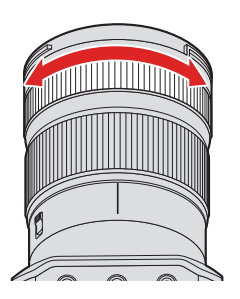

- 这将显示用颜色突出显示的合焦部分。(对焦峰值)
- 会显示拍摄距离坐标线。(MF 指示条)

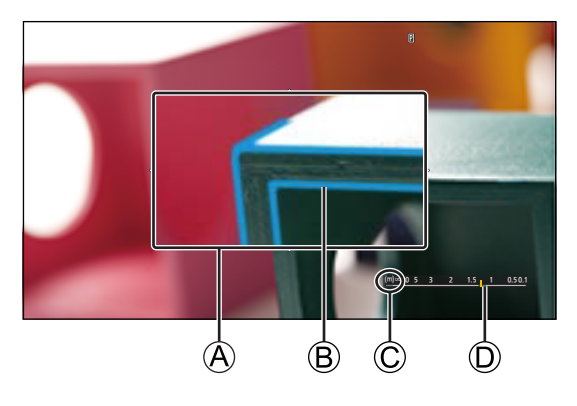

A MF 辅助(放大的画面) B 对焦峰值 CO (无限远) 指示 D MF 指示条

# $6*$ 关闭 MF 辅助画面。

● 按 [MENU/SET]。

### 7 开始录制。

● 完全按下视频录制按钮。

### 8 停止录制。

● 再次按下视频按钮。

#### ■ MF 辅助画面上的操作

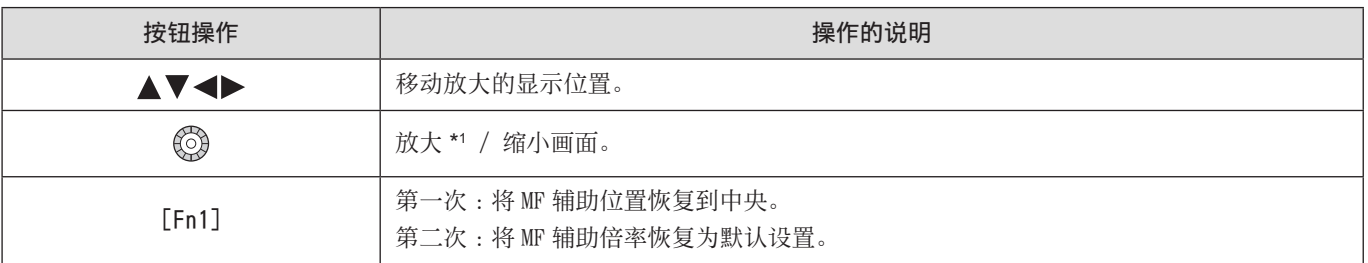

\*1 当从[自定义]([对焦 / 释放快门])菜单的[MF 辅助]将[MF 辅助显示]设为[PIP]时,您可将其放大约 3 到 6 倍,当设为[FULL] 时,则可放大约 3 到 20 倍。

● 拍摄距离基准标记是用于测定拍摄距离的标记。用 MF 拍摄或者拍摄特写图像时使用。

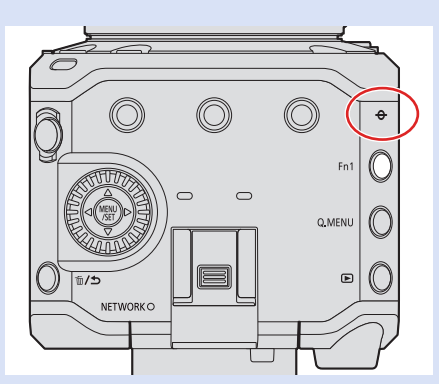

- 在 MF 过程中,按[AF 开启]将激活 AF : [ ) → [<a ] → [Fn 按钮设置] → [用拍摄模式设置] → [AF 开启](→ [160](#page-159-0) / [将功能注册到 Fn 按钮\)](#page-159-0) ● 可以更改聚焦峰值灵敏度和显示方式 :
- $[\Box \bullet] \Rightarrow [\mathbb{R} \times \Box] \Rightarrow [\exists \forall \bot$  [\[对焦峰值\]](#page-186-0))
- 可以更改放大画面的显示方式 :  $[\clubsuit] \Rightarrow [\text{Ar}] \Rightarrow [\text{MF ffib}] (\clubsuit 194 / [\text{MF ffib}])$  $[\clubsuit] \Rightarrow [\text{Ar}] \Rightarrow [\text{MF ffib}] (\clubsuit 194 / [\text{MF ffib}])$  $[\clubsuit] \Rightarrow [\text{Ar}] \Rightarrow [\text{MF ffib}] (\clubsuit 194 / [\text{MF ffib}])$
- 可以更改 MF 坐标线的显示单位 :  $[\frac{1}{2}$  →  $[\frac{1}{2}]$  →  $[\frac{1}{2}$ 动对焦坐标线]) ● 可以禁用聚焦环操作 :
	- $[\clubsuit]$  → [ $\triangle$ ] → [聚焦环锁定](→ [194](#page-193-2) / [\[聚焦环锁定\]\)](#page-193-2)
- 相机会在关闭时记住对焦点 :  $[\bullet] \rightarrow [\bullet]$  = [镜头位置恢复]( $\rightarrow$  [201](#page-200-0) / [\[镜头位置恢复\]\)](#page-200-0)
- 可以设置对焦移动量 :  $[\bullet] \rightarrow [\bullet]$   $[\bullet]$   $[\bullet]$   $[201 / [\bullet]$  $[201 / [\bullet]$  $[201 / [\bullet]$  無环控制])

### 用变焦拍摄

使用镜头的光学变焦可变焦到远摄或广角。

- 通过使用[视频图像区域],可以增加远摄效果而不会降低图像质量。
- 有关 [视频图像区域] 的详情(● [60](#page-59-0) / [\[视频图像区域\]\)](#page-59-0)
- 1 转动变焦环。
	- $\bigcirc$ :远摄 W :广角

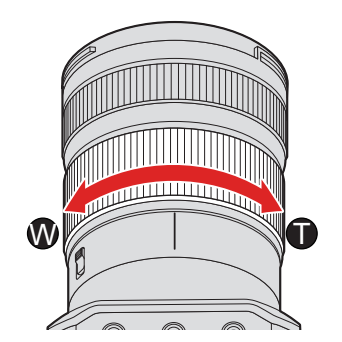

● 转动变焦环会在拍摄画面上显示焦距。

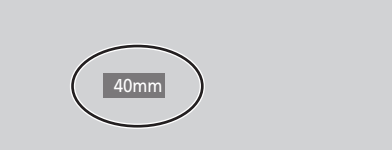

● 可以隐藏焦距显示 :  $[\frac{1}{2}] \Rightarrow [\frac{1}{2}] \Rightarrow [\frac{1}{2}]\Rightarrow [\frac{1}{2}]\Rightarrow [196$  $[\frac{1}{2}] \Rightarrow [\frac{1}{2}] \Rightarrow [\frac{1}{2}]\Rightarrow [\frac{1}{2}]\Rightarrow [196$  / [\[焦距\]](#page-195-0))

# 测光/曝光/ ISO 感光度

# [测光模式]

可以更改测定亮度的测光方式。

#### [MENU/SET] → [2] → [ $\bigoplus$ ] → 选择 [测光模式]

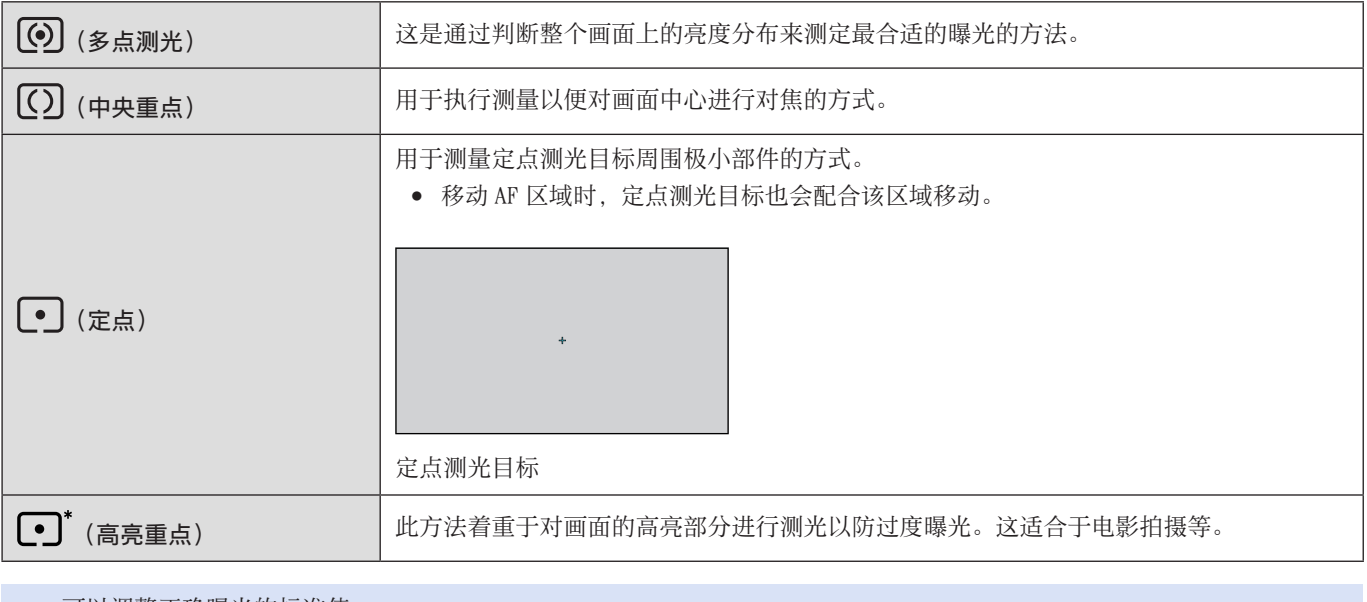

● 可以调整正确曝光的标准值 :

 $\left[\frac{1}{2} \right] \Rightarrow \left[\frac{1}{2} \right] \Rightarrow \left[\frac{1}{2} \right]$  ( $\Rightarrow$  [193](#page-192-0) /  $\left[\frac{1}{2} \right]$ )

### 曝光补偿

当相机确定的正确曝光太亮或太暗时,可以补偿曝光。 可以以每级 1/3 EV 在 ±3 EV 范围内调整曝光。

## 1 按[Fn2]。

- 在默认设置下, [曝光补偿 ] 分配到 [Fn2]。
- 关于 Fn 按钮 (● [159](#page-158-0) / Fn [按钮](#page-158-0))
- 您也可以从菜单画面设置它。 [MENU/SET] → [2] → [ $\bigoplus$ ] → 选择 [曝光补偿]

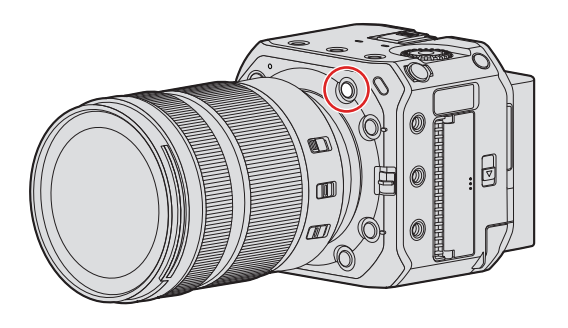

- 2 补偿曝光。
	- 旋转◎。

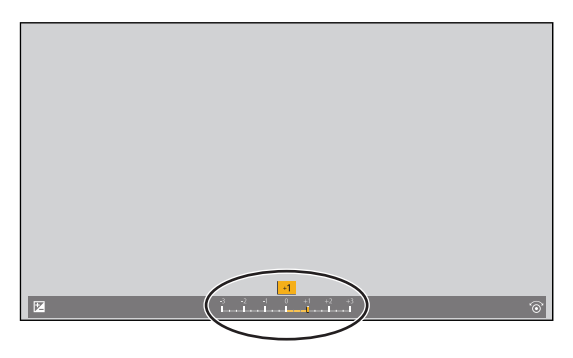

# 3 确认选择。

- 按 [MENU/SET]。
- 如果在 [曝光模式] 设置为 [M] 时将 ISO 感光度设置为 [AUTO], 您可以补偿曝光。
- 即使关闭相机,也会保存设置的曝光补偿值。
- 可以调整正确曝光的标准值 :
	- $\left[\frac{1}{2} \right] \Rightarrow \left[\frac{1}{2} \right] \Rightarrow \left[\frac{1}{2} \right]$  (  $\Rightarrow$  [193](#page-192-0) /  $\left[\frac{1}{2} \right]$  )

# 锁定聚焦和曝光 (AF/AE 锁定)

提前锁定聚焦和曝光,以在更改构图时使用相同聚焦和曝光设置来拍摄照片。 例如,要将画面边缘聚焦或者有逆光补偿时,这很有用。

### 1 将 [AE LOCK]、[AF LOCK] 或 [AF/AE LOCK] 注册到 Fn 按钮。(→ [160](#page-159-0) / [将功能注册到 Fn 按钮\)](#page-159-0)

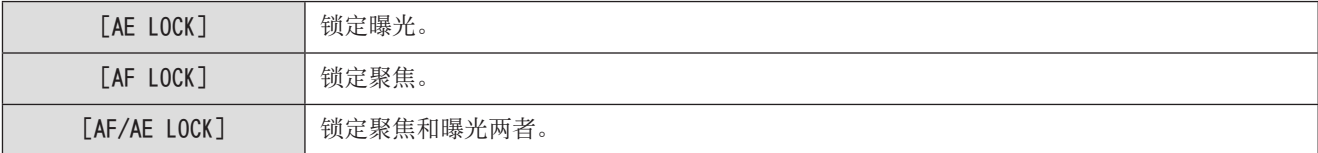

### 2 锁定聚焦和曝光。

- 按住 Fn 按钮。
- 如果锁定聚焦,则会显示 AF 锁定图标。
- 如果锁定曝光, 则会显示 AE 锁定图标。

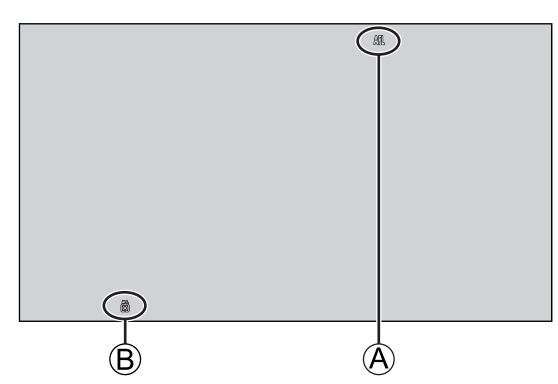

A AF 锁定图标(AFL) **B** AE 锁定图标(AEL)

# $3$ 按住 Fn 按钮确定构图,然后执行拍摄。

● 即使不按住 Fn 按钮,也可保持锁定 : [ ] → [  $[$   $\bullet$  ] → [AF/AE 锁定维持]( → [193](#page-192-1) / [AF/AE [锁定维持\]](#page-192-1))

### <span id="page-85-0"></span>ISO 感光度

可以设置感光度(ISO 感光度)。在默认设置下,可以 1/3 EV 增量将 100 设置为 51200。此相机支持双原生 ISO,可通过切换基本 感光度在高感光度下实现降噪录制。也可以根据需要固定基本感光度。

## 1 按[Fn4]。

- 在默认设置下,[ 感光度 ] 分配到 [Fn4]。
- 关于 Fn 按钮 (● [159](#page-158-0) / [Fn 按钮](#page-158-0))
- 您也可以从菜单画面设置它。 [MENU/SET] → [2] → [. ] → 选择 [感光度]

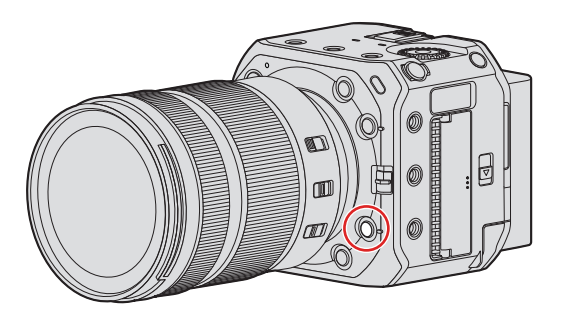

- 2 选择 ISO 感光度。
	- 旋转◎。

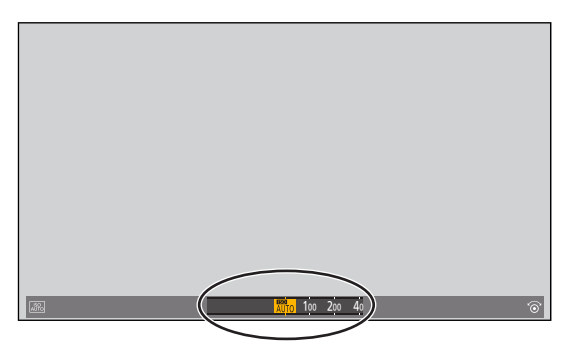

- 3 确认选择。
	- 按 [MENU/SET]。

<span id="page-86-1"></span>■ 设置项目 (ISO 感光度)

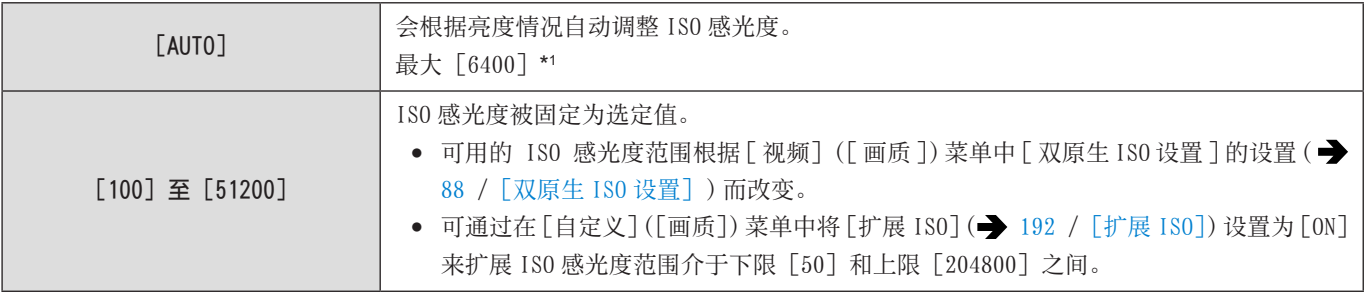

\*1 默认设置。可以使用「ISO 感光度(视频)]更改上限。( → [87](#page-86-0) / [ISO [感光度\(视频\)\]\)](#page-86-0)

- 使用以下功能时,可以设置的 ISO 感光度受到限制。
	- –[高动态]([滤镜设置]):低至下限[400],高至上限[6400]
	- 除[高动态]([滤镜设置])以外 :高至上限[6400]
	- [ 电影模式动态范围 2] / [ 电影模式视频 2]([ 照片格调 ]): 低至下限[200](当设置了 [ 扩展 ISO] 时,下限变为 [100]。)
	- –[Like709]([照片格调]):低至下限[100]
	- [V-Log]([照片格调]):低至下限 [640], 高至上限 [51200](当设置了 [ 扩展 ISO] 时, 下限变为 [320]。)
	- –[Like2100(HLG)]([照片格调]):低至下限[400]。
- 可以更改 ISO 感光度设置值之间的间隔 :  $[\mathbf{\ddot{\Phi}}] \Rightarrow [\mathbf{\dot{\Phi}}] \Rightarrow [$  [ISO [增量\]](#page-191-1)( $\mathbf{\dot{\Phi}}$  [192](#page-191-1) / [ISO 增量])
- 录制视频时,可以将感光度单位更改为 dB :
	- $[\Box \bullet] \Rightarrow [\diamond] \Rightarrow$  [SS/增益操作]( $\Rightarrow$  [106](#page-105-0) / [SS/[增益操作\]\)](#page-105-0)

#### <span id="page-86-0"></span>[ISO 感光度(视频)]

设置 ISO 感光度设置为 [AUTO] 时的 ISO 感光度上下限。

#### [MENU/SET] → [2] → [ $\bigoplus$ ] → 选择 [ISO 感光度 (视频)]

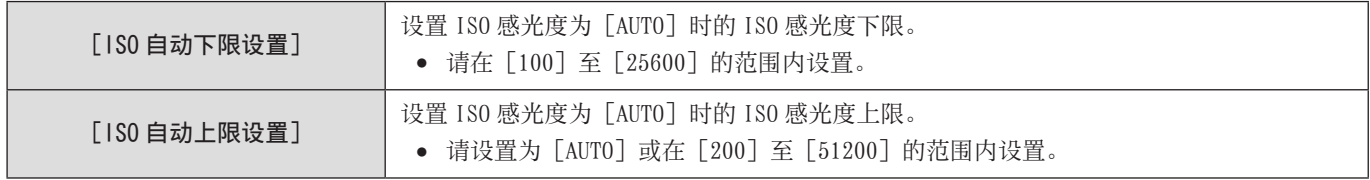

#### <span id="page-87-0"></span>[双原生 ISO 设置]

可以设置是否自动切换基本感光度或固定基本感光度。

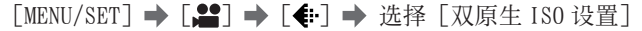

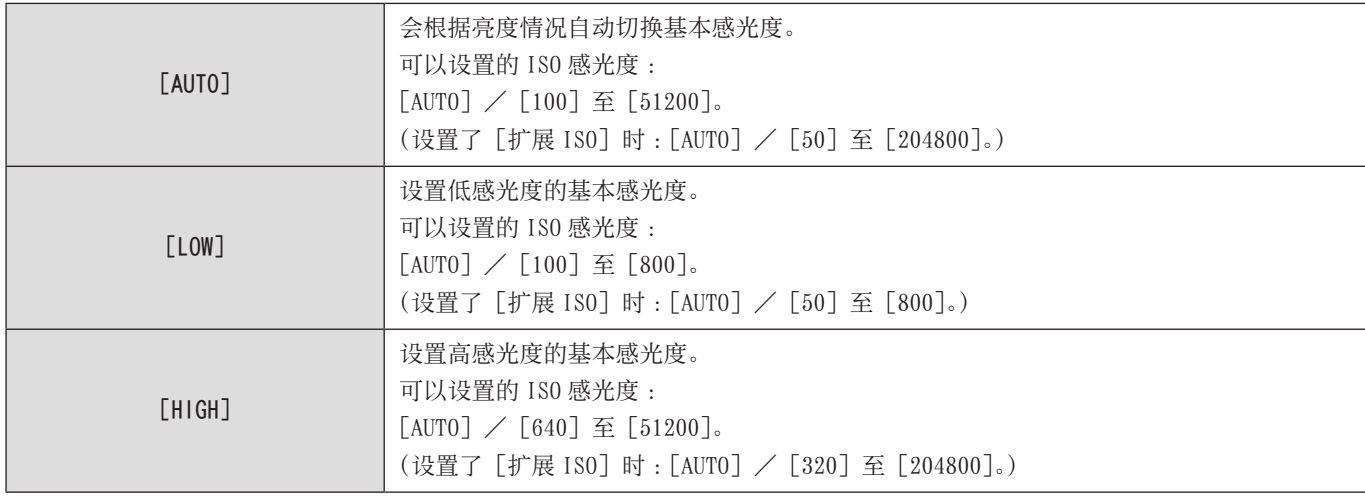

### [亮度级别]

可以设置辉度范围以配合视频录制的用途。 您可以设置为视频标准的 [16-235] 或 [16-255], 或与图像相同, 涵盖整个亮度范围的 [0-255]。

### [MENU/SET] → [2] → [二]] → 选择 [亮度级别]

设置:[0-255] / [16-235] / [16-255]

- 设置为 10 位 [录制质量] 时, 设置项目变为 [0-1023]、[64-940] 和 [64-1023]。
- [照片格调]设置为[V-Log]时,此项被固定为[0-255]([0-1023])。
- [照片格调] 设置为 [Like2100(HLG)] 时, 此项被固定为 [64-940]。
- 使用以下功能时,[亮度级别]不可用 :
	- –[HDMI RAW 数据输出]

# 白平衡/画质

### <span id="page-88-0"></span>白平衡(WB)

白平衡(WB)功能可补正由照亮被摄对象的光产生的偏色。它对颜色进行补正,使白色物体以白色显示,从而让整体颜色更加接 近眼睛看到的颜色。

通常,可以使用自动([AWB]、[AWBc] 或 [AWBw])获得最佳白平衡。当图像着色与预期着色不同或想要改变着色以捕捉氛围时, 请设置此功能。

### 1 按[Fn5]。

- 在默认设置下,[ 白平衡 ] 分配到 [Fn5]。
- 关于 Fn 按钮 (● [159](#page-158-0) / [Fn 按钮](#page-158-0))
- 您也可以从菜单画面设置它。 [MENU/SET] → [  $\rightarrow$  [  $\leftrightarrow$  ]  $\rightarrow$  选择 [白平衡]

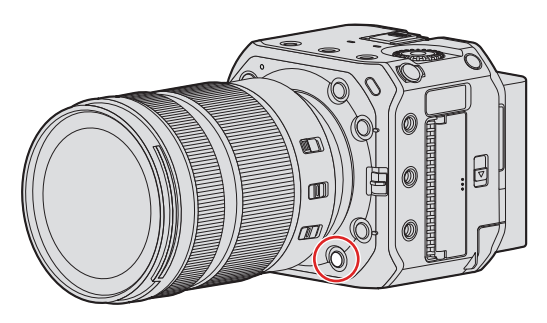

- 2 选择白平衡。
	- 旋转◎。

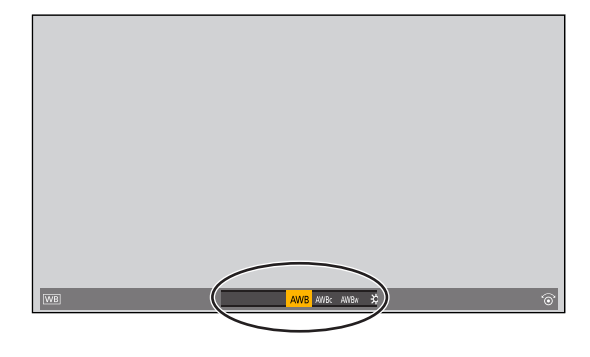

- 3 确认选择。
	- 按 [MENU/SET]。

■设置项目(白平衡)

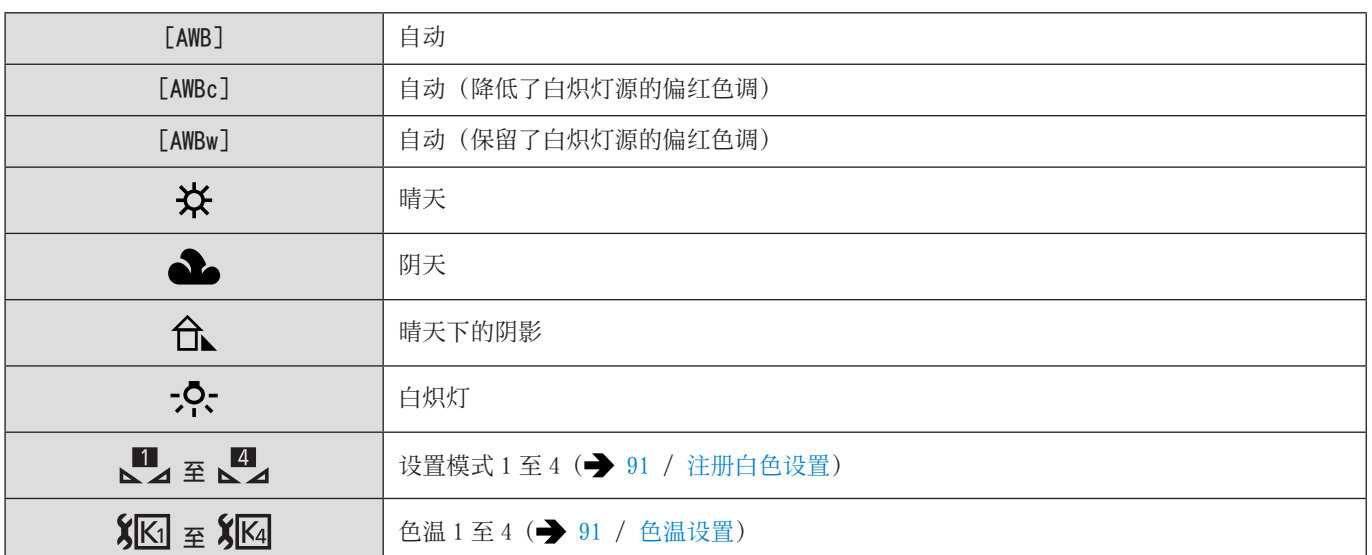

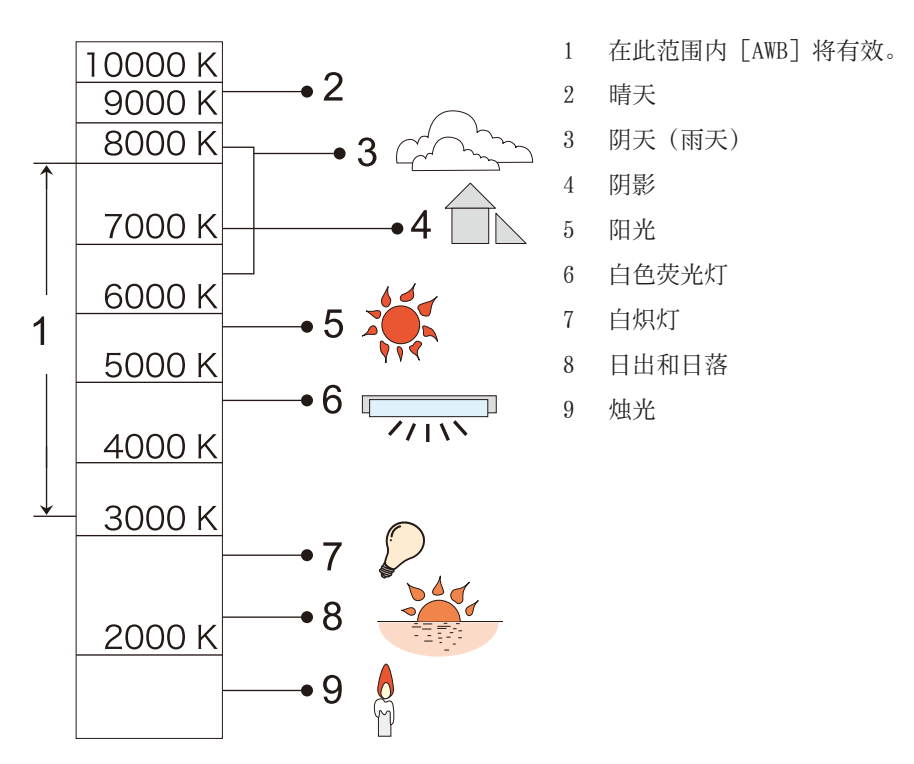

K= 开氏色温

- 在荧光灯或 LED 灯等照明下, 适合的白平衡会根据灯的类型改变。使用 [AWB]、[AWBc]、[AWBw] 或 [LJ] 至 [LJ]。
- 使用[滤镜设置]时,白平衡固定为[AWB]。
- 使用 [HDMI RAW 数据输出 ] 时, [AWB]、[AWBc] 或 [AWBw] 不可用。

#### <span id="page-90-0"></span>■注册白色设置

在拍摄地点的光源下对白色物体进行拍摄,以调整白平衡直至它以白色显示为止。

- $\bigoplus$  按 [Fn5], 然后选择 [ $\bigcup$ ] 至 [ $\bigcup$ ] 之间的任何值。
	- 在默认设置下,[ 白平衡 ] 分配到 [Fn5]。 - 关于 Fn 按钮 (● [159](#page-158-0) / [Fn 按钮](#page-158-0))
	- 您也可以从[视频]([画质])菜单的[白平衡]设置它。

2 按人。

- **❸** 将相机对准白色物体,使它在画面中央的框中显示,然后按 [MENU/SET]。
	- 这会设置白平衡并返回到拍摄画面。

#### <span id="page-90-1"></span>■ 色温设置

设置白平衡色温的数值。

- **1 按 「Fn5]**,然后选择 [ **X** ki ] 至 [ **X** ki ] 之间的任何值。
	- 在默认设置下,[ 白平衡 ] 分配到 [Fn5]。 - 关于 Fn 按钮 (● [159](#page-158-0) / [Fn 按钮](#page-158-0))
	- 您也可以从[视频]([画质])菜单的[白平衡]设置它。
- 2 按▲。
	- 显示色温设置画面。
- $\bigcirc$  按 $\bigwedge \mathbf{\nabla}$ 选择色温,然后按 [MENU/SET]。
	- 可以在 [2500K] 至 [10000K] 之间设置色温。

#### 调整白平衡

当想要的着色未由所设白平衡产生时,您可调整着色。

- **❶** 按 [Fn5]。
	- 在默认设置下,[ 白平衡 ] 分配到 [Fn5]。
		- 关于 Fn 按钮 (● [159](#page-158-0) / [Fn 按钮](#page-158-0))
	- 您也可以从[视频]([画质])菜单的[白平衡]设置它。
- 2 选择白平衡,然后按▼。
	- 将显示调整画面。
- 调整着色。
	- **■:**[A](琥珀色:橙色)
	- ▲: [G] (绿色 : 偏绿)
	- ▶: [B] (蓝色:偏蓝)
	- ▼: [M] (洋红色:偏红)
	- 按[Fn1]会返回到未调整状态。

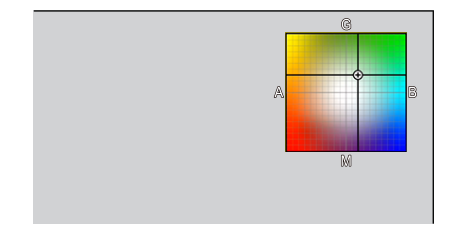

- 4 确认选择。
	- 按[MENU/SET]。
	- 调整白平衡时,其拍摄画面图标的颜色会变为调整的颜色。朝向[G]侧调整会显示[+],而朝向[M]侧调整会显示[–]。

### [总黑台阶电平]

可以调整作为影像基准的黑色级别。

1 选择[总黑台阶电平]。 ● [MENU/SET]  $\Rightarrow$  [4]  $\Rightarrow$  [ $\Longleftrightarrow$ ]  $\Rightarrow$  [总黑台阶电平]

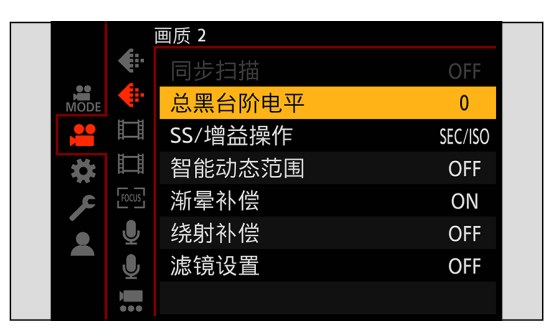

# 2 调整总黑台阶电平。

- 旋转◎。
- 在 -15 至 +15 的范围内设置。

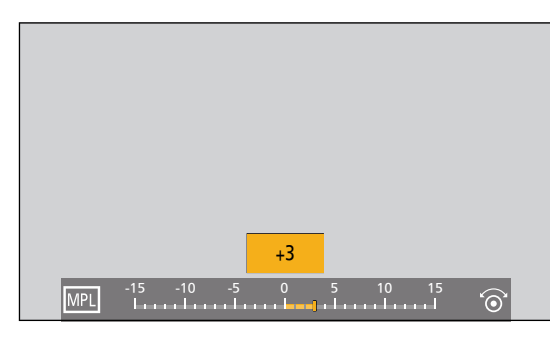

- 使用以下功能时,[总黑台阶电平]不可用 :
	- –[V-Log]([照片格调])
	- –[HDMI RAW 数据输出]

# [照片格调]

可以选择图像的最后润色设置,以适应主体和表现方式。可以为每种照片格调调整画质。

#### [MENU/SET] → [  $\bullet$  ] → [ $\bullet$  ] → 选择 [照片格调]

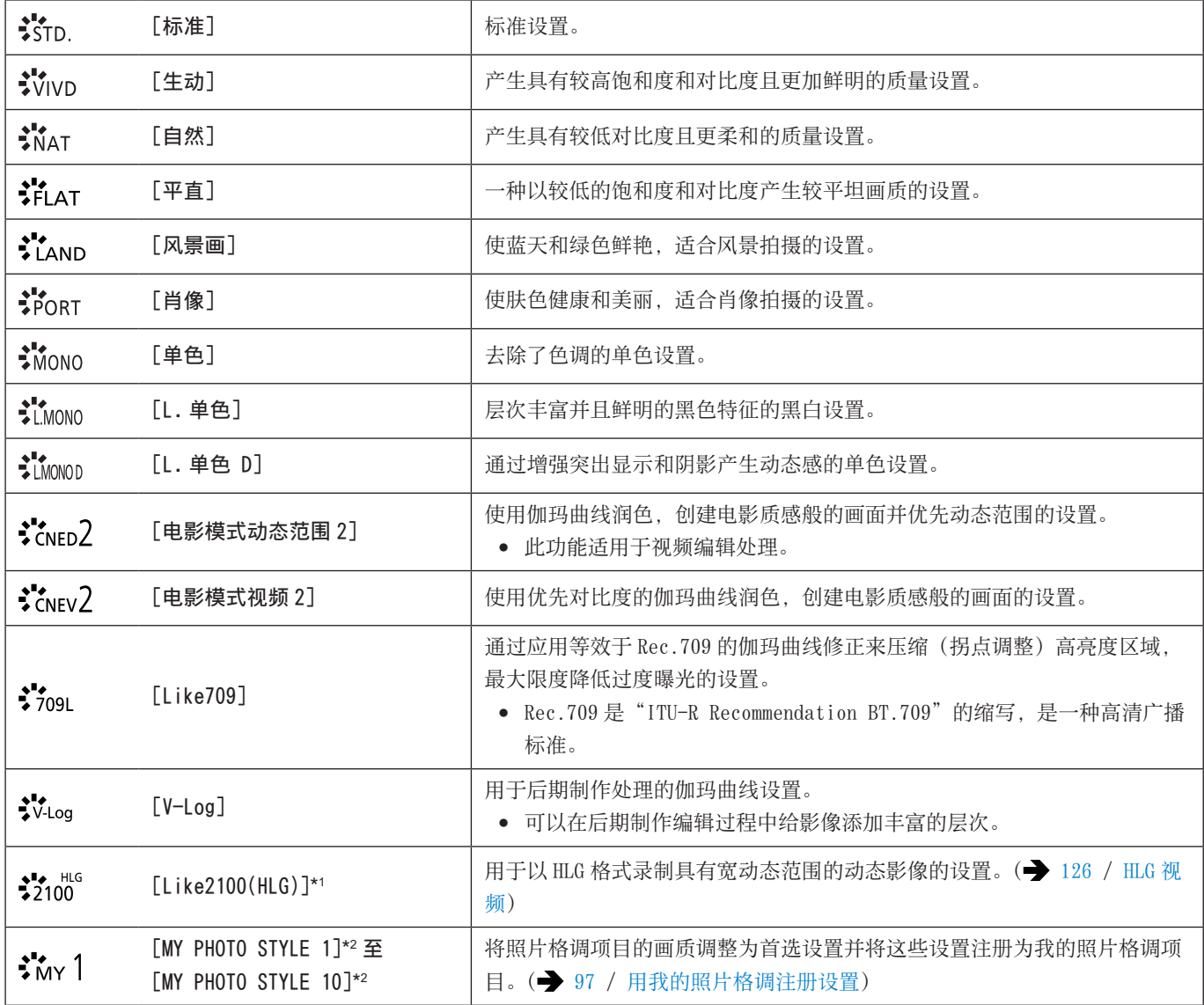

\*1 仅当设置为 10 位 [录制质量] 时才能选择。( $\rightarrow$  [51](#page-50-0) / [\[录制质量\]\)](#page-50-0)

\*2 默认设置显示最多到 [MY PHOTO STYLE 4] 的效果。可以使用 [照片格调设置] 中的 [显示 / 隐藏照片格调] 设置要在菜单中 显示的项目。( [192](#page-191-2) /[显示 [/ 隐藏照片格调\]\)](#page-191-2)

- 当 [照片格调] 设置为以下时, 可用的 ISO 感光度范围会有所不同 : (● [87](#page-86-1) / 设置项目 (ISO 感光度)) – [ 电影模式动态范围 2], [ 电影模式视频 2], [Like709], [V-Log], [Like2100(HLG)]
	- 对于[双原生 ISO 设置]中的[LOW]和[HIGH],可用的 ISO 感光度范围也会不同。当 ISO 感光度改变时,根据需要重置曝光。
- 可以使用 [Like709] 设置拐点模式。(→ [98](#page-97-0) / 控制过度曝光 (拐点) 时拍摄)
- 使用[滤镜设置]时,[照片格调]不可用。
- 使用 [HDMI RAW 数据输出 ] 时固定为 [V-Log],画质无法调整。
- 使用流功能时,[Like2100(HLG)]不可用。
- 您可以进行详细的照片格调设置 :
	- $[\overset{\bullet}{\blacklozenge}] \Rightarrow [\overset{\bullet}{\blacklozenge}]$  [\[照片格调设置\]\)](#page-191-3)

#### 调整画质

- 1 按< 连择照片格调类型。
- 2 按▲ 【选择项目, 然后按<1】进行调整。
	- 调整过的项目用 [\*] 指示。

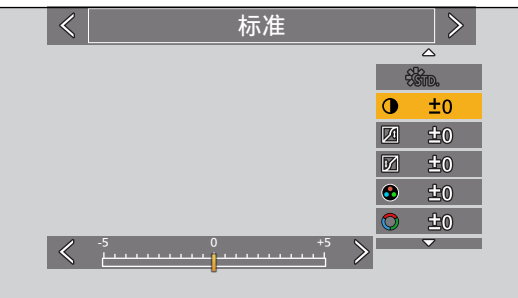

- **6** 按 [MENU/SET]。
	- 调整画质时,拍摄画面上的照片格调图标以 [\*] 指示。

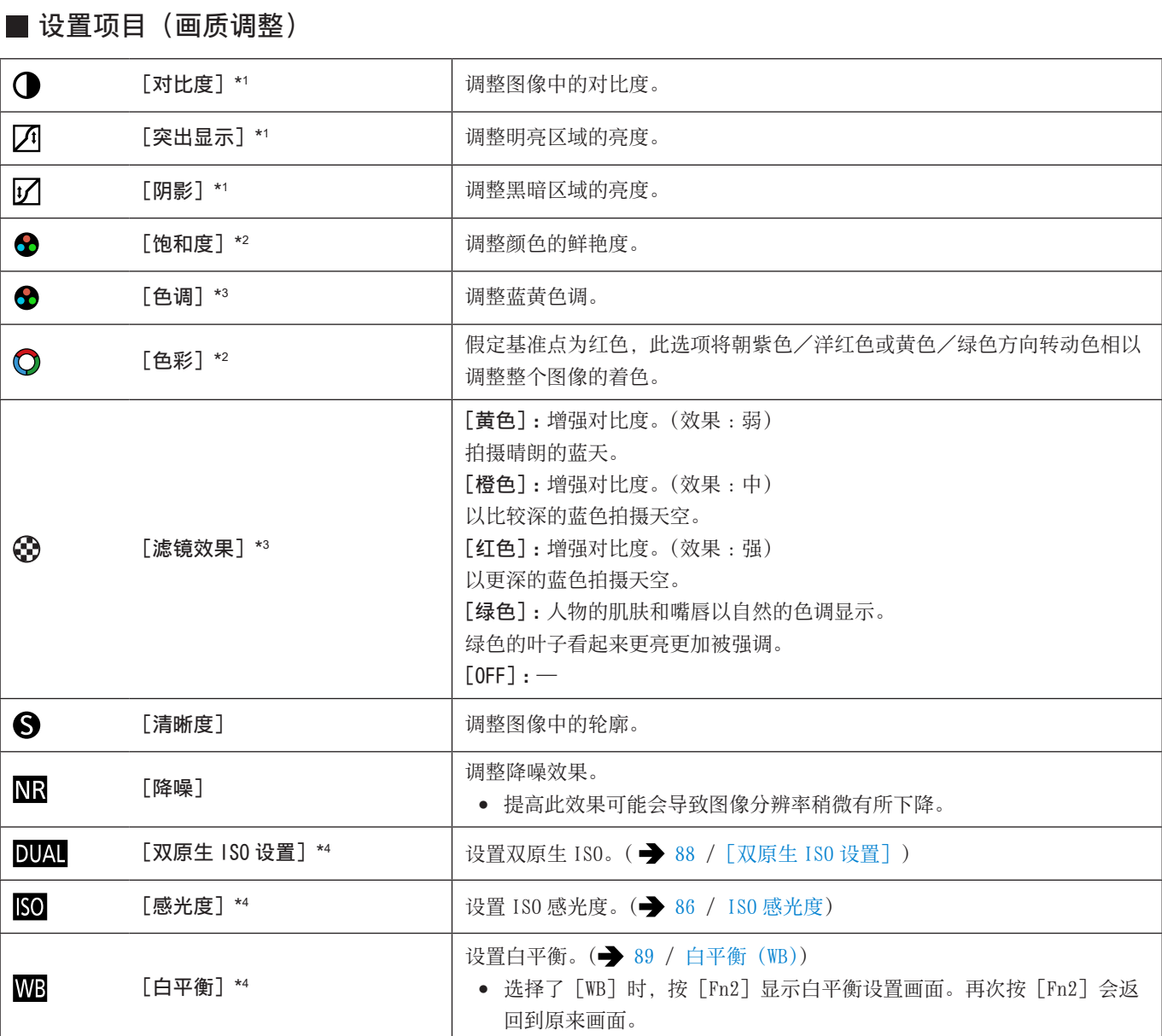

\*1 选择了 [Like709]、[V-Log] 或 [Like2100(HLG)] 时不能调整。

\*2 选择了 [单色]、[L. 单色]、[L. 单色 D] 或 [V-Log] 以外时可用。

\*3 选择了 [单色]、[L. 单色] 或 [L. 单色 D] 时可用。

\*4 在选择了[MY PHOTO STYLE 1]至[MY PHOTO STYLE 10]的同时设置以下时可用 :

[ ]  $\blacklozenge$  [ $\Longleftarrow$  [照片格调设置]  $\blacklozenge$  [我的照片格调设置]  $\blacklozenge$  [添加效果]  $\blacklozenge$  [感光度]  $\diagup$  [白平衡]  $\blacklozenge$  [ON]

#### <span id="page-96-0"></span>用我的照片格调注册设置

#### 1 按 一 选择照片格调类型。

- 2 调整画质。
	- 我的照片格调在画质调整的顶部显示照片格调的类型。选择基本照片格调。
- **❸** 按 [Fn1]。
- **❹** (当选择 [MY PHOTO STYLE 1] 至 [MY PHOTO STYLE 10] 时) 按▲ ▼选择 [保存当前设置], 然后按 [MENU/SET]。
- $\bigcirc$  按 $\bigcirc$  选择注册目的地号码, 然后按 [MENU/SET]。
	- 会显示确认画面。 在确认画面上,按[Fn1]更改我的照片格调名称。 可以输入最多 22 个字符。双字节字符被视为 2 个字符。 有关如何输入字符的信息(→ [212](#page-211-0) / [输入字符](#page-211-0))

#### 更改我的照片格调的注册内容

**1** 选择 [MY PHOTO STYLE 1] 至 [MY PHOTO STYLE 10] 之间的任何值。

#### **2** 按 [Fn1], 然后设置此项。

- [加载预设设置]
- [保存当前设置]
- [编辑名称]
- [恢复为默认]

### <span id="page-97-0"></span>控制过度曝光(拐点)时拍摄

当 [照片格调] 设置为 [Like709] 时, 您可以调整拐点, 以便以最小过度曝光进行拍摄。

1 将[照片格调]设为[Like709]。 ● [MENU/SET]  $\rightarrow$  [  $\bullet$  ]  $\rightarrow$  [ $\leftarrow$ ]  $\rightarrow$  [照片格调]  $\rightarrow$  [Like709]

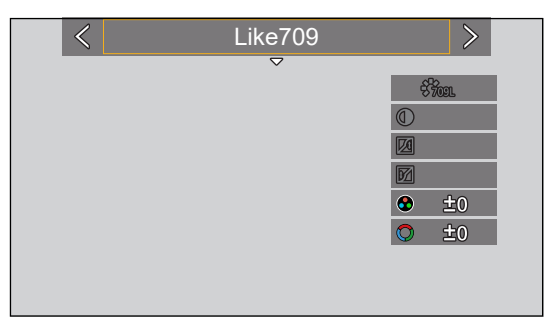

2 按[Q.MENU]。

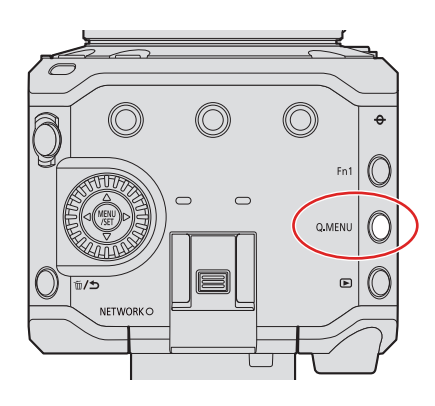

- 3 选择拐点设置。
	- 按◆ 选择设置项目。

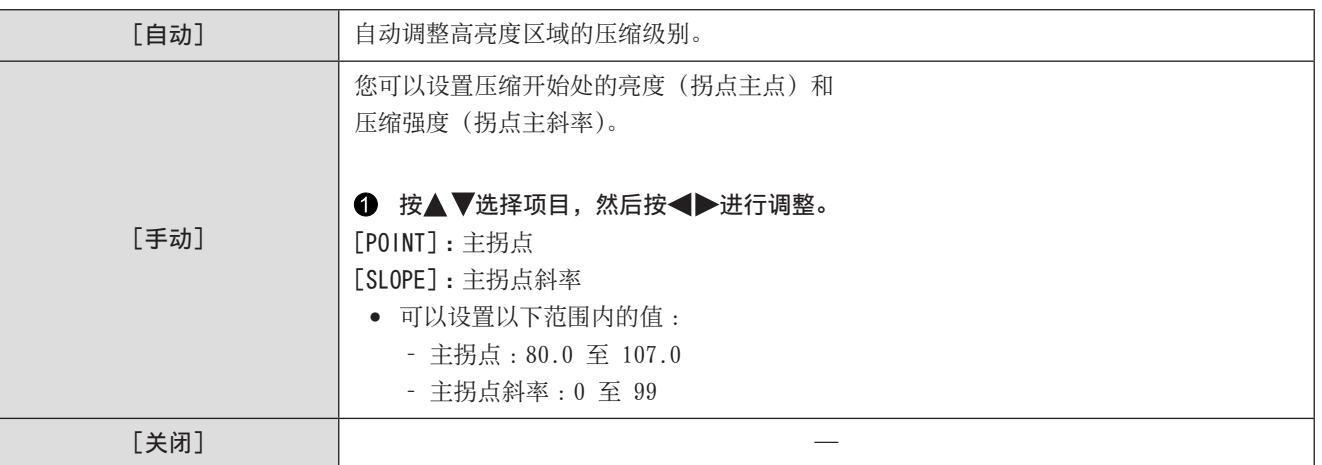

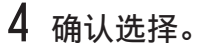

● 按 [MENU/SET]。

### [滤镜设置]

本模式用追加的图像效果拍摄(滤镜)。

# 1 设置[滤镜效果]。

● [MENU/SET] → [2] → [< ] → [滤镜设置] → [滤镜效果] → [SET]

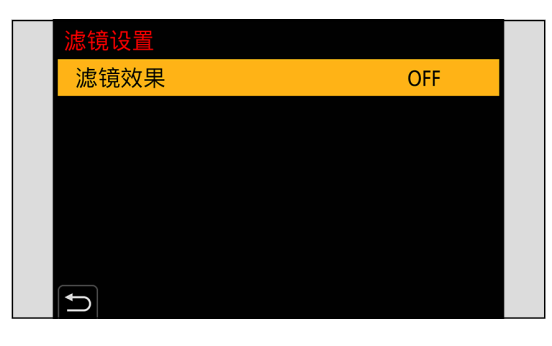

# 2 选择滤镜。

- 按 $\blacktriangle$   $\blacktriangledown$ 选择, 然后按 [MENU/SET]。
- 按[Fn1]可在通常显示和指南显示之间切换画面。 该指南显示会显示各滤镜的说明。

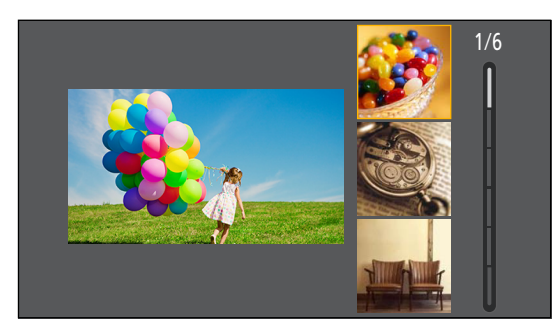

#### 调整滤镜效果

可以调整滤镜效果。

- 选择滤镜。
- 2 在拍摄画面上,按 $\blacktriangleright$ 。
- 8 转动 进行设置。
	- 要回到拍摄画面,请再次按[MENU/SET]。
	- 调整滤镜效果时,拍摄画面上的滤镜图标以 [\*] 指示。

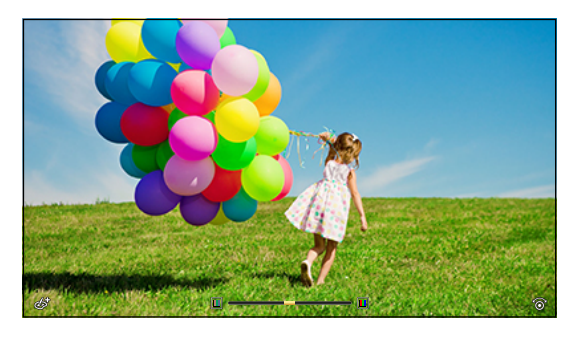

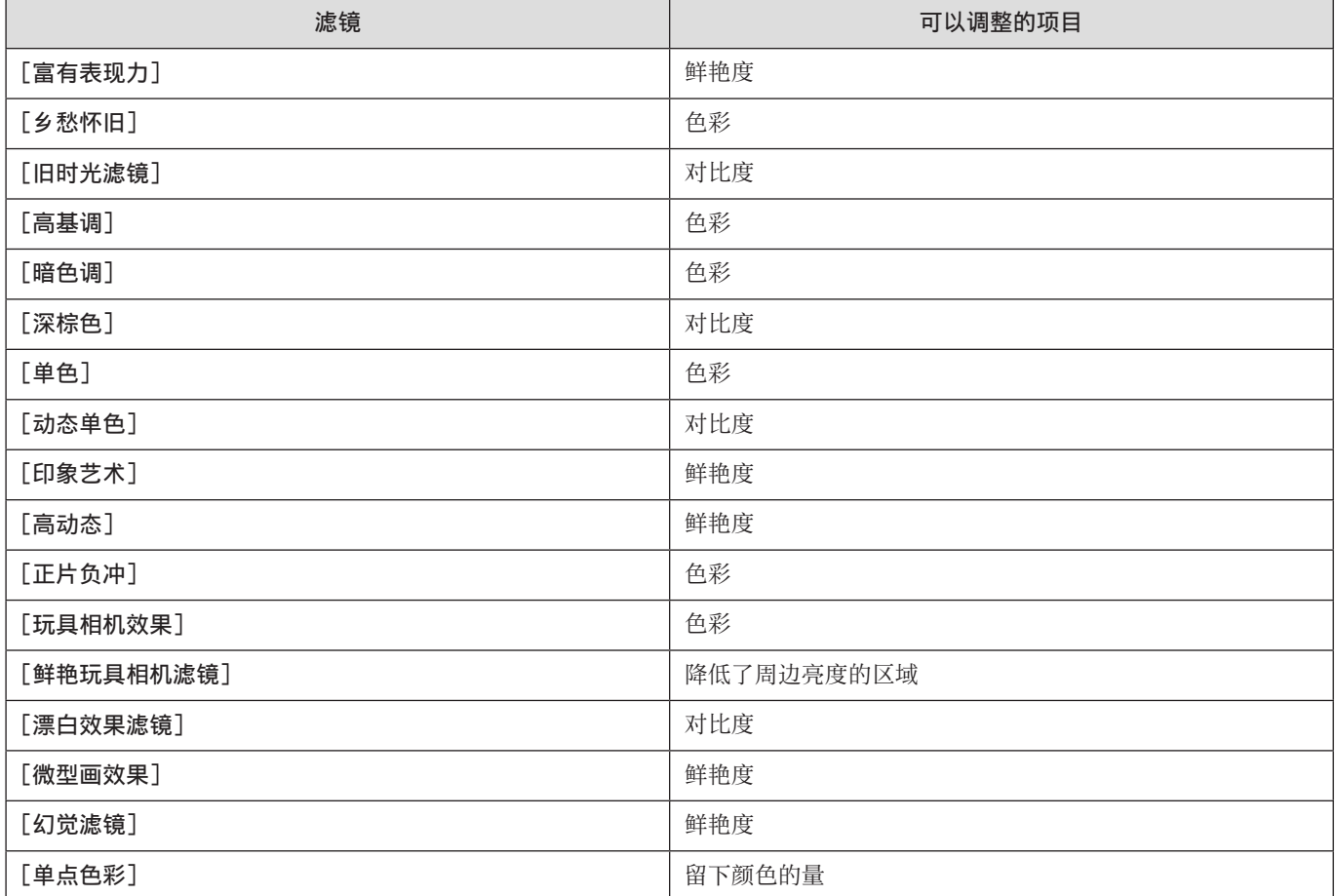

- 白平衡将固定为[AWB]。
- ISO 感光度的上限为[6400]。
- 设置了 [ 高动态 ] 时, ISO 感光度的下限固定为 [400], 上限固定为 [6400]。
	- 对于 [双原生 ISO 设置] 中的 [LOW] 和 [HIGH], 可用的 ISO 感光度范围也会有所不同。
	- –[LOW]:[AUTO] / [400] 至 [3200] ( 基本感光度 :[400])
	- –[HIGH]:[AUTO] / [2500] 至 [6400] ( 基本感光度 :[2500])
	- 当 ISO 感光度改变时,根据需要重置曝光。
- 根据滤镜不同,拍摄画面可能看起来好像缺少帧。
- 使用 MF 辅助放大显示时, [ 印象艺术 ] / [ 高动态 ] / [ 玩具相机效果 ] / [ 鲜艳玩具相机滤镜 ] 不可用。
- 使用 Super 35 mm/APS-C 镜头时, [ 玩具相机效果 ] / [ 鲜艳玩具相机滤镜 ] 不可用。
- 当 [视频图像区域] 为 [S35mm] 或 [PIXEL/PIXEL] 时, 无法使用 [玩具相机效果] / [鲜艳玩具相机滤镜] 录制视频。
- 使用流功能时无法使用 [ 微型画效果 ]。
- 使用以下功能时,[滤镜效果]不可用 : –[HDMI RAW 数据输出]
- 可将滤镜开关操作注册到 Fn 按钮 :
	- $\lceil$  $\clubsuit$ ]  $\Rightarrow$   $\lceil$   $\spceil$   $\sp{n}$   $k$   $\{$   $\parallel$   $\Rightarrow$   $\lceil$   $\frac{1}{2}$   $\parallel$   $\parallel$   $\bullet$   $\parallel$   $\frac{1}{2}$   $\parallel$   $\bullet$   $\parallel$   $\frac{1}{2}$   $\parallel$   $\frac{1}{2}$   $\parallel$   $\frac{1}{2}$   $\parallel$   $\frac{1}{2}$   $\parallel$   $\frac{1}{2}$   $\parallel$   $\frac{1}{2}$   $\parallel$   $\frac{1}{2}$   $\parallel$
- 使用 Fn 按钮显示 [滤镜效果] 设置画面时, 按 [Fn1] 会显示滤镜选择画面。

#### 设置散焦类型([微型画效果])

**4 将**[滤镜效果]设为[微型画效果]。

- 2 按▼显示设置画面。
- 8 按▲ ▼或 ◆ 移动聚焦的部分。

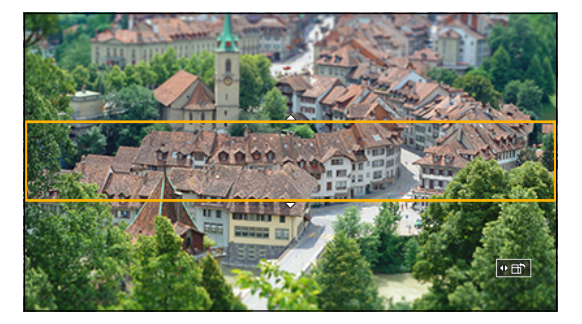

- 4 转动@改变聚焦部分的大小。
	- 要将聚焦部分设置重置为默认,请按[Fn1]。
- 6 按 [MENU/SET] 进行设置。
	- 视频中未录制音频。
	- 当系统频率设置为 [59.94Hz (NTSC)] 时, 录制视频的长度将大约是实际录制时间的 1/10。显示的视频录制时间将大约比 在正常视频录制过程中显示的录制时间长 10 倍。 当系统频率设置为 [50.00Hz (PAL)] 或 [24.00Hz (CINEMA)] 时, 录制视频的长度将大约是实际录制时间的 1/8。显示的 视频录制时间将大约比在正常视频录制过程中显示的录制时间长 8 倍。
	- 如果在短时间后结束视频拍摄,相机可能会继续拍摄一定时间。

设置要保留的色彩([单点色彩])

- 将[滤镜效果]设为[单点色彩]。
- 2 按▼显示设置画面。
- 3 按▲▼<→移动框并选择想要留下的颜色。
	- 要使框返回到中央,请按[Fn1]。

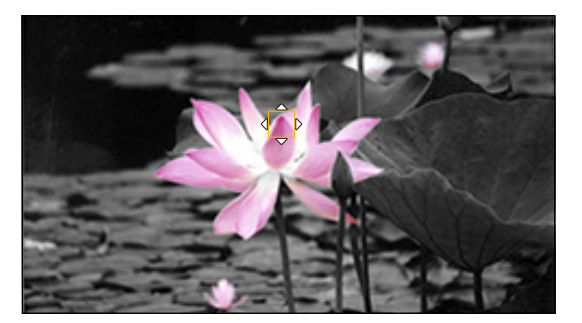

**4** 按 [MENU/SET]。

# 音频设置

#### [录音电平显示]

在拍摄画面上显示录音音量。

[MENU/SET] → [2] → [9] → 选择 [录音电平显示] 设置: [ON] / [OFF]

● 当[录音电平限制器]设为[OFF]时,[录音电平显示]固定为[ON]。

#### [静音输入]

这会使音频输入静音。

[MENU/SET] → [2] → [9] → 选择 [静音输入] 设置: [ON] / [OFF]

- 拍摄画面上会显示 [8]。
- 来自外部麦克风的音频输入也将被静音。

#### [录音增益电平]

这会切换音频输入增益。

[MENU/SET] → [2] → [9] → 选择 [录音增益电平]

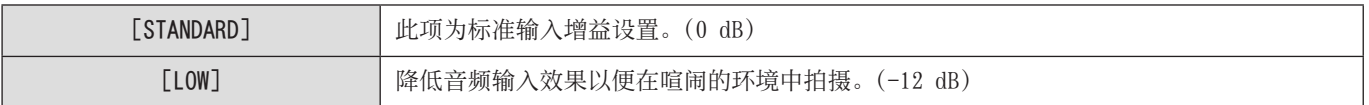

● 当 [话筒插口] 设置为 [L|NE] 并连接外部音频设备时, [录音增益电平] 不可用。

#### [录音电平设置]

手动调整录音音量。

#### 选择[录音电平设置]。

● [MENU/SET]  $\rightarrow$  [  $\bullet$  ]  $\rightarrow$  [ $\bullet$ ]  $\rightarrow$  [录音电平设置]

#### $\bigcirc$  按< $\bigtriangledown$ 调整录音音量,然后按 [MENU/SET]。

- 您可以在 [MUTE]、[-18dB] 至 [+12dB] 范围内, 以每级 1 dB 调整录音音量。
- 显示的 dB 值是近似值。
- 设置为[MUTE]时,拍摄画面上会显示[ ]。

#### [录音电平限制器]

可自动调整录音音量,使声音失真(破裂音)控制到最低限度。

[MENU/SET] → [ |  $\bigodot$  | → [ $\bigodot$ ] → 选择 [录音电平限制器] 设置:[ON] / [OFF]

#### [风噪消减]

使用本功能会在保持音质的同时减轻进入内置麦克风的风噪声。

#### [MENU/SET] → [2] → [9] → 选择 [风噪消减]

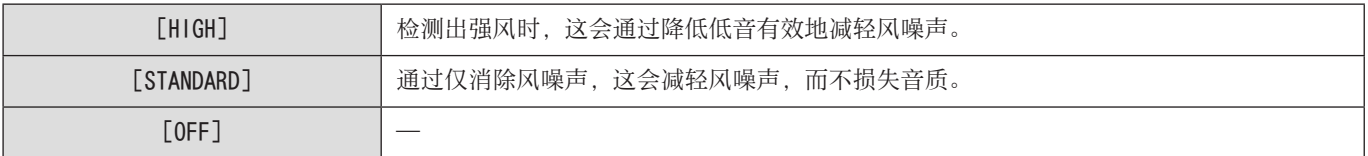

● 根据拍摄情况,可能无法获得最大效果。

● 此功能仅对内置麦克风有效。连接外部麦克风时,会显示 [风声消除]。(→ [146](#page-145-0) / [风噪消减\)](#page-145-0)

# 主辅助功能

本节介绍了录制时便捷的主要辅助功能。

● [自定义] ([监视器 / 显示器]) 菜单具有中心标记等显示辅助功能。(● [196](#page-195-1) / [自定义] 菜单 ([监视器 / 显示器]))

### [图像稳定器]

可以配合拍摄条件来设置图像稳定器操作。

- 使用带 O.I.S. 开关的镜头时,请将镜头上的开关设置为 ON。
- 当您在相机上使用没有连接功能的镜头时,无法选择[图像稳定器]。
- 当使用不带稳定器功能的镜头时,无法选择[图像稳定器]。

[MENU/SET] → [2] → [2] → 选择 [图像稳定器]

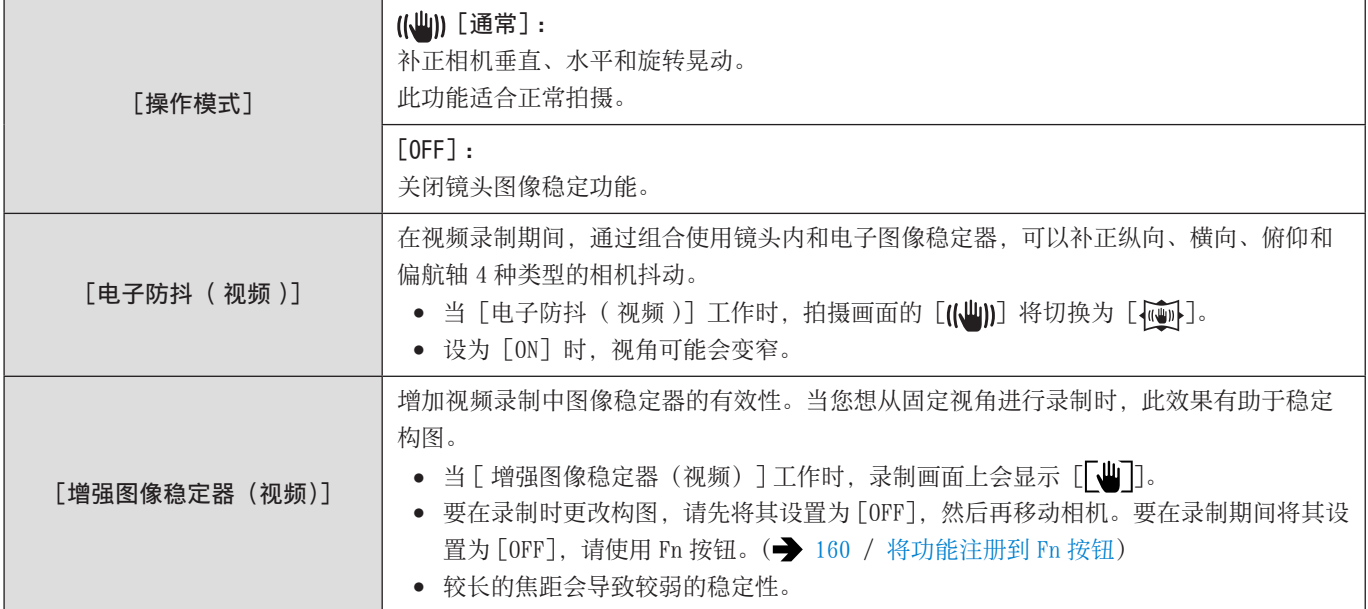

● 根据镜头不同,启动的影像稳定器也会不同。

- 使用以下功能时,[电子防抖 ( 视频 )]不可用 :
	- 6K 视频 /5.9K 视频 /5.4K 视频
	- –[可变帧率]
	- –[HDMI RAW 数据输出]
	- –[实时裁剪]

### <span id="page-105-0"></span>[SS/ 增益操作]

可以切换快门速度值和增益(感光度)值的单位。

#### [MENU/SET] → [2] → [: ] → 选择 [SS/ 增益操作]

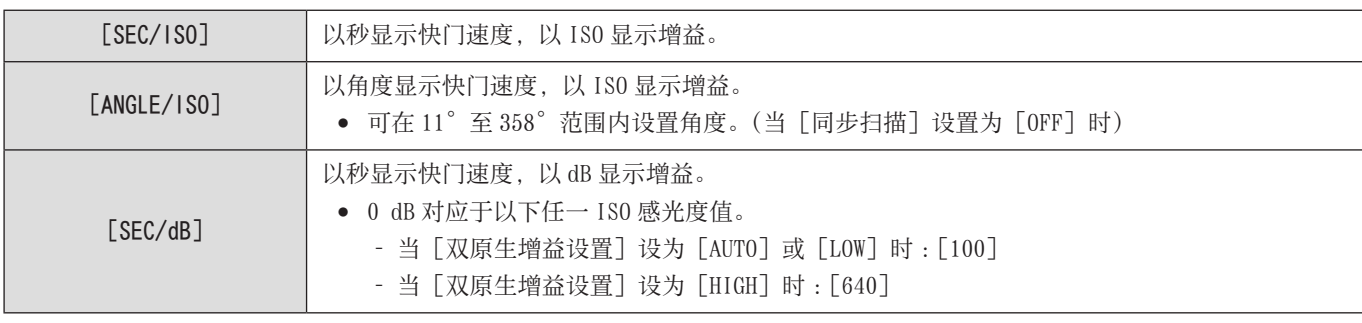

- 当 [SS/ 增益操作] 设置为 [SEC/dB] 时, 菜单名称更改如下所示 :
	- [双原生 ISO 设置] → [双原生增益设置]
	- [ISO 感光度(视频)] → [增益设置]
	- [ISO 自动下限设置] → [自动增益下限设置]
	- [ISO 自动上限设置] → [自动增益上限设置]
	- [扩展 ISO] → [增益扩展设置]

#### 增益(感光度)设置范围

当 [SS/ 增益操作] 设置为 [SEC/dB] 时, 可在以下范围内设置增益 (感光度)。

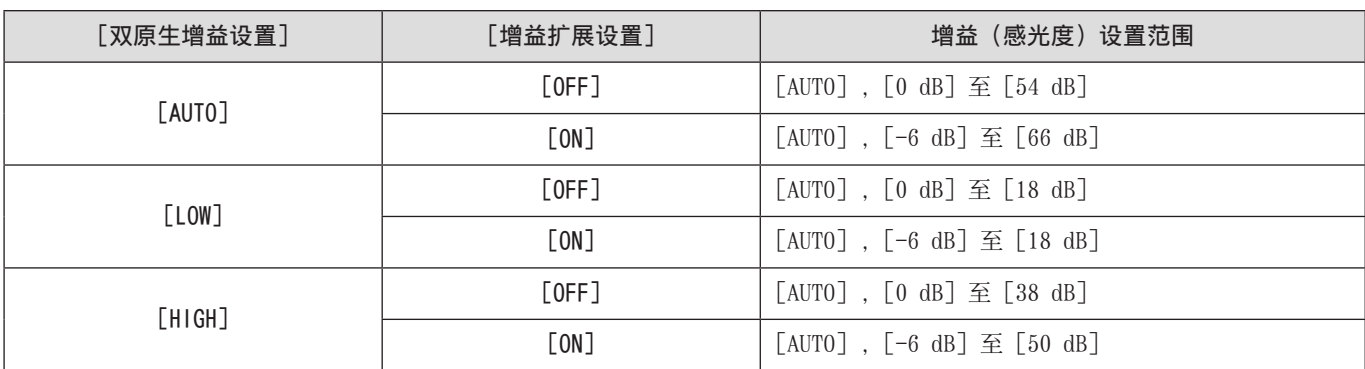

### [亮度点测光表]

指定主体上的任何定点以测量小区域上的亮度。

- 1 设置[亮度点测光表]。
	- [MENU/SET]  $\rightarrow$  [ $\spadesuit$ ]  $\rightarrow$  [ $\Box$ ]  $\rightarrow$  [亮度点测光表]  $\rightarrow$  [ON]

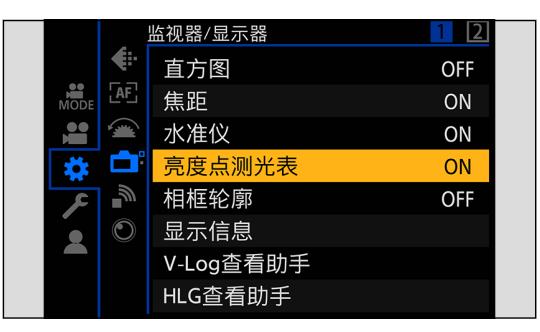

# 2 选择要测光的位置。

- 按 $\blacktriangle$   $\blacktriangledown$  <  $\blacktriangleright$  选择, 然后按 [MENU/SET]。
- 要使位置返回到中央, 请按 [Fn1]。

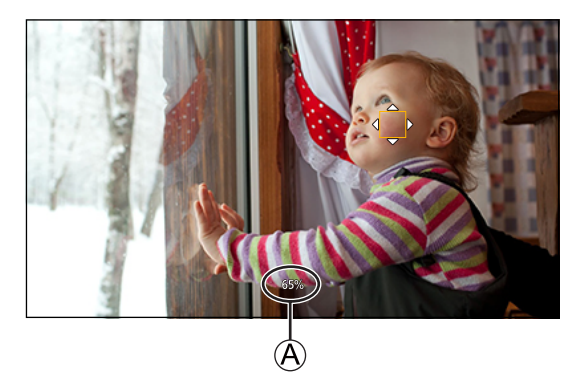

A 亮度值

#### ■ 测量范围

可在 –7% 至 109%(IRE)范围内进行测量。

● 当 [照片格调] 设置为 [V-Log] 时, 可以 Stop 单位测量此项。(以 0 Stop = 42% (IRE) 计算)

### [斑纹样式]

比基准值明亮的部分用条纹显示。

您也可以设置基准值和范围大小,使条纹显示在指定亮度范围内的部分中。

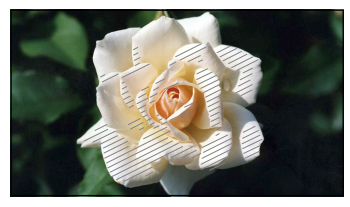

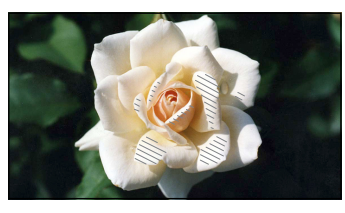

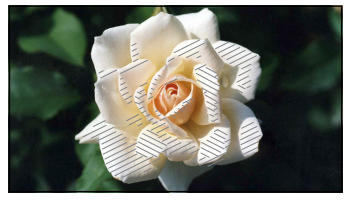

[ZEBRA1] [ZEBRA2] [ZEBRA1+2]

#### [MENU/SET] → [  $\qquad$  ] → [ $\bigtriangleup$ ] → 选择 [斑纹样式]

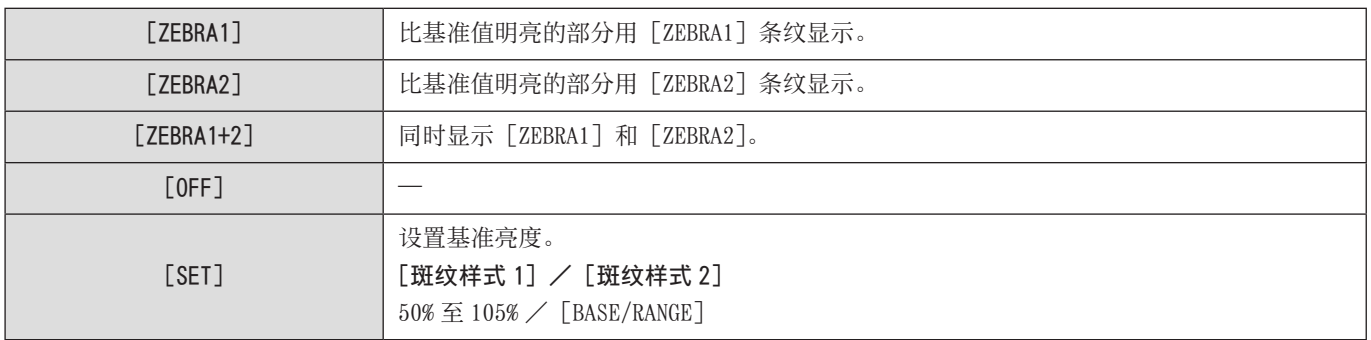

#### 当用[SET]选择[BASE/RANGE]时

以[基准]设置的亮度为中心,亮度在[幅度]中设置的范围内的部分用条纹显示。

- [基准]可以在 0%到 109%(IRE)之间的范围内设置。
- [幅度] 可以在 ±1%和 ±10% (IRE) 之间的范围内设置。
- [照片格调] 设置为 [V-Log] 时, 以 Stop 单位设置这些选项。(以 0 Stop = 42% (IRE) 计算)

● 设置[BASE/RANGE]时,无法选择[ZEBRA1+2]。
## <span id="page-108-0"></span>[相框标记]

拍摄画面上会显示具有设置宽高比的框。

这样,您可以在拍摄过程中查看在后期处理中使用剪裁(裁剪)获得的视角。

#### [MENU/SET] → [  $\spadesuit$ ] → [ $\spadesuit$ ] → 选择 [相框标记]

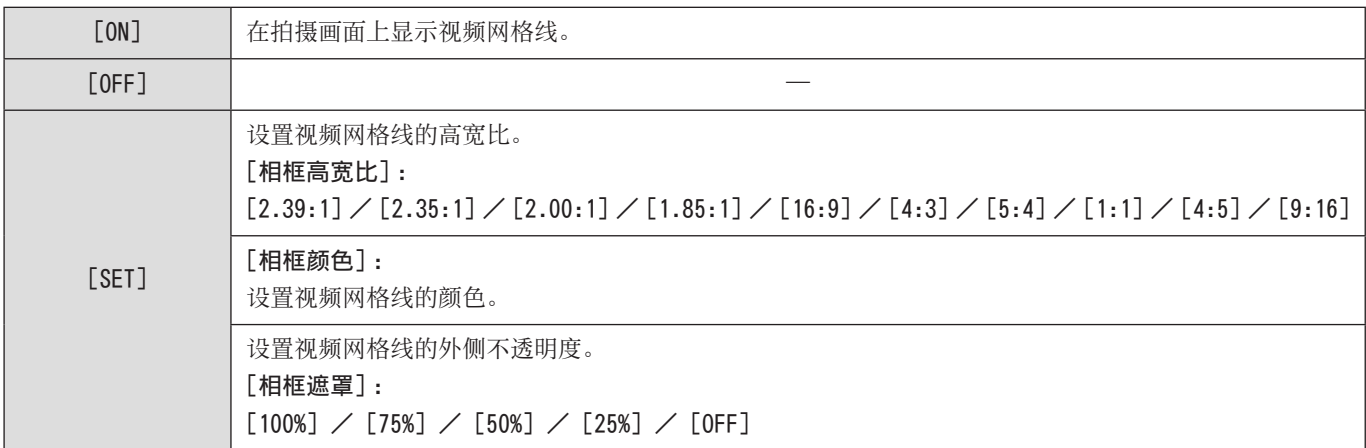

## 彩条/试音

彩条显示在拍摄画面上。显示彩条的同时会输出试音。

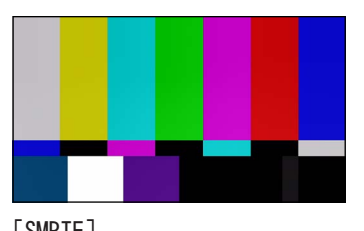

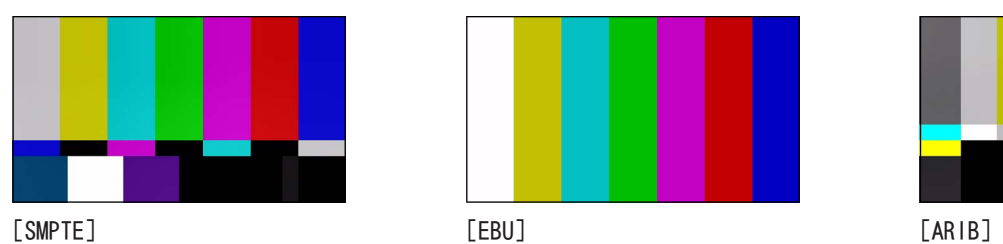

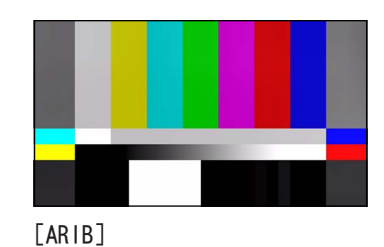

[MENU/SET] → [  $\uparrow$  ] → [ $\bigcirc$  ] → 选择 [彩色条纹]

设置 : [SMPTE] / [EBU] / [ARIB]

● 要结束显示,请按[MENU/SET]。

#### ■ 调整试音

可选择 4 个试音级别 ([-12dB]、[-18dB]、[-20dB] 和 [MUTE])。

#### ← 转动◎选择试音级别。

- 如果在显示彩条时开始视频录制,将在视频上录制彩条和试音。
- 使用以下功能时,[彩色条纹]不可用 : –[HDMI RAW 数据输出]

6. 特殊视频录制

# [可变帧率]

通过使用与回放帧率不同的帧率录制,可以录制流畅的慢动作视频和快动作视频。

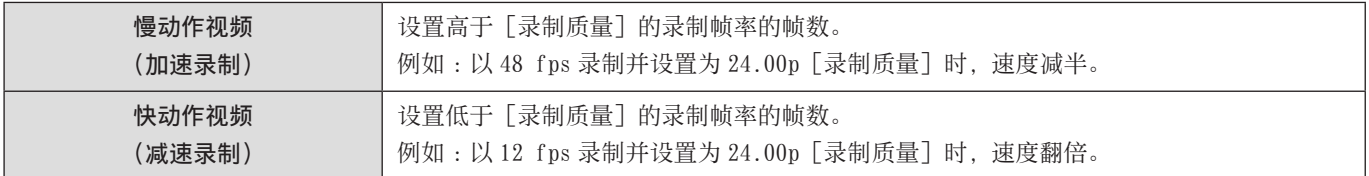

#### 1 将[录制文件格式]设为[MOV]。

● [MENU/SET]  $\rightarrow$  [2]  $\rightarrow$  [11]  $\rightarrow$  [录制文件格式]  $\rightarrow$  [MOV]

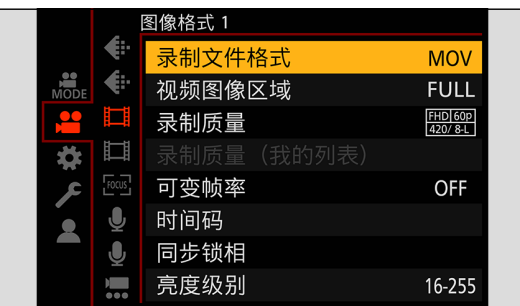

# 2 选择可以使用[可变帧率]录制的录制质量。

- [MENU/SET]  $\rightarrow$  [2]  $\rightarrow$  [ $\boxdot$ ]  $\rightarrow$  [录制质量]
- 可以使用 [可变帧率] 的项目以 [可用可变帧率] 表示。
- 可以使用 [可变帧率] 录制的录制质量 : → [133](#page-132-0) / [可以录制特殊视频的录制质量列表](#page-132-0)

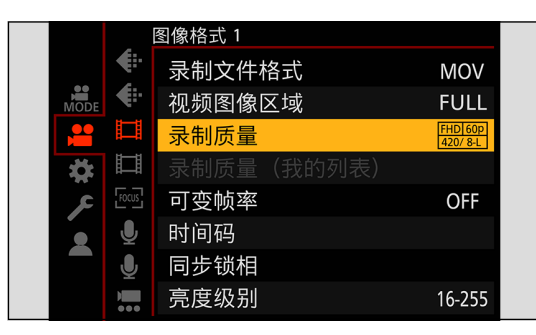

- 3 选择可使用[可变帧率]的[视频图像区域]。
	- [MENU/SET]  $\rightarrow$  [  $\bullet$  ]  $\rightarrow$  [ $\text{I}$   $\text{I}$ ]  $\rightarrow$  [视频图像区域]

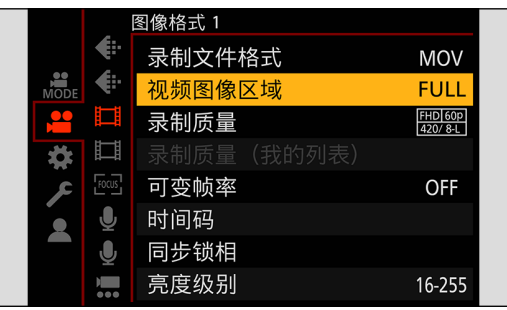

● [ 可变帧率 ] 在使用以下 [ 录制质量 ] 和 [ 视频图像区域 ] 组合的情况下不可用。请根据需要更改 [ 视频图像区域 ]。

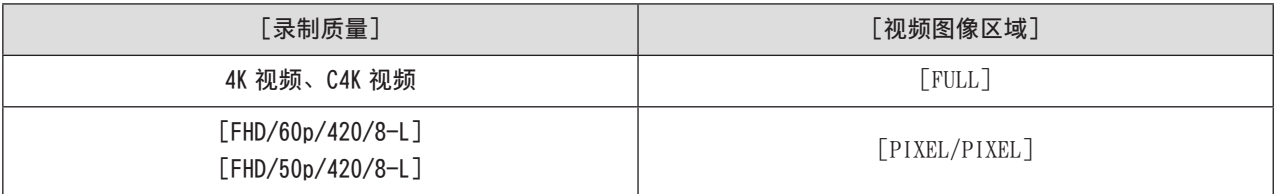

## 4 设置[可变帧率]。

- [MENU/SET]  $\rightarrow$  [2]  $\rightarrow$  [ $\boxdot$ ]  $\rightarrow$  [可变帧率]  $\rightarrow$  [ON]
- 按 → 切换 [ON] 和 [OFF]。

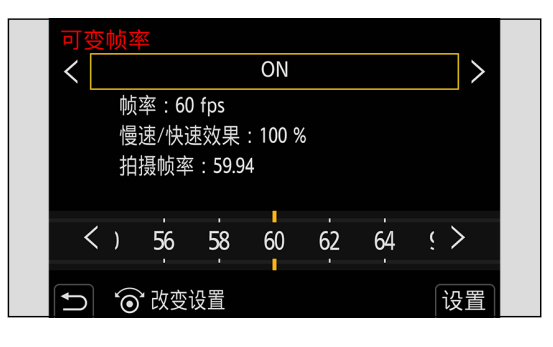

## 5 设置帧率。

- 转动@选择数值,然后按 [MENU/SET]。
- 设置为超过 150 fps 的帧率时, 视角会变小。

#### 可用帧率设置范围

根据[录制质量]设置不同,可以设置的帧率也会有所不同。

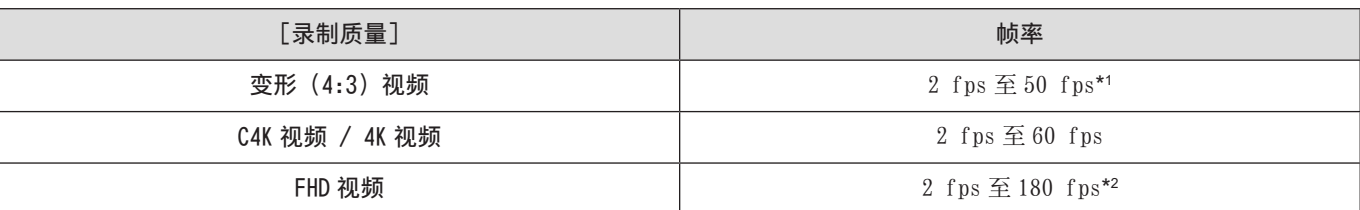

\*1 设为 23.98p 或 24.00p [ 录制质量 ] 时 , 无法设置超过 48 fps 的帧速率。

\*2 当 [ 视频图像区域 ] 设为 [PIXEL/PIXEL] 时, 无法设置为超过 60 fps 的帧速率。

● 您可以筛选为仅显示可使用 [可变帧率] 的录制质量。(→ [59](#page-58-0) / [\[筛选\]\)](#page-58-0)

- 当使用[可变帧率]时,建议固定相机使其不动。
- 聚焦模式会切换到 MF。
- 如果在拍摄开始前按下只分配了 [AF ON] 的 Fn 按钮, 对焦将自动调整。(→ [160](#page-159-0) / [将功能注册到 Fn 按钮](#page-159-0))
- 在可变帧率录制期间,将不会录制音频。
- 设置为超过 60 fps 的帧率时,录制质量可能会有所降低。
- 使用以下功能时,[可变帧率]不可用 :
	- –[滤镜设置]
	- –[HDMI RAW 数据输出]
	- –[实时裁剪]
	- 流功能

# 高帧率视频

[MOV] 高帧率视频可以录制到卡上。通过使用兼容软件进行转换,可以制作慢动作视频。用 [ 可变帧率 ] 无法进行的 AF 录制和音 频记录也成为可能。

#### ■ 高帧率视频的录制质量

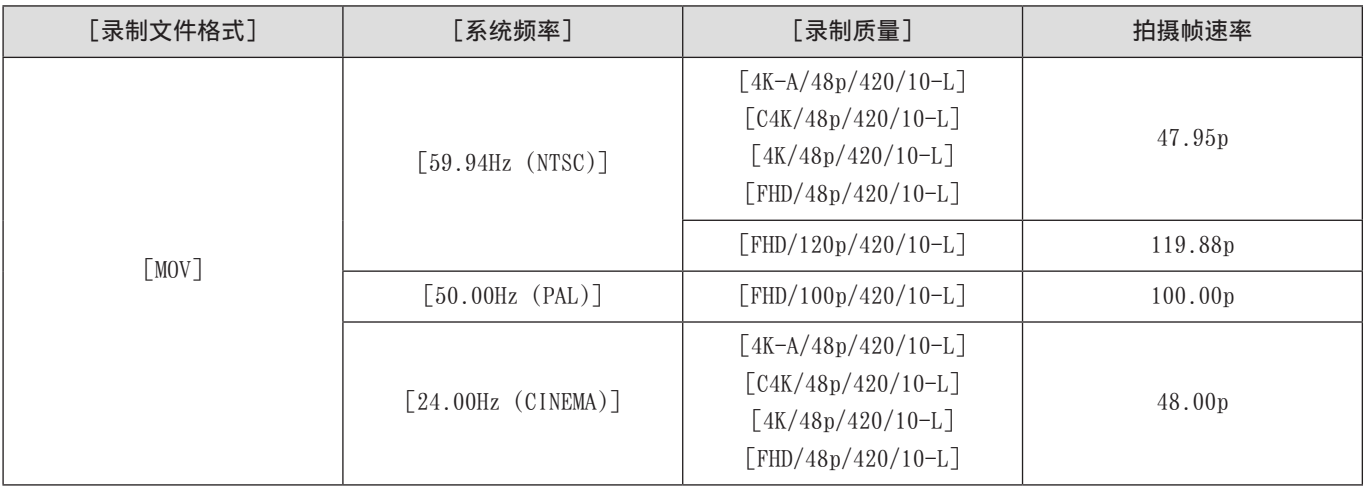

● 通过按帧率过滤 [ 录制质量 ], 您可以只显示那些符合帧率条件的录制质量。( → [59](#page-58-0) / [\[筛选\]](#page-58-0) )

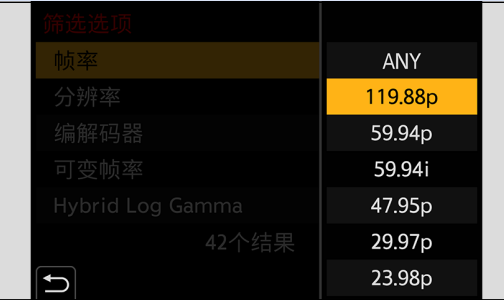

● 通过 HDMI/SDI 输出时, 帧率下转换为 59.94p、23.98p、50.00p 或 24.00p 进行输出。(● [138](#page-137-0) / [下转换设置](#page-137-0), ● [142](#page-141-0) / [设置通过 SDI 输出时录制期间的分辨率](#page-141-0) )

# [对焦变换]

将聚焦位置从当前位置平滑变换到预先注册的位置。

- 1 选择[对焦变换]。
	- [MENU/SET]  $\rightarrow$  [2]  $\rightarrow$  [,  $\Box$ ]  $\rightarrow$  [对焦变换]

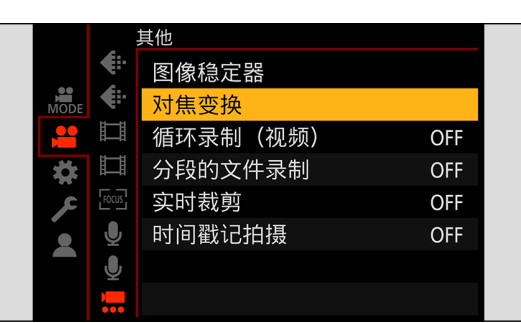

## 2 设定拍摄设置。

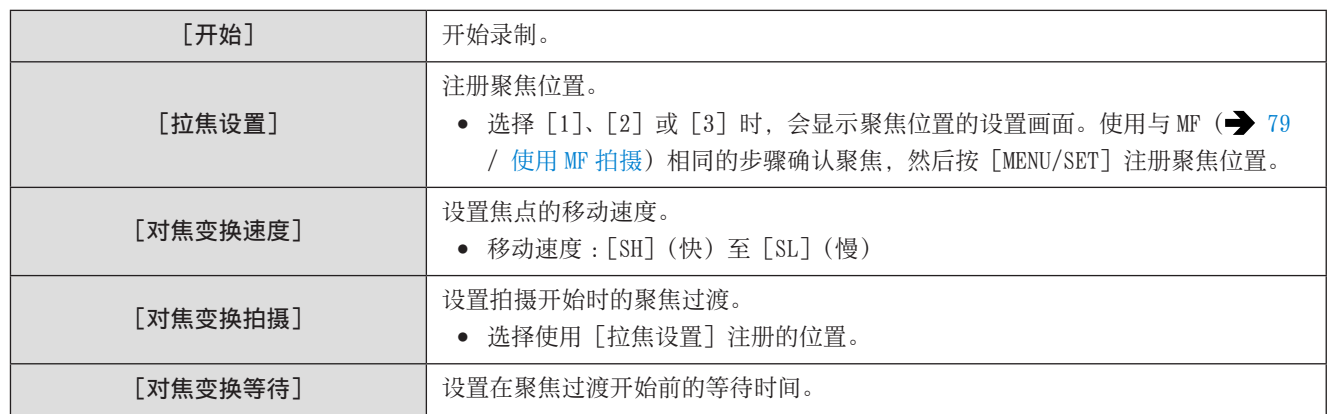

# 3 关闭菜单。

- 选择[开始],然后按[MENU/SET]。
- 显示拍摄画面。
- 要回到设置画面,请按[Fn1]。

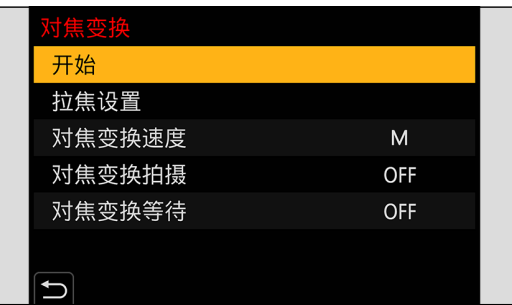

## 4 开始录制。

- 按下视频录制按钮。
- 如果已经启用了[对焦变换拍摄],则在您开始录制视频时将开始聚焦变换。

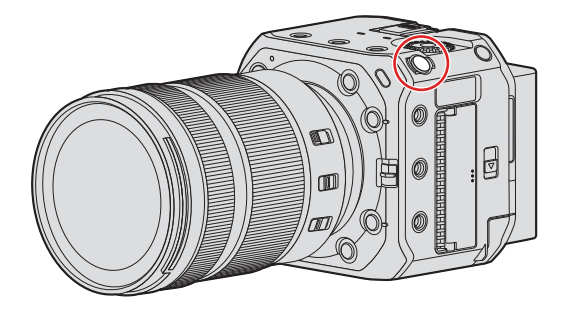

# 5 开始聚焦变换。

- 按 < ▶ 选择 [1]、[2] 或 [3], 然后按 [MENU/SET]。
- 设置了[对焦变换等待]时,经过设置的时间后开始对焦变换。

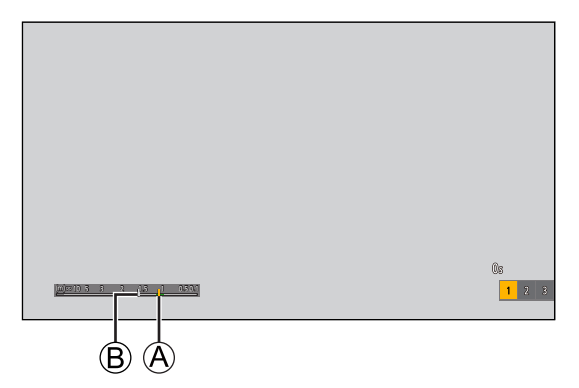

A 当前聚焦位置 B 注册的聚焦位置

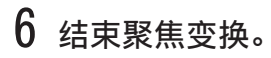

● 按 [Q.MENU]。

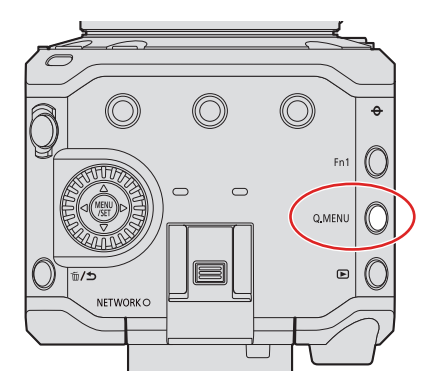

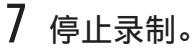

● 再次按下视频录制按钮。

- 设置焦点位置后保持到主体的相同距离。
- 根据所使用的镜头不同,焦点的移动速度也会有所不同。
- 使用[对焦变换]时,无法对注册的聚焦位置以外的任何东西聚焦。
- 以下任何操作都将清除焦点位置设置。
	- 操作相机 ON/OFF 按钮
	- 变焦操作
	- 切换聚焦模式
	- 切换拍摄模式
	- 更换镜头
- 使用以下功能时,[对焦变换]不可用 :
	- –[可变帧率]
	- –[实时裁剪]
- 当使用不支持连续 AF 功能的可更换镜头时,无法使用[对焦变换]。

# [实时裁剪]

通过从实时取景中显示的图像中剪裁图像的一部分,可以录制将相机置于固定位置时集成平移和变焦功能的 FHD 视频。

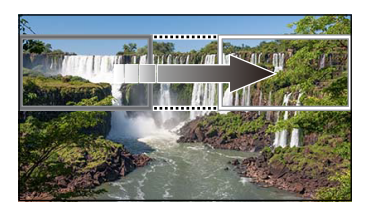

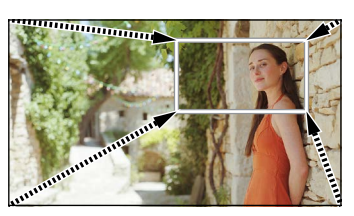

**摇摄** 放大

● 当使用[实时裁剪]时,建议固定相机使其不动。

## 1 设置[录制文件格式]。

● [MENU/SET]  $\rightarrow$  [  $\bullet$  ]  $\rightarrow$  [ $\text{I}$   $\text{I}$ ]  $\rightarrow$  [录制文件格式]  $\rightarrow$  [MP4] / [MOV]

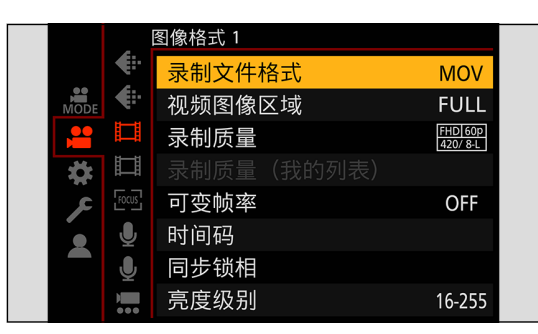

## 2 选择可录制[实时裁剪]视频的录制质量。

- [MENU/SET]  $\rightarrow$  [  $\bullet$  ]  $\rightarrow$  [ $\uparrow$  ]  $\rightarrow$  [录制质量]
- 可录制 [实时裁剪] 视频的录制质量 : → [133](#page-132-0) / [可以录制特殊视频的录制质量列表](#page-132-0)

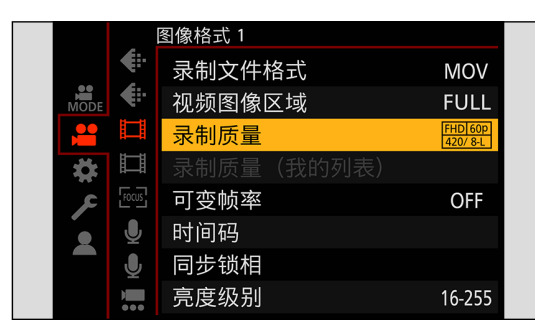

# 3 设置平移或变焦的时间。

- [MENU/SET]  $\rightarrow$  [ $\bullet$ ]  $\rightarrow$  [ $\bullet$ ]  $\rightarrow$  [实时裁剪]  $\rightarrow$  [40SEC]  $\angle$  [20SEC]
- 如果在实时裁剪录制不可用时选择了录制格式或录制质量,相机将切换到可以录制的录制格式或 FHD 视频录制质量。

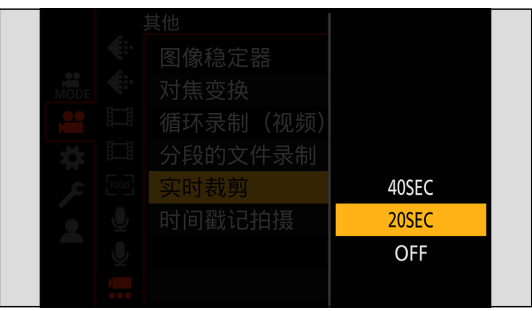

## 4 设置剪裁开始框。

● 选择要剪裁的范围并按[MENU/SET]。

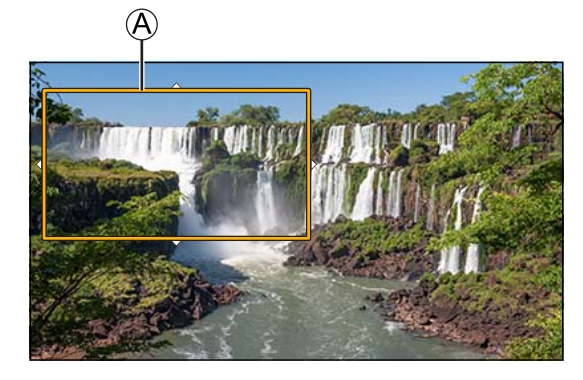

A 剪裁开始框

## 5 设置剪裁结束框。

- 选择要剪裁的范围并按[MENU/SET]。
- 要对开始框和结束框的位置和大小重新进行设置, 请按◀。

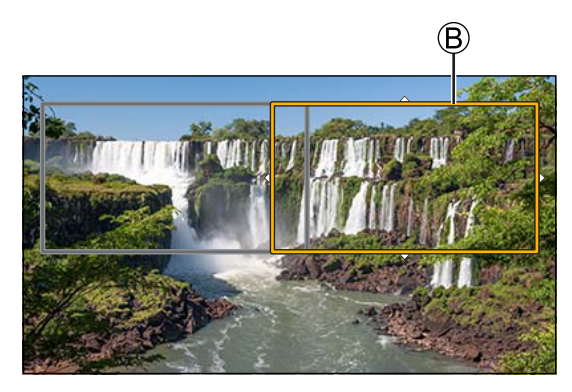

B 剪裁结束框

## 6 开始实时裁剪录制。

- 按下视频录制按钮。
- 经过了设置的工作时间时,录制会自动结束。要中途结束录制,请再次按下视频录制按钮。

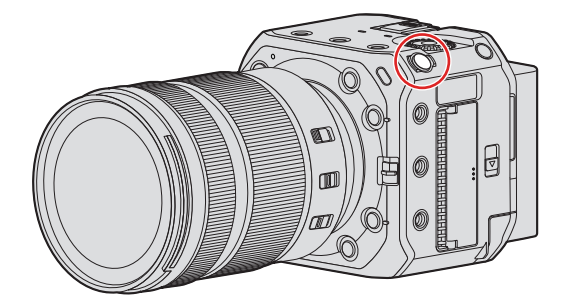

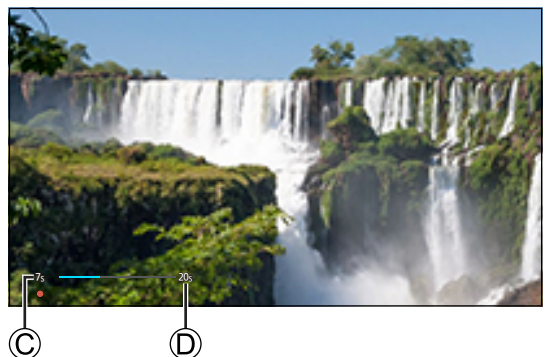

(r

C 已拍摄时间

D 设置工作时间

#### ■ 用于设置剪裁框的操作

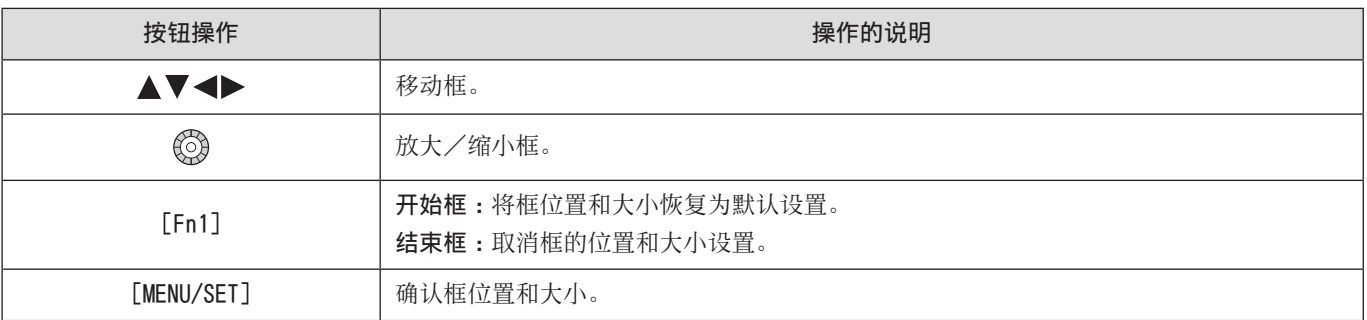

- AF 模式会切换到 [2] ([人体检测自动对焦])。(无法检测到人体。无法指定要对准焦点的人。)
- 在剪裁框内进行亮度测量和聚焦。要锁定对焦点,请将 [连续 AF] 设置为 [OFF], 或者将聚焦模式设置为 [MF]。
- [测光模式]将为[ ](多点测光)。
- 使用以下功能时,[实时裁剪]不可用 :
	- –[HDMI RAW 数据输出]
	- 流功能

# Log 拍摄

将[照片格调]设置为[V-Log]将启用 Log 拍摄。可以通过后期制作处理创建层次丰富的图像。

#### [MENU/SET] → [ | | → [ + ] → [照片格调] → 选择 [V-Log]

● 后期制作处理通过利用 LUT(查找表)来启用。 您可以从以下支持网站下载 LUT 数据 : https://panasonic.jp/support/global/cs/dsc/download/index3.html (仅英文)

#### 设置了 [V-Log] 时的 ISO 感光度

可用的 ISO 感光度下限为[640](当设置[扩展 ISO] 时 :[320]),上限为[51200]。

- 对于 [双原生 ISO 设置] 中的 [LOW] 和 [HIGH], 可用的 ISO 感光度范围也会有所不同。
- 当 ISO 感光度改变时,根据需要重置曝光。

#### 设置了 [V-Log] 时的曝光

[V-Log]曲线特性符合"V-Log/V-Gamut REFERENCE MANUAL Rev.1.0"。设置为[V-Log]时,18% 反射率的灰度成像时的标准曝 光为 IRE 42%。

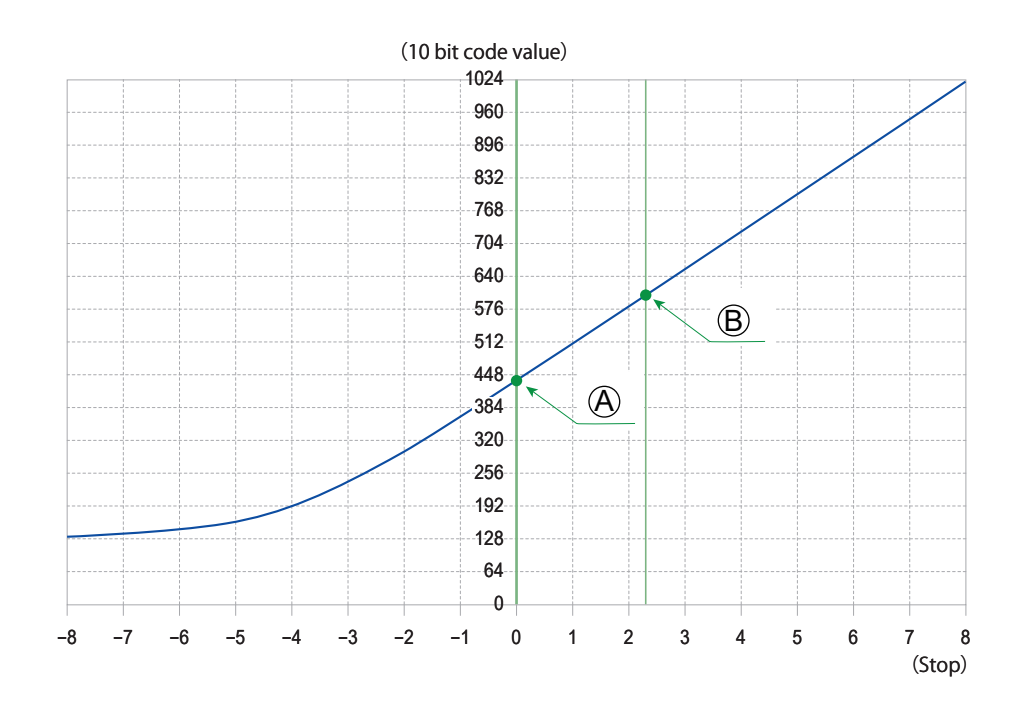

A 反射率 :18% B 反射率 :90% 当[照片格调]设为[V-Log]时

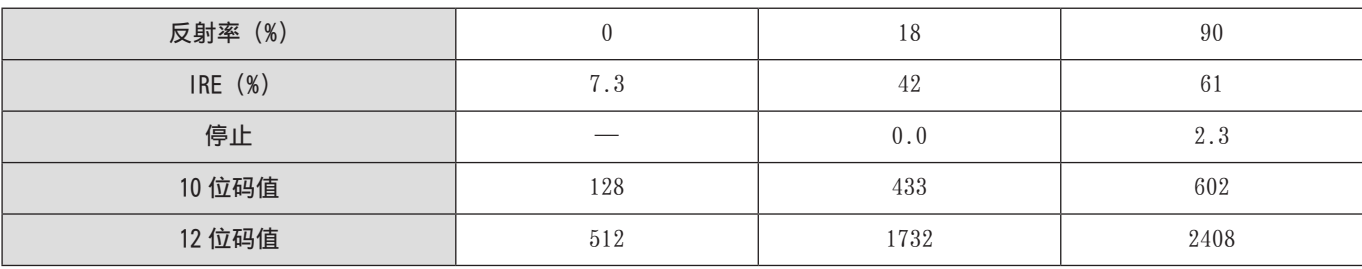

● 当以 Stop 单位显示亮度时,本相机将 IRE 42%计算为 0 Stop。

● 可通过 Stop 单位检查亮度 :

 $[\mathbf{4}]$  →  $[\mathbf{1}]$  →  $[\bar{e}, \bar{e}]$  ( $[\mathbf{107}$  $[\mathbf{107}$  $[\mathbf{107}$  /  $[\bar{e}, \bar{e}]$   $[\mathbf{107}$  /  $[\bar{e}, \bar{e}]$   $[\mathbf{107}$  /  $[\bar{e}, \bar{e}]$   $[\mathbf{107}$  /  $[\bar{e}, \bar{e}]$   $[\mathbf{107}$  /  $[\bar{e}, \bar{e}]$   $[\mathbf{107}$  /  $[\bar{e}, \bar{e}]$   $[\mathbf{107}$  /  $[\bar{e}, \bar{e}]$   $[\frac{1}{2}]$   $\rightarrow$   $[\frac{1}{2}]$   $\rightarrow$   $[\frac{1}{2}$   $\frac{1}{2}$   $\frac{1}{2}$   $\frac{1}{2}$   $\frac{1}{2}$   $\frac{1}{2}$   $\frac{1}{2}$   $\frac{1}{2}$   $\frac{1}{2}$   $\frac{1}{2}$   $\frac{1}{2}$   $\frac{1}{2}$   $\frac{1}{2}$   $\frac{1}{2}$   $\frac{1}{2}$   $\frac{1}{2}$   $\frac{1}{2}$   $\frac{1}{2}$   $\frac{1}{2}$ 

#### [V-Log 查看助手]

当「照片格调]设置为「V-Log]时,通过 HDMI / SDI 输出的图像会变暗。使用「V-Log 查看助手]意味着您可以通过 HDMI / SDI 输出应用了 LUT 数据的图像。

 $[MENT]$  →  $[1]$  →  $[1]$  →  $#$   $#$   $[1]$  →  $[1]$   $[1]$   $[1]$   $[1]$ 

| [读取 LUT 文件]       | 从记忆卡读取 LUT 数据。                               |
|-------------------|----------------------------------------------|
| [LUT 选择]          | 从预设 ([Vlog_709]) 和已注册的 LUT 数据中选择要应用的 LUT 数据。 |
| [LUT 查看助手 (HDMI)] | 对通过 HDMI 输出的图像应用 LUT 数据。                     |
| [LUT 查看助手 (SDI)]  | 对通过 SDI 输出的图像应用 LUT 数据。                      |

● 应用 LUT 数据时,拍摄画面上会显示[LUT]。

● 可以注册最多 4 个 LUT 数据文件。

#### ■ 读取 LUT 文件

- 可以使用以下 LUT 数据 :
	- 符合"VARICAM 3DLUT REFERENCE MANUAL Rev.1.0"中指定要求的".vlt"格式
	- 文件名最长包含 8 个字母数字字符(不含扩展名)
- 在记忆卡的根目录(在 PC 上打开记忆卡时打开的文件夹)中保存文件扩展名为".vlt"的 LUT 数据。

#### **← 将保存了 LUT 数据的记忆卡插入相机。**

- **2** 选择 [读取 LUT 文件]。
	- [MENU/SET] → [  $\uparrow$  ]  $\rightarrow$   $[$   $\Box$ ] → [V-Log 查看助手] → [读取 LUT 文件] → [卡槽 1] / [卡槽 2]
- **3 按▲ V**选择要读取的 LUT 数据,然后按 [MENU/SET]。
- $\bigcirc$  按 $\bigwedge \mathbf{\nabla}$ 选择要注册数据的位置,然后按 [MENU/SET]。
	- 选择注册的项目时,它们将被覆盖。

# RAW 视频数据的 HDMI 输出

可以将最大分辨率为 5.9K 的 12 位 RAW 视频数据通过 HDMI 输出到兼容的外部录像机。

当 [HDMI RAW 数据输出 ] 设为 [ON] 时,将停止通过 HDMI 输出菜单画面。 在将 [HDMI RAW 数据输出 ] 设为 [ON] 之前, 预先准备一个可以在安装了"LUMIX Tether"的 PC 或 SDI 显示器上显示菜单画面 的环境。

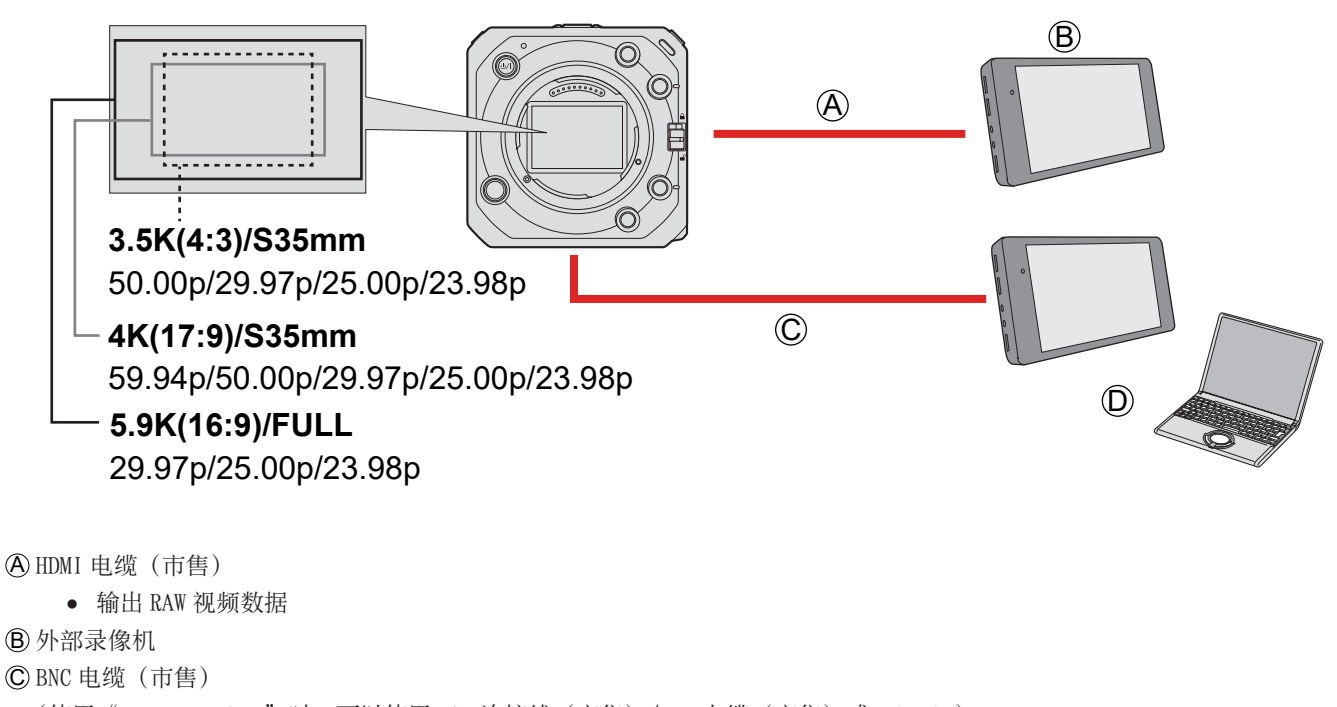

- (使用"LUMIX Tether"时,可以使用 USB 连接线 (市售) /LAN 电缆 (市售) 或 Wi-Fi。)
	- 输出拍摄信息或菜单画面。

D 安装了"LUMIX Tether"的 SDI 显示器或 PC

- 本相机的 RAW 视频数据录制已在以下外部录像机上得到确认。(2021 年 10 月起有效的内容)
	- ATOMOS Ninja V 4K HDR Monitor-Recorder (AtomOS 10.71 或以上 ) 详情请联系 ATOMOS。
	- Blackmagic Design"Blackmagic Video Assist 5″ 12G HDR","Blackmagic Video Assist 7″ 12G HDR"( 版本 3.5 或以上 )

详情请联系 Blackmagic Design。

- 这并不能保证兼容的外部录像机会具有所有功能。
- 您将需要兼容的软件来编辑使用外部录像机记录的 RAW 视频数据。
- 请访问以下网站以下载 LUT 数据或查看最新的支持信息 : https://panasonic.jp/support/global/cs/dsc/ (仅英文)
- 在通过 HDMI 输出 RAW 视频数据时,无法将视频记录到卡上。
- 当 [ 系统频率 ] 设为 [24.00Hz (CINEMA)] 时, 无法通过 HDMI 输出 RAW 视频数据。
- [ 照片格调 ] 固定为 [V-Log],画质无法调整。

#### 通过 HDMI 输出 RAW 视频数据

准备 :

**← 使用市售的 HDMI 电缆连接相机和外部录像机 (HDMI 输出)。** 

- **②** 使用市售的 BNC 电缆连接相机和 SDI 显示器 (SDI 输出)。 或者连接相机到安装了"LUMIX Tether"的 PC。( → [216](#page-215-0) / [连线拍摄](#page-215-0))
- 有关外部显示器或外部录像机的连接方法的信息, 请参阅"连接外部显示器"。(● [22](#page-21-0) / [连接外部显示屏](#page-21-0))

### 1 设置[HDMI RAW 数据输出]。

● [MENU/SET]  $\rightarrow$  [2]  $\rightarrow$  [ $\boxdot$ ]  $\rightarrow$  [HDMI RAW 数据输出]  $\rightarrow$  [ON]

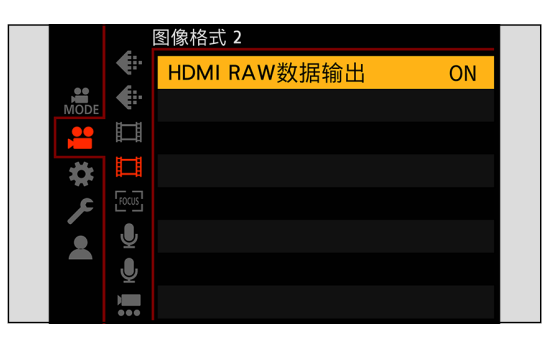

在将 [HDMI RAW 数据输出 ] 设为 [ON] 之后, 使用安装了"LUMIX Tether"的 SDI 显示器或 PC 显示菜单画面并操作相机。

# 2 选择[录制质量]。

● [MENU/SET]  $\rightarrow$  [2]  $\rightarrow$  [ $\Box$ ]  $\rightarrow$  [录制质量](→ [124](#page-123-0) / [录制质量](选择 [HDMI RAW 数据输出] 时))

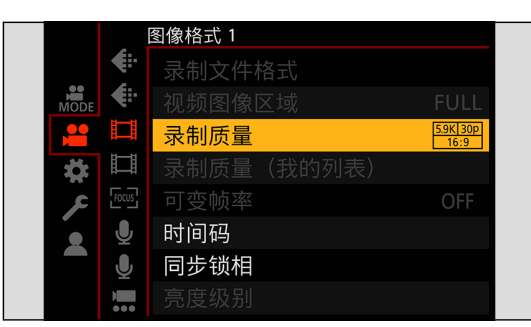

## 3 在外部录像机上设置 HDMI 输入。

- 连接完成后,将在外部录像机的屏幕上显示图像。
- 当无法显示菜单画面时,您可以使用以下方法之一将 [HDMI RAW 数据输出 ] 设为 [OFF] :
	- 按下注册有 [HDMI RAW 数据输出 ] 的 Fn 按钮。(→ [160](#page-159-0) / [将功能注册到 Fn 按钮\)](#page-159-0)
	- 同时按 [MENU/SET]、[Q.MENU] 和 [Fn3]。([ 信息显示 (HDMI/SDI)] 切换为 [AUTO]。)
- 与通常的 HDMI 输出操作有差别。
	- [ 自定义 ] ([IN/OUT]) 菜单中的 [HDMI 拍摄输出 ]● [ 下降转换 ] 不可用。以[录制质量]的分辨率和拍摄帧率输出。
	- [ 设置 ] ([IN/OUT]) 菜单的 [ 信息显示 (HDMI/SDI)]●
		- 选择 [HDMI] 时, 将切换为 [AUTO]。
		- 设为 [AUTO] 时,信息显示到通过 SDI 输出的外部设备。
- 另请参阅外部设备的使用说明书。

### <span id="page-123-0"></span>■ [ 录制质量 ] (选择 [HDMI RAW 数据输出] 时)

[系统频率]:[59.94Hz (NTSC)]

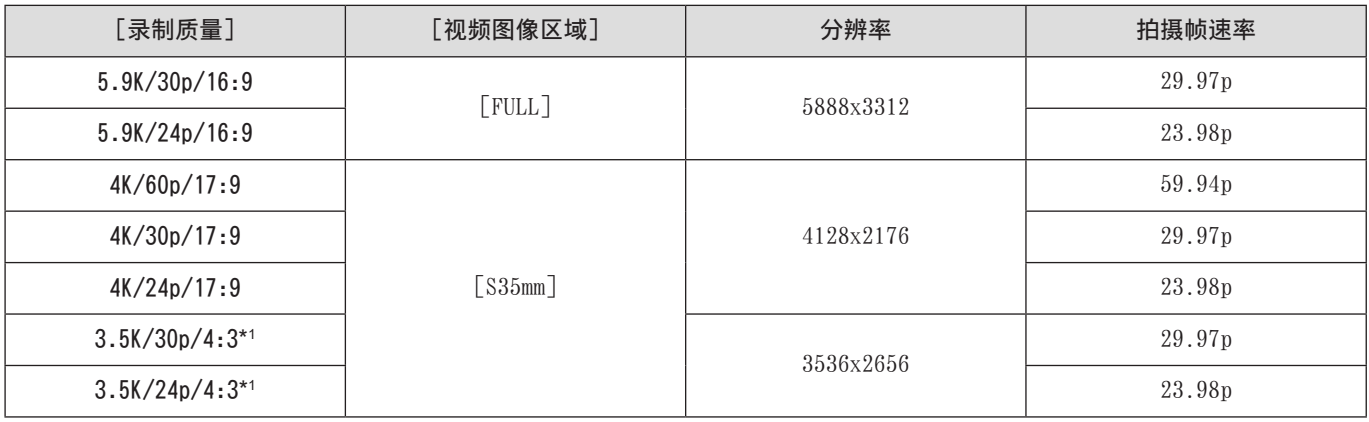

[系统频率]:[50.00Hz (PAL)]

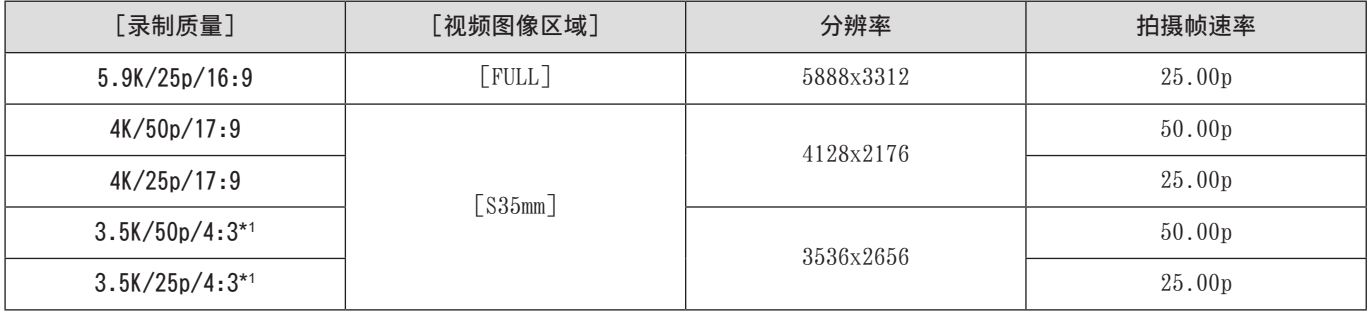

\*1 变形(4:3)视频

- 位值 :12 位
- 音频格式 :LPCM(2 声道)
- [ 视频图像区域 ] 根据 [ 录制质量 ] 设置固定为图像区域。
- 以下功能不可用 :
	- [ 录制质量 ] 中的 [ 筛选 ]和[ 添至列表 ]
	- –[录制质量(我的列表)]
- 当装上 XLR 麦克风适配器 (DMW-XLR1 : 可选件) 时, [XLR 麦克风适配器设置] 可以设为 [96kHz/24bit] 或 [48kHz/24bit]。

#### ■ 输出 RAW 视频数据时的 SDI 输出显示

通过 SDI 输出的图像将显示与用 V-Log 录制时等效的图像以供检查。[V-Log 查看助手]可以使用应用了预设 [Vlog\_709] 的 [LUT 查看助手 (SDI)]。

- 用于 SDI 输出显示的 LUT 无法更改。
- 使用 [LUT 查看助手 (SDI)] 时,屏幕上会显示 [709],并且屏幕上会显示 [RAW] 作为 [LUT 查看助手 (HDMI)] 项目。
- [ 亮度点测光表 ] 和 [ 斑纹样式 ] 的 [BASE/RANGE] 以 Stop 单位设置。(以 "0 Stop" = 42% (IRE) 计算)

#### ■「HDMI 时间代码输出] / 「HDMI 录制控制]

可以添加相机的时间码并通过 HDMI 输出到外部录像机。 也可以使用相机的视频录制按钮在外部录像机上开始和停止录制。

#### **← 将 [HDMI 时间代码输出] 设为 [ON]。**

- [MENU/SET]  $\rightarrow$  [2]  $\rightarrow$  [ [ $\equiv$ ]]  $\rightarrow$  [时间码]  $\rightarrow$  [HDMI 时间代码输出]  $\rightarrow$  [ON]
- **2** 将 [HDMI 录制控制] 设为 [ON]。
	- [MENU/SET]  $\rightarrow$  [ $\spadesuit$ ]  $\rightarrow$  [ $\spadesuit$ ]  $\rightarrow$  [HDMI 拍摄输出]  $\rightarrow$  [HDMI 录制控制]  $\rightarrow$  [ON]
	- [HDMI 录制控制]在 [HDMI 时间代码输出] 设置为 [ON] 时可以设置。

您可以同时通过 SDI 输出到不同的外部录像机、添加时间码和开始 / 停止录制。

#### 8 设置菜单。

- [MENU/SET] → [2] → [1] → [时间码] → [SDI 时间代码输出] → [ON]
- [MENU/SET] → [  $\blacklozenge$   $[$   $\blacklozenge$   $]$   $\blacktriangleright$  [SDI 拍摄输出]  $\blacklozenge$  [SDI 录制控制]  $\blacklozenge$  [ON]

# HLG 视频

录制具有 HLG 格式宽动态范围的视频。可在可能会发生曝光过度的极亮光线下或可能会发生曝光不足的黑暗区域中进行录制,从 而保持可用肉眼看到的丰富而微妙的颜色。

可通过 HDMI / SDI 输出到支持 HLG 格式的设备 (电视机等), 或直接在支持的设备上回放来查看录制的视频。

● "HLG (Hybrid Log Gamma)"为国际标准 (ITU-R BT.2100) HDR 格式。

### 1 设置[录制文件格式]。

● [MENU/SET]  $\rightarrow$  [  $\bullet$  ]  $\rightarrow$  [ $\text{I}$   $\text{I}$ ]  $\rightarrow$  [录制文件格式]  $\rightarrow$  [MP4] / [MOV]

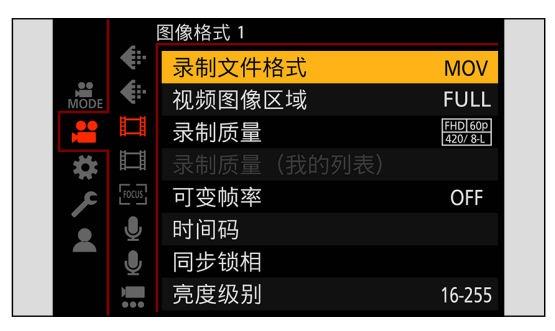

## 2 选择可录制 HLG 视频的录制质量。

- [MENU/SET]  $\rightarrow$  [  $\bullet$  ]  $\rightarrow$  [ $\uparrow$   $\uparrow$  ]  $\rightarrow$  [录制质量]
- 可用 HLG 视频录制的项目用[HLG 可用]指示。
- 可用来录制 HLG 视频的录制质量 : → [133](#page-132-0) / [可以录制特殊视频的录制质量列表](#page-132-0)

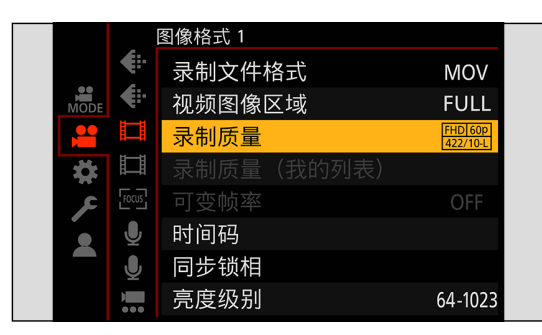

## 3 将[照片格调]设为[Like2100(HLG)]。

● [MENU/SET]  $\rightarrow$  [2]  $\rightarrow$  [ $\leftarrow$ ]  $\rightarrow$  [照片格调]  $\rightarrow$  [Like2100(HLG)]

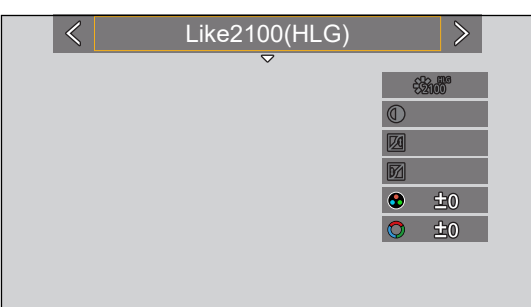

- 当 [录制文件格式]已经设置为 [MOV] 时, 可以筛选为仅显示 HLG 视频录制可用的录制质量。(→ [59](#page-58-0) / [\[筛选\]](#page-58-0))
- HLG 图像在不支持 HLG 格式的设备上看起来较暗。使用 [自定义] ([监视器 / 显示器]) 菜单 [HLG 查看助手] 中的 [HDMI]  $\angle$  [SDI], 可以设置已显示用于监控的图像的转换方法。( $\rightarrow$  [127](#page-126-0)  $\angle$  [HLG 查看助手])

#### 设置了 [Like2100(HLG)] 时的 ISO 感光度

可用的 ISO 感光度下限将变为[400]。

- 对于 [双原生 ISO 设置] 中的 [LOW] 和 [HIGH], 可用的 ISO 感光度范围也会有所不同。
- 当 ISO 感光度改变时,根据需要重置曝光。

### <span id="page-126-0"></span>[HLG 查看助手]

在录制或回放 HLG 视频时,它会通过 HDMI / SDI 输出具有转换后的色域和亮度的图像。

#### [MENU/SET] → [ $\spadesuit$ ] → [ $\Box$ ] → [HLG 查看助手] → 选择 [HDMI] 或 [SDI]

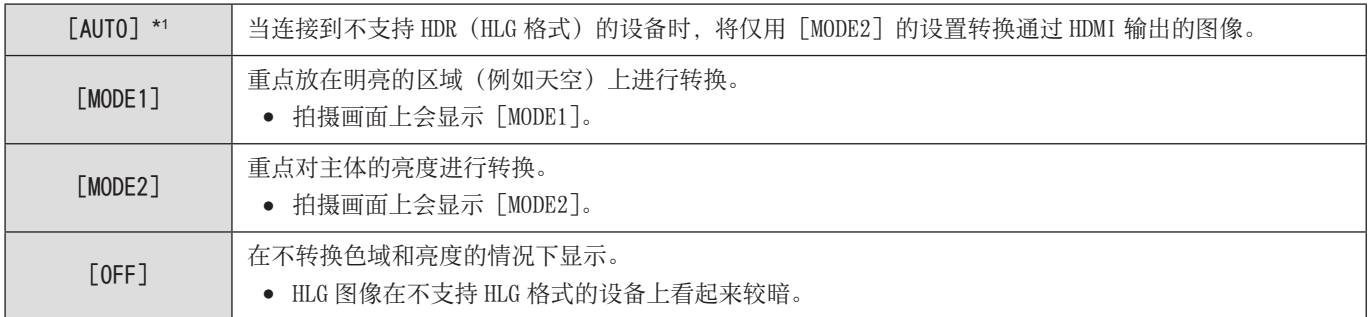

\*1 仅在选择了[HDMI]时才可设置。

# 变形拍摄

本相机可以 4:3 的高宽比录制 4K-A(变形(4:3)视频)分辨率且与变形拍摄兼容的视频。

- 1 将「录制文件格式]设为「MOV]。
	- [MENU/SET]  $\rightarrow$  [2]  $\rightarrow$  [ $\boxdot$ ]  $\rightarrow$  [录制文件格式]  $\rightarrow$  [MOV]

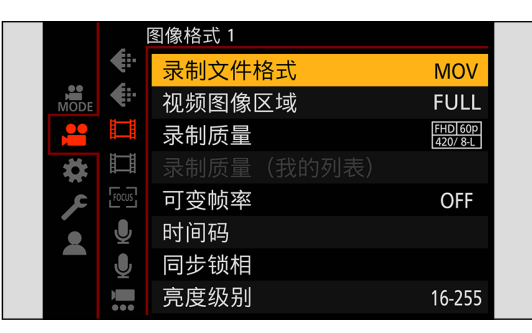

## 2 选择可以录制变形(4:3)视频的录制质量。

- [MENU/SET]  $\rightarrow$  [2]  $\rightarrow$  [ $\boxdot$ ]  $\rightarrow$  [录制质量]
- 可用于录制变形(4:3)视频的项目指示为[ANAMOR]。
- 可以录制变形 (4:3) 视频的录制质量 : [133](#page-132-0) / [可以录制特殊视频的录制质量列表](#page-132-0)

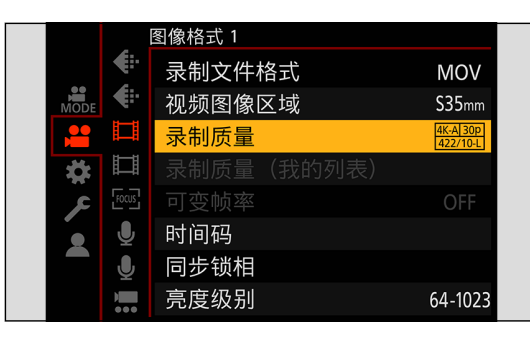

● 通过按像素数过滤 [录制质量], 您可以仅显示那些可以录制变形 (4:3) 视频的录制质量。(→ [59](#page-58-0) / [\[筛选\]\)](#page-58-0)

### [变形反挤压显示]

显示适合变形镜头倍率的解压图像。使用 [相框标记], 还可以显示在解压编辑之后裁剪时的视角框。

- 1 设置[变形反挤压显示]。
	- [MENU/SET]  $\rightarrow$  [ $\spadesuit$ ]  $\rightarrow$  [ $\spadesuit$ ]  $\rightarrow$  [变形反挤压显示] 设置 :  $[2.0x] / [4.8x]$  (1.8x) /  $[4.8x] / [4.5x]$  (1.5x) /  $[4.33x] / [4.30x]$  (1.30x) / [OFF]
	- 进行设置以适应您所使用的变形镜头倍率。

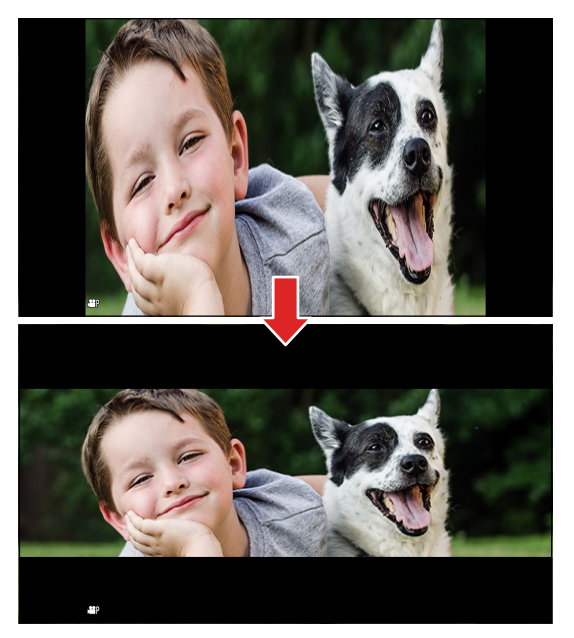

- 2 设置[相框标记]。
	- [MENU/SET]  $\rightarrow$  [券]  $\rightarrow$  [←]  $\rightarrow$  [相框标记](→ [109](#page-108-0) / [\[相框标记\]\)](#page-108-0)

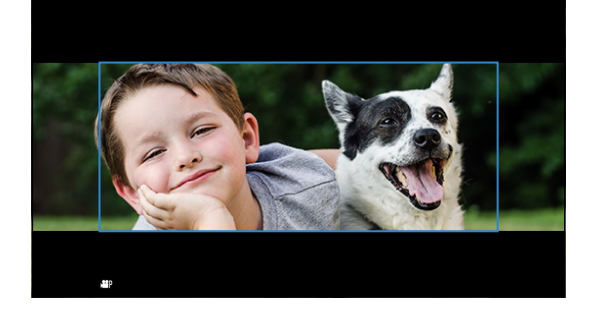

● 在录制期间,通过 HDMI 输出的图像不会被解压缩显示。

# [同步扫描]

微调快门速度以减少闪烁和水平条纹。

在同步扫描中设置的快门速度将与用于正常拍摄的快门速度分开保存。在同步扫描设置画面中,可以调用用于正常拍摄的当前快 门速度并进行调整。

#### 1 将曝光模式设置为 [S] 或 [M]。

● [MENU/SET]  $\rightarrow$  [2]  $\rightarrow$  [: ]  $\rightarrow$  [曝光模式]  $\rightarrow$  [S] / [M]

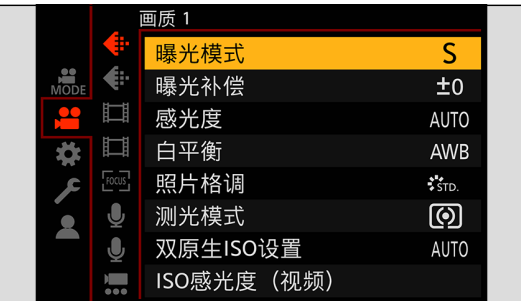

# 2 设置[同步扫描]。

● [MENU/SET]  $\rightarrow$  [2]  $\rightarrow$  [ $\leftarrow$ ]  $\rightarrow$  [同步扫描]  $\rightarrow$  [ON]

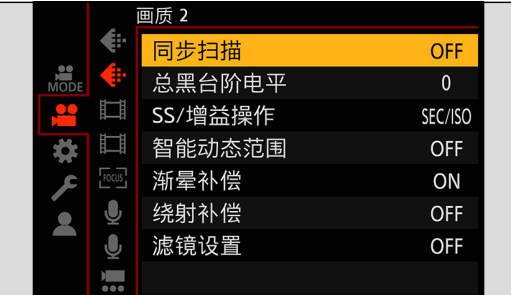

# 3 设置快门速度。

- 转动 选择数值, 然后按 [MENU/SET]。
- 您可以通过按[Fn1]调用当前快门速度进行正常拍摄。
- 边看屏幕边调整快门速度,使闪烁和水平条纹会被控制到最低限度。

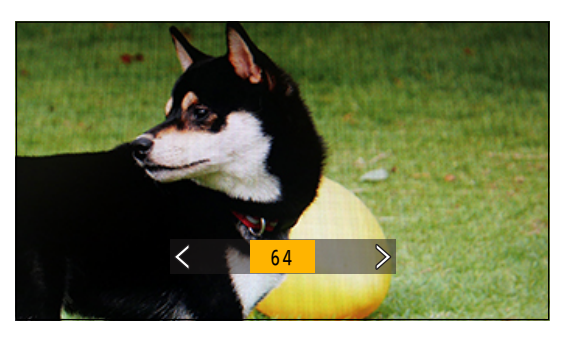

● 将 [同步扫描] 设置为 [ON] 时, 可用的快门速度范围会变窄。

# [循环录制(视频)]

当拍摄用尽记忆卡的可用空间时,相机删除已拍摄数据的最旧片段从而继续拍摄。

## 1 将[录制文件格式]设为[MOV]。

● [MENU/SET]  $\rightarrow$  [2]  $\rightarrow$  [ $\Box$ ]  $\rightarrow$  [录制文件格式]  $\rightarrow$  [MOV]

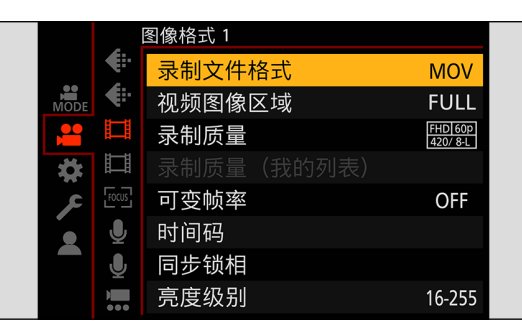

2 设置[循环录制(视频)]。

- [MENU/SET]  $\rightarrow$  [  $\bullet$  ]  $\rightarrow$  [ $\bullet$ , ]  $\rightarrow$  [循环录制(视频)]  $\rightarrow$  [ON]
- 拍摄画面上会显示 [C)]。
- 录制填充满记忆卡容量时,循环录制启动且不再显示视频录制时间。

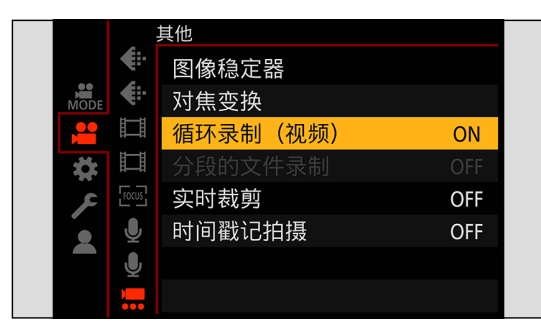

- 确保相机在拍摄过程中不会关闭。
- 如果记忆卡上的可用容量不足,循环录制无法启动。
- 当录制时间超过 12 小时时,从录制开始点按顺序删除数据继续录制。
- 使用以下功能时,[循环录制(视频)]不可用 :
	- 具有 400 Mbps 比特率的[录制质量]
	- –[可变帧率]
	- –[HDMI RAW 数据输出]
	- –[实时裁剪]
	- 流功能

# [分段的文件录制]

为避免因电源意外中断而导致的视频丢失,录制 MOV 视频时每几分钟对录制的视频分割一次。

- 分割视频被保存为一组图像。
- 1 将[录制文件格式]设为[MOV]。
	- [MENU/SET]  $\rightarrow$  [2]  $\rightarrow$  [11]  $\rightarrow$  [录制文件格式]  $\rightarrow$  [MOV]

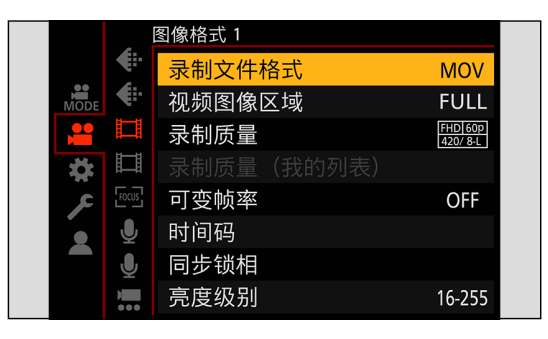

- 2 设置[分段的文件录制]。
	- [MENU/SET]  $\rightarrow$  [  $\bullet$  ]  $\rightarrow$  [ $\bullet$  ]  $\rightarrow$  [分段的文件录制]  $\rightarrow$  [10MIN.] / [5MIN.] / [3MIN.] / [1 MIN.]

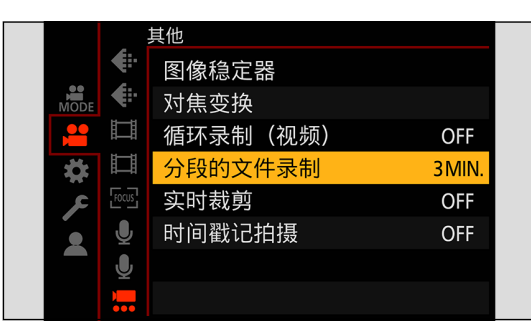

- 使用以下功能时,[分段的文件录制]不可用 :
	- –[HDMI RAW 数据输出]
	- –[循环录制(视频)]
	- 流功能

# <span id="page-132-0"></span>可以录制特殊视频的录制质量列表

VFR :可以使用[可变帧率]的录制质量 HFR: 高帧率视频的录制质量 Live Crop : 可以使用 [实时裁剪] 的录制质量 HLG :可录制 HLG 视频的录制质量 ANAMOR 4:3 :以 4:3 的高宽比进行变形拍摄的录制质量

### [录制文件格式]:[MP4]

#### ■[系统频率]: [59.94Hz (NTSC)]

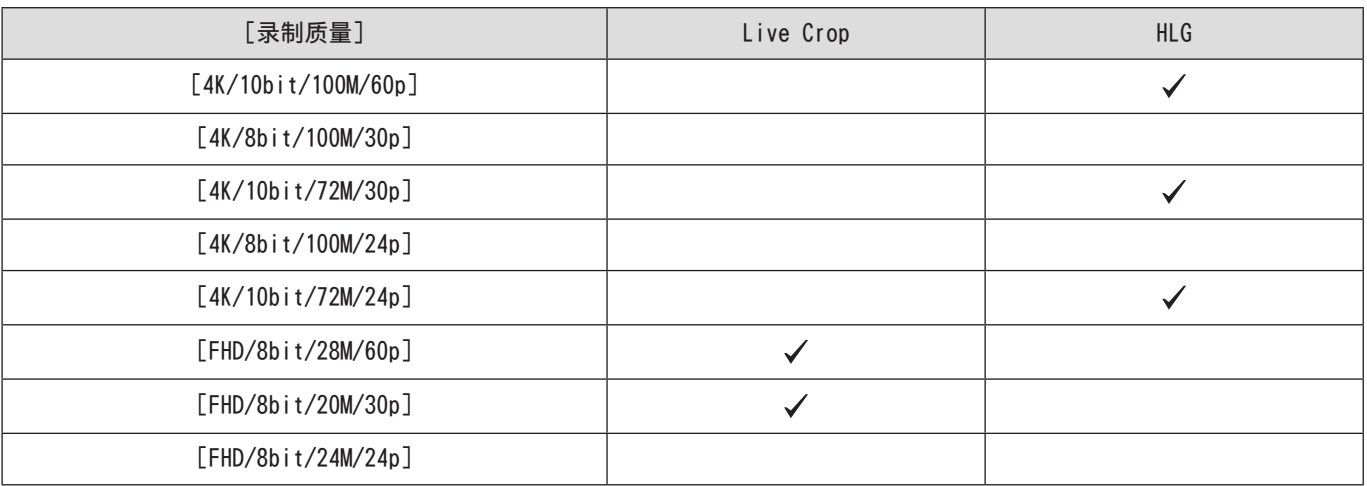

### ■[系统频率]:[50.00Hz (PAL)]

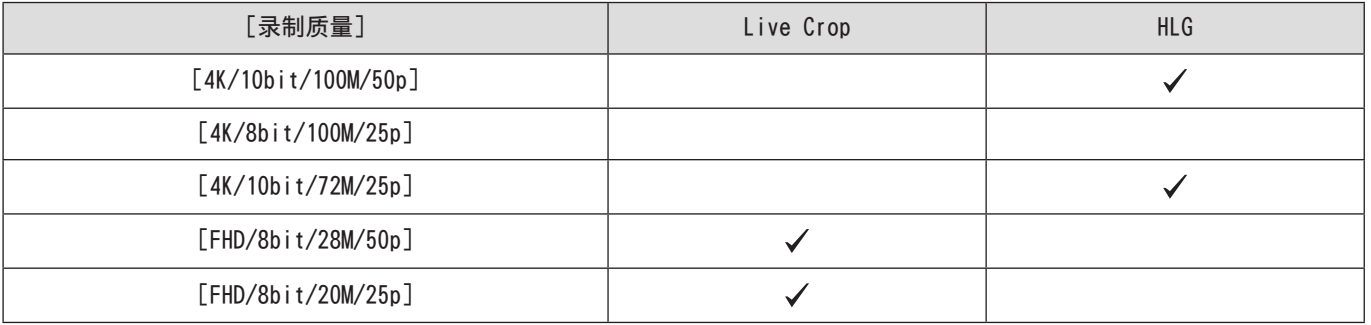

## [录制文件格式]:[MOV]

### ■[系统频率]: [59.94Hz (NTSC)]

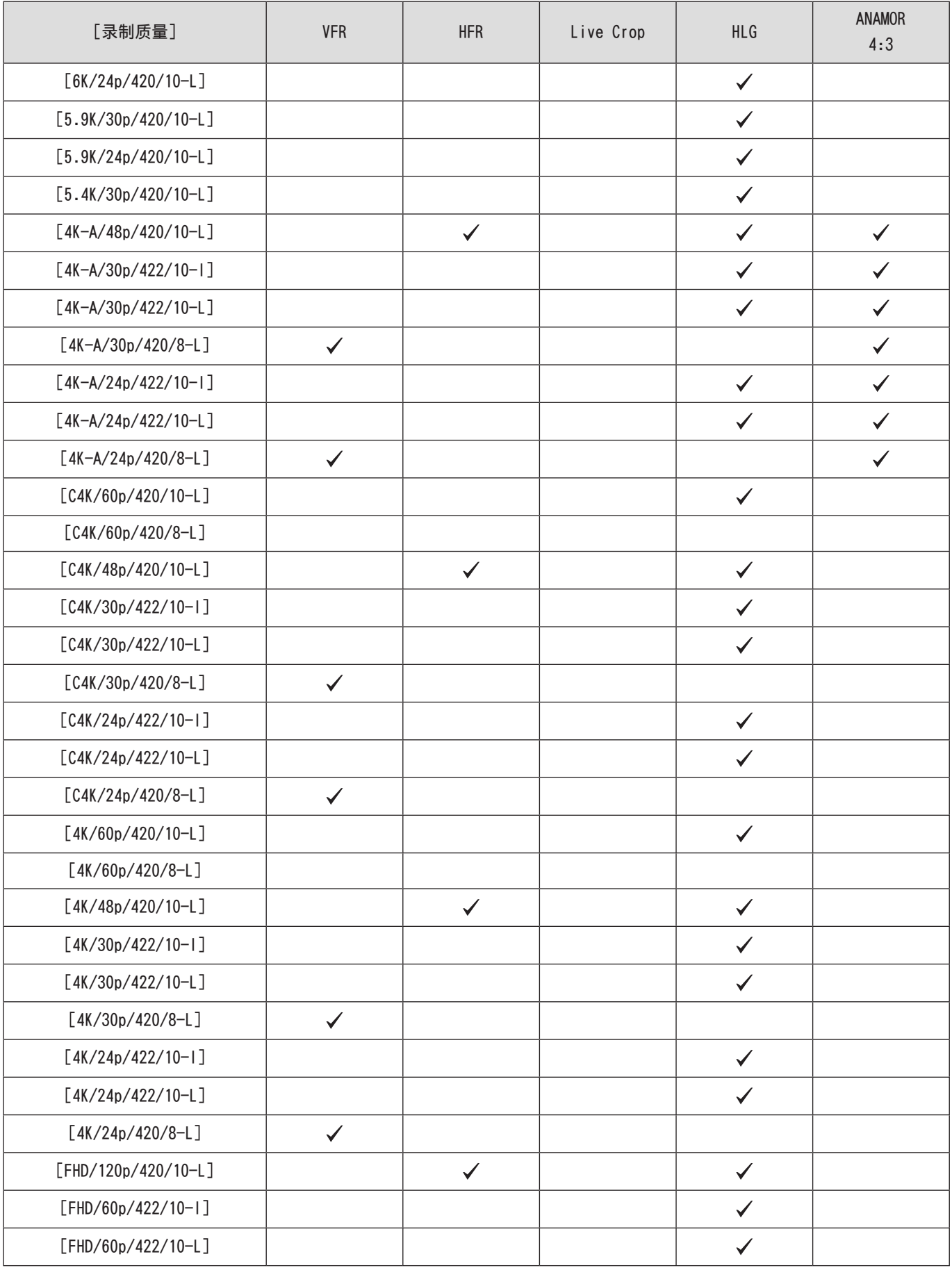

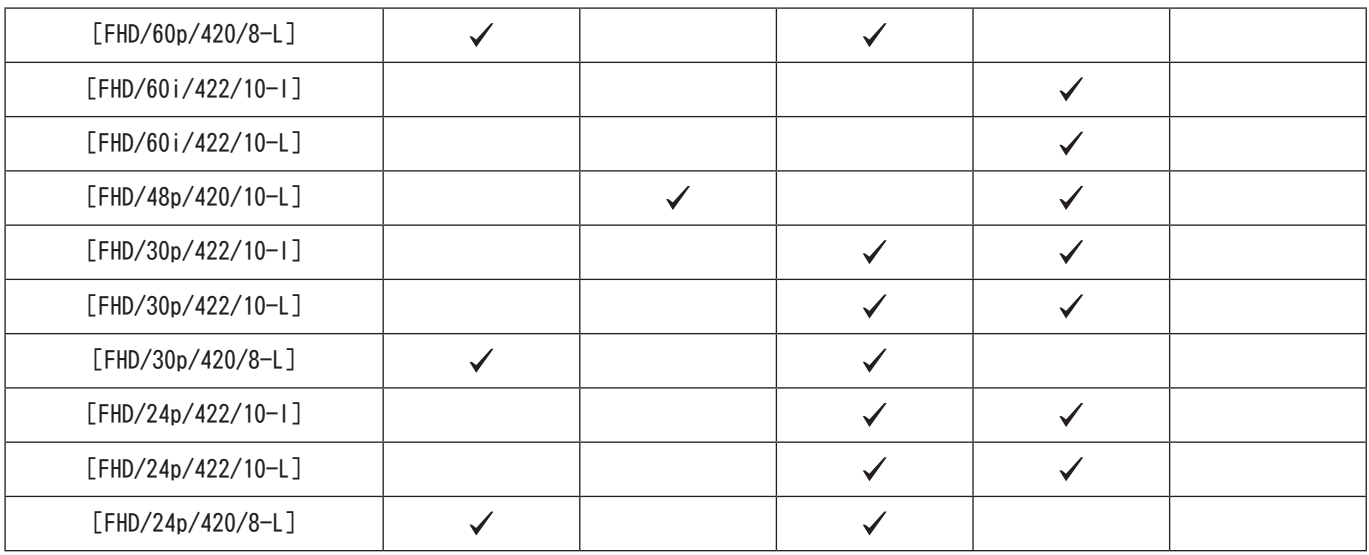

## ■[系统频率]:[50.00Hz (PAL)]

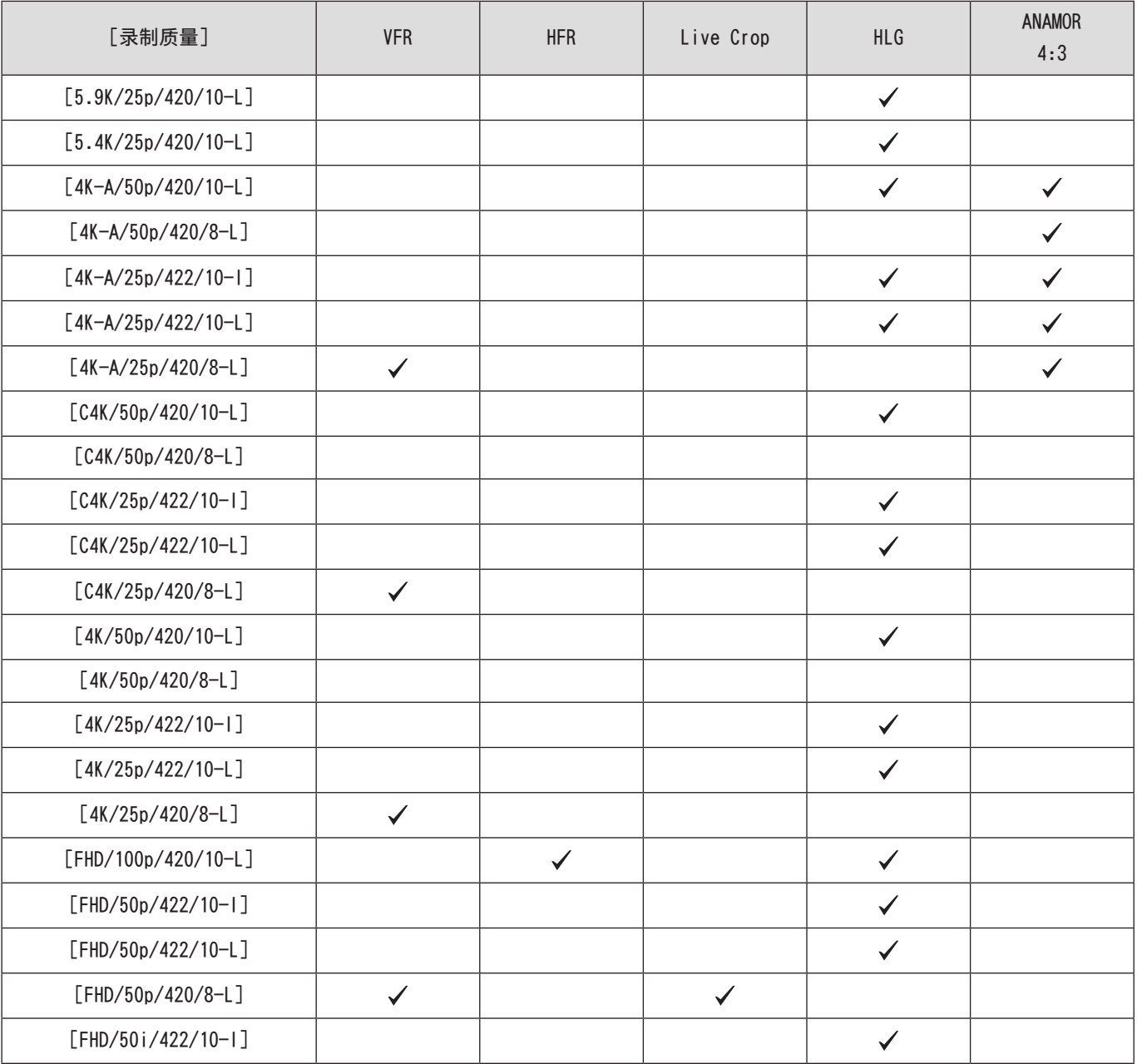

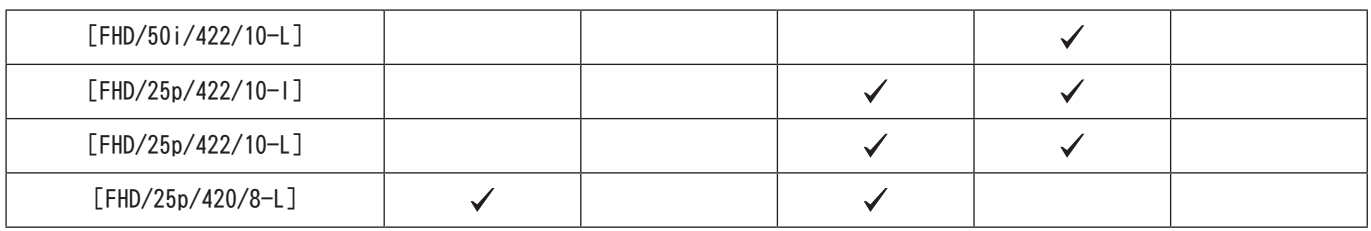

## ■[系统频率]:[24.00Hz (CINEMA)]

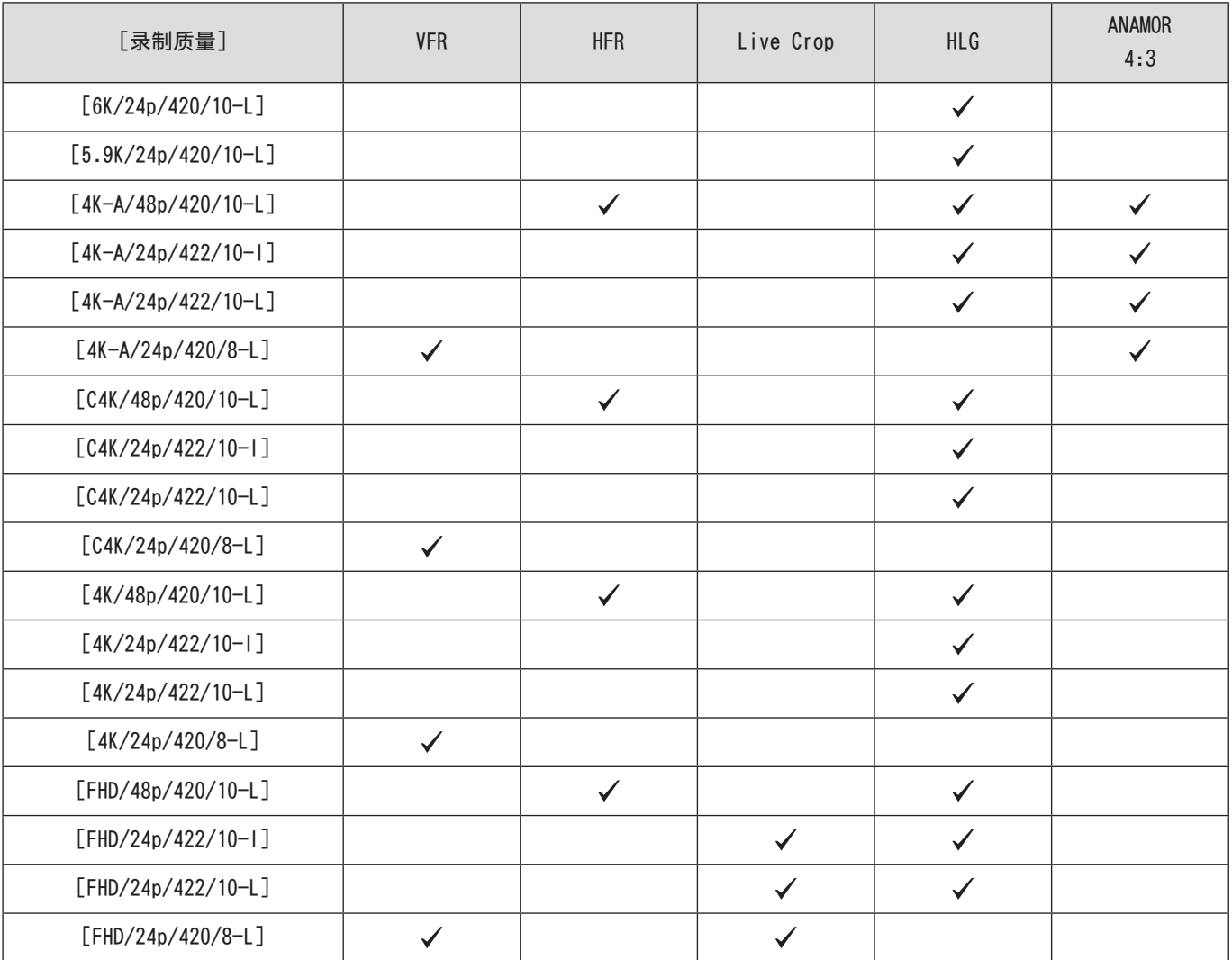

# 7. 输出图像

本章说明拍摄期间输出到外部设备的图像设置。

- 根据[录制质量]的设置,通过 HDMI/SDI 输出的图像的分辨率会有所不同。 – 不输出图像时( [267](#page-266-0) / [外部设备\)](#page-266-0)
- HDMI 输出控制在录制期间和回放期间有所不同。回放期间的输出设置(→ [204](#page-203-0) / [输出分辨率 (回放)])

# HDMI 输出设置

宽高比、分辨率和帧率的输出根据 [视频] ([图像格式]) 菜单中的 [录制质量] 设置。根据具体应用, 可将分辨率和帧率向下转 换进行输出。YUV 和位值输出使用 YUV 4:2:2, 如下所示。

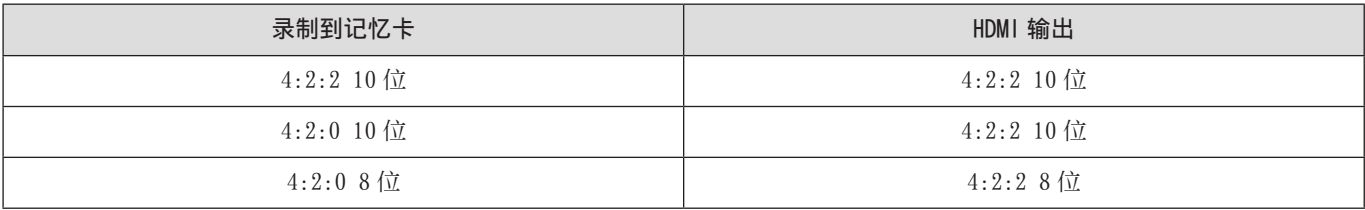

- 设置为 4:3 或 3:2 「录制质量]时, 带状物将添加到图像并以 16:9 高宽比进行输出。
- 如果输出到不支持 10 位的设备,则输出可能采用 8 位格式。
- 输出方法更改可能要花费一些时间。
- 如果在拍摄时使用 HDMI 输出,影像可能会延迟显示。
- 从连接了相机的外部设备检查图像和音频时,相机的麦克风可能从外部设备的扬声器拾取声音,从而产生异常声音(音频 反馈)。如果发生此情况,请将相机从外部设备旁边拿开或者降低外部设备的音量。

## <span id="page-137-0"></span>下转换设置

设置 HDMI 输出的分辨率和帧率的下转换。

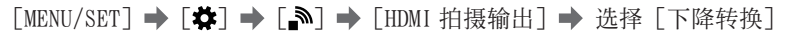

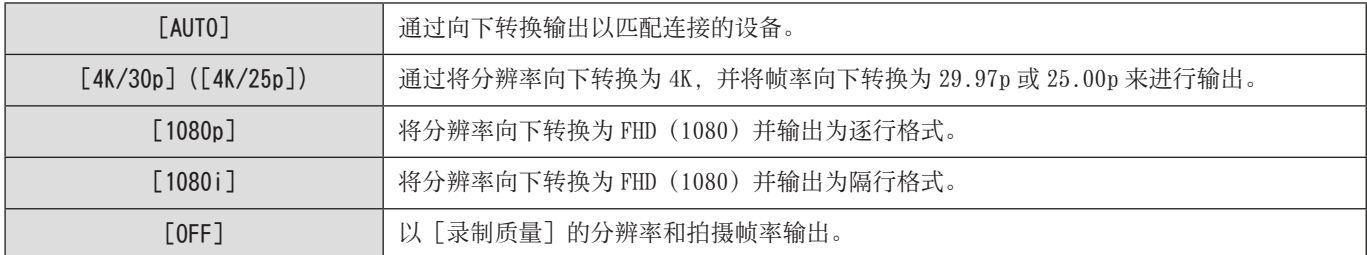

● 可以选择的项目取决于[系统频率]设置。

● 6K、5.9K、5.4K 和变形(4:3)视频以 4K 或 FHD 分辨率输出。

● 当设置为高帧速率视频的录制画质时,帧速率会向下转换以进行输出。

● 如果向下转换,AF 聚焦可能比平常花费的时间略长,并且连续聚焦的追踪性能可能降低。

#### 通过 HDMI 输出时的画质

根据[录制质量]和[下降转换]设置组合,以相应分辨率和帧率进行输出。

- 当[下降转换]设置为[AUTO]时,输出会匹配连接的设备。
- 下表中标有 [--] 的组合无法选择。如果在设置 [ 下降转换 ] 后将 [ 录制质量 ] 切换为对应于下表中 [--] 的组合的设置项目, 则 [ 下降转换 ] 设置会暂时切换为 [AUTO] 进行输出。

#### ■[系统频率]: [59.94Hz (NTSC)]

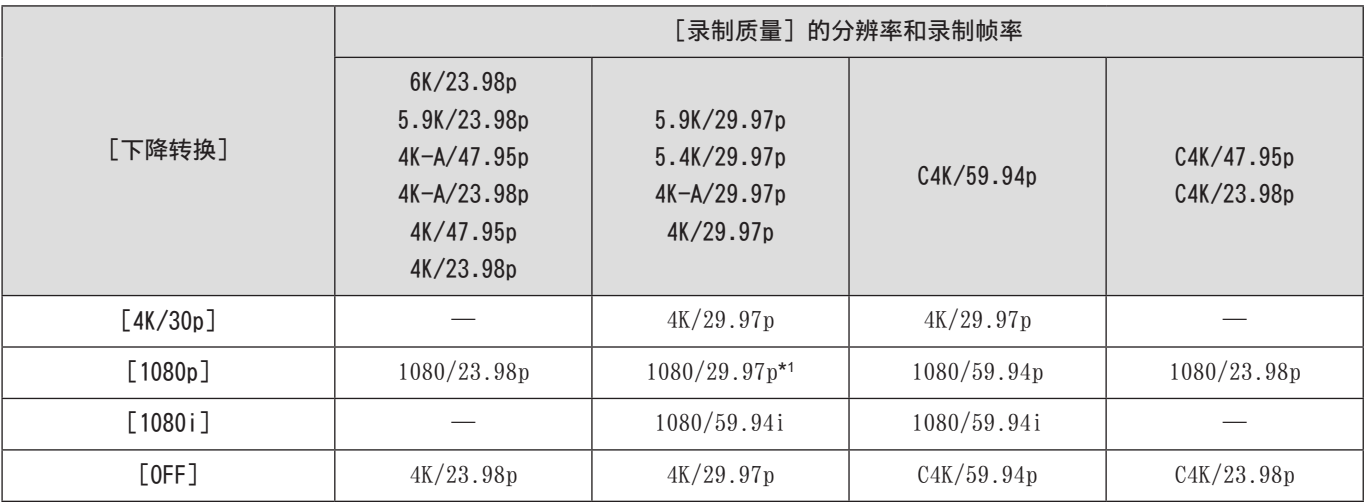

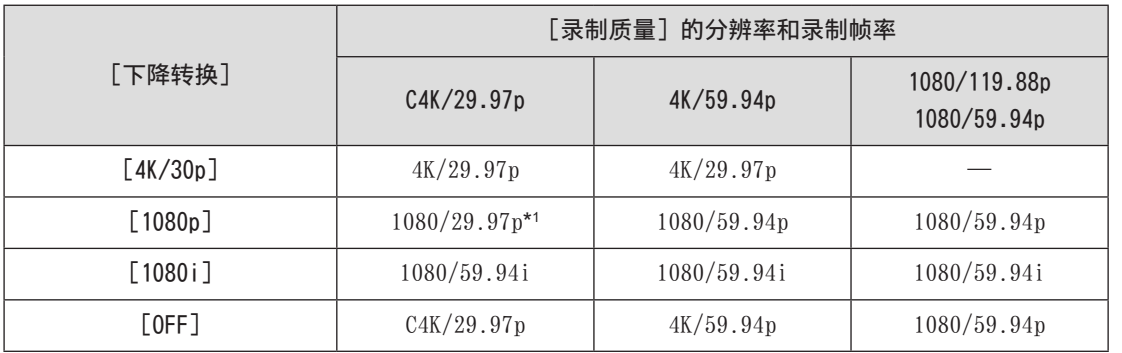

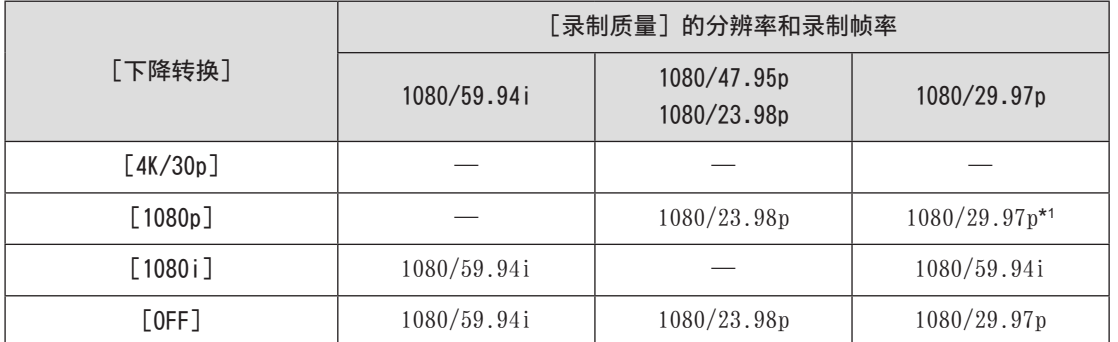

\*1 如果连接的设备不兼容,则输出为 1080/59.94p。

### ■[系统频率]:[50.00Hz (PAL)]

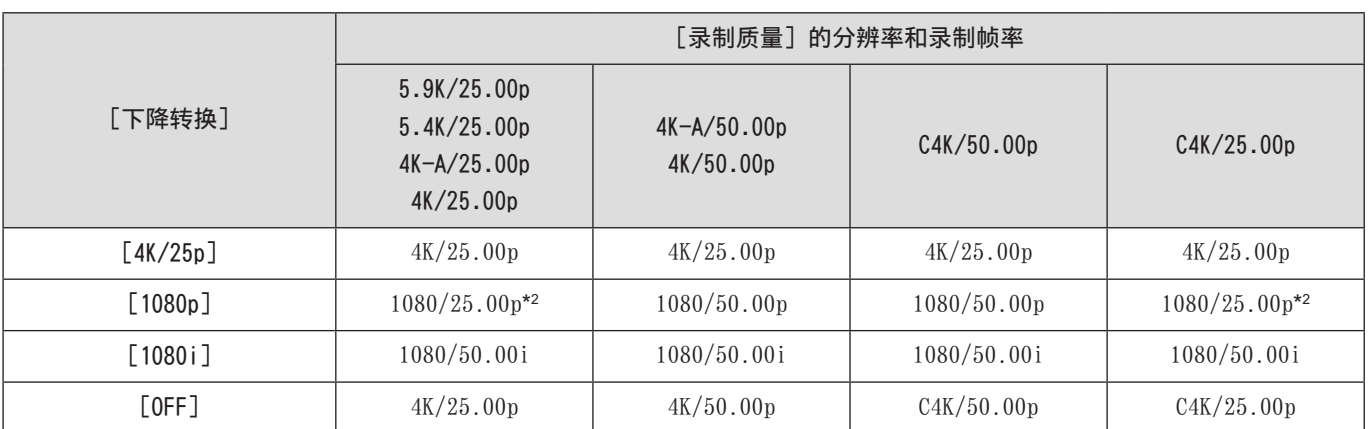

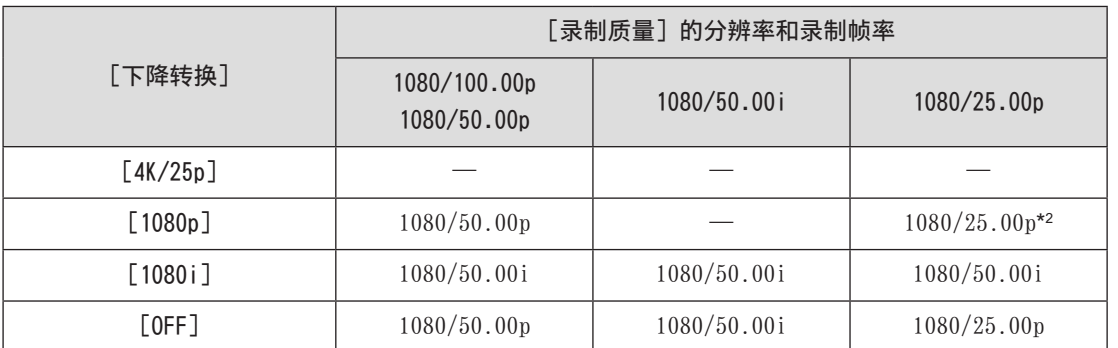

\*2 如果连接的设备不兼容,则输出为 1080/50.00p。

## ■[系统频率]:[24.00Hz (CINEMA)]

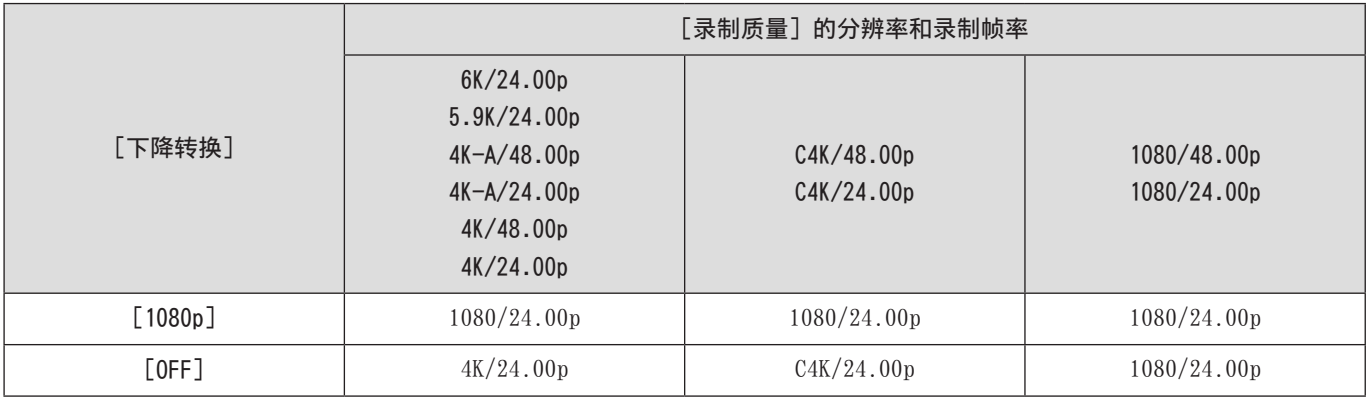

### 将控制信息输出到外部录像机

将拍摄开始和停止控制信息输出到由 HDMI 连接的外部录像机。

[MENU/SET] → [  $\blacklozenge$  ] → [ $\blacklozenge$ ] → [HDMI 拍摄输出] → 选择 [HDMI 录制控制] 设置: [ON] / [OFF]

- 当[HDMI 时间代码输出]为[ON]时,可以设置此项。
- 即使无法录制视频(相机中没有插入记忆卡时等),按视频录制按钮时也会输出控制信息。
- 仅可以控制兼容的外部设备。

### 将向下转换的音频输出到 HDMI 设备

安装了 XLR 麦克风适配器 (DMW-XLR1:另售)时,音频在输出之前将向下转换为适用于连接的 HDMI 外部设备的格式。

[MENU/SET] → [  $\blacklozenge$  ] → [ $\blacktriangleright$  [HDMI 拍摄输出] → 选择 [声音下降转换]

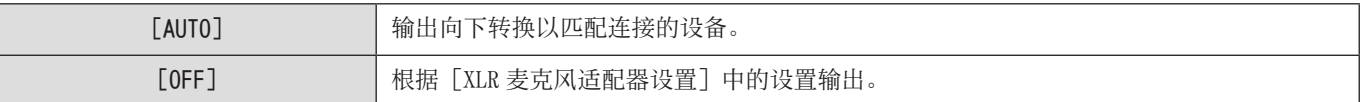

### 通过 HDMI 输出音频

将音频输出到通过 HDMI 连接的外部设备。

[MENU/SET] → [  $\blacklozenge$  ] → [ $\blacklozenge$ ] → [HDMI 拍摄输出] → 选择 [声音输出 (HDMI)] 设置: $[ON]$  /  $[OFF]$ 

### 通过 HDMI 输出 MF 辅助的放大显示

这会将 MF 辅助的放大显示输出到通过 HDMI 连接的外部设备。

[MENU/SET] → [  $\blacklozenge$  ] → [ $\blacklozenge$ ] → [HDMI 拍摄输出] → 选择 [HDMI MF 辅助输出] 设置: [ON] / [OFF]

● 当 [HDMI MF 辅助输出] 设置为 [OFF] 并用相机 MF 辅助放大显示时, 不会通过 HDMI 输出相机信息显示。

# SDI 输出设置

## <span id="page-141-0"></span>设置通过 SDI 输出时录制期间的分辨率

设置要通过 SDI 输出的图像的分辨率。

[MENU/SET] → [  $\spadesuit$ ] → [ $\spadesuit$ ] → [SDI 拍摄输出] → 选择 [SDI 输出分辨率] 设置 : [1080p] / [1080i] / [1080PsF] / [720p]

#### ■ 设置项目 ([SDI 输出分辨率])

根据 [录制质量] 和 [SDI 输出分辨率] 设置组合, 以相应分辨率和帧率进行输出。 [SDI 输出分辨率]可以设置的项目因[录制质量]的录制帧速率而异。

● 下表中标有 [―] 的组合无法选择。

#### [系统频率]:[59.94Hz (NTSC)]

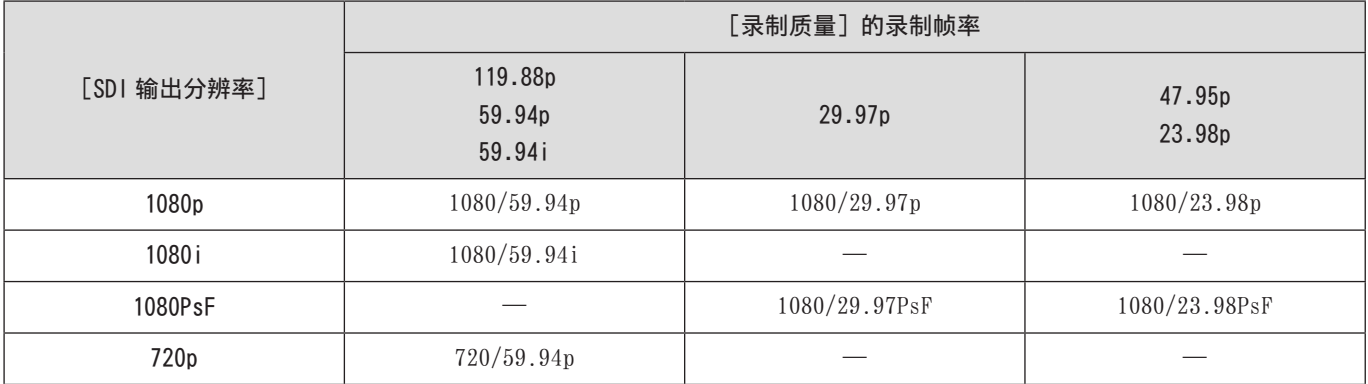

[系统频率]:[50.00Hz (PAL)]

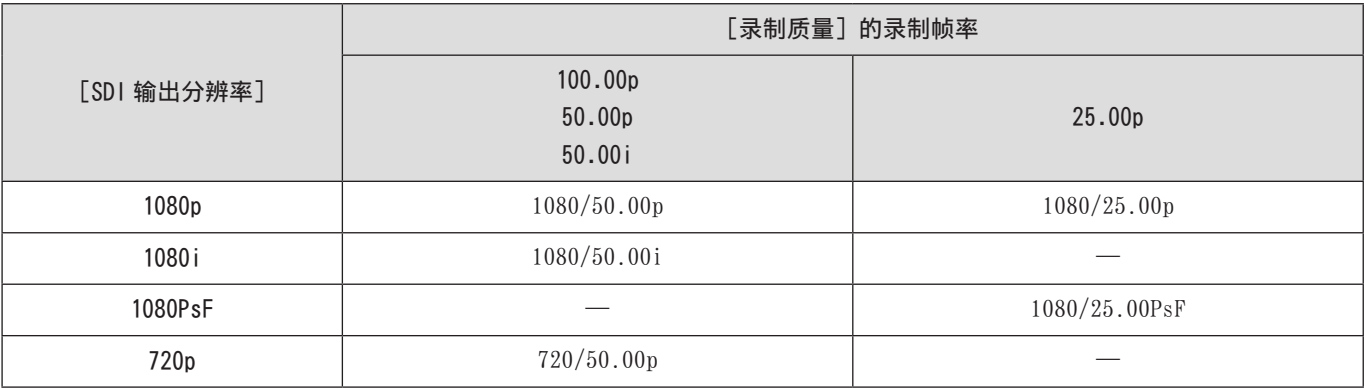

#### [系统频率]:[24.00Hz (CINEMA)]

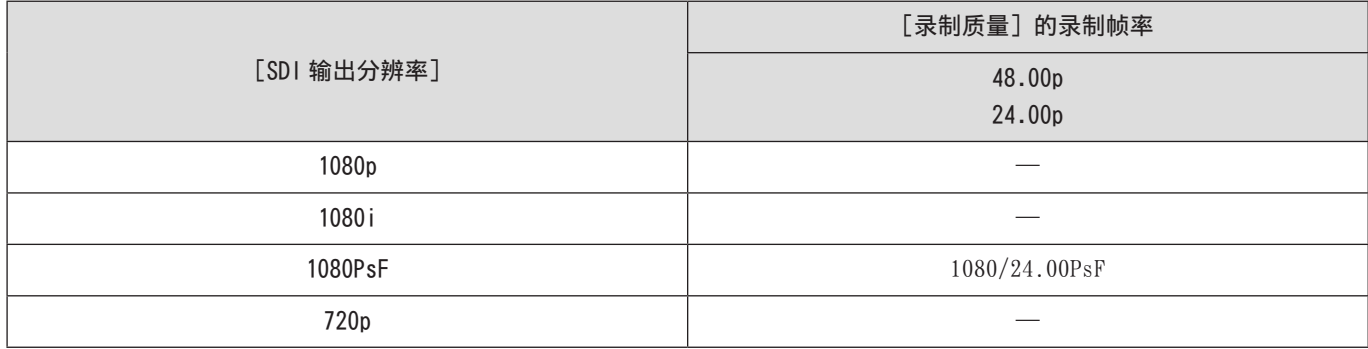

● 这将记住[录制质量]的每个录制帧速率的设置值。

- [系统频率] 设为 [24.00Hz (CINEMA)] 时固定为 [1080PsF]。
- 当设置为高帧速率视频的录制画质时,帧速率会向下转换以进行输出。

### 输出控制信息到外部录像机

将录制开始和停止控制信息输出到与 SDI 连接的外部录像机。

[MENU/SET] → [ |  $\blacklozenge$   $[$   $\blacklozenge$  ] → [SDI 拍摄输出] → 选择 [SDI 录制控制] 设置: [ON] / [OFF]

- 当[SDI 时间代码输出]为[ON]时,可以设置此项。
- 即使无法录制视频(相机中没有插入记忆卡时等),按视频录制按钮时也会输出控制信息。
- 仅可以控制兼容的外部设备。

### 通过 SDI 输出音频

将音频输出到通过 SDI 连接的外部设备。

[MENU/SET] → [ ] → [ ] → [ ] → [SDI 拍摄输出] → 选择 [声音输出 (SDI)] 设置: [ON] / [OFF]

● 通过 SDI 输出时, 无法输出高分辨率音频。当 [声音输出 (SDI)] 设为 [ON] 时, 无法使用 [XLR 麦克风适配器设置] 的 [96kHz/24bit]。

#### 设置通过 SDI 输出的音频信号的增益

设置输出到 SDI 连接的外部设备的音频信号的增益。

[MENU/SET] → [  $\bigstar$ ] → [ $\bigcirc$ ] → [SDI 拍摄输出] → 选择 [SDI 声音输出增益调整] 设置 : [0dB] / [-6dB] / [-8dB]

## 通过 SDI 输出 MF 辅助的放大显示

将 MF 辅助的放大显示输出到通过 SDI 连接的外部设备。

[MENU/SET] → [  $\blacklozenge$  ]  $\blacklozenge$  [ $\blacklozenge$ ] → [SDI 拍摄输出] → 选择 [SDI MF 辅助输出] 设置: [ON] / [OFF]

● 当[SDI MF 辅助输出]设置为[OFF]并用相机 MF 辅助放大显示时,不会通过 HDMI 输出相机信息显示。
# 8. 与外部设备连接

本章说明连接到本机的外部设备。

● 有关外部显示屏的连接方法的信息(→ [22](#page-21-0) / [连接外部显示屏\)](#page-21-0)

外置麦克风

### 1 设置适合要连接设备的[话筒插口]。

● [MENU/SET] → [2] → [3] → [话筒插口]

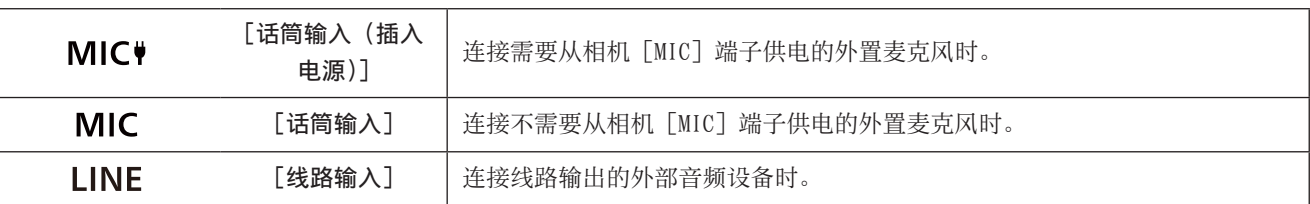

● 使用 [MIC♥] 时, 如果连接不需要电源的外置麦克风, 则所连接的外置麦克风可能会失常。连接之前请先检查设备。

## 2 关闭相机。

● 长按相机 ON/OFF 按钮二秒以上。

## 3 连接相机和外置麦克风。

● 如果在相机热靴上安装外置麦克风,请取下热靴盖。

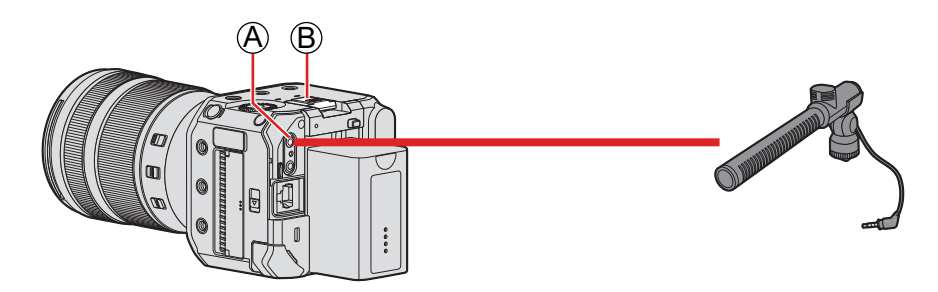

A[MIC]端子 B 热靴

● 请勿使用 3 m 或以上长度的立体声麦克风电线。

#### <span id="page-145-0"></span>■ 取下热靴盖

朝箭头 ■所示的方向按住热靴盖的同时, 朝箭头 ■所示的方向拉动它将其取下。

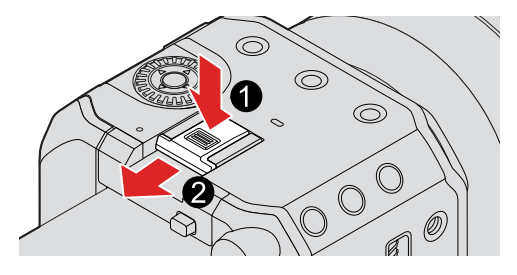

#### 风噪消减

连接了外置麦克风时可减轻风噪声。

[MENU/SET] → [ ] → [ ] → 选择 [风声消除] 设置:[HIGH] / [STANDARD] / [LOW] / [OFF]

- 连接了外置麦克风时,屏幕上会显示 [ EXT. ]。
- 连接了外置麦克风时,[录音电平显示]会自动变[ON],屏幕上会显示录音音量。
- 安装了外置麦克风时,请勿通过持拿外置麦克风来携带相机。它可能会脱落。
- 如果使用交流电源适配器时录制有噪音,请使用电池。
- 设置[风声消除]可能会改变通常的音质。
- 有关详情,请参阅外置麦克风的使用说明书。

## <span id="page-146-0"></span>XLR 麦克风适配器(另售)

通过将 XLR 麦克风适配器(DMW-XLR1:另售)安装到本相机,您可以使用市售的 XLR 麦克风来录制质量卓越的高分辨率/立体声音频。

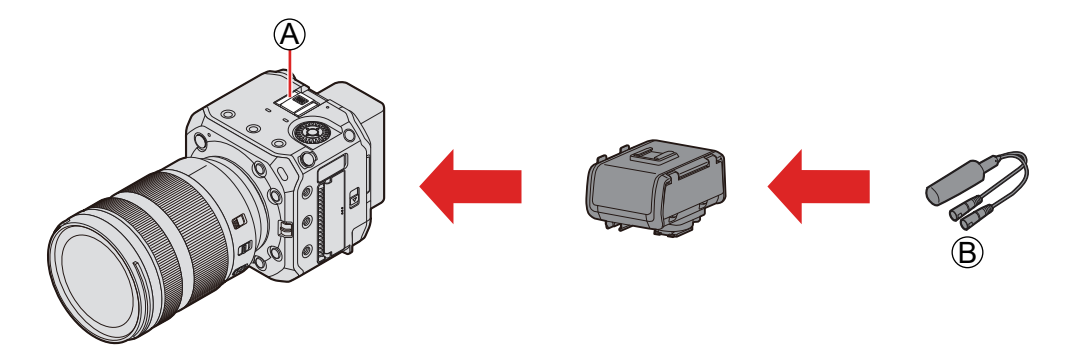

A 热靴

B 市售 XLR 麦克风

准备 :

● 关闭相机, 取下热靴盖。(→ [146](#page-145-0) / [取下热靴盖\)](#page-145-0)

#### 1 <sup>将</sup> XLR 麦克风适配器安装到热靴上。

- 2 开启相机。
	- 长按相机 ON/OFF 按钮一秒以上。

## $3$  选择  $[XLR \not\equiv \pi \mathbb{R}]$   $[3]$

● [MENU/SET] → [2] → [3] → [XLR 麦克风适配器设置]

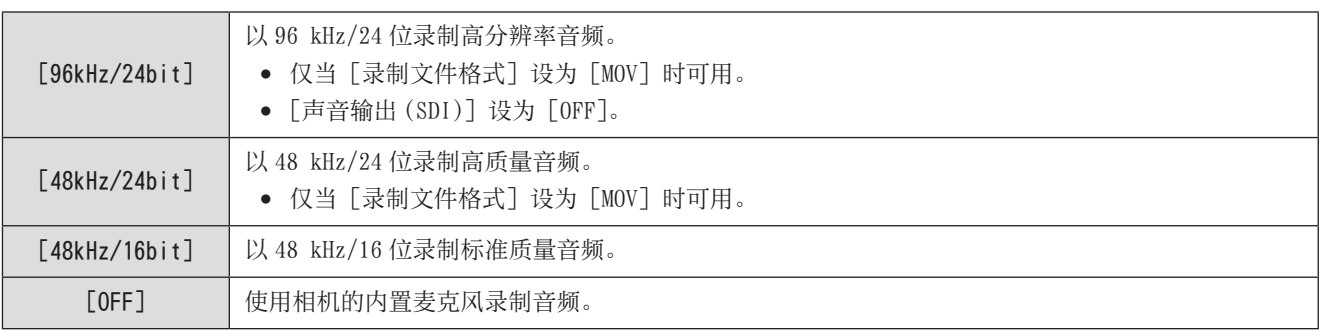

- 安装了 XLR 麦克风适配器时, 屏幕上会显示 [ XLR ]。
- 当 [XLR 麦克风适配器设置] 设为 [OFF] 以外时, 以下设置固定不变 :
	- –[录音电平限制器]:[OFF]
	- –[风噪消减]:[OFF]
	- –[声音输出]:[录制的声音]
- 当 [XLR 麦克风适配器设置] 设为 [OFF] 以外时, 无法使用 [录音增益电平] 和 [录音电平设置]。
- 安装了 XLR 麦克风适配器时, [录音电平显示] 会自动变 [ON], 并且屏幕上会显示录音音量。
- 使用流功能时,[96kHz/24bit] 和 [48kHz/24bit] 不可用。
- 安装了 XLR 麦克风适配器时,请勿通过持拿 XLR 麦克风适配器来携带相机。它可能会脱落。
- 如果使用交流电源适配器时录制有噪音,请使用电池。
- 有关详情,请参阅 XLR 麦克风适配器的使用说明书。

## 耳机

通过将市售的耳机连接到相机,可以一边监听声音一边录制视频。

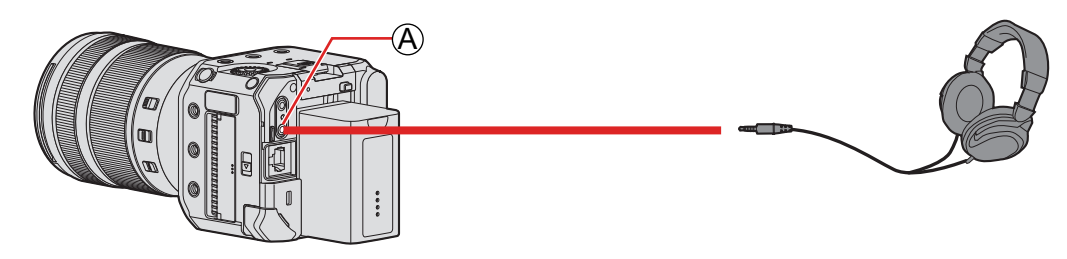

A 耳机端子

- 请勿使用长度在 3 m 以上的耳机电缆。
- 耳机和头戴式耳机产生的声压过大会导致听力损害。

#### 切换声音输出方法

[MENU/SET] → [2] → [9] → 选择 [声音输出]

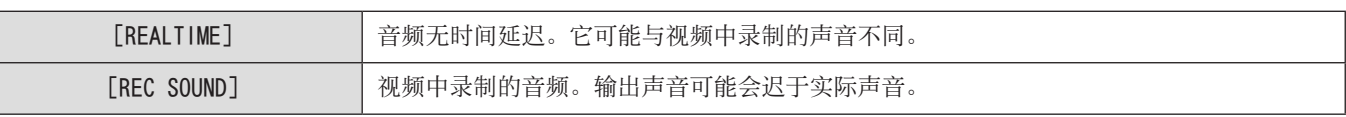

- 在下列情况下,设置固定为[REC SOUND]:
	- 使用 XLR 麦克风适配器 (DMW-XLR1: 另售)时

#### 调节耳机音量

连接耳机并转动@。 :减小音量。 :增大音量。

#### ■ 要使用菜单调整音量

- 选择[耳机音量]。
	- [MENU/SET]  $\rightarrow$  [ $\bullet$ ]  $\rightarrow$  [ $\bullet$ ]  $\rightarrow$  [耳机音量]
- $\bigcirc$  按 $\bigwedge \blacktriangledown$ 调整耳机音量,然后按 [MENU/SET]。
	- 可以在「0]至「LEVEL15]范围内进行调整。

## 使用遥控器

您可以通过将遥控器(市售)连接相机来远程控制一部分功能。

它可以按以下方式使用。(根据所使用的遥控器的不同,可以执行的操作也不同。)

- 开始/停止录制
- 光圈调节
- 手动聚焦操作

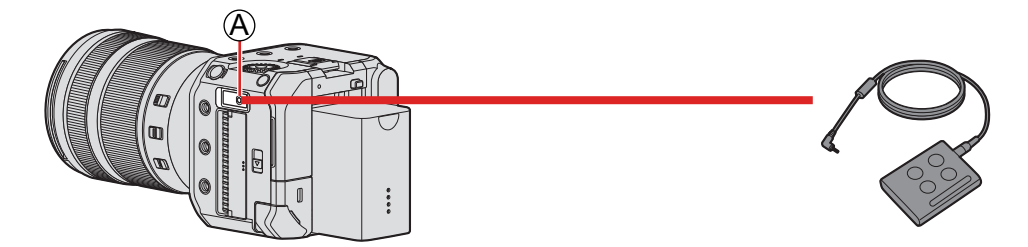

A[REMOTE]端子

- 不能使用 Panasonic 快门遥控(DMW-RS2)。
- 根据遥控器和镜头的组合,可能无法正常工作。

## 将图像导入到 PC

连接到 PC 后,可通过将本相机上的文件和文件夹拖到 PC 来复制拍摄的图像。

可以将相机连接到可以检测大容量存储设备且运行以下任一操作系统的 PC 上。 支持的操作系统

Windows: Windows 10

Mac: macOS 10.13、10.14、10.15.3 至 10.15.7、11.0 至 11.4

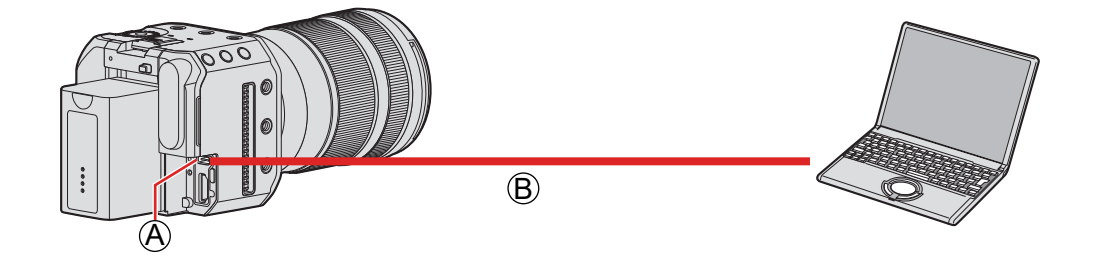

**A**[USB] 端子  $\bigcirc$  USB 连接线 (市售)

- 握住插头平直插入/拔出。(呈角度插入插头可能会导致变形或故障)
- 请勿将电缆连接到错误的端子。否则,可能会导致故障。

#### 准备 :

- 打开相机和 PC。
- 1 将[USB 模式]设为[PC(Storage)]。
	- $[MEM/SET]$   $[ F ]$   $\Rightarrow$   $[$   $\bullet$   $]$   $\Rightarrow$   $[$  N]  $\Rightarrow$   $[$   $]$   $\Rightarrow$   $[PC(Storage )]$

## 2 <sup>用</sup> USB 连接线连接相机和 PC。

- Windows :驱动器("LUMIX")显示在[此电脑]中。
- Mac :驱动器("LUMIX")显示在桌面上。

### 3 将文件和文件夹从相机拖放到 PC。

■ 记忆卡内的文件夹架构

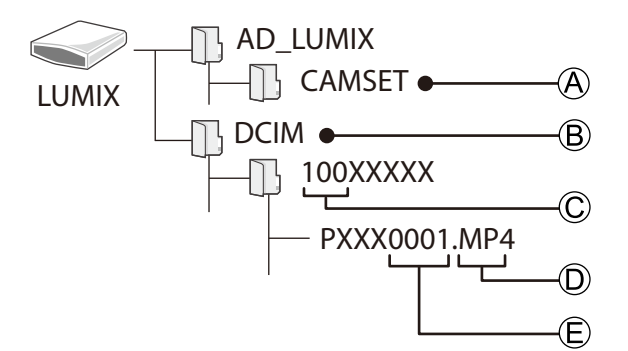

A 相机的设置信息

B 图像

C 文件夹号码

D MP4 :MP4 视频●

MOV: MOV 视频

JPG :JPEG 格式图像

E 文件号码

● 对于 USB 连接线, 请使用短于 1.5 m, 其铁氧体磁芯兼容 USB Type C (USB3.1) 的屏蔽产品。

● 在从相机上取出记忆卡之前,关闭相机并断开 USB 连接线。否则,拍摄的数据可能会损坏。

● 当 [USB 模式] 设为 [PC(Storage)] 且相机通过 USB 连接线连接到 PC 时,相机图像无法通过 HDMI / SDI 输出到外部设备。

# 9. 回放

本章说明如何回放和删除视频。

- 将相机连接到外部设备并输出图像。(→ [22](#page-21-0) / [连接外部显示屏](#page-21-0))
- 您可以在回放期间设置输出分辨率。(→ [204](#page-203-0) / [输出分辨率 (回放)])
- 在除此设备之外的其他设备上拍摄的图像,可能无法在本相机上正确回放。

<span id="page-152-0"></span>回放视频

1 显示回放画面。

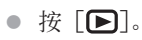

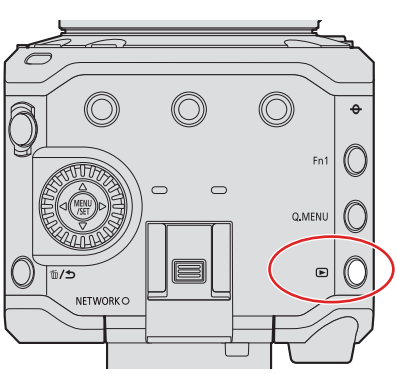

- 2 选择视频。
	- 通过按◆ 选择图像。
	- 通过按住< 六、可以在图像间连续移动。

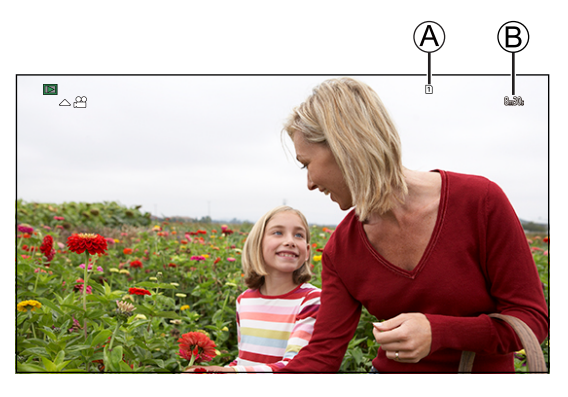

A 卡槽 B 视频录制时间

## 3 回放视频。

— "<br>● 按▲。

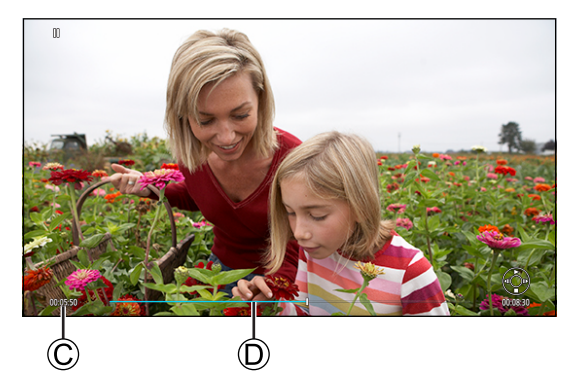

C 已回放时间 D 回放条

## 4 停止回放。

● 按▼。

### ■ 视频回放时的操作

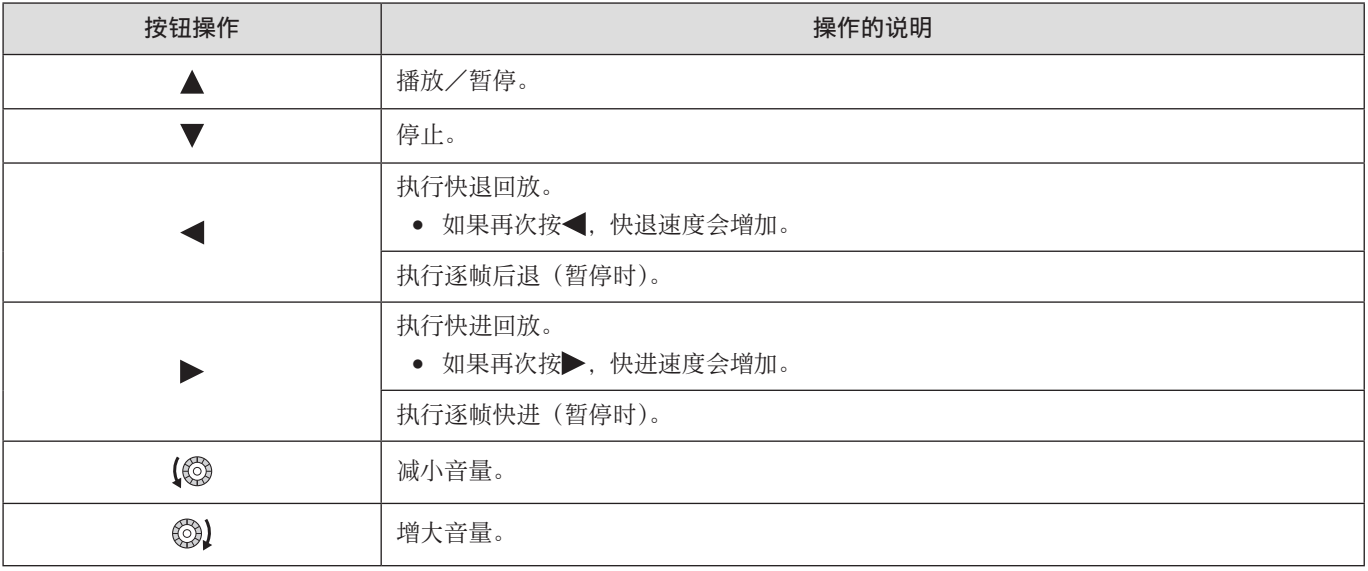

#### <span id="page-154-0"></span>切换要显示的记忆卡

图像将按照记忆卡插槽分别显示。在回放过程中按[Q.MENU]可以切换将显示的卡。

- 使用用[卡槽变更]注册的 Fn 按钮工作。在默认设置下,此按钮在[Q.MENU]中注册。
	- 关于 Fn 按钮 (→ [159](#page-158-0) / [Fn 按钮](#page-158-0))
- **❶** 按 [Q.MENU]。

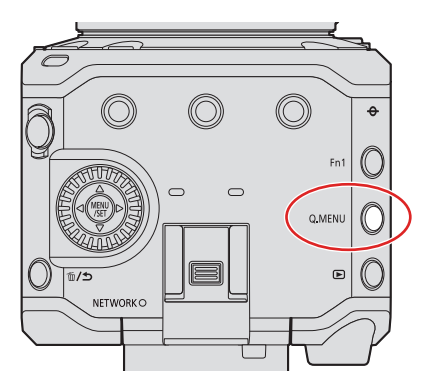

#### 2 按▲ 诺 任 [卡槽 1] 或 [卡槽 2], 然后按 [MENU/SET]。

- 本相机可以回放 MP4 和 MOV 格式的视频。
- 使用与当前设置不同的[系统频率]设置录制的视频无法回放。
- 当通过 HDMI 和 SDI 同时输出时,可以以相同的分辨率输出。在 [设置] ([IN/OUT]) 菜单的 [HDMI/SDI 连接] 中将 [SDI 输出] 设置为 [ON] 时, 无法以 4K 以上的分辨率进行输出。以 4K 以上的分辨率播放图像时, 请将 [SDI 输出] 设置为 [OFF]。
- SDI 输出期间无法输出高分辨率音频。
	- 仅通过 SDI 输出时 :向下转换为[48kHz/24bit]。
	- 当同时通过 SDI 和 HDMI 输出时:根据 HDMI 连接设备的功能, 它会向下转换为 [48kHz/24bit] 或 [48kHz/16bit]。
- 由于宽高比的不同, 图像的上下或左右可能会显示灰带。您可以在 [设置] ([IN/OUT]) 菜单的 [HDMI/SDI 连接] 的 [背 景颜色 (回放) ]中更改带的颜色。(→ [204](#page-203-1) / [\[背景颜色](#page-203-1) (回放) ])
- 如果显示的图像顶部或底部被切掉,请更改外部设备的设置。
- 另请参阅外部设备的使用说明书。

## 切换显示模式

切换到缩略图显示(多张播放),同时显示多张图像。

### 缩略图显示

#### 1 切换到缩略图显示。

- 向左转动◎。
- 显示会按照 12 张画面 ◇ 30 张画面的顺序进行切换。
- 向右转动 返回到上一显示。

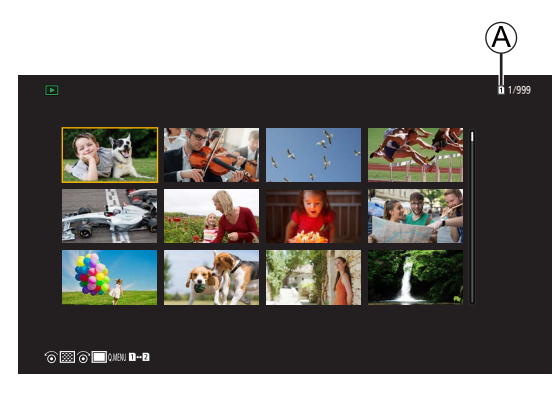

A 卡槽

## 2 选择图像。

- 按 $\blacktriangle$   $\blacktriangledown$  <  $\blacktriangleright$  选择图像, 然后按 [MENU/SET]。
- 用【!】指示的图像无法回放。

### 组图像

用[分段的文件录制]拍摄的图像在相机中作为组图像处理,且能够以组为单位进行删除和编辑。 也可以单独删除和编辑组中的每个图像。

#### 逐张播放组中的图像

正如正常回放一样,可用组中的图像执行显示缩略图和删除图像等操作。

[153](#page-152-0) / 回放状态下选择组图像。(→ 153 / [回放视频\)](#page-152-0)

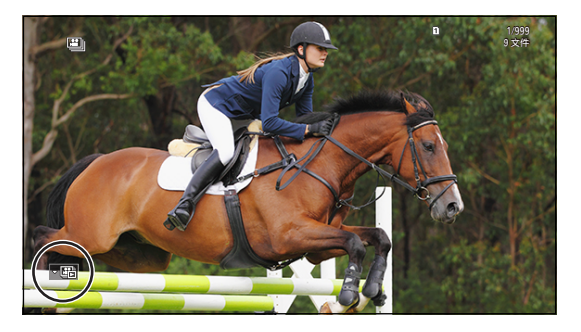

#### 2 按 显示组中的图像。

- 8 按< 上选择图像。
	- 要回到正常回放画面, 请再次按▼。

## 删除图像

- 一旦删除,图像就无法恢复。删除前,仔细确认图像。
- 只能删除所选记忆卡插槽中记忆卡的图像。
- 如果删除组图像,则该组内的所有图像都会被删除。

#### <span id="page-157-0"></span>[删除单张]

1 在回放状态下按 [ 而 ]。

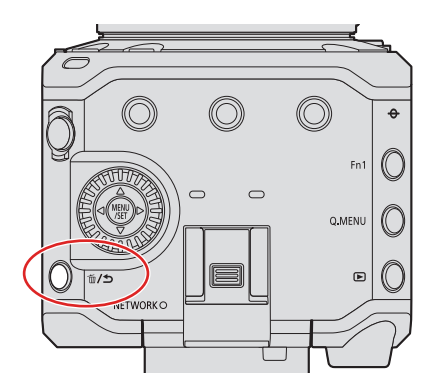

2 按A V选择「删除单张],然后按「MENU/SET]。

#### [多张删除]

- 1 在回放状态下按 [ 面]。
- $\bigcirc$  按 $\bigcirc$  选择 [多张删除],然后按 [MENU/SET]。
	- 1 按▲▼<→选择要删除的图像,然后按 [MENU/SET]。
		- 所选图像会显示 [ 而 ]。
		- 再次按[MENU/SET]会取消选择。
		- 最多可以选择 100 张图像。
	- 2 按[Fn1]删除所选图像。

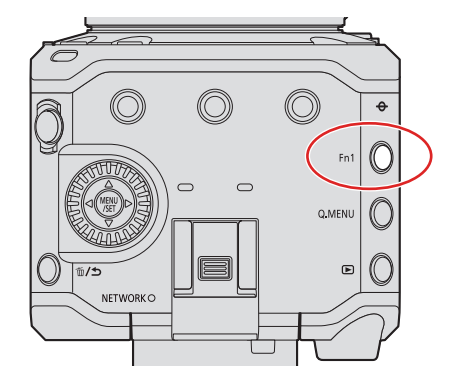

- 要切换需删除图像的记忆卡,请按[Q.MENU],然后选择记忆卡插槽。
- 您可以删除记忆卡中的所有图像或未设置分级的所有图像 :  $[\boxed{\blacktriangleright}] \rightarrow [\Box] \rightarrow [\Box]$ 除所有图像]( $\rightarrow$  [211](#page-210-0) / [\[删除所有图像\]\)](#page-210-0)

# 10. 相机自定义

本章介绍可将相机配置为首选设置的自定义功能。

● [自定义] 菜单中有详细的相机操作和画面显示设置。(→ [192](#page-191-0) / [自定义] 菜单)

## <span id="page-158-0"></span>Fn 按钮

可将功能注册到 Fn (功能) 按钮。另外, 您可以通过与 Fn 按钮同样的方法将其他功能注册到 [面/ 5] 和 [Q.MENU]。 在拍摄和回放过程中,可以设置不同的功能。

## <span id="page-158-1"></span> $\overline{F}$ n 按钮默认设量

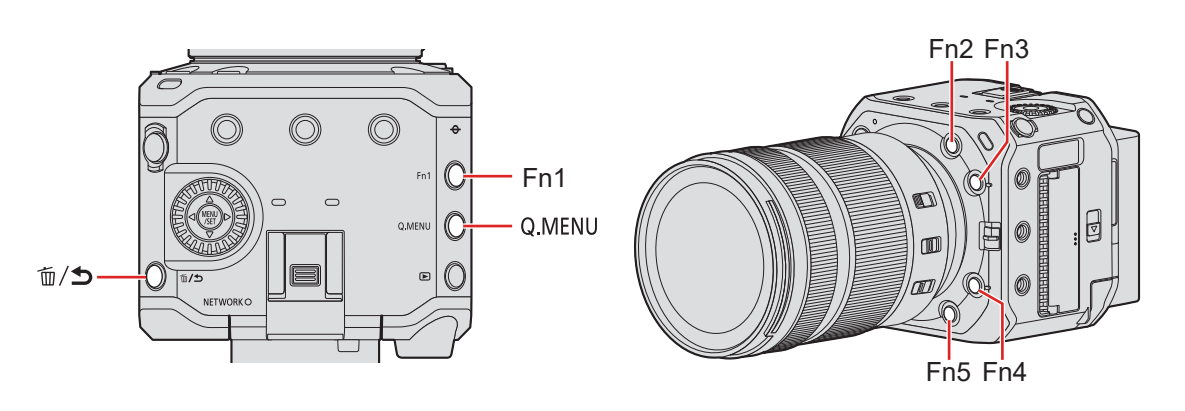

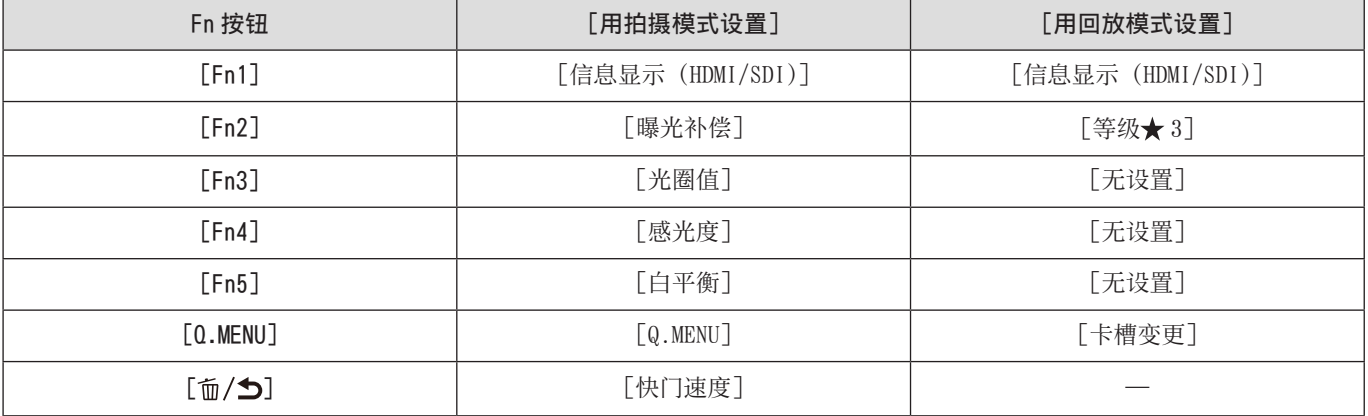

### 将功能注册到 Fn 按钮

- 1 选择 [Fn 按钮设置]。
	- [MENU/SET]  $\blacklozenge$  [ $\blacklozenge$ ]  $\blacklozenge$  [Fn 按钮设置]  $\blacktriangleright$  [用拍摄模式设置] / [用回放模式设置]

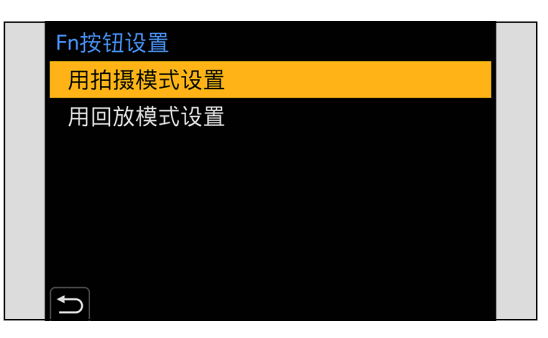

### 2 选择按钮。

- 按▲  $\blacktriangledown$ 选择按钮, 然后按 [MENU/SET]。
- 也可以通过转动 进行选择。

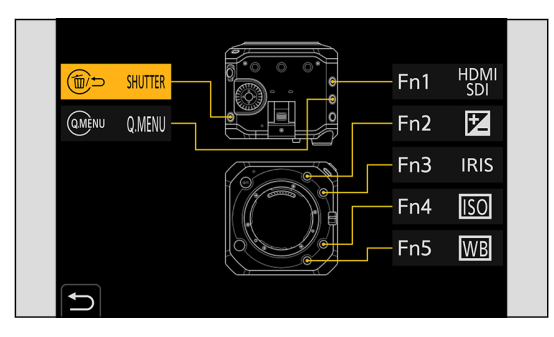

## 3 找到要注册的功能。

- 您可以通过按<选择子选项卡, 按▲ 双或旋转@, 然后按→进行选择。
- 每次按 [Q.MENU] 会在选项卡 [1] 和 [2] 之间切换。

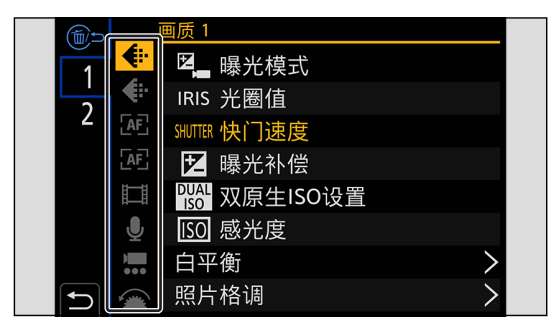

### 4 注册功能。

- 按<br />
改善功能, 然后按 [MENU/SET]。
- 也可以通过转动@进行选择。
- 通过再次选择该项目, 使用 [>] 选择项目。
- 根据按钮不同,无法注册某些功能。

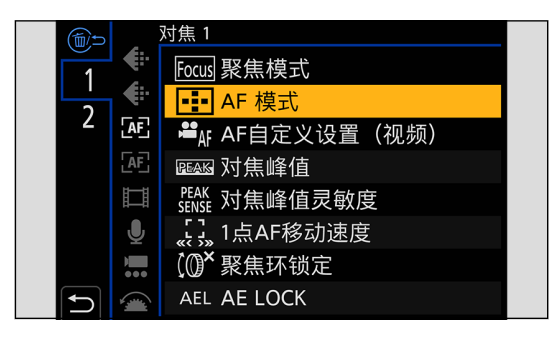

● 您也可以在步骤 4 中按住 Fn 按钮 (2 秒) 来显示画面。(根据注册功能和按钮类型的不同, 可能不显示此项。)

#### 设置项目([Fn 按钮设置]/ [用拍摄模式设置])

#### ■[1] 洗项卡

- ←[画质]
- [曝光模式] (→ [48](#page-47-0) / [\[曝光模式\]\)](#page-47-0)
- [光圈值](→ [48](#page-47-0) / [\[曝光模式\]\)](#page-47-0)
- [快门速度] (→ [48](#page-47-0) / [\[曝光模式\]\)](#page-47-0)
- [曝光补偿] (● [84](#page-83-0) / [曝光补偿\)](#page-83-0)
- [双原生 ISO 设置](→ [88](#page-87-0) / [双原生 [ISO 设置\]\)](#page-87-0)
- [感光度] (● [86](#page-85-0) / [ISO 感光度\)](#page-85-0)
- [白平衡] (● [89](#page-88-0) / 白平衡 (WB))
- [照片格调] (● [94](#page-93-0) / [\[照片格调\]\)](#page-93-0)
- [测光模式] (● [83](#page-82-0) / [\[测光模式\]\)](#page-82-0)
- [智能动态范围] (● [184](#page-183-0) / [\[智能动态范围\]](#page-183-0))
- [滤镜效果] (→ [99](#page-98-0) / [\[滤镜设置\]\)](#page-98-0)
- [一键 AE]
	- 将光圈值和快门速度调整为适合相机确定的正确曝光的设置。
- [同步扫描] (● [130](#page-129-0) / [\[同步扫描\]](#page-129-0))

#### [AF] [对焦]

- [聚焦模式](● [69](#page-68-0) / [选择聚焦模式\)](#page-68-0)
- [AF 模式] (→ [72](#page-71-0) / [选择 AF 模式\)](#page-71-0)
- [AF 自定义设置(视频)]( → [78](#page-77-0) / [AF [自定义设置\(视频\)\]](#page-77-0))
- [对焦峰值] (→ [187](#page-186-0) / [\[对焦峰值\]](#page-186-0))
- [对焦峰值灵敏度] (● [187](#page-186-1) / [\[对焦峰值灵敏度\]](#page-186-1))
- [1点 AF 移动速度] (→ [187](#page-186-2) / [1[点 AF 移动速度\]\)](#page-186-2)
- [聚焦环锁定] (● [194](#page-193-0) / [\[聚焦环锁定\]](#page-193-0))
- [AE LOCK] (● [85](#page-84-0) / 锁定聚焦和曝光 (AF/AE 锁定))
- [AF LOCK] (● [85](#page-84-0) / 锁定聚焦和曝光 (AF/AE 锁定))
- [AF/AE LOCK] (● [85](#page-84-0) / 锁定聚焦和曝光 (AF/AE 锁定))
- $\bullet$  [AF 开启]
	- AF 工作。
- $\bullet$   $[AF-0N : 1E$ 移]
	- AF 优先近处的主体。
- $\bullet$   $\lceil AF-ON : \overline{w}$ 移
	- AF 优先远处的主体。
- [对焦区域设置]
	- 显示 AF 区域/ MF 辅助转换画面。

#### [图像格式]

- [录制文件格式] (● [50](#page-49-0) / [\[录制文件格式\]\)](#page-49-0)
- [录制质量] (● [51](#page-50-0) / [\[录制质量\]\)](#page-50-0)
- [录制质量(我的列表)](→ [59](#page-58-0) / [\[添至列表\]](#page-58-0))
- [可变帧率] (→ [110](#page-109-0) / [\[可变帧率\]](#page-109-0))
- $[$ 时间码显示 $]$  $($   $\rightarrow$  [62](#page-61-0) /  $[$ 时间码显示 $]$ )
- [HDMI RAW 数据输出] ( [122](#page-121-0) / [RAW 视频数据的 HDMI 输出\)](#page-121-0)
	- 当[HDMI RAW 数据输出]设置为[ON]时,将停止通过 HDMI 输出菜单画面。因此,当您只通过使用 HDMI 连接到外部设备 来录制 RAW 视频时, 建议将 [HDMI RAW 数据输出] 指派给 Fn 按钮。

#### ● [音频]

- [录音电平显示] (● [103](#page-102-0) / [\[录音电平显示\]](#page-102-0))
- [静音输入] (● [103](#page-102-1) / [\[静音输入\]](#page-102-1))
- [录音电平设置] (● [104](#page-103-0) / [\[录音电平设置\]](#page-103-0))
- [录音电平限制器] (● [104](#page-103-1) / [\[录音电平限制器\]](#page-103-1))
- [XLR 麦克风适配器设置](→ [147](#page-146-0) / XLR 麦克风适配器 (另售))
- [其他(视频)]
	- [图像稳定器] (● [105](#page-104-0) / [\[图像稳定器\]](#page-104-0))
	- [电子防抖 ( 视频 )]( → [105](#page-104-1) / [\[电子防抖](#page-104-1) ( 视频 )])
	- [增强图像稳定器(视频)](→ [105](#page-104-2) / [\[增强图像稳定器\(视频\)\]](#page-104-2))
	- [视频图像区域] (● [60](#page-59-0) / [\[视频图像区域\]\)](#page-59-0)
	- [对焦变换] (→ [114](#page-113-0) / [\[对焦变换\]](#page-113-0))
	- [实时裁剪] (● [117](#page-116-0) / [\[实时裁剪\]](#page-116-0))

#### • [操作]

- [Q.MENU] (● [39](#page-38-0) / [快捷菜单\)](#page-38-0)
- [录制 / 播放开关]
- 切换到回放画面。
- [视频录制](→ [46](#page-45-0) / [录制视频\)](#page-45-0)
- [显示信息](→ [37](#page-36-0) / [使用 Fn 按钮切换信息显示](#page-36-0), → [44](#page-43-0) / [显示有关菜单项目和设置的说明\)](#page-43-0)

#### ■[2] 选项卡

- [监视器 / 显示器]
- [水准仪] (→ [197](#page-196-0) / [\[水准仪\]](#page-196-0))
- [直方图] (◆ [196](#page-195-0) / [\[直方图\]](#page-195-0))
- [亮度点测光表] (● [197](#page-196-1) / [\[亮度点测光表\]](#page-196-1))
- [相框标记] (→ [109](#page-108-0) / [\[相框标记\]](#page-108-0))
- [斑纹样式] (→ [108](#page-107-0) / [\[斑纹样式\]](#page-107-0))
- [LUT 查看助手 (HDMI)] (→ [121](#page-120-0) / [LUT [查看助手 \(HDMI\)\]](#page-120-0))
- [LUT 查看助手 (SDI)](→ [121](#page-120-1) / [LUT [查看助手 \(SDI\)\]](#page-120-1))
- [LUT 选择] (→ [121](#page-120-2) / [LUT [选择\]\)](#page-120-2)
- [HLG 查看助手 (HDMI)] (● [127](#page-126-0) / [HLG [查看助手\]](#page-126-0))
- 「HLG 查看助手 (SDI)](→ [127](#page-126-0) / 「HLG [查看助手\]\)](#page-126-0)
- [变形反挤压显示] (● [129](#page-128-0) / [\[变形反挤压显示\]](#page-128-0))
- [彩色条纹] (● [109](#page-108-1) / [彩条/试音](#page-108-1))
- [镜头 / 其他]
- [对焦环控制] (→ [201](#page-200-0) / [\[对焦环控制\]](#page-200-0))
- [卡 / 文件]
- [目标卡槽]
	- 更改用于记录的卡的优先级。如果 [双卡槽功能](→ [29](#page-28-0) / [\[双卡槽功能\]\)](#page-28-0) 设为 [转发录制], 可以使用此设置。
- $\blacksquare$  [IN/OUT]
	- $\bullet$  [\[LAN/Wi-Fi\]](#page-202-0)(  $\bullet$  [203](#page-202-0) / [LAN/Wi-Fi])
	- [信息显示 (HDMI/SDI)] (● [34](#page-33-0) / 信息显示 (HDMI / SDI))
	- [风扇模式] (● [200](#page-199-0) / [\[风扇模式\]](#page-199-0))
- **f.** [其他]
- [无设置]
	- 不用作 Fn 按钮时设置。
- [关(禁用按住)]
	- 设置为即使长按 Fn 按钮也不会显示功能的注册画面。
- [恢复为默认]
	- 恢复 Fn 按钮的默认设置。( [159](#page-158-1) / [Fn 按钮默认设置\)](#page-158-1)

#### 设置项目([Fn 按钮设置]/ [用回放模式设置])

#### ■[1] 选项卡

- [回放模式]
- [变形反挤压显示](● [129](#page-128-0) / [\[变形反挤压显示\]](#page-128-0))

[添加 / 删除信息]

- [删除单张] (→ [158](#page-157-0) / [\[删除单张\]](#page-157-0))
- [保护](● [209](#page-208-0) / [\[保护\]](#page-208-0))
- [等级★1](→ [209](#page-208-1) /[\[等级\]](#page-208-1))
- [等级★2](● [209](#page-208-1) /[\[等级\]](#page-208-1))
- [等级★3](→ [209](#page-208-1) /[\[等级\]](#page-208-1))
- [等级★4]( [209](#page-208-1) / [\[等级\]](#page-208-1))
- [等级★5](→ [209](#page-208-1) / [\[等级\]](#page-208-1))
- [编辑图像]
- [复制] (● [210](#page-209-0) / [\[复制\]](#page-209-0))
- **全**[操作]
	- [录制 / 播放开关] – 切换到拍摄画面。
	- [视频录制]( [46](#page-45-0) / [录制视频\)](#page-45-0)
- [显示信息](◆ [37](#page-36-0) / [使用 Fn 按钮切换信息显示](#page-36-0), ◆ [44](#page-43-0) / [显示有关菜单项目和设置的说明\)](#page-43-0)

#### [卡 / 文件]

● [卡槽变更](● [155](#page-154-0) / [切换要显示的记忆卡](#page-154-0))

#### $\blacksquare$

- $\bullet$  [\[LAN/Wi-Fi\]](#page-202-0)( $\rightarrow$  [203](#page-202-0) / [LAN/Wi-Fi])
- [信息显示 (HDMI/SDI)] (→ [34](#page-33-0) / 信息显示 (HDMI / SDI))
- [风扇模式] (→ [200](#page-199-0) / [\[风扇模式\]](#page-199-0))
- [LUT 查看助手 (HDMI)] (→ [121](#page-120-0) / [LUT [查看助手 \(HDMI\)\]](#page-120-0))
- [LUT 查看助手 (SDI)] (● [121](#page-120-1) / [LUT [查看助手 \(SDI\)\]](#page-120-1))
- [HLG 查看助手 (HDMI)] (● [127](#page-126-0) / [HLG [查看助手\]](#page-126-0))
- [HLG 查看助手 (SDI)]( 27 / [HLG [查看助手\]\)](#page-126-0)

#### [其他]

- [无设置]
	- 不用作 Fn 按钮时设置。
- [关(禁用按住)]
	- 设置为即使长按 Fn 按钮也不会显示功能的注册画面。
- [恢复为默认]
	- 恢复 Fn 按钮的默认设置。( [159](#page-158-1) / [Fn 按钮默认设置\)](#page-158-1)

## 使用 Fn 按钮

在拍摄过程中,按 Fn 按钮可以使用在 [用拍摄模式设置] 中注册的功能, 而在回放过程中按下, 可以使用在 [用回放模式设置] 中注册的功能。

1 <sup>按</sup> Fn 按钮。

## 2 选择设置项目。

- 按◆ 选择设置项目, 然后按 [MENU/SET]。
- 也可以通过转动 进行选择。
- 根据菜单项不同,设置项目的显示和选择方法也会有所不同。

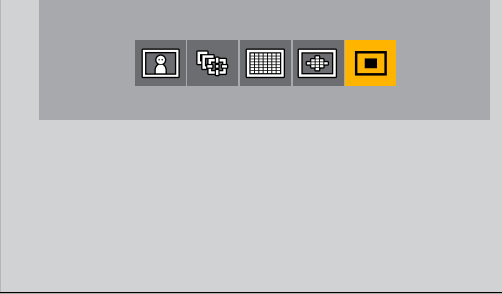

## 快速菜单自定义

您可以更改要在快捷菜单上显示的项目及其顺序以符合您的喜好。

- 有关快捷菜单操作方法的信息(→ [39](#page-38-0) / [快捷菜单\)](#page-38-0)
- 1 选择 [Q.MENU 设置]。
	- [MENU/SET]  $\rightarrow$  [ $\clubsuit$ ]  $\rightarrow$  [ $\circledast$ ]  $\rightarrow$  [Q.MENU 设置]  $\rightarrow$  [项目自定义(视频)]

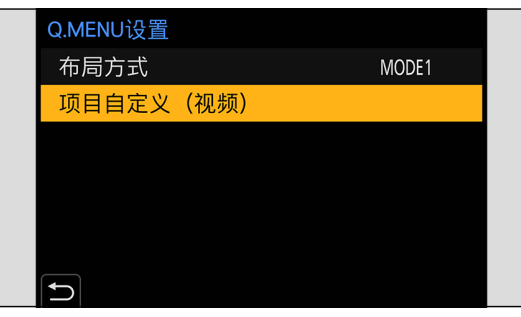

- 2 选择项目位置 ( 3至 0)。
	- 按 $\blacktriangle$   $\blacktriangledown$  <  $\blacktriangleright$  选择位置, 然后按 [MENU/SET]。

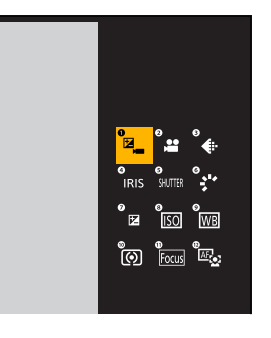

- 3 找到要注册的功能。
	- 您可以通过按<选择子选项卡, 按▲ 或旋转@, 然后按→进行选择。
	- 每次按 [Q.MENU] 会在选项卡 [1] 和 [2] 之间切换。

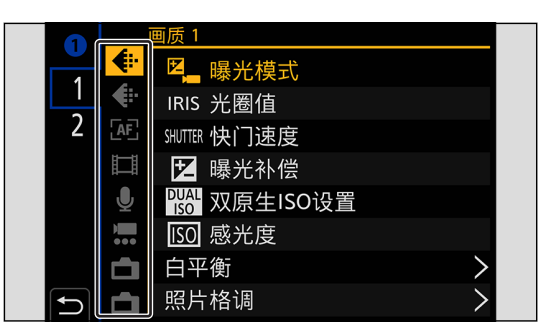

### 4 注册菜单项目。

- 上加スースロン<br>● 按▲▼选择项目, 然后按 [MENU/SET]。
- 也可以通过转动 进行选择。
- 通过再次选择该项目, 使用 [>] 选择项目。

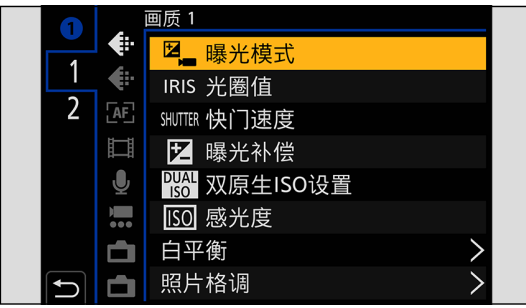

#### 可以注册的菜单项

■[1] 洗项卡

#### ←[画质]

- [曝光模式] (● [48](#page-47-0) / [\[曝光模式\]\)](#page-47-0)
- [光圈值](→ [48](#page-47-0) / [\[曝光模式\]\)](#page-47-0)
- [快门速度] (● [48](#page-47-0) / [\[曝光模式\]\)](#page-47-0)
- [曝光补偿] (● [84](#page-83-0) / [曝光补偿\)](#page-83-0)
- [双原生 ISO 设置]( → [88](#page-87-0) / [双原生 [ISO 设置\]\)](#page-87-0)
- [感光度] (● [86](#page-85-0) / [ISO 感光度\)](#page-85-0)
- [白平衡] (● [89](#page-88-0) / 白平衡 (WB))
- [照片格调] (● [94](#page-93-0) / [\[照片格调\]\)](#page-93-0)
- [测光模式] (● [83](#page-82-0) / [\[测光模式\]\)](#page-82-0)
- [智能动态范围] (● [184](#page-183-0) / [\[智能动态范围\]](#page-183-0))
- [滤镜效果] (● [99](#page-98-0) / [\[滤镜设置\]\)](#page-98-0)
- [同步扫描](→ [130](#page-129-0) / [\[同步扫描\]](#page-129-0))

#### [AE] [对焦]

- [聚焦模式](→ [69](#page-68-0) / [选择聚焦模式\)](#page-68-0)
- [AF 模式] (● [72](#page-71-0) / [选择 AF 模式\)](#page-71-0)
- [AF 自定义设置(视频)](→ [78](#page-77-0) / [AF [自定义设置\(视频\)\]](#page-77-0))
- [对焦峰值] (→ [187](#page-186-0) / [\[对焦峰值\]](#page-186-0))
- [对焦峰值灵敏度] (● [187](#page-186-1) / [\[对焦峰值灵敏度\]](#page-186-1))
- [1点 AF 移动速度]( [187](#page-186-2) / [1[点 AF 移动速度\]\)](#page-186-2)

#### [图像格式]

- [录制文件格式] (● [50](#page-49-0) / [\[录制文件格式\]\)](#page-49-0)
- $[$ 录制质量 $]$  $($   $\rightarrow$  [51](#page-50-0) /  $[$ 录制质量 $]$ )
- [录制质量(我的列表)](● [59](#page-58-0) / [\[添至列表\]](#page-58-0))
- [可变帧率] (→ [110](#page-109-0) / [\[可变帧率\]](#page-109-0))
- $[$ 时间码显示 $]$  $($   $\rightarrow$   $62$   $/$   $[$ 时间码显示 ${}]$

#### ● [音频]

- [录音电平显示](● [103](#page-102-0) / [\[录音电平显示\]](#page-102-0))
- [录音电平设置] (● [104](#page-103-0) / [\[录音电平设置\]](#page-103-0))
- [录音电平限制器] (● [104](#page-103-1) / [\[录音电平限制器\]](#page-103-1))
- [XLR 麦克风适配器设置](→ [147](#page-146-0) / XLR 麦克风适配器 (另售))

#### [其他(视频)]

- [图像稳定器] (● [105](#page-104-0) / [\[图像稳定器\]](#page-104-0))
- [电子防抖 ( 视频 )](→ [105](#page-104-1) / [\[电子防抖](#page-104-1) ( 视频 )])
- [增强图像稳定器(视频)](→ [105](#page-104-2) / [\[增强图像稳定器\(视频\)\]](#page-104-2))
- [视频图像区域] (● [60](#page-59-0) / [\[视频图像区域\]\)](#page-59-0)
- [对焦变换] (→ [114](#page-113-0) / [\[对焦变换\]](#page-113-0))
- [实时裁剪](→ [117](#page-116-0) / [\[实时裁剪\]](#page-116-0))

#### [监视器 / 显示器]

- [水准仪] (● [197](#page-196-0) / [\[水准仪\]](#page-196-0))
- [直方图] (● [196](#page-195-0) / [\[直方图\]](#page-195-0))
- [亮度点测光表] (● [197](#page-196-1) / [\[亮度点测光表\]](#page-196-1))
- [相框标记] (→ [109](#page-108-0) / [\[相框标记\]](#page-108-0))
- [斑纹样式] (● [108](#page-107-0) / [\[斑纹样式\]](#page-107-0))
- [LUT 查看助手 (HDMI)] (→ [121](#page-120-0) / [LUT [查看助手 \(HDMI\)\]](#page-120-0))
- [LUT 查看助手 (SDI)]( → [121](#page-120-1) / [LUT [查看助手 \(SDI\)\]](#page-120-1))
- [HLG 查看助手 (HDMI)] (→ [127](#page-126-0) / [HLG [查看助手\]](#page-126-0))
- [HLG 查看助手 (SDI)]( 27 / [HLG [查看助手\]\)](#page-126-0)
- [变形反挤压显示] (● [129](#page-128-0) / [\[变形反挤压显示\]](#page-128-0))
- [彩色条纹] (→ [109](#page-108-1) / [彩条/试音](#page-108-1))

#### ■[2] 选项卡

#### [镜头 / 其他]

● [对焦环控制] (→ [201](#page-200-0) / [\[对焦环控制\]](#page-200-0))

#### [卡 / 文件]

● [目标卡槽]

- 更改用于记录的卡的优先级。如果 [双卡槽功能](→ [29](#page-28-0) / [\[双卡槽功能\]\)](#page-28-0) 设为 [转发录制], 可以使用此设置。

#### $\blacksquare$

- $\bullet$  [\[LAN/Wi-Fi\]](#page-202-0)( $\bullet$  [203](#page-202-0) / [LAN/Wi-Fi])
- [风扇模式] (→ [200](#page-199-0) / [\[风扇模式\]](#page-199-0))

#### ... [其他]

- [无设置]
	- 不注册任何功能时设置。

#### 快捷菜单详细设置

[MENU/SET] → [  $\uparrow$  ] → [  $\bullet$  ] → 选择 [Q.MENU 设置]

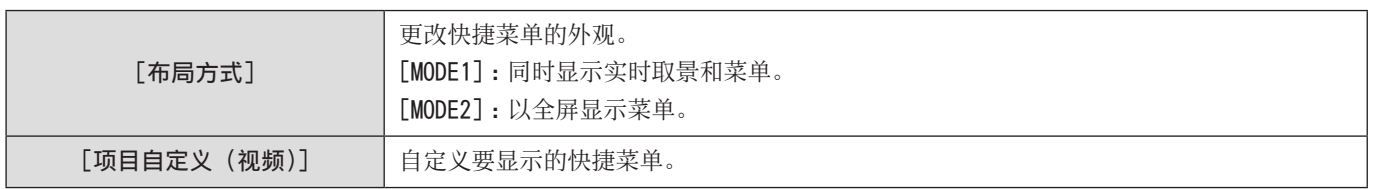

## 自定义模式

可在自定义模式下注册符合您喜好的菜单设置。

您可以通过在拍摄模式菜单上切换到[Custom Mode C1]直到[Custom Mode C12]来使用注册的设置。

## 在自定义模式下注册

可以注册相机当前设置的信息。

购买时,所有自定义模式均已注册[创意视频模式]菜单的默认设置。

#### 1 设置您要保存状态的菜单设置。

### 2 选择「保存到自定义模式」。

● [MENU/SET]  $\rightarrow$  [ $\rightarrow$  [ $\rightarrow$ ]  $\rightarrow$  [保存到自定义模式]

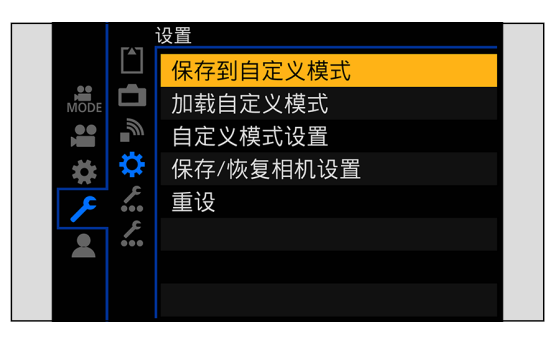

## 3 注册。

- 选择保存到编号,然后按[MENU/SET]。
- 会显示确认画面。按[Fn1]更改自定义模式名称。 有关如何输入字符的信息( [212](#page-211-0) / [输入字符](#page-211-0))

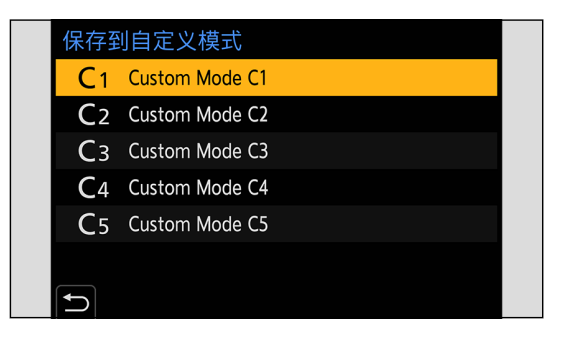

● 可在自定义模式中注册的设置列表(→ [284](#page-283-0) / [可用于复制的默认设置/自定义保存/设置列表\)](#page-283-0)

#### 自定义模式详细设置

可以创建额外的自定义模式设置,以及保留临时更改的设置详情的时间。

[MENU/SET] → [<del>/</del>] → [ $\bigoplus$ ] → 选择 [自定义模式设置]

| 「自定义模式的限制数量]  | 设置将在拍摄模式菜单中显示的自定义模式的数目。<br>最多可以注册 12 组; 5 组可用作默认设置。                                        |
|---------------|--------------------------------------------------------------------------------------------|
| 「编辑名称]        | 更改自定义模式名称。<br>最多可输入 22 个字符。双字节字符被视为 2 个字符。<br>• 有关如何输入字符的信息 ( 212 / 输入字符)                  |
| 「如何重新加载自定义模式] | 设置将自定义模式使用过程中临时更改过的设置,恢复为其注册状态的时间。<br>「改变录制模式]/「电源 ON]                                     |
| 「选择加载详情]      | 设置要使用「加载自定义模式]调用的设置类型。<br>[F/SS/ISO 感光度]: 启用光圈值、快门速度和 ISO 感光度设置调用。<br>[白平衡] : 启用白平衡模式设置调用。 |

### 使用自定义模式

#### 1 选择自定义模式。

● [MENU/SET]  $\rightarrow$  [ $\sharp$ ]  $\rightarrow$  [ $\sharp$ ]  $\rightarrow$  [Custom Mode C1]  $\Xi$  [Custom Mode C12]

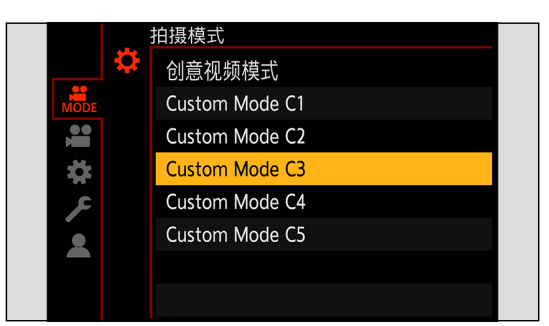

● 拍摄画面上会显示所选自定义模式图标。

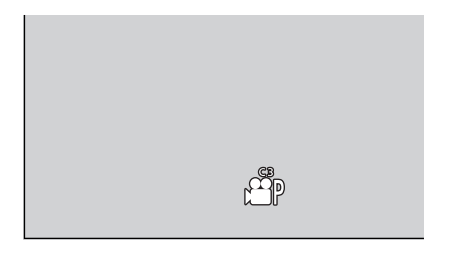

#### 更改注册详情

即使使用 [Custom Mode C1] 到 [Custom Mode C12] 临时更改相机设置, 注册的设置也不会更改。要想更改注册的详细, 请使用 [设置]([设置])菜单中的[保存到自定义模式]覆盖它们。

### 调用设置

将注册的自定义模式设置调出到所选拍摄模式并用调出的设置覆盖当前设置。

- 1 设置到要使用的拍摄模式。
- 2 选择[加载自定义模式]。
	- [MENU/SET] → [<del>/</del>] → [<sup>\*</sup>] → [加载自定义模式]

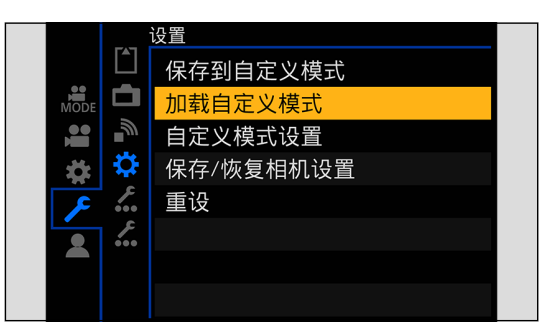

## 3 选择要调用的自定义模式。

● 选择自定义模式,然后按[MENU/SET]。

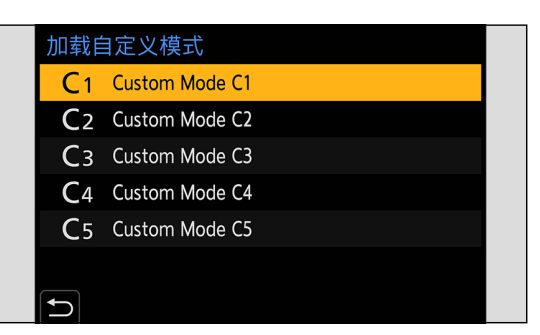

## 我的菜单

在我的菜单中注册常用的菜单。最多可以注册 23 个项目。 可从 [21] 至 [23] 调用注册的菜单。

## 在我的菜单中注册

## 1 选择 [增加]。

● [MENU/SET]  $\rightarrow$  [ $\blacktriangle$ ]  $\rightarrow$  [ $\nearrow$ ]  $\rightarrow$  [增加]

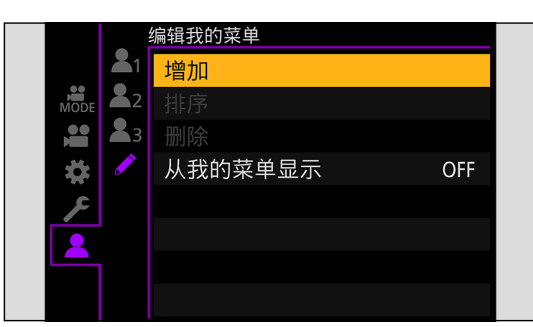

## 2 注册。

● 选择要注册的菜单,然后按 [MENU/SET]。

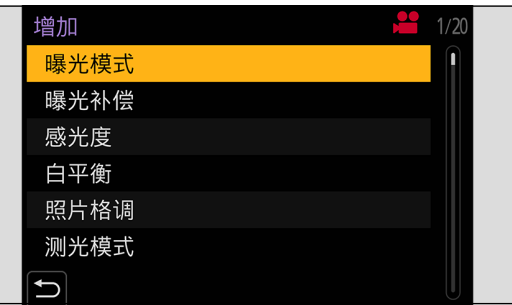

#### 调用我的菜单

调用在我的菜单中注册的菜单。

[MENU/SET]  $\rightarrow$  [2]  $\rightarrow$  [2] / [22] / [23]  $\rightarrow$  注册的菜单

## 编辑我的菜单

可对我的菜单的显示顺序进行重新排序,并删除不必要的菜单。

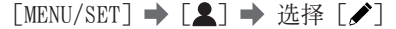

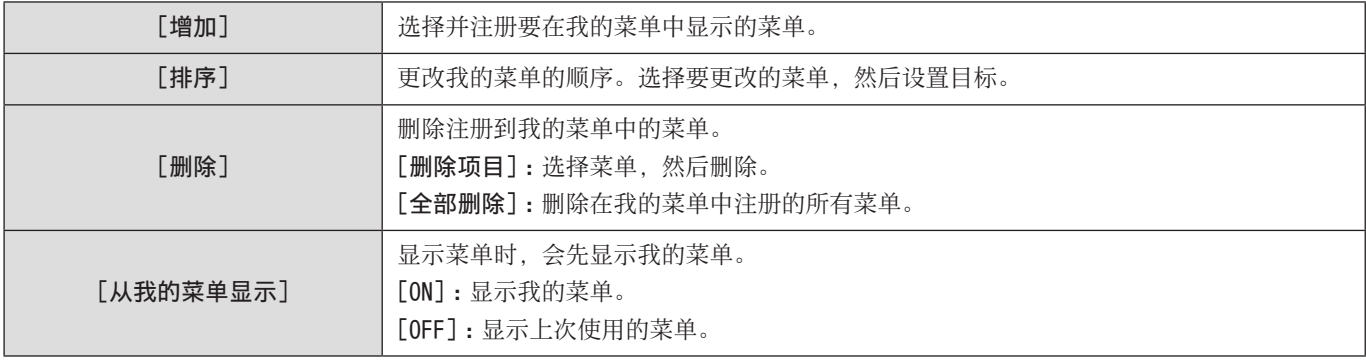

## [保存 / 恢复相机设置]

将相机的设置信息保存到记忆卡中。可将保存的设置信息加载到相机中,以便您对多个相机进行相同的设置。

#### [MENU/SET] → [<del>/</del>] → [ $\bigoplus$ ] → 选择 [保存 / 恢复相机设置]

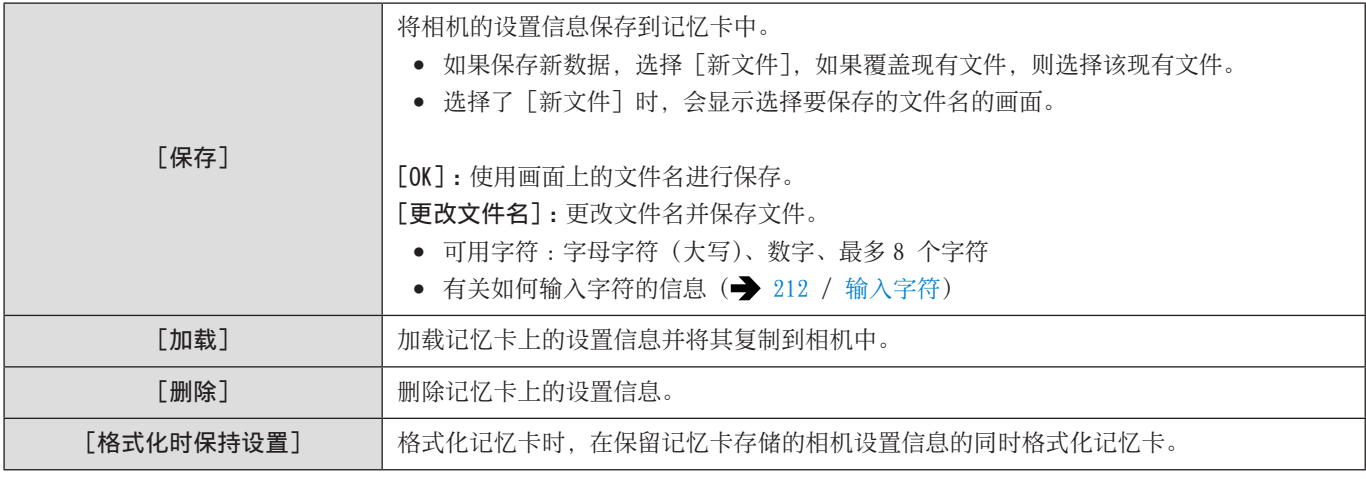

● 只能加载相同型号的设置信息。

● 最多可将 10 个设置信息实例保存到一个记忆卡中。

● 可以保存设置信息的功能列表(→ [284](#page-283-0) / [可用于复制的默认设置/自定义保存/设置列表\)](#page-283-0)

# 11. 菜单指南

本章提供菜单列表并进行详细说明。

- 有关菜单操作方法的信息。(→ [41](#page-40-0) / [菜单操作方法](#page-40-0))
- 请参阅"14. 材料"一章有关以下列表 : - 默认设置/自定义保存/可用于复制的设置列表 : ▶ [284](#page-283-0) / [可用于复制的默认设置/自定义保存/设置列表](#page-283-0)

## 菜单列表

#### [拍摄模式] 菜单

☆ 拍摄模式 (→ [182](#page-181-0) / [拍摄模式] 菜单)

[视频]菜单

- ◆[·[画质]( [182](#page-181-1) /[\[视频\]菜单\(\[画质\]\)\)](#page-181-1)
- [曝光模式]
- [曝光补偿]
- [感光度]
- [白平衡]
- [照片格调]
- [测光模式]
- [双原生 ISO 设置]
- [ISO 感光度(视频)]
- [同步扫描]
- [总黑台阶电平]
- [SS/ 增益操作]
- [智能动态范围]
- [渐晕补偿]
- [绕射补偿]
- [滤镜设置]

#### [1] [图像格式] (→ [185](#page-184-0) / [视频] 菜单 ([图像格式]))

- [录制文件格式]
- [视频图像区域]
- [录制质量]
- [录制质量(我的列表)]
- [可变帧率]
- [时间码]
- [同步锁相]
- [亮度级别]
- [HDMI RAW 数据输出]

#### **[cos] [对焦] ( [186](#page-185-0) / [视频] 菜单 ([对焦]))**

- [聚焦模式]
- [AF 模式]
- [AF 自定义设置(视频)]
- [连续 AF]
- [对焦峰值]
- [1 点 AF 移动速度]

#### ● [音频] (→ [188](#page-187-0) / [视频] 菜单 ([音频]))

- [录音电平显示]
- [静音输入]
- [录音增益电平]
- [录音电平设置]
- [录音电平限制器]
- [风噪消减]/[风声消除]
- [话筒插口]
- [XLR 麦克风适配器设置]
- [声音输出]
- [耳机音量]

#### • [其他] (→ [190](#page-189-0) / [视频] 菜单 ([其他]))

- [图像稳定器]
- [对焦变换]
- [循环录制(视频)]
- [分段的文件录制]
- [实时裁剪]
- [时间戳记拍摄]

#### [自定义]菜单

#### ◆[· [画质] (● [192](#page-191-1) / [自定义] 菜单 ([画质]))

- [照片格调设置]
- [ISO 增量]
- [扩展 ISO]
- [曝光偏移调节]

#### $[AT]$  [对焦 / 释放快门]( $\rightarrow$  [193](#page-192-0) / [自定义]菜单 ([对焦 / 释放快门]))

- [AF/AE 锁定维持]
- $\bullet$  [AF+MF]
- [MF 辅助]
- [手动对焦坐标线]
- [聚焦环锁定]

#### ● [操作] (● [195](#page-194-0) / [自定义] 菜单 ([操作]))

- [Q.MENU 设置]
- [锁定开关设置]
- [Fn 按钮设置]
- [视频按钮]

 $\Box$  [监视器 / 显示器] ( $\rightarrow$  [196](#page-195-1) / [自定义] 菜单 ([监视器 / 显示器]))

- [直方图]
- [焦距]
- [水准仪]
- [亮度点测光表]
- [相框轮廓]
- [显示信息]
- [V-Log 查看助手]
- [HLG 查看助手]
- [变形反挤压显示]
- [中心标记]
- [相框标记]
- [斑纹样式]
- [彩色条纹]
- [红色录制相框指示灯]
- [流媒体蓝框指示器]

#### ■[IN/0UT]( [199](#page-198-0) / [自定义] 菜单 ([IN/0UT]))

- [HDMI 拍摄输出]
- [SDI 拍摄输出]
- [风扇模式]
- [泰丽灯]

#### ◎ [镜头 / 其他] (→ [201](#page-200-1) / [自定义] 菜单 ([镜头 / 其他]))

- [镜头位置恢复]
- [镜头 Fn 按钮设置]
- [对焦环控制]
- [垂直位置信息(视频)]

#### [设置]菜单

#### [1] [卡 / 文件](→ [202](#page-201-0) / [设置] 菜单 ([卡 / 文件]))

- [卡格式化]
- [双卡槽功能]
- [文件夹 / 文件设置]
- [文件编号重置]
- [版权信息]

#### $\Box$  [监视器 / 显示器] ( $\rightarrow$  [203](#page-202-1) / [设置] 菜单 ([监视器 / 显示器]))

● [水准仪调整]

#### ■[IN/OUT] (● [203](#page-202-2) / [设置] 菜单 ([IN/OUT]))

- [耳机音量]
- $\bullet$   $\lceil$  LAN/Wi-Fi]
- [蓝牙]
- [USB 模式]
- [HDMI/SDI 连接]
- [信息显示 (HDMI/SDI)]
- [电源 / 网络指示灯]
- [卡访问灯]
#### ☆ [设置] (→ [205](#page-204-0) / [设置] 菜单 ([设置]))

- [保存到自定义模式]
- [加载自定义模式]
- [自定义模式设置]
- [保存 / 恢复相机设置]
- [重设]

#### • (其他] ( [206](#page-205-0) / [设置] 菜单 ([其他]))

- [时钟设置]
- [时区]
- [系统频率]
- [设备名称]
- [像素更新]
- [语言]
- [版本显示]

### [我的菜单]

- ■1[页面 1]( → [175](#page-174-0) / [我的菜单](#page-174-0))
- ▲2 [页面 2] (→ [175](#page-174-0) / [我的菜单\)](#page-174-0)
- ▲3 [页面 3] (→ [175](#page-174-0) / [我的菜单\)](#page-174-0)
- [编辑我的菜单] ( [176](#page-175-0) / [编辑我的菜单\)](#page-175-0)
	- [增加]
	- [排序]
	- [删除]
	- [从我的菜单显示]

### [回放]菜单

- ■[回放模式](→ [209](#page-208-0) / [回放] 菜单([回放模式]))
	- [变形反挤压显示]

[添加 / 删除信息]( [209](#page-208-1) /[\[回放\]菜单\(\[添加 / 删除信息\]\)](#page-208-1))

- [保护]
- [等级]
- √ [编辑图像] (→ [210](#page-209-0) / [回放] 菜单 ([编辑图像]))
	- [复制]

#### [其他]( [211](#page-210-0) /[\[回放\]菜单\(\[其他\]\)](#page-210-0))

● [删除所有图像]

# [拍摄模式]菜单

:默认设置

#### [拍摄模式]

▶ [创意视频模式] / [Custom Mode C1] 至 [Custom Mode C12]

这将选择拍摄模式。(→ [173](#page-172-0) / [使用自定义模式\)](#page-172-0)

# [视频]菜单

[视频]菜单([画质])

:默认设置

#### [曝光模式]

 $\blacktriangleright$  [P] / [A] / [S] / [M]

设置曝光模式。(→ [48](#page-47-0) / [\[曝光模式\]](#page-47-0))

#### [曝光补偿]

 $[-3] \ncong [+3] (\blacktriangleright \pm 0)$ 

这将补偿曝光。(→ [84](#page-83-0) / [曝光补偿](#page-83-0))

#### [感光度]

 $\blacktriangleright$  [AUTO] ∕ [100] 至 [51200] 这将设置感光度。(→ [86](#page-85-0) / [ISO 感光度\)](#page-85-0)

#### [白平衡]

 $\blacktriangleright$  [AWB] / [AWBc] / [ $\aleph$ ] / [ $\clubsuit$ ] / [ $\triangle$ ] / [ $\triangle$ ] / [ $\triangleright$ [ $\triangleright$ ] / [ $\triangleright$ [ $\blacktriangleright$ ] / [ $\aleph$ ]  $\leq$  [ $\aleph$  [ $\triangle$ ] 这补偿照亮被摄对象的彩色光的影响。( → [89](#page-88-0) / 白平衡 (WB))

#### [照片格调]

```
▶ [标准 ] / [生动 ] / [自然 ] / [平直 ] / [风景画 ] / [肖像 ] / [单色 ] / [L. 单色 ] / [L. 单色 D] / [电影模式
动态范围 2] / [ 电影模式视频 2] / [Like709] / [V-Log] / [Like2100(HLG)] / [MY PHOTO STYLE 1] 至 [MY PHOTO STYLE
10]
```
可以选择图像的最后润色设置,以适应主体和表现方式。(→ [94](#page-93-0) / [\[照片格调\]](#page-93-0))

#### [测光模式]

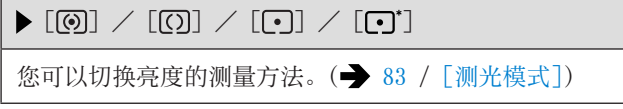

#### [双原生 ISO 设置]

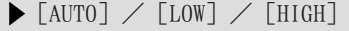

设置是否自动切换基本感光度或固定基本感光度。(→ [88](#page-87-0) / [\[双原生 ISO 设置\]](#page-87-0))

#### [ISO 感光度(视频)]

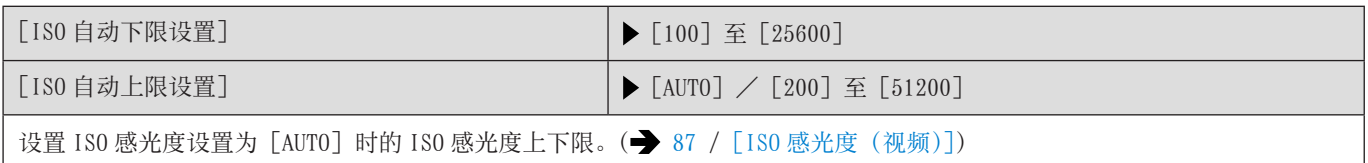

#### [同步扫描]

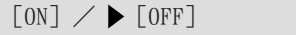

微调快门速度以减少闪烁和水平条纹。(→ [130](#page-129-0) / [\[同步扫描\]\)](#page-129-0)

#### [总黑台阶电平]

 $[-15] \ncong [15] (\triangleright 0)$ 

可以调整作为影像基准的黑色级别。( [93](#page-92-0) /[\[总黑台阶电平\]](#page-92-0))

#### [SS/ 增益操作]

 $\blacktriangleright$  [SEC/ISO] / [ANGLE/ISO] / [SEC/dB]

可以切换快门速度值和增益(感光度)值的单位。(→ [106](#page-105-0) / [SS/ [增益操作\]](#page-105-0))

#### [智能动态范围]

 $[AUTO]$  /  $[HIGH]$  /  $[STANDARD]$  /  $[LOW]$  /  $[OFF]$ 

背景与主体的亮度差很大时,会补正对比度和曝光。

- 根据拍摄条件,可能无法获得补正效果。
- 使用以下功能时,[智能动态范围]不可用 :
	- [Like709] / [V-Log] / [Like2100(HLG)] ([照片格调])
	- –[滤镜设置]
	- –[HDMI RAW 数据输出]
	- 使用 MF 辅助放大显示时

#### [渐晕补偿]

#### $\blacktriangleright$  [ON]  $\angle$  [OFF]

因镜头特性使画面边缘变暗时,可以在修正了画面边缘的亮度的情况下进行拍摄。

- 根据拍摄条件,可能无法获得补正效果。
- 更高的 ISO 感光度可能会使图像边缘的噪点明显。
- 使用以下功能时,[渐晕补偿]不可用 :
	- [S35mm]\*1 / [PIXEL/PIXEL] ([ 视频图像区域 ])
	- –[可变帧率]
- –[HDMI RAW 数据输出]
- \*1 仅在使用全画幅镜头时

#### [绕射补偿]

#### $[AUT0]$  /  $[OFF]$

相机会通过补正缩小了光圈时的因衍射而造成的模糊来提高图像分辨率。

● 根据拍摄条件,可能无法获得补正效果。

- 更高的 ISO 感光度可能会使噪点明显。
- 使用以下功能时,[绕射补偿]不可用 :
	- –[HDMI RAW 数据输出]

#### [滤镜设置]

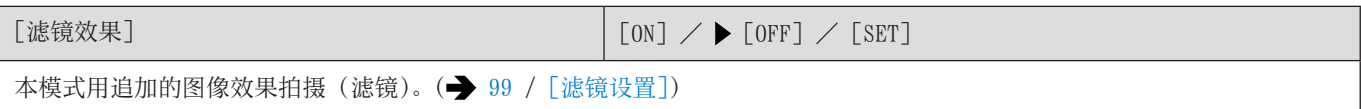

## [视频]菜单([图像格式])

#### :默认设置

#### [录制文件格式]

- $\blacktriangleright$  [MP4]  $\angle$  [MOV]
- 设置视频录制文件格式。(→ [50](#page-49-0) / [\[录制文件格式\]](#page-49-0))

#### [视频图像区域]

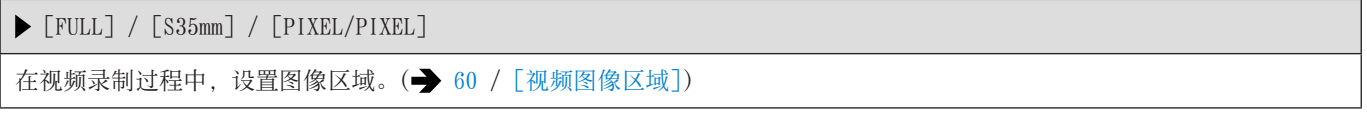

#### [录制质量]

设置视频录制画质。( $\rightarrow$  [51](#page-50-0) / [\[录制质量\]](#page-50-0))

#### [录制质量(我的列表)]

调用在我的列表中注册的录制质量。(→ [59](#page-58-0) / [\[添至列表\]](#page-58-0))

#### [可变帧率]

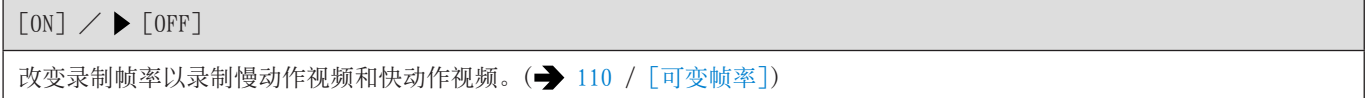

#### [时间码]

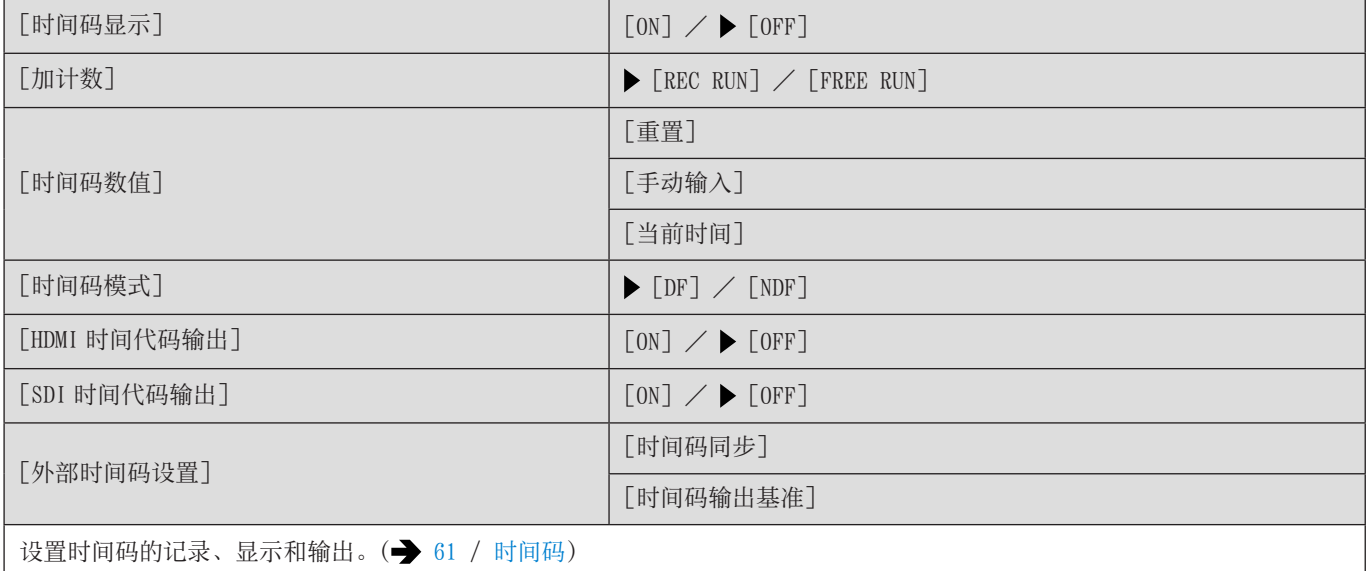

#### [同步锁相]

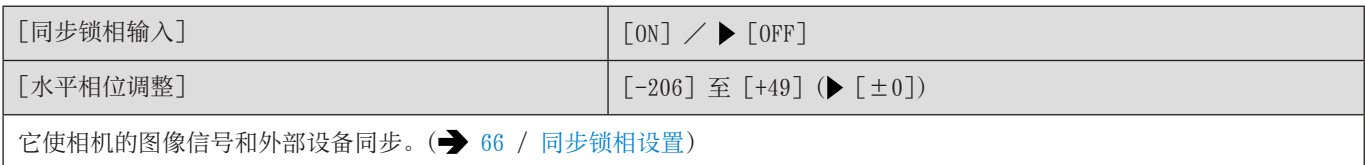

#### [亮度级别]

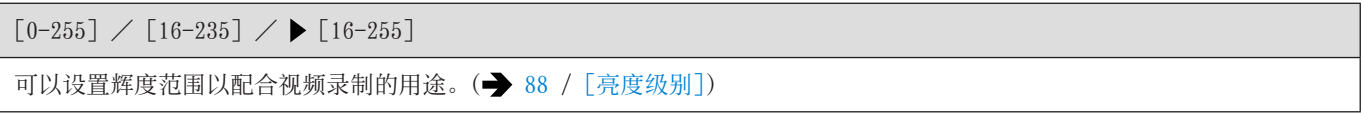

#### [HDMI RAW 数据输出]

 $[ON]$  /  $[OFF]$ 

您可以通过 HDMI 将 RAW 视频数据输出到外部录像机 (→ [122](#page-121-0) / [RAW 视频数据的 HDMI 输出](#page-121-0))

[视频]菜单([对焦])

:默认设置

#### [聚焦模式]

 $\blacktriangleright$  [AF]  $\angle$  [MF]

可以在 AF 和 MF 之间进行切换。(→ [69](#page-68-0) / [选择聚焦模式](#page-68-0))

### [AF 模式]

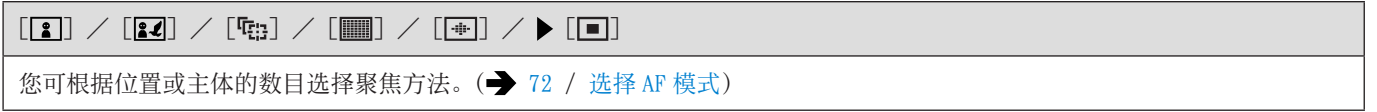

#### [AF 自定义设置(视频)]

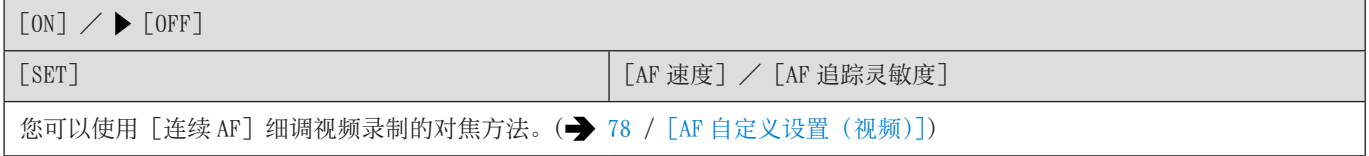

#### [连续 AF]

 $[MODE1]$  /  $[MODE2]$  /  $[OFF]$ 

可以选择录制视频时在 AF 模式下设置焦点的方法。(→ [77](#page-76-0) / [\[连续](#page-76-0) AF])

#### [对焦峰值]

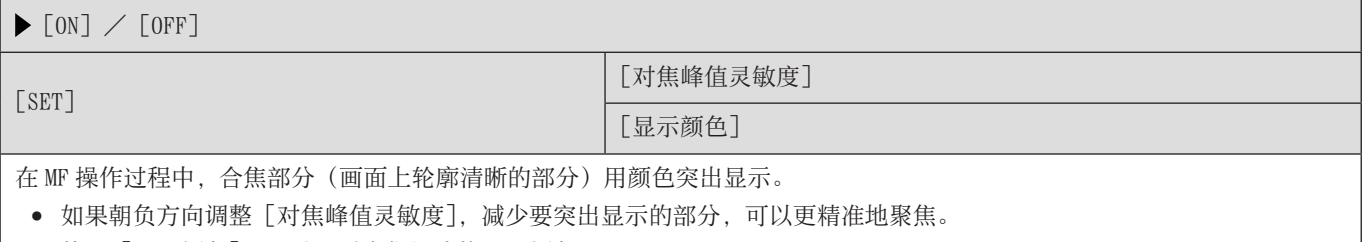

● 使用[显示颜色],可以设置合焦部分的显示颜色。

#### $[1, 5]$  AF 移动速度]

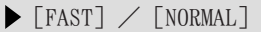

移动单个 AF 区域时,设置速度。

当 AF 模式设置为 [2] ] / [22] 或 [1] ] / [22] / [22] / [1] ] / [22] 时, 此操作会起作用。

## [视频]菜单([音频])

:默认设置

#### [录音电平显示]

 $[ON]$  /  $[OFF]$ 

在拍摄画面上显示录音音量。( [103](#page-102-0) /[\[录音电平显示\]\)](#page-102-0)

#### [静音输入]

 $[ON]$  /  $\blacktriangleright$   $[OFF]$ 

这会使音频输入静音。(→ [103](#page-102-1) / [\[静音输入\]\)](#page-102-1)

#### [录音增益电平]

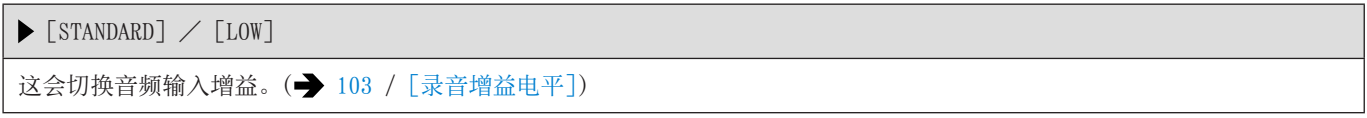

#### [录音电平设置]

 $\texttt{[MUTE]} \texttt{, [-18dB]} \ncong \texttt{[+12dB]} (\blacktriangleright \texttt{[0dB]})$ 手动调整录音音量。(= [104](#page-103-0) / [\[录音电平设置\]\)](#page-103-0)

#### [录音电平限制器]

 $\blacktriangleright$  [ON]  $\angle$  [OFF]

可自动调整录音音量,使声音失真(破裂音)控制到最低限度。(→ [104](#page-103-1) / [\[录音电平限制器\]\)](#page-103-1)

#### [风噪消减]

 $[HIGH] \diagup$  [STANDARD]  $\diagup$  [OFF]

使用本功能会在保持音质的同时减轻进入内置麦克风的风噪声。( [104](#page-103-2) /[\[风噪消减\]\)](#page-103-2)

#### [风声消除]

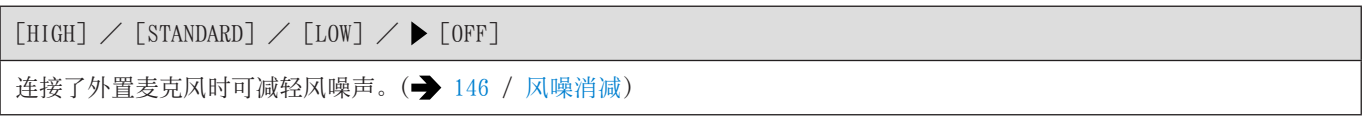

#### [话筒插口]

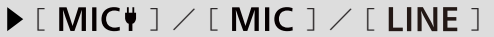

设置适合要连接设备的 [MIC] 端子输入方式。(→ [145](#page-144-0) / [外置麦克风](#page-144-0))

#### [XLR 麦克风适配器设置]

 $[96kHz/24bit] \diagup [48kHz/24bit] \diagup [48kHz/16bit] \diagup [0FF]$ 设置安装了 XLR 麦克风适配器 (DMW-XLR1 : 另售) 时的音频输入。(→ [147](#page-146-0) / XLR 麦克风适配器 (另售))

#### [声音输出]

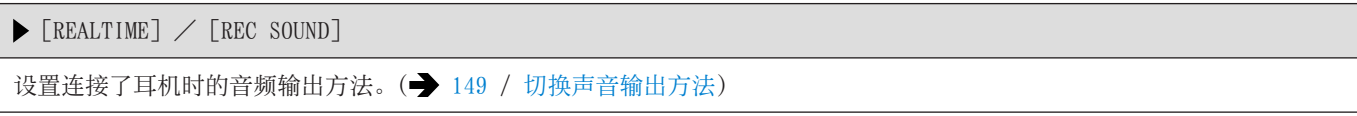

#### [耳机音量]

 $[0] \nsubseteq$  [LEVEL15] ( $\blacktriangleright$  [LEVEL3])

调节连接了耳机时的音量。( [149](#page-148-1) / [调节耳机音量\)](#page-148-1)

## [视频]菜单([其他])

:默认设置

#### [图像稳定器]

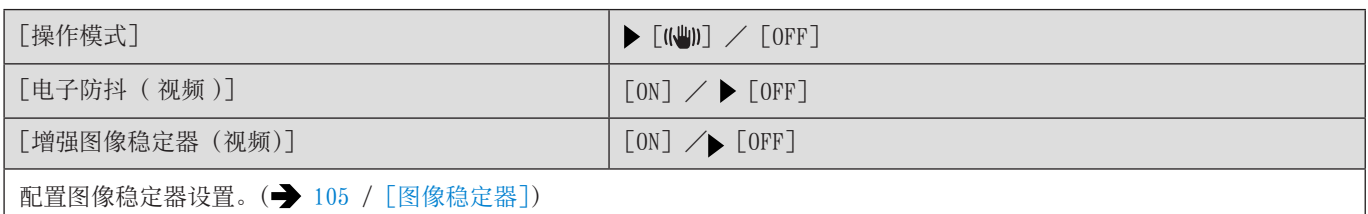

#### [对焦变换]

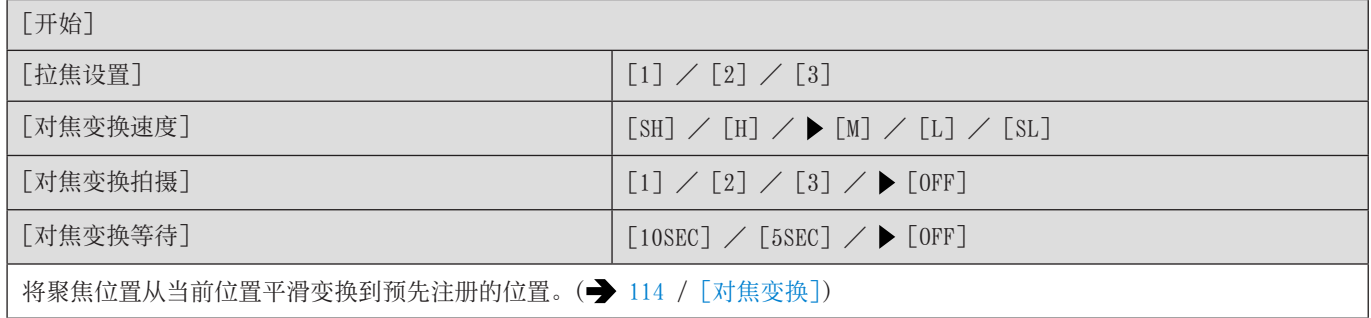

#### [循环录制(视频)]

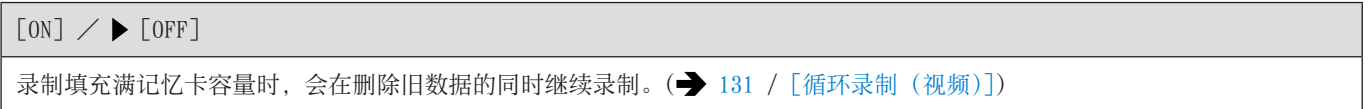

#### [分段的文件录制]

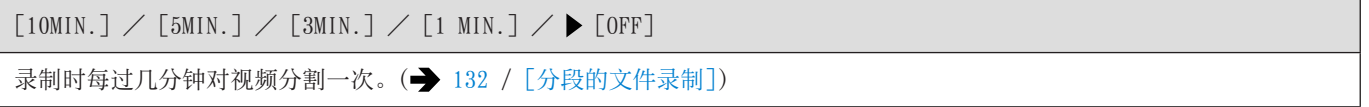

#### [实时裁剪]

 $[40SEC] / [20SEC] / [0FF]$ 

通过剪裁实时取景中显示的范围的一部分,可以录制将相机置于固定位置时集成平移和变焦功能的 FHD 视频。(→ [117](#page-116-0) / [\[实](#page-116-0) [时裁剪\]\)](#page-116-0)

#### [时间戳记拍摄]

### $[ON]$  /  $[OFF]$

记录重叠到图像上的拍摄日期和时间。

- 在叠加拍摄日期之后便无法将其删除。
- 使用以下功能时,[时间戳记拍摄]不可用 :
	- 6K 视频 / 5.9K 视频 / 5.4K 视频 / 变形(4:3)视频
	- –[可变帧率]
	- –[HDMI RAW 数据输出]

# [自定义]菜单

## [自定义]菜单([画质])

#### :默认设置

[照片格调设置]

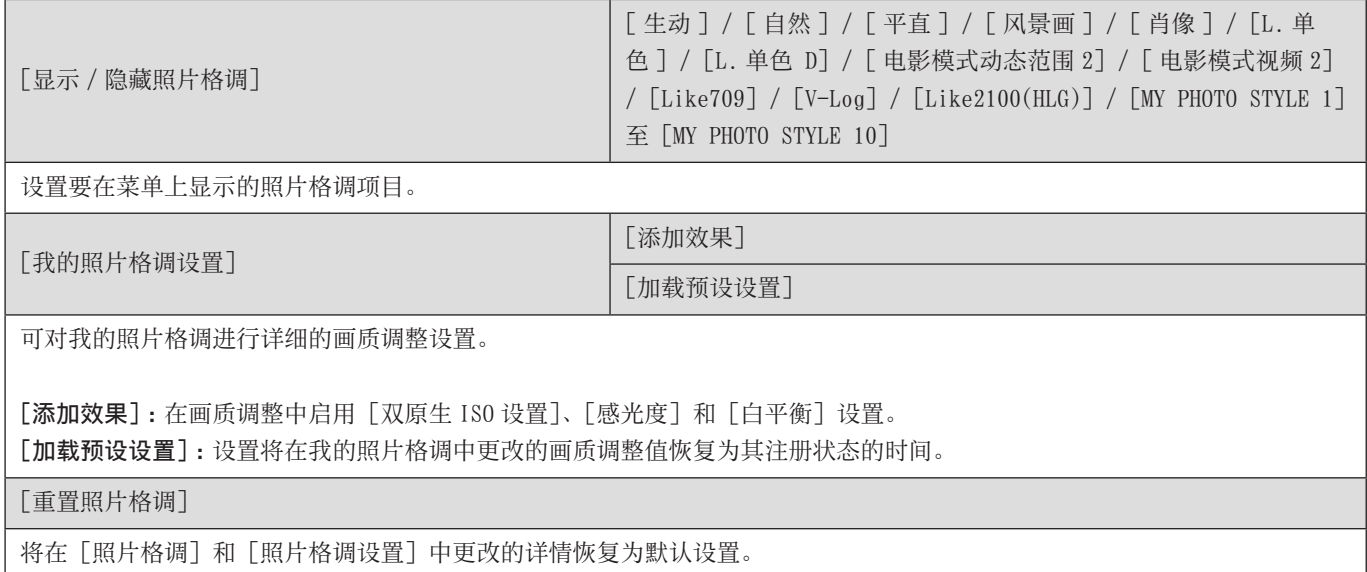

#### [ISO 增量]

 $\blacktriangleright$  [1/3 EV] / [1 EV]

更改 ISO 感光度调整值之间的间隔。

#### [扩展 ISO]

 $[ON]$  /  $[OFF]$ 

扩展 ISO 感光度的设置范围。

- 可扩展范围取决于 [双原生 ISO 设置](→ [88](#page-87-0) / [双原生 [ISO 设置\]](#page-87-0))。
	- 设为 [AUTO] 时:下限可以扩展到 [50], 上限可以扩展到 [204800]
	- 设为[LOW]时 :下限可以扩展到[50]
	- 设为 [HIGH] 时 : 下限可以扩展到 [320], 上限可以扩展到 [204800]

#### [曝光偏移调节]

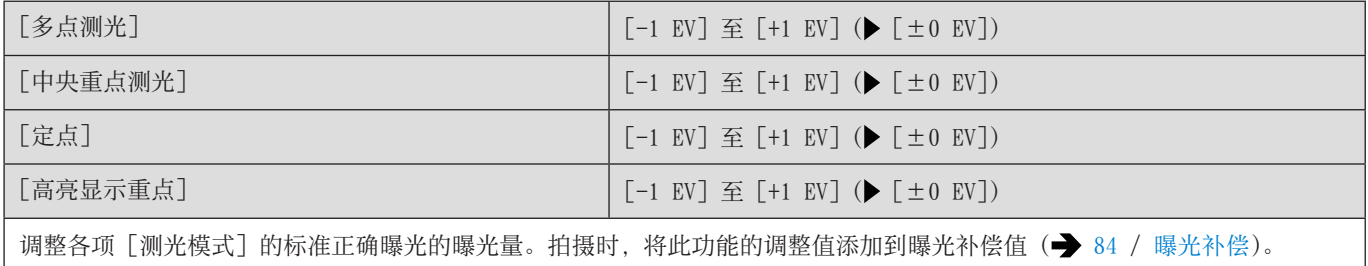

● 无法添加超过 ±3 EV 范围的调整值。

## [自定义] 菜单([对焦 / 释放快门])

### :默认设置

#### [AF/AE 锁定维持]

 $[ON]$  /  $\blacktriangleright$   $[OFF]$ 

这将设置 AF/AE 锁定的按钮操作。将此设为[ON]会在释放按钮后保持锁定直至再次按下。

#### [AF+MF]

 $[ON]$  /  $[OFF]$ 

您可以在 AF 锁定期间通过转动聚焦环手动微调焦点。

- $-$  当按下注册了 [AF 开启] 的 Fn 按钮时(→ [160](#page-159-0) / [将功能注册到 Fn 按钮\)](#page-159-0)
- 使用 Fn 按钮 [AF LOCK] 或 [AF/AE LOCK] 锁定时

在视频录制中,转动对焦环时启用 MF 模式,停止转动对焦环时启用 AF 模式。

● 当 [连续 AF] 设置为 [MODE2] 时, 即使在录制待机期间也可以手动调整对焦。

#### [MF 辅助]

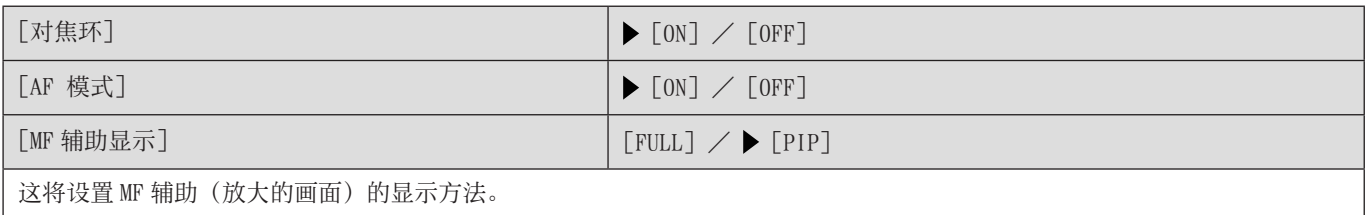

[对焦环]:通过使用镜头对焦来放大画面。

[AF 模式]: 通过按下注册了 [AF 模式] 的 Fn 按钮可以放大画面。(→ [160](#page-159-0) / [将功能注册到 Fn 按钮\)](#page-159-0) [MF 辅助显示]:设置 MF 辅助(放大画面)的显示方法(全屏模式/窗口模式)。

- 使用以下功能时,将不会显示 MF 辅助 :
	- –[HDMI RAW 数据输出]
	- 视频录制

#### [手动对焦坐标线]

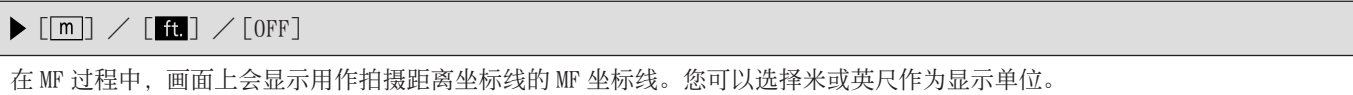

#### [聚焦环锁定]

 $[ON]$  /  $[OFF]$ 

这将在 MF 期间禁用聚焦环操作以锁定聚焦。

● 锁定聚焦环时,拍摄画面上显示[MFL]。

## [自定义]菜单([操作])

#### :默认设置

#### [Q.MENU 设置]

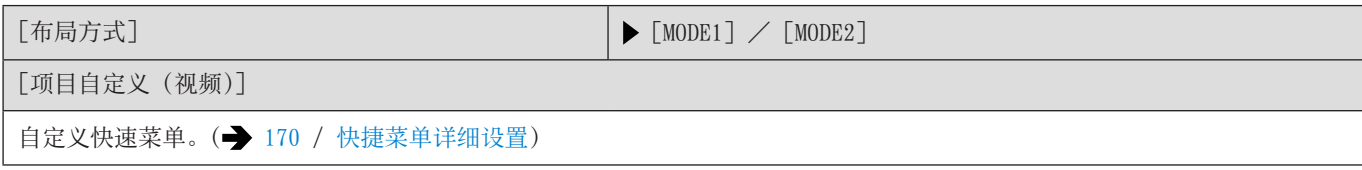

#### [锁定开关设置]

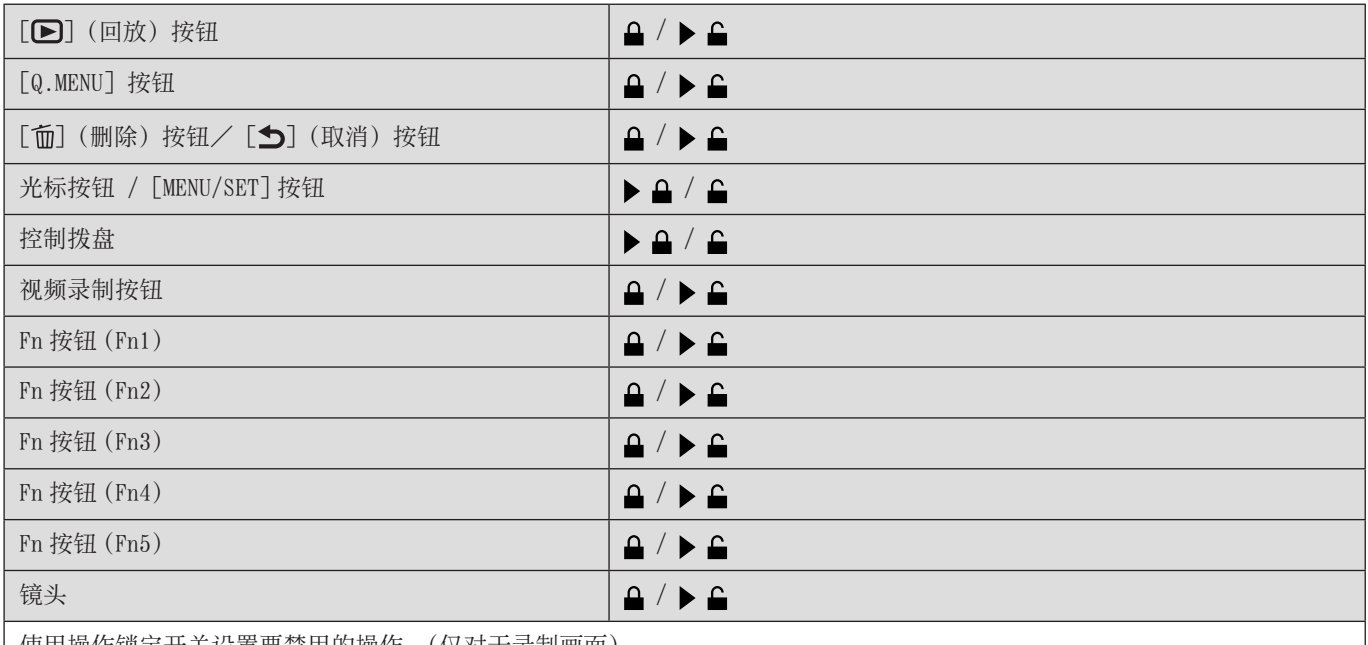

使用操作锁定开关设置要禁用的操作。(仅对于录制画面)

● 每次按[MENU/SET]会在"锁定"和"解锁"之间切换。

● 按[Fn1]变更页面。

● 按 $[Q.MENU]$ 返回默认设置。

● 当操作锁定的操作部件时, 屏幕上将显示 [©

● 由"镜头"锁定的操作部件因镜头而异。镜头开关不会被锁定。

● 取决于您使用的镜头, 即使在"镜头"中锁定时操作镜头, 屏幕上也可能不会显示 [ ⊙ ]。通过"镜头"设置锁定后, 请 通过实际操作检查是否锁定。

#### [Fn 按钮设置]

[用拍摄模式设置]

[用回放模式设置]

将功能注册到 Fn 按钮。(→ [160](#page-159-0) / [将功能注册到 Fn 按钮\)](#page-159-0)

#### [视频按钮]

 $\blacktriangleright$  [ON]  $\angle$  [OFF]

启用/禁用视频录制按钮。

[自定义]菜单([监视器 / 显示器])

:默认设置

#### [直方图]

#### $[ON]$  /  $[OFF]$

这会显示直方图。

将此设为[ON]会显示直方图转换画面。

#### 按▲▼◀▶设置位置。

● 直方图是显示亮度分布情况的图表。横轴表示从暗部到亮部的亮度 ;纵轴表示各亮度级别上的像素数。通过查看该图表的 分布,可以确定当前曝光。

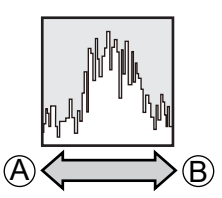

A 暗

B 亮

- 在下列情况下拍摄的图像与直方图相互不一致时,直方图会以橙色显示 :
	- 曝光补偿时
	- 没有获得正确的曝光时,例如在低照度条件下。
- 在拍摄模式下,直方图是近似值。

#### [焦距]

### $\blacktriangleright$  [ON]  $\angle$  [OFF]

在变焦控制过程中,在拍摄画面上显示焦距。

#### [水准仪]

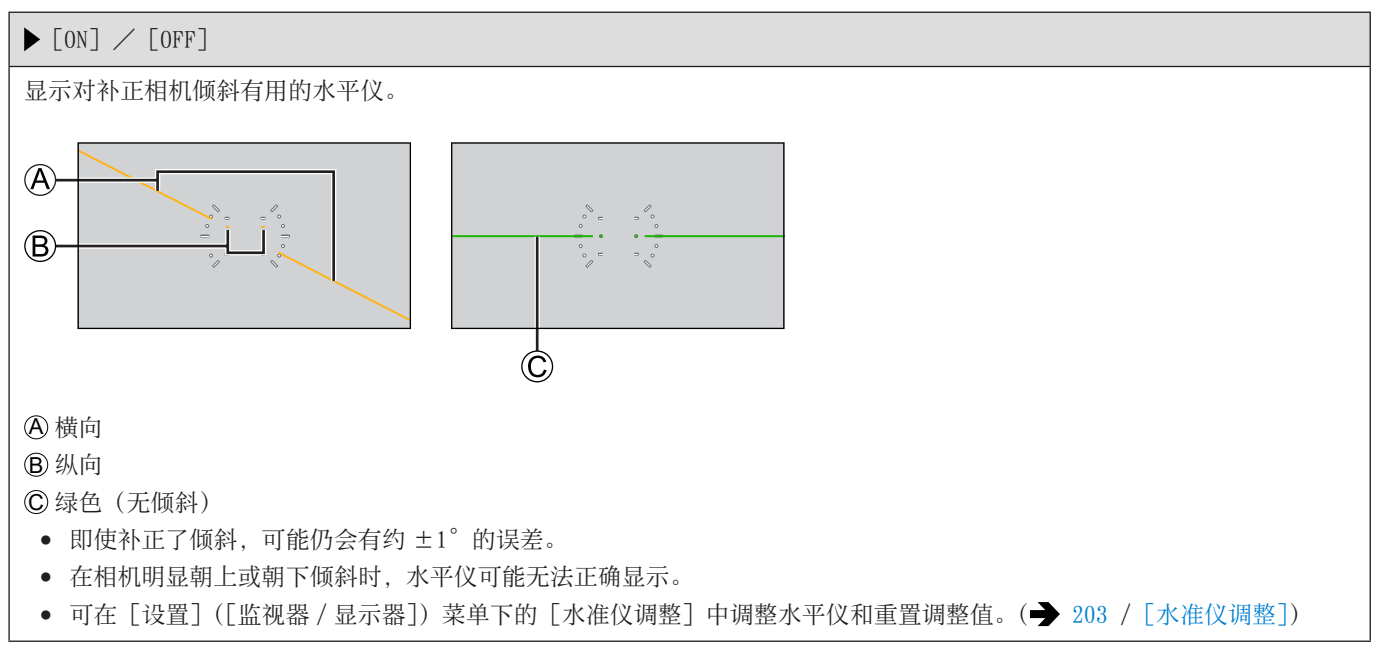

#### [亮度点测光表]

## $[ON]$  /  $[OFF]$ 指定主体上的任何定点以测量小区域上的亮度。(→ [107](#page-106-0) / [\[亮度点测光表\]\)](#page-106-0)

#### [相框轮廓]

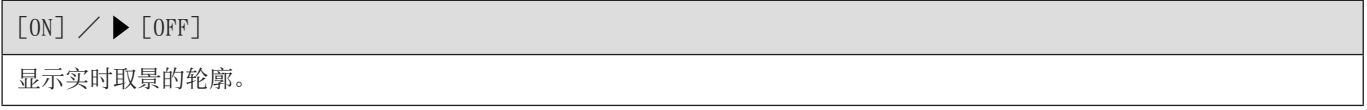

#### [显示信息]

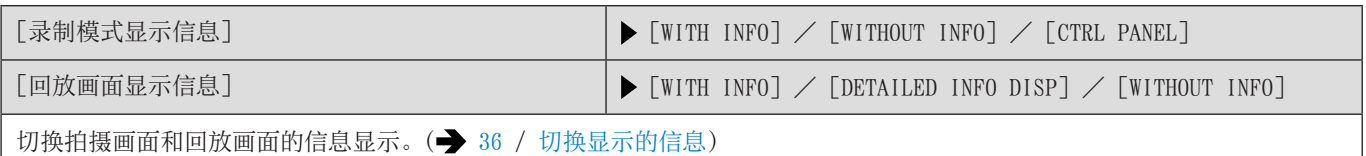

#### [V-Log 查看助手]

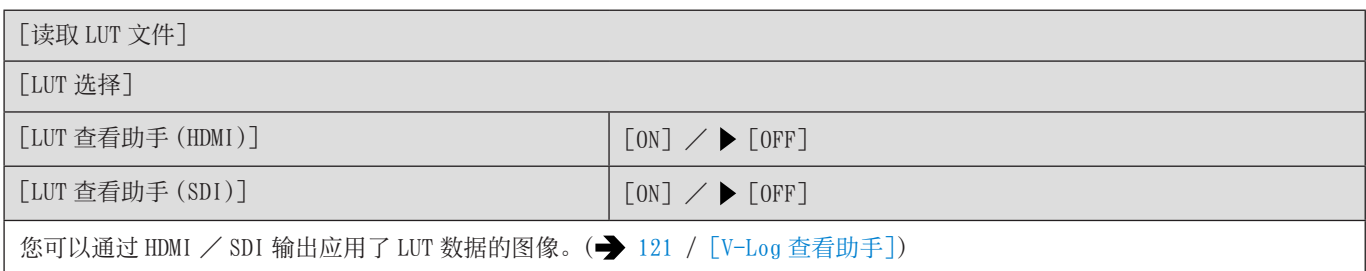

#### [HLG 查看助手]

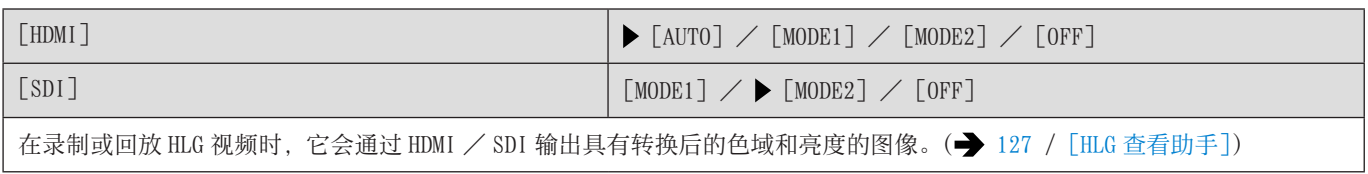

#### [变形反挤压显示]

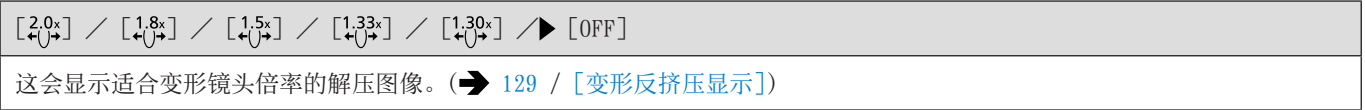

#### [中心标记]

 $[ON]$  /  $[OFF]$ 

拍摄画面的中心会以 [+] 显示。

#### [相框标记]

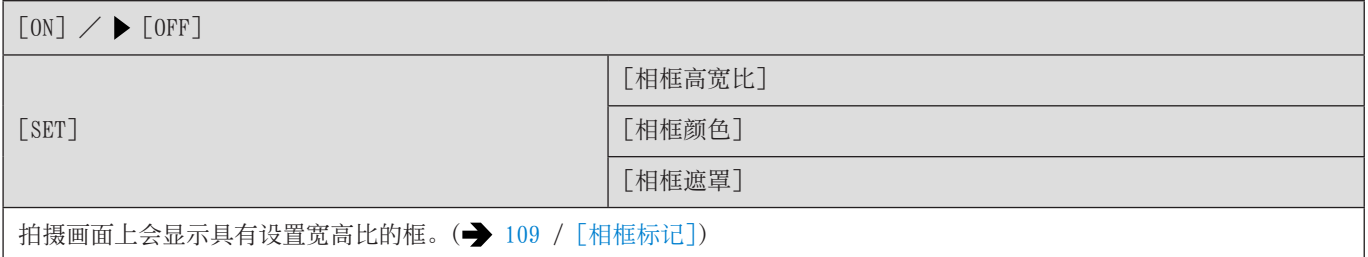

#### [斑纹样式]

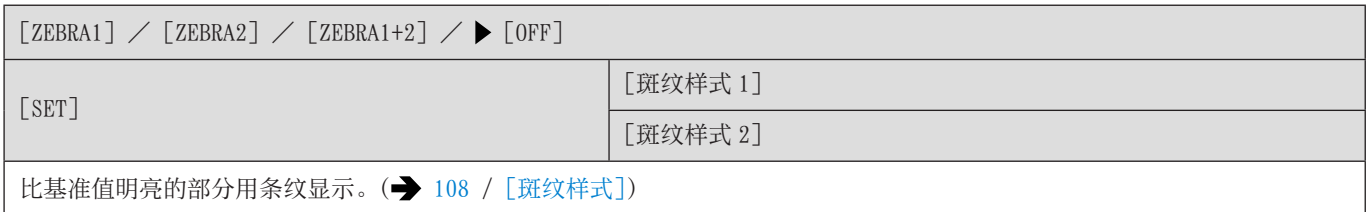

#### [彩色条纹]

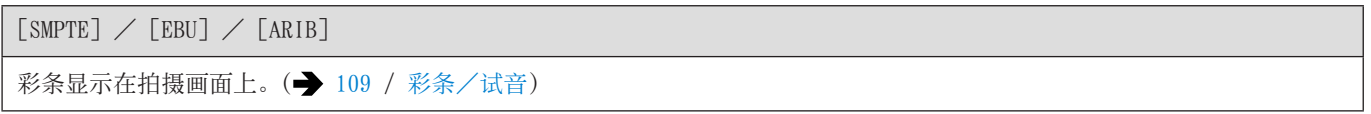

### [红色录制相框指示灯]

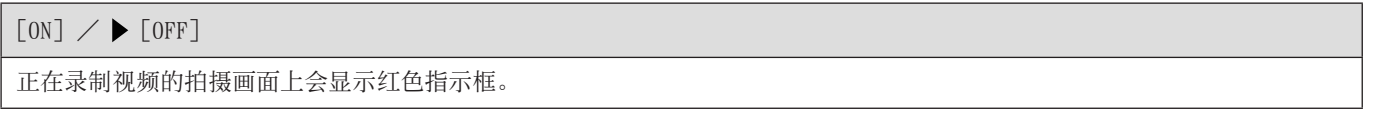

### [流媒体蓝框指示器]

 $[ON]$  /  $[OFF]$ 

在流式传输过程中在屏幕上显示蓝框。

## [自定义]菜单([IN/OUT])

### :默认设置

#### [HDMI 拍摄输出]

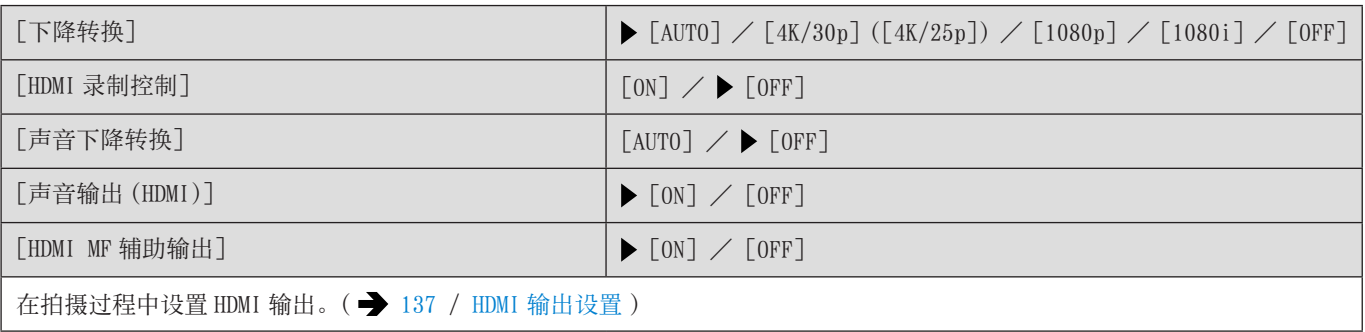

#### [SDI 拍摄输出]

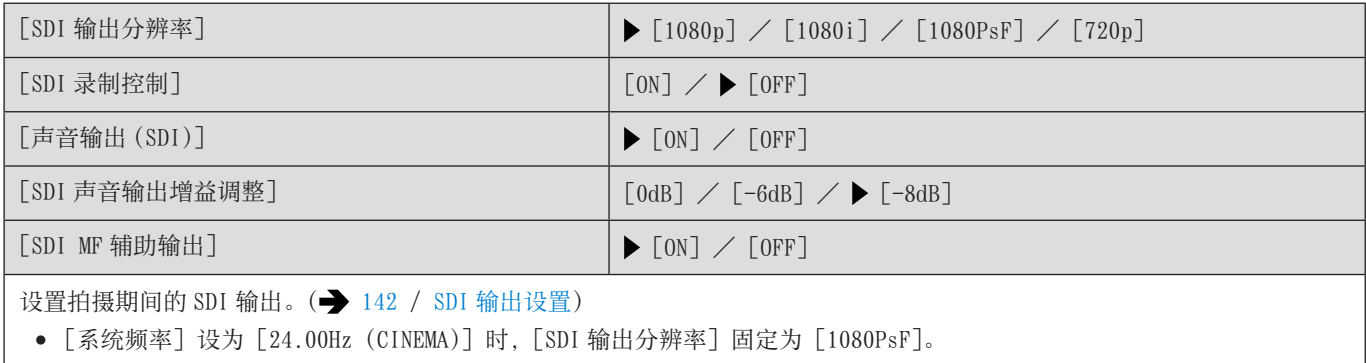

### [风扇模式]

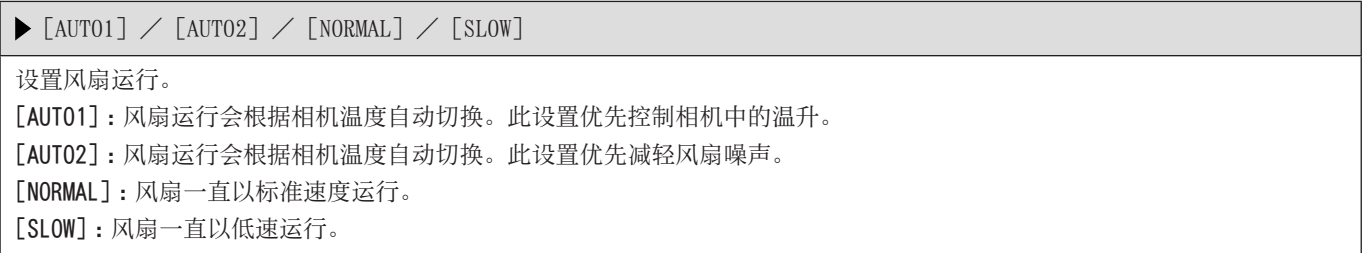

#### [泰丽灯]

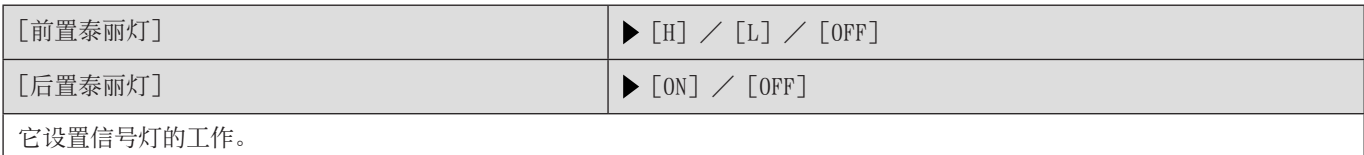

## [自定义]菜单([镜头/其他])

#### :默认设置

#### [镜头位置恢复]

 $[ON]$  /  $\blacktriangleright$   $[OFF]$ 

相机会在关闭时保存聚焦位置。

#### [镜头 Fn 按钮设置]

▶ [聚焦停止] / [AF 模式] / [聚焦环锁定] / [AE LOCK] / [AF LOCK] / [AF/AE LOCK] / [AF 开启] / [AF-ON:近移] /[AF-ON :远移]/[对焦区域设置]/[图像稳定器]/[无设置]/[关(禁用按住)]/[恢复为默认]

设置要分配到可互换镜头的聚焦按钮的功能。

- 通过将兼容的可互换镜头的聚焦选择开关设置为 [Fn], 再按下镜头的聚焦按钮, 可以调出分配的功能。
- 使用 [聚焦停止] 时, 按住聚焦按钮会锁定聚焦。
- 使用带有图像稳定器(正常 / 平移)开关的可更换镜头时, [ 镜头 Fn 按钮设置 ] 中的 [ 图像稳定器 ] 不可用。

#### [对焦环控制]

[NON-LINEAR] / [LINEAR]  $[SET]$  [SET]  $[90^\circ]$   $\text{€}[1080^\circ]$  (▶ $[300^\circ]$ ) / [最大 ] 设置使用对焦环对焦的移动量。(使用支持的镜头时) [NON-LINEAR] :对焦响应根据对焦环的旋转速度加速。 [LINEAR] :对焦根据对焦环的旋转角度以恒定量响应。使用配备对焦离合器机构的镜头时,将镜头设置为 AF,并将相机设置为 MF。 [SET] :设置选择 [LINEAR] 时对焦环的旋转角度。(安装的镜头无法设置角度的不会显示。)

● 使用带对焦离合器机构的镜头时,请将镜头切换到 AF,并将相机设置为 MF。

#### [垂直位置信息(视频)]

 $\blacktriangleright$  [ON]  $\angle$  [OFF] 您可以在菜单中设置是否在视频录制中记录相机的纵向信息。

[ON]:记录纵向信息。纵向握持相机(风扇出口或入口朝下)录制的视频在 PC 或智能手机等上面回放中将自动纵向回放。 [OFF]:不记录纵向信息。

# [设置]菜单

## [设置]菜单([卡 / 文件])

#### :默认设置

#### [卡格式化]

[卡槽 1] / [卡槽 2]

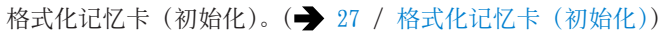

#### [双卡槽功能]

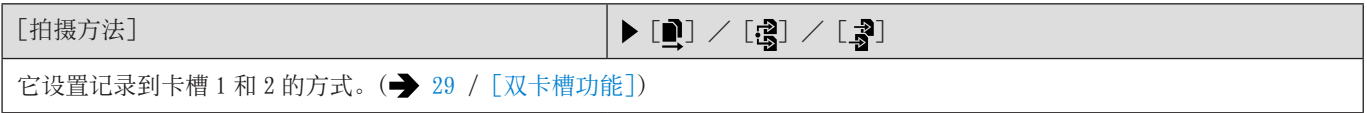

#### [文件夹 / 文件设置]

[选择文件夹]/[新建文件夹]/[文件名设置]

在保存图像的位置设置文件夹和文件名。( [28](#page-27-0) /[文件夹 [/ 文件设置\]](#page-27-0))

#### [文件编号重置]

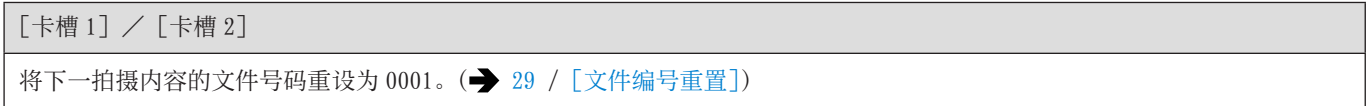

#### [版权信息]

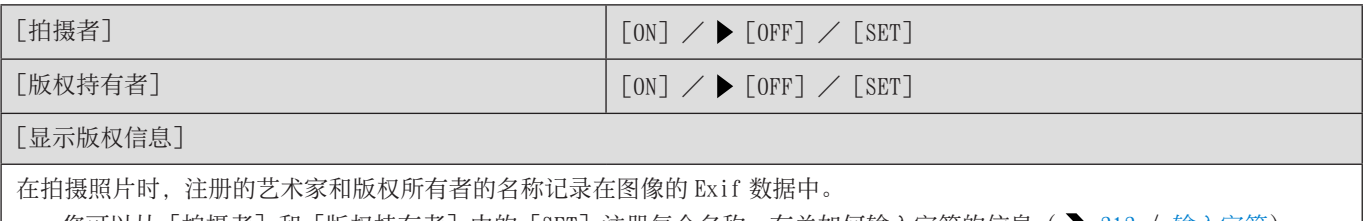

● 您可以从 [拍摄者] 和 [版权持有者] 中的 [SET] 注册每个名称。有关如何输入字符的信息(➡ [212](#page-211-0) / [输入字符\)](#page-211-0)

● 可以输入最多 63 个字符。

● 可在[显示版权信息]中确认注册的版权信息。

### [设置]菜单(「监视器/显示器])

#### <span id="page-202-0"></span>[水准仪调整]

[调整]

使相机处于水平位置,然后按[MENU/SET]。这会调节水平仪。

[水准仪值重置]

恢复默认水平仪设置。

## [设置] 菜单 ([IN/0UT])

:默认设置

#### [耳机音量]

 $[0] \nsubseteq$  [LEVEL15] ( $\blacktriangleright$  [LEVEL3])

调节连接了耳机时的音量。( [149](#page-148-1) / [调节耳机音量\)](#page-148-1)

● 此功能与[视频]([音频])菜单中的[耳机音量]协同工作。

#### [LAN/Wi-Fi]

[LAN/Wi-Fi 功能] (→ [217](#page-216-0) / [从 PC 操作相机](#page-216-0), → [228](#page-227-0) / 连接到智能手机 (Wi-Fi 连接), → [233](#page-232-0) / 连接到智能手机 (有 线 [LAN 连接\)\)](#page-232-0)

[LAN/Wi-Fi 设置] (● [247](#page-246-0) / [\[LAN/Wi-Fi](#page-246-0) 设置] 菜单)

[流媒体设置]( [249](#page-248-0) / 13. [流功能](#page-248-0))

### [蓝牙]

[蓝牙]( [224](#page-223-0) / [连接到智能手机\(蓝牙连接\)\)](#page-223-0)

[远程唤醒] (● [239](#page-238-0) / [\[远程唤醒\]](#page-238-0))

[从休眠模式唤醒]( ) [239](#page-238-1) / 执行 [远程唤醒] 时缩短返回时间)

[定位日志]( [238](#page-237-0) /[\[定位日志\]](#page-237-0))

 $[$ 自动时钟设置] $($   $\rightarrow$  [240](#page-239-0) /  $[$ 自动时钟设置] $)$ 

[Wi-Fi 网络设置]

[Wi-Fi 网络设置]:注册 Wi-Fi 接入点。用于将相机连接到 Wi-Fi 网络的无线接入点将自动注册。

#### [USB 模式]

[ $\bigcirc$ ][PC(Storage)] /  $\bigcirc$  [ $\bigcirc$ ][PC(Tether)] 这将设置连接了 USB 连接线时使用的通信方式。 [ ][PC(Storage)]:将图像导出到连接的 PC 的情况下选择此设置。( [151](#page-150-0) / [将图像导入到 PC\)](#page-150-0) [%] [PC(Tether)]: 在安装了"LUMIX Tether"的 PC 中, 选择此设置控制相机。(→ [216](#page-215-0) / [连线拍摄](#page-215-0))

#### [HDMI/SDI 连接]

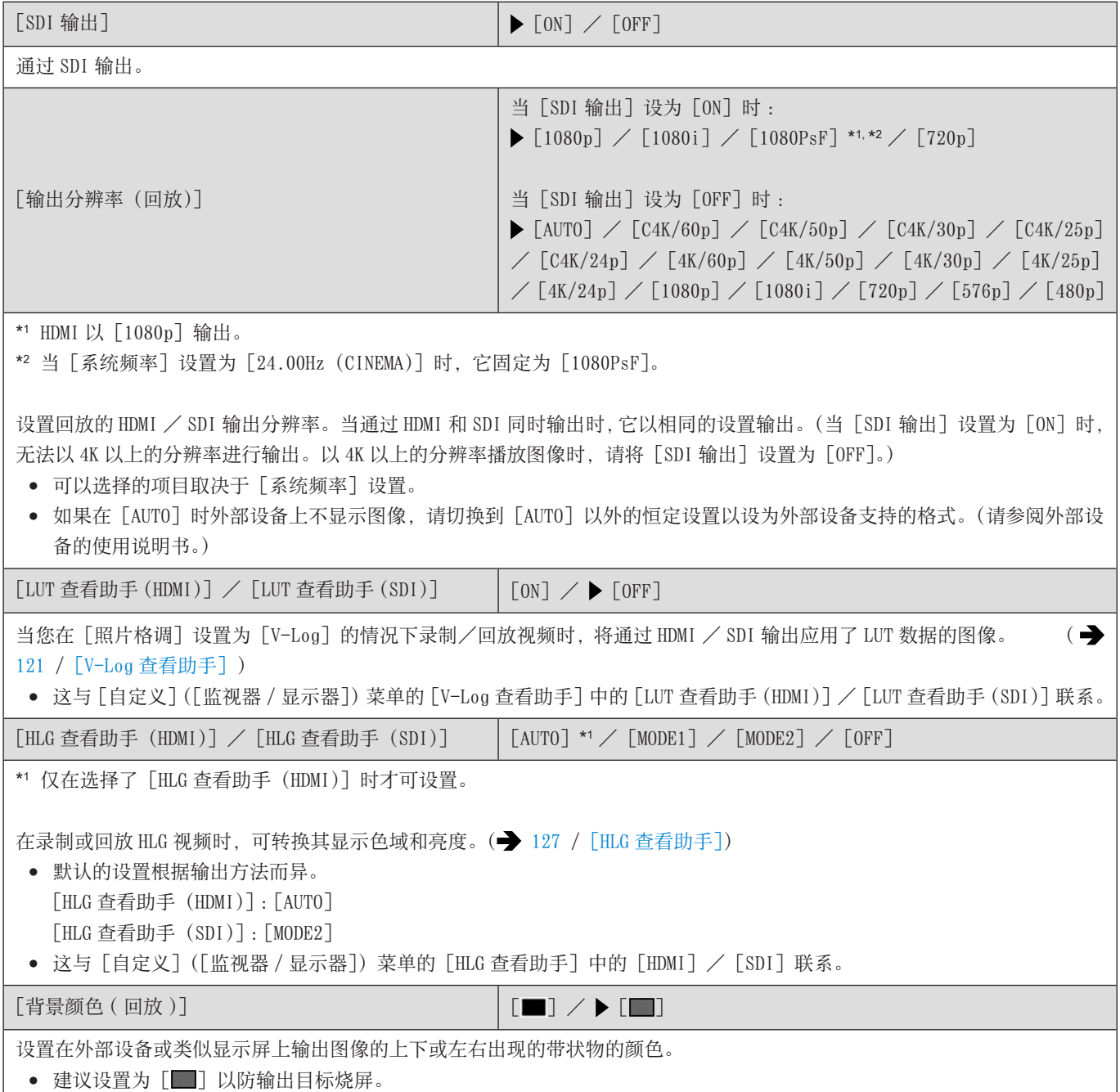

#### [信息显示 (HDMI/SDI)]

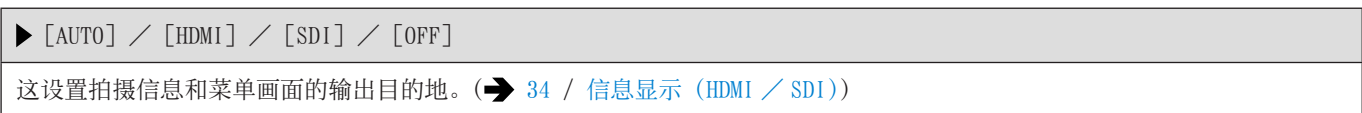

#### [电源 / 网络指示灯]

 $\blacktriangleright$  [ON]  $\angle$  [OFF]

这将点亮状态指示灯和[NETWORK]连接指示灯。

#### [卡访问灯]

 $\blacktriangleright$  [ON]  $\angle$  [OFF]

访问记忆卡时,记忆卡存取指示灯将亮起。

## <span id="page-204-0"></span>[设置]菜单([设置])

#### [保存到自定义模式]

[C1]至[C12]

可以注册相机当前设置的信息。(→ [171](#page-170-0) / [在自定义模式下注册\)](#page-170-0)

#### [加载自定义模式]

[C1]至[C12]

将注册的自定义模式设置调出到所选拍摄模式并用调出的设置覆盖当前设置。(→ [174](#page-173-0) / [调用设置\)](#page-173-0)

#### [自定义模式设置]

[自定义模式的限制数量]

[编辑名称]

[如何重新加载自定义模式]

[选择加载详情]

设置自定义模式的易用性。(→ [172](#page-171-0) / [自定义模式详细设置\)](#page-171-0)

#### [保存 / 恢复相机设置]

[保存]/[加载]/[删除]/[格式化时保持设置]

将相机的设置信息保存到记忆卡中。可将保存的设置信息加载到相机中,以便您对多个相机进行相同的设置。(→ [177](#page-176-0) / [\[保](#page-176-0) 存 [/ 恢复相机设置\]\)](#page-176-0)

#### [重设]

将相机恢复为默认设置。(= [45](#page-44-0) / [\[重设\]](#page-44-0))

## <span id="page-205-0"></span>[设置]菜单([其他])

#### [时钟设置]

设置日期和时间。(→ [30](#page-29-0) / [时钟设置](#page-29-0))

#### [时区]

设置时区。(→ [32](#page-31-0) / [时区](#page-31-0))

#### [系统频率]

 $[59.94Hz (NTSC)]$   $\rightarrow$   $[50.00Hz (PAL)]$   $\rightarrow$   $[24.00Hz (CINEMA)]$ 

此项设置用于变更录制和播放视频的系统频率。(→ [50](#page-49-1) / [\[系统频率\]](#page-49-1))

#### [设备名称]

这将设置相机名称(不超过 32 个字符)有关如何输入字符的信息(→ [212](#page-211-0) / [输入字符\)](#page-211-0)

- 在 Wi-Fi 连接或连线拍摄期间,设置名称将显示为 SSID 的个别 ID。
- 使用多台相机进行连线拍摄时,建议为每台相机设置一个单独的设备名称。

#### [像素更新]

这将优化图像传感器和图像处理。

- 购买相机时的图像传感器及图像处理均为优化状态。录制了被摄对象上没有的亮点时,请使用本功能。
- 执行像素刷新时,请使用机身盖等遮挡镜头光线。
- 修正像素后,请关闭相机然后重新打开。

#### [语言]

这将设置屏幕上显示的语言。

● 如果错误地设置了一种不同的语言, 请从菜单图标中选择 [ 00], 然后设置所需的语言。

#### [版本显示]

[固件更新]/[软件信息]

可以确认相机及镜头的固件版本。此外,可以更新固件,并显示有关相机软件的信息。

[固件更新]:更新固件。

1 下载固件。(→[6](#page-5-0) / [相机/镜头固件\)](#page-5-0)

2 将固件保存到记忆卡的根目录(在 PC 上访问记忆卡时显示的第一个文件夹),然后将记忆卡插入到相机中。

3 选择[固件更新],按[MENU/SET],然后选择[是]更新固件。

[软件信息]:显示有关相机软件的信息。

● 当支持的另售配件(XLR 麦克风适配器等)安装到相机上时,您还可以检查其固件版本。

# [回放]菜单

### <span id="page-207-0"></span>如何在「回放]菜单中选择图像

当显示图像选择画面时,请按照以下步骤进行操作。

- 图像将按照记忆卡插槽分别显示。如需切换要显示的记忆卡, 请按 [Q.MENU] 并选择记忆卡插槽。
- 一次只能选择/编辑一张记忆卡上的影像。

### ■选择 [单张] 时

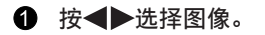

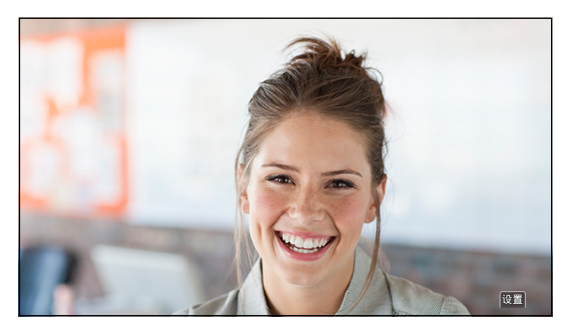

**2** 按 [MENU/SET]。

- 如果 [标记/取消标记] 显示在屏幕的右下方, 再次按 [MENU/SET] 时会取消设置。
- ■选择[多张]时
- $\bigoplus$  按 $\bigoplus$   $\bigoplus$  选择图像, 然后按 [MENU/SET]设定 (重复)。
	- 再次按[MENU/SET]时,设置被取消。

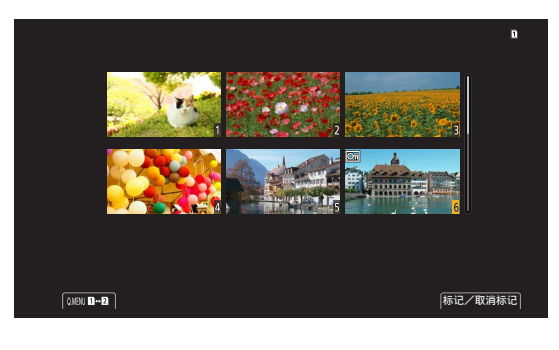

### <span id="page-208-0"></span>[回放]菜单([回放模式])

#### :默认设置

#### [变形反挤压显示]

 $\begin{bmatrix} 2.0 \times 1 \\ 4 \cup 1 \end{bmatrix} \nearrow \begin{bmatrix} 1.8 \times 1 \\ 4 \cup 1 \end{bmatrix} \nearrow \begin{bmatrix} 1.5 \times 1 \\ 4 \cup 1 \end{bmatrix} \nearrow \begin{bmatrix} 1.33 \times 1 \\ 4 \cup 1 \end{bmatrix} \nearrow \begin{bmatrix} 1.30 \times 1 \\ 4 \cup 1 \end{bmatrix} \nearrow \begin{bmatrix} 0 \text{FF} \end{bmatrix}$ 

这会显示适合变形镜头倍率的解压图像。(→ [129](#page-128-0) / [\[变形反挤压显示\]\)](#page-128-0)

● 这与 [自定义] ([监视器 / 显示器]) 菜单的 [变形反挤压显示] 联系。

## <span id="page-208-1"></span>[回放]菜单([添加/删除信息])

#### [保护]

[单张]/[多张]/[取消]

可以为图像设置保护以免错误地将其删除。不过,如果格式化记忆卡,受保护的图像也会被删除。

- 有关如何选择图像的信息。(→ [208](#page-207-0) / 如何在 [回放] 菜单中选择图像)
- [取消]仅允许一次取消单个记忆卡中的图像设置。
- 请注意,[保护]设置可能在除本相机之外的设备上被禁用。

#### [等级]

[单张]/[多张]/[取消]

如果您为图像设置了五个不同的分级中的任一级,则可以删除除了那些具有分级以外的所有的图像。

- 1 选择图像。(● [208](#page-207-0) / 如何在 [回放] 菜单中选择图像)
- 2 按 选择分级(1 至 5),然后按[MENU/SET]。
- 选择了[多张]时,请重复步骤 1 和 2。
- 要取消设置,请将分级设置为[OFF]。

## <span id="page-209-0"></span>[回放]菜单([编辑图像])

### :默认设置

#### [复制]

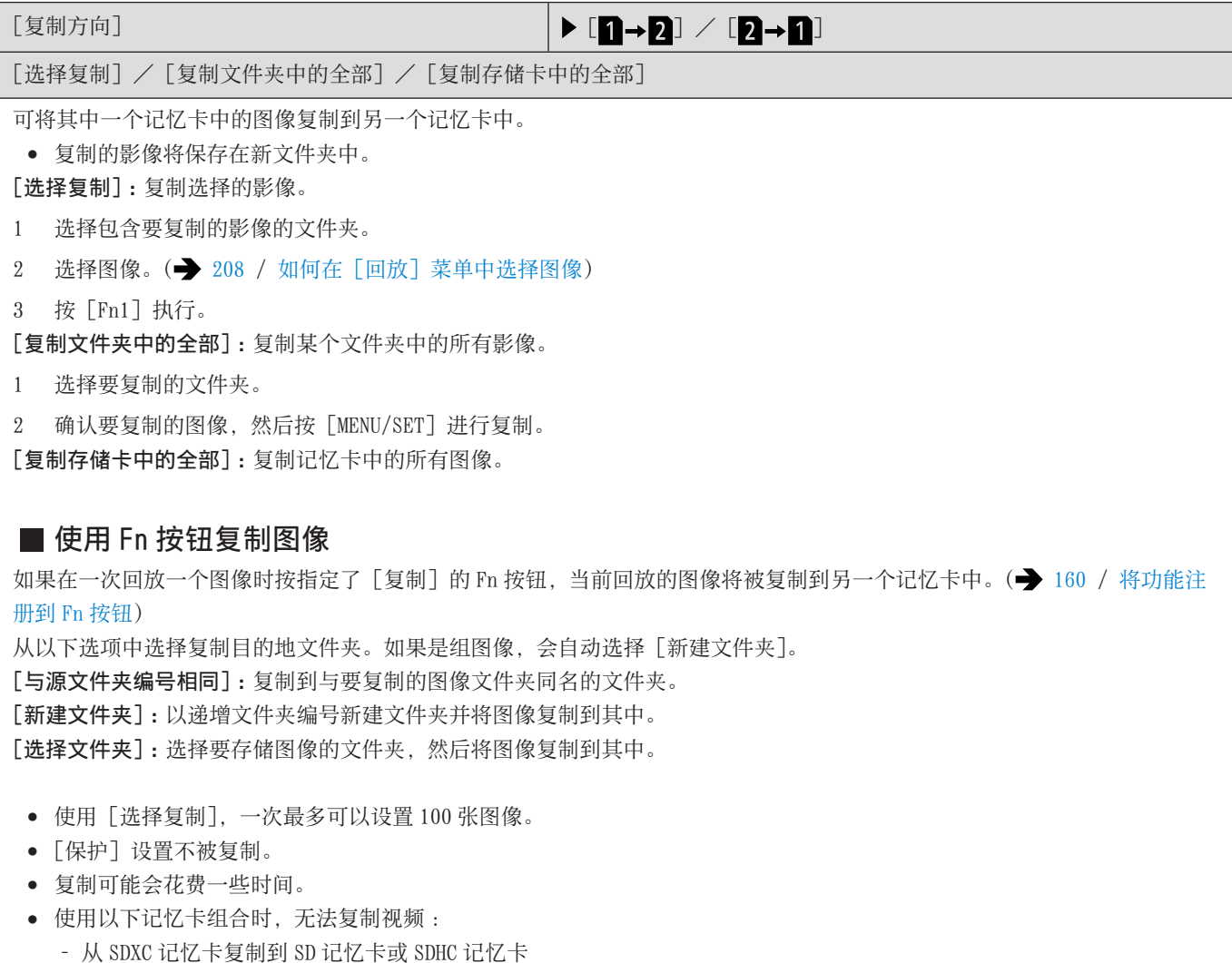

## <span id="page-210-0"></span>[回放]菜单([其他])

#### [删除所有图像]

[全部删除]/[删除所有非等级]

删除记忆卡中的所有图像。

[全部删除]:删除记忆卡中的所有图像。

[删除所有非等级]:删除除已设置分级的图像外的所有图像。

● 一旦删除,图像就无法恢复。删除前,仔细确认图像。

● 根据要删除的图像的数量情况,删除这些图像可能要花费一些时间。

# <span id="page-211-0"></span>输入字符

当显示字符输入画面时,请按照以下步骤进行操作。

## 1 输入字符。

- 按▲▼<→选择字符, 然后按 [MENU/SET] 直至显示要输入的字符。(重复此步骤)
- 要想重复输入同样的字符,请向右侧旋转 以移动输入位置光标。
- 如果选择项目并按[MENU/SET],可以执行以下操作 :
	- –[ ]:将字符类型更改为[A](大写字符)、[a](小写字符)、[1](数字)和[&](特殊符号)
	- $\left[\rule{0pt}{13pt}\right]$ : 输入空格
	- –[删除]:删除字符
	- –[ ]:向左移动输入位置的光标
	- –[ ]:向右移动输入位置的光标
- 输入密码时, A 将显示已输入的字符数以及可以输入的字符数。

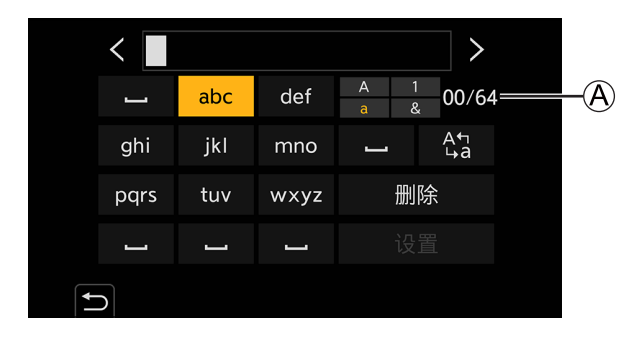

- 2 完成输入。
	- 选择[设置],然后按[MENU/SET]。

12. 远程操作

本章说明相机远程操作。

# 关于远程操作

使用 USB 连接线 \*1 、LAN 电缆或 Wi-Fi/ 蓝牙 \*2 将相机连接到 PC 或智能手机。

\*1 仅当连接到 PC 时。

\*2 蓝牙连接仅在连接智能手机时才能使用。

#### 从 PC 远程操作

您可以使用"LUMIX Tether"软件进行远程拍摄。(→ [216](#page-215-0) / [连线拍摄\)](#page-215-0) 示例:使用 USB 连接线或 LAN 电缆连接相机和 PC 时。

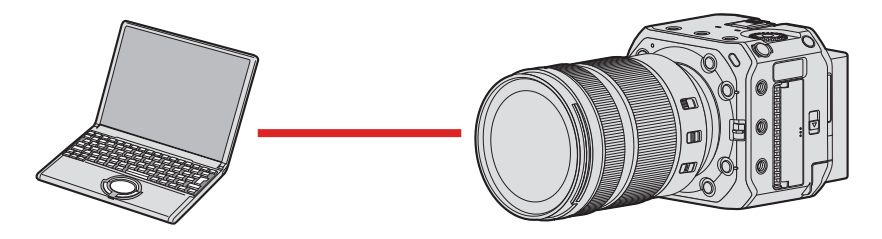

#### 通过智能手机远程操作

您可以使用智能手机应用程序"LUMIX Sync"进行远程拍摄。(→ [222](#page-221-0) / [连接到智能手机\)](#page-221-0) 例 :通过 Wi-Fi 将相机连接到智能手机时。

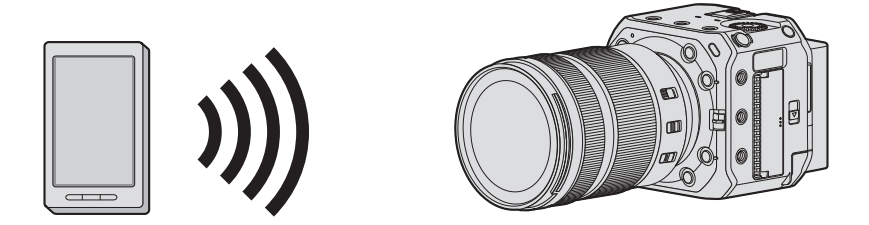

在本文档中,智能手机和平板电脑均指智能手机。

### ■ 连接到网络时检查操作

### 外接显示器显示

:Wi-Fi 功能设置为打开,或者有连接。 :Bluetooth 功能设置为打开,或者有连接。 :用 LAN 电缆连接。

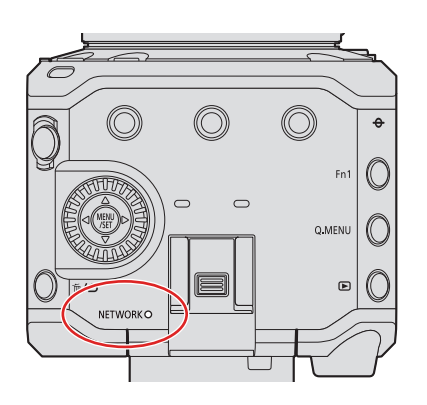

[NETWORK]连接指示灯(蓝色) 亮起 : 用 LAN 电缆连接。 Wi-Fi/ 蓝牙功能打开或连接时。

闪烁 : 从相机将联机录制的图像发送到 PC 时。

### ■ 分配了 [LAN/Wi-Fi] 的 Fn 按钮

您可以在网络连接过程中通过按分配了 [LAN/Wi-Fi] 的 Fn 按钮执行以下操作。

● 关于 Fn 按钮 (→ [160](#page-159-0) / [将功能注册到 Fn 按钮](#page-159-0))

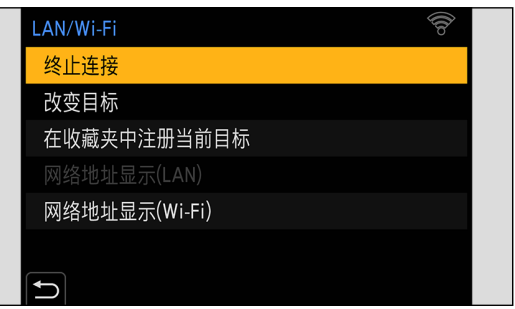

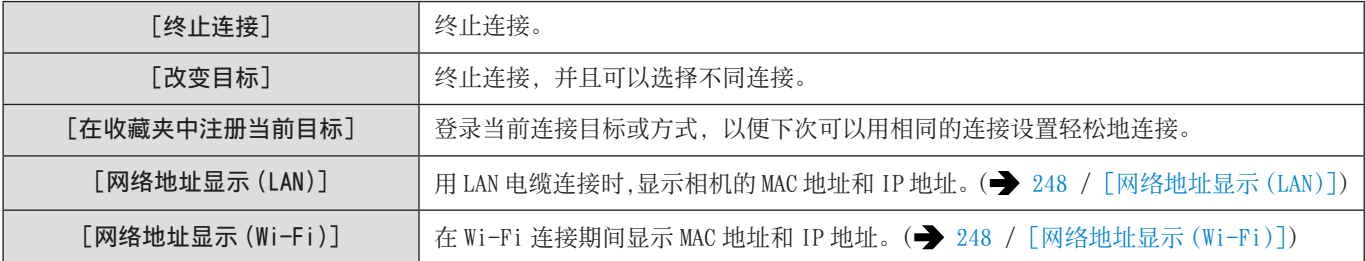

● 根据所使用的功能或连接目的地,您可能无法执行其中的某些操作。

- 如果在不终止网络连接的情况下关闭相机电源,则在下次打开相机电源时,将自动使用以前连接的网络连接方法重新连接 相机。
- 用 PoE+ 供电时,相机的 Wi-Fi 连接、蓝牙连接和 USB 连接无法使用。
- 正在连接时,请勿插入/取出记忆卡或者移动到没有任何接收信号的区域。
- 相机无法用于连接公共无线 LAN 连接。
- 强烈建议您设置加密以保护信息安全。
- 根据无线电波的状况,图像可能不会被完整发送。如果在导入图像过程中连接终止,可能会发送部分缺失的图像。

# <span id="page-215-0"></span>连线拍摄

如果在 PC 上安装"LUMIX Tether"相机控制软件,可将相机连接到 PC, 然后从 PC 控制相机, 在确认 PC 画面上的实时取景的同 时进行拍摄(连线拍摄)。此外,在连线拍摄过程中,可以通过 HDMI / SDI 输出到外部显示屏或电视机等。

### 安装"LUMIX Tether"

本软件用于从 PC 控制相机。这使您可以更改各种设置,进行遥控拍摄,然后将图像保存到 PC。

请确认以下网站,然后下载并安装软件: https://panasonic.jp/support/global/cs/dsc/ (仅英文)

#### 操作环境

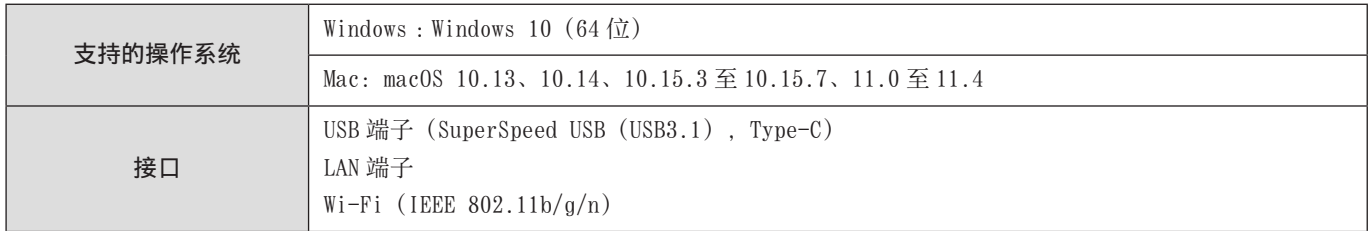

● 截至 2021 年 10 月已知的受支持操作系统版本。

- 要下载软件,您的 PC 需要连接到 Internet。
- 根据通信环境,下载软件可能会花费一些时间。
- 有关如何操作软件,请参阅"LUMIX Tether"的操作指南。
# 从 PC 操作相机

用 USB 连接线、LAN 电缆或 Wi-Fi 连接相机和 PC。

- 使用 USB 连接线或 LAN 电缆将相机直接连接到 PC 时,可以使用默认设置连接到"LUMIX Tether"。进到步骤 2。(如果您在[设 置]([IN/OUT])菜单中更改 [LAN/Wi-Fi] 或 [USB 模式] 的默认设置, 请从步骤 1 开始操作。)
- 使用 Wi-Fi 连接时, 通过 HDMI/SDI 将相机菜单画面输出到外接显示器等。(→ [22](#page-21-0) / [连接外部显示屏\)](#page-21-0)

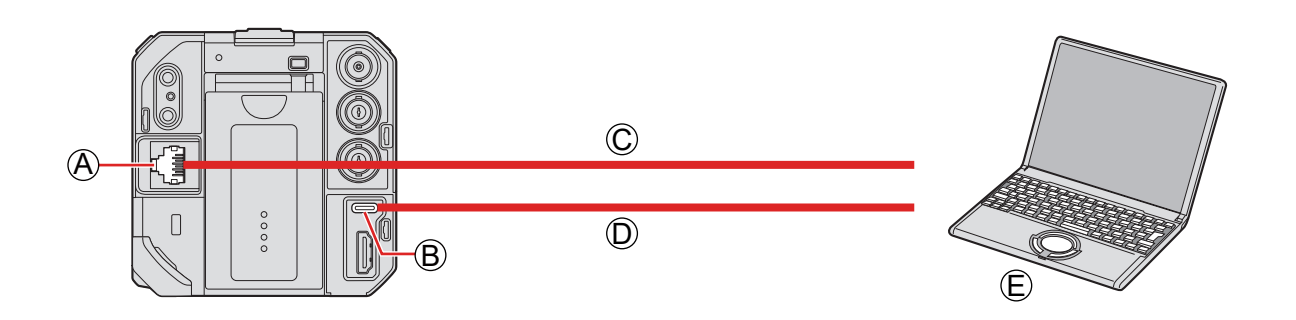

**A**[LAN] 端子 **B** [USB] 端子  $\bigcirc$  LAN 电缆 (市售)或 $\bigcirc$  USB 连接线(市售) E PC(市售)

- 握住插头平直插入 / 拔出。(呈角度插入插头可能会导致变形或故障)
- 请勿将电缆连接到错误的端子。否则,可能会导致故障。

准备 :

- 打开相机和 PC。
- 在 PC 上安装"LUMIX Tether"。
- $1$  (使用 USB 连接线连接时) 将[USB 模式]设为[PC(Tether)]。
	- [MENU/SET]  $\rightarrow$  [ $\blacktriangleright$ ]  $\rightarrow$  [ $\triangleright$ ]  $\rightarrow$  [USB 模式]  $\rightarrow$  [PC(Tether)]

### (使用 LAN 电缆连接时) 将相机设置为有线 LAN 连接设置之前, 请将其设置为 DHCP 服务器。

- [MENU/SET]  $\rightarrow$  [♪]  $\rightarrow$  [ $\blacksquare$ ]  $\rightarrow$  [LAN/Wi-Fi ] 设置]  $\rightarrow$  [IP 地址设置 (LAN)]  $\rightarrow$  [DHCP 服务器]
- 如果更改了 [IP 地址设置 (LAN)] 的设置, 请关闭相机, 然后再打开。
- [MENU/SET]  $\blacktriangleright$  [♪]  $\blacktriangleright$  [♪]  $\blacktriangleright$  [LAN/Wi-Fi ]  $\blacktriangleright$  [LAN/Wi-Fi 功能]  $\blacktriangleright$  [用 LUMIX Tether 控制]  $\blacktriangleright$  [LAN]

# (使用 Wi-Fi 连接时)

## 将相机设为 Wi-Fi 连接设置。

- [MENU/SET]  $\blacktriangleright$  [♪]  $\blacktriangleright$  [��]  $\blacktriangleright$  [LAN/Wi-Fi]  $\blacktriangleright$  [LAN/Wi-Fi 功能]  $\blacktriangleright$  [用 LUMIX Tether 控制]  $\blacktriangleright$  [Wi-Fi]  $\rightarrow$  [通过网络] / [直接]
- 有关 [通过网络] 和 [直接] 的详情。(● [241](#page-240-0) / [Wi-Fi 连接\)](#page-240-0)
- 进到步骤 3。

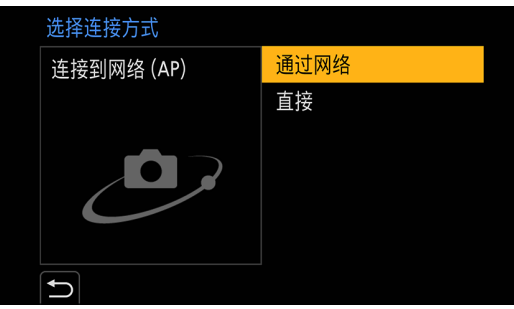

# 2 <sup>用</sup> USB 连接线或 LAN 电缆连接相机和 PC。

- 默认设置下,相机设为 DHCP 服务器。通过使用 LAN 电缆将相机直接连接到 PC, 您无需手动设置 IP 地址等网络信息即可 将相机连接到 PC。
- 当相机使用 PoE+ 电源时, 请使用 LAN 电缆连接 PoE+ 兼容的交换集线器和 PC。

# 3 使用"LUMIX Tether"从 PC 操作相机。

- ●(使用 LAN 电缆或 Wi-Fi 第一次连接时) 设置密码以从"LUMIX Tether"连接到相机。(8 到 31 个字符)
- 拍摄待机期间,屏幕右上方会显示连接图标。

## 终止网络连接

要终止相机与 PC 间的网络连接,请按照以下步骤进行操作。

- **●** 在 PC 上, 关闭 "LUMIX Tether"。
- 2 终止网络连接。
	- [MENU/SET]  $\blacktriangleright$  [୵]  $\blacktriangleright$  [ $\triangleright$ ]  $\blacktriangleright$  [LAN/Wi-Fi]  $\blacktriangleright$  [LAN/Wi-Fi 功能]  $\blacktriangleright$  [是]
	- 您也可以通过按分配了 [LAN/Wi-Fi] 的 Fn 按钮来执行相同的操作。(→ [215](#page-214-0) / 分配了 [LAN/Wi-Fi] 的 Fn 按钮)

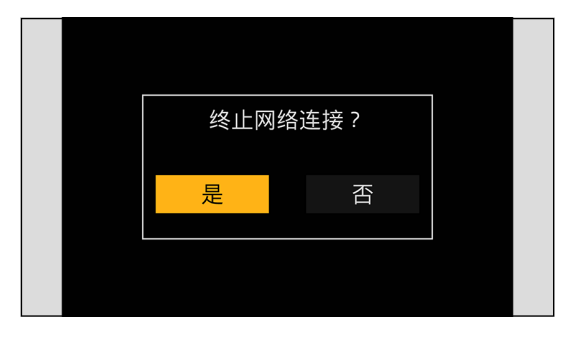

- 对于 USB 连接线, 请使用短于 1.5 m, 其铁氧体磁芯兼容 USB Type C (USB3.1) 的屏蔽产品。
- 对于连接到 LAN 端子的电缆,请使用以下电缆。
- LAN 电缆(STP(屏蔽双绞线),5e 类或更好,最长 100 m)
- 如果同时使用 LAN 电缆和 USB 连接线将相机连接到 PC, 则 USB 连接线将优先。
- 使用 USB 连接线或 LAN 电缆进行连接时,无法使用 Wi-Fi 功能。
- 使用流功能时, 无需操作相机, 只需启动"LUMIX Tether"即可通过 LAN 电缆连接到"LUMIX Tether"。 (您无法从相机菜单画面上的 [ 用 LUMIX Tether 控制 ] 进行设置。)
	- 您不能通过 USB 或 Wi-Fi 连接使用"LUMIX Tether"。
	- 流式传输期间, "LUMIX Tether" 画面上不会显示实时取景。
- 当使用 [设置] ([设置]) 菜单中的 [重设] 重设网络设置时, 用于从"LUMIX Tether"连接到相机的密码也将被重设。
- 相机不能同时连接到"LUMIX Tether"和"LUMIX Sync"。

## 操作多台相机

您可以使用"LUMIX Tether"远程操作多台相机。

连接方法的不同取决于您是否将相机设置为 DHCP 服务器或 DHCP 客户端进行连接的设置。

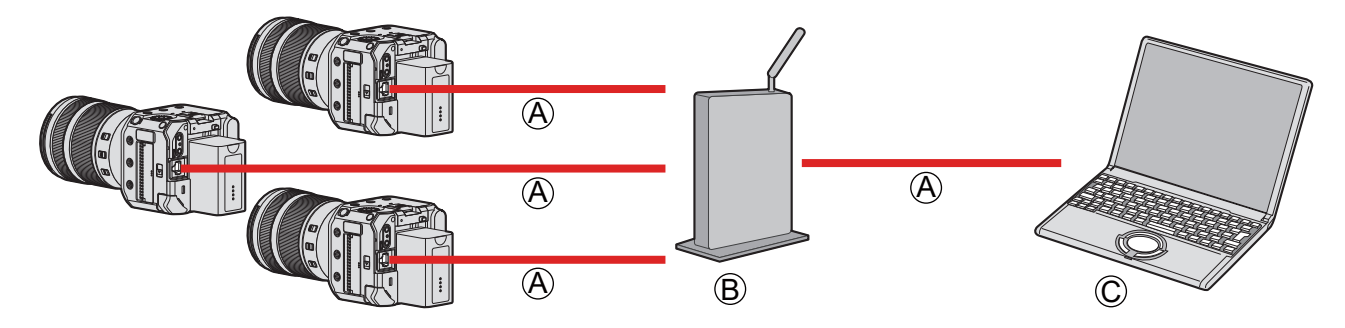

A LAN 电缆(市售) B 路由器(市售) C PC(市售)

例 :当 LAN 内有 DHCP 服务器,相机设置为 DHCP 客户端进行连接时。

- 1 将相机设置为 DHCP 客户端。
	- [MENU/SET]  $\rightarrow$  [♪]  $\rightarrow$  [ $\blacksquare$ ]  $\rightarrow$  [LAN/Wi-Fi]  $\rightarrow$  [LAN/Wi-Fi 设置]  $\rightarrow$  [IP 地址设置 (LAN)]  $\rightarrow$  [DHCP 客户端]
	- 如果更改了[IP 地址设置 (LAN)]的设置,请关闭相机,然后再打开。
- 2 <sup>用</sup> LAN 电缆连接所有相机和路由器。
- 3 <sup>用</sup> LAN 电缆连接路由器和 PC。
- 4 操作"LUMIX Tether"以远程操作相机。
	- 使用多台相机进行连线拍摄时,建议为每台相机设置一个单独的设备名称 :  $[$  $\mathcal{F}$ ]  $\Rightarrow$   $[$  $\mathcal{L}$ ]  $\Rightarrow$   $[$  $\mathcal{R}$  $\mathcal{R}$  $\mathcal{R}$  $\mathcal{R}$  $\mathcal{R}$  $]$

## Tether 连接模式

您可以通过从"LUMIX Tether"远程操作相机,将相机设置为联机连接模式。 如果在不录制时将相机设置为 Tether 连接模式, 则它在保持相机和 PC 之间连接的同时进入 LUMIX Tether 连接待机状态, 可以快 速返回到可以进行远程拍摄的状态。

- 在 Tether 连接模式期间,状态指示灯点亮(橙色)。
- 有关如何操作软件,请参阅"LUMIX Tether"的操作指南。

## 拍摄照片

您可以通过从"LUMIX Tether"的操作面板远程操作相机来拍摄照片。

- 拍摄照片时,可以使用拍摄视频期间不可用的功能。
- 照片功能不显示在菜单画面上。
- 设置项目与拍摄视频期间的设置项目不同。

例)

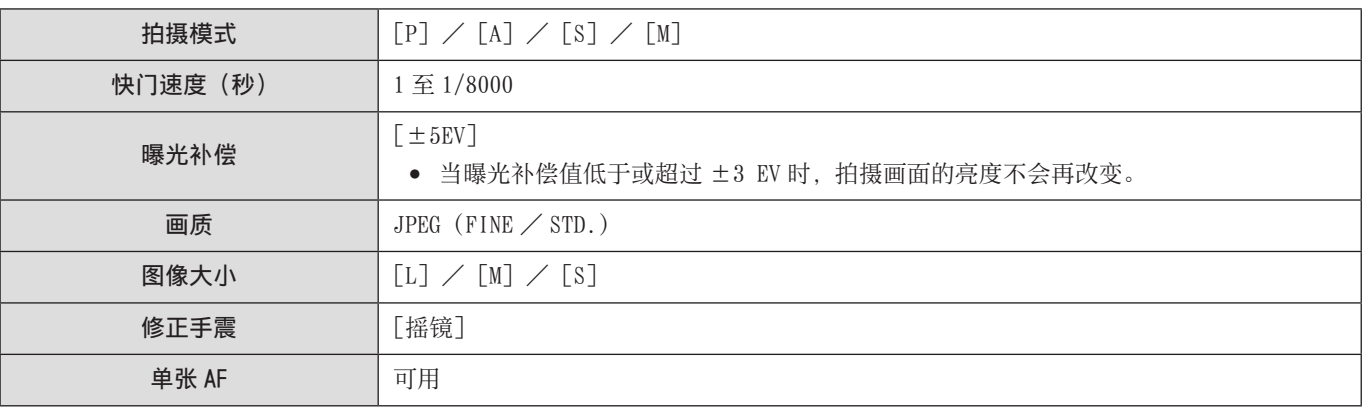

- 以下设置被固定 :
	- –[高宽比]:[3:2]
- $[P]$  /  $[A]$  /  $[S]$  /  $[M]$  模式只能在联机拍摄期间使用。 完成联机录制后,在[拍摄模式]中选择[创意视频模式]。
- 有关如何操作软件,请参阅"LUMIX Tether"的操作指南。

# <span id="page-221-0"></span>连接到智能手机

使用智能手机应用程序"Panasonic LUMIX Sync"(下称"LUMIX Sync")进行远程拍摄和图像传输。

## 智能手机连接流程

- 进行连接设置时, 通过 HDMI/SDI 将相机菜单画面输出到外接显示器等。(→ [22](#page-21-0) / [连接外部显示屏\)](#page-21-0)
- 1 在智能手机上安装"LUMIX Sync"。(→ 223 / 安装"LUMIX Sync")

# 2 连接到智能手机。

通过蓝牙连接支持低功耗蓝牙的智能手机和相机时。

● 蓝牙连接(■ [224](#page-223-0) / 连接到智能手机 (蓝牙连接))

通过 Wi-Fi 连接不支持低功耗蓝牙的智能手机和相机时。

● Wi-Fi 连接 ( [228](#page-227-0) / 连接到智能手机 (Wi-Fi 连接))

通过有线 LAN 将相机连接到智能手机所连接的无线接入点时。

● 有线 LAN 连接 ( [233](#page-232-0) / 连接到智能手机 (有线 LAN 连接))

# $3$  使用智能手机操作相机。( $\rightarrow$  [235](#page-234-0) / [使用智能手机操作相机\)](#page-234-0)

- ●[远程拍摄]
- ●[快门遥控]
- ●[导入影像]
- ●[定位日志]
- ●[远程唤醒]
- ●[自动时钟设置]
- ●[相机设置复制]

## 安装"LUMIX Sync"

"LUMIX Sync"是由 Panasonic 提供的智能手机应用程序。

支持的操作系统

Android™ :Android 7 或更高 iOS: iOS 12 或更高

(Android)

从 Android 设备访问以下网站, 然后安装"Panasonic LUMIX Sync" http://consumer.panasonic.cn/support/cameras-camcorders.html

(iOS)

- 1 将智能手机连接到网络。
- 2 选择"App Store"。

3 将"Panasonic LUMIX Sync"或"LUMIX"输入到搜索框中。

4 选择并安装"Panasonic LUMIX Sync"

- 请使用最新的版本。
- 截至 2021 年 10 月已知的受支持操作系统版本。
- 有关操作方法的更多详情,请阅读"LUMIX Sync"菜单中的[帮助]。
- 相机不能同时连接到"LUMIX Tether"和"LUMIX Sync"。
- 使用流功能时,不能通过 Wi-Fi 或 LAN 电缆连接到"LUMIX Sync"。
- 拍摄模式为 [P] / [A] / [S] / [M] 时, 无法连接到"LUMIX Sync"。 在拍摄模式菜单的[拍摄模式]中选择[创意视频模式]。
- 根据智能手机,应用程序可能无法正确工作。 有关"LUMIX Sync"的信息,请参阅以下支持网站: https://panasonic.jp/support/global/cs/dsc/ (仅英文)

## <span id="page-223-0"></span>连接到智能手机(蓝牙连接)

遵循简单的连接设置步骤(配对)连接到支持 Bluetooth Low Energy 的智能手机。设置配对后,只需操作"LUMIX Sync"即可自 动建立 Wi-Fi 连接。

- 首次连接时,需要配对设置。有关第二次和后续连接的信息(→ [227](#page-226-0) / [连接到配对的智能手机](#page-226-0))
	- 支持的智能手机 Android™ :具有蓝牙 4.0 或更高版本的 Android 7 或更高版本 (不包括不支持 Bluetooth Low Energy 的设备) iOS: iOS 12 或更高
- 预先打开智能手机的蓝牙功能。

# 1 在智能手机上启动"LUMIX Sync"。

- 会显示有关设备(相机)注册的消息。选择 [下一个]。
- 如果已关闭消息, 请选择 [ ? ], 然后使用 「相机注册 (配对) ] 注册相机。

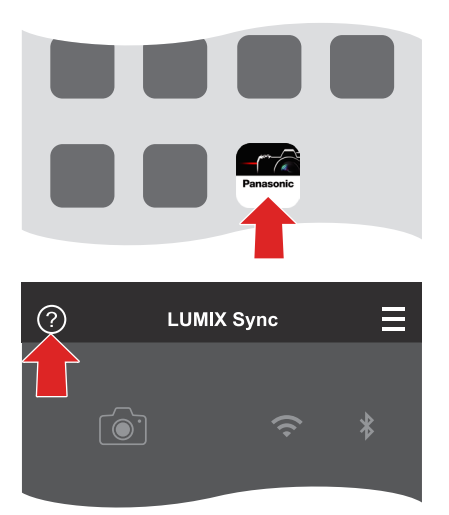

2 检查显示的指南中的内容并选择[下一个],直至显示注册相机的画面。

#### 根据智能手机指南操作相机。

# 3 将相机设置为蓝牙配对待机状态。

- [MENU/SET]  $\rightarrow$  [ $\blacktriangleright$ ]  $\rightarrow$  [ $\triangleright$ ]  $\rightarrow$  [蓝牙]  $\rightarrow$  [SET]  $\rightarrow$  [配对]
- 相机进入配对待机状态, 并显示设备名称 A。

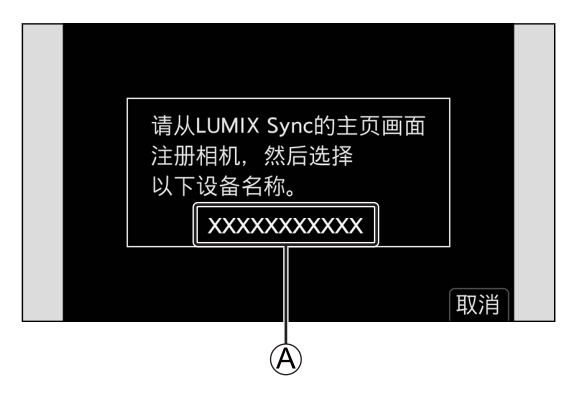

# 4 在智能手机上,选择相机的设备名称。

● (iOS 设备)显示确认目标更改的信息时,请选择[加入]。

 $\overline{\phantom{a}}$ 

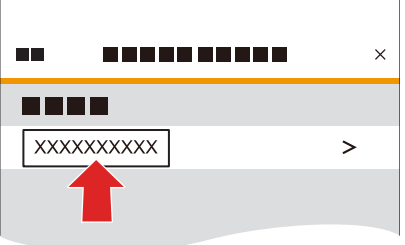

 $\Box$ 

- $5$ 显示指示设备注册已完成的消息时,请选择 [确定]。
	- 相机和智能手机之间将建立蓝牙连接。

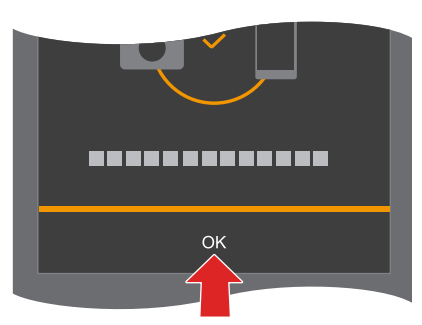

- 配对的智能手机会作为配对设备登录。
- 在蓝牙连接期间, 拍摄画面上会显示 [2]。如果启用了蓝牙功能, 但没有建立与智能手机的连接, 则 [2] 显示为半透明。
- 最多可以注册 16 个智能手机。如果尝试注册 16 个以上的智能手机,将从最早第一个设备删除注册信息。
- 使用流功能时,[配对]不可用。

### 与蓝牙连接的智能手机建立 Wi-Fi 连接

您可以通过操作"LUMIX Sync"建立 Wi-Fi 连接。

- **●** 在"LUMIX Sync"主画面中选择 [  $\Box$   $\odot$  (  $[\Box$   $(\Box xE\angle E\angle E\angle E\angle E\angle E\angle E\angle E\angle E]$  ).
	- 在 Wi-Fi 连接期间, 会在拍摄画面上显示 [ ? 0]。

#### 结束蓝牙连接

要终止蓝牙连接,请关闭相机的蓝牙功能。

[MENU/SET]  $\rightarrow$  [ $\blacktriangleright$ ]  $\rightarrow$  [ $\mathbb{R}$ ]  $\rightarrow$  [蓝牙]  $\rightarrow$  选择 [OFF]

● 即使您终止了连接,其配对信息也不会被删除。

## <span id="page-226-0"></span>连接到配对的智能手机

请使用以下步骤连接配对的智能手机。

- 启用相机的蓝牙功能。
	- [MENU/SET]  $\rightarrow$  [ $\blacktriangleright$ ]  $\rightarrow$  [ $\triangleright$ ]  $\rightarrow$  [蓝牙]  $\rightarrow$  [ON]
- **2** 在智能手机上启动"LUMIX Sync"。
	- 如果显示消息指示智能手机正在搜索相机,请关闭消息。
- 6 选择 [ 三 ]。
- 选择[蓝牙设置]。

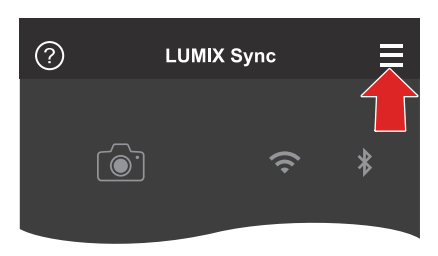

#### 6 打开蓝牙。

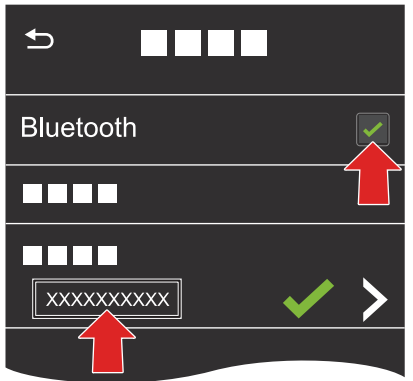

- 从[照相机已注册]项目中,选择相机的设备名称。
	- 即使您设置与多部智能手机配对,一次也只能连接到一部智能手机。
	- 当配对会花费一些时间时,取消智能手机与相机的配对设置并重新建立连接可能会正确检测出相机。

## 取消配对

- 取消相机的配对设置。
	- [MENU/SET]  $\rightarrow$  [ $\blacktriangleright$ ]  $\rightarrow$  [ $\triangleright$ ]  $\rightarrow$  [蓝牙]  $\rightarrow$  [SET]  $\rightarrow$  [删除]
- 2 选择要为其取消配对的智能手机。
	- 同时取消智能手机上的配对设置。
	- 使用「设置](「设置])菜单中的「重设]重置网络设置时, 注册的设备信息会被删除。

# <span id="page-227-0"></span>连接到智能手机(Wi-Fi 连接)

使用 Wi-Fi 连接相机和智能手机。在默认设置下, 无需输入密码即可执行与智能手机的简单连接。也可以使用密码认证, 从而增 强连接安全性。

## 1 将相机设置为 Wi-Fi 连接待机状态。

- [MENU/SET] → [୵] → [ヘ] → [LAN/Wi-Fi] → [LAN/Wi-Fi 功能] → [新连接] → [用智能手机控制] → [Wi-Fi]
- 屏幕上会显示相机的 SSID  $\Theta$ 。

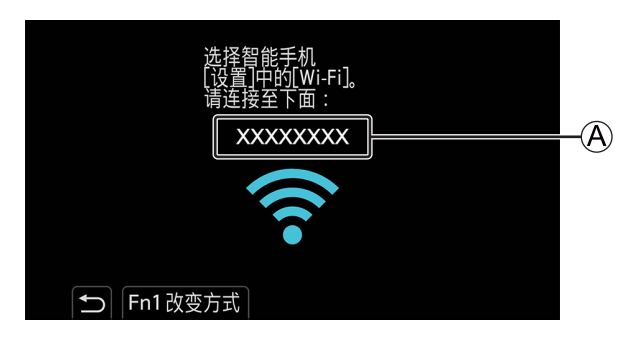

- 2 在智能手机的设置菜单中,打开 Wi-Fi 功能。
- 3 选择输出目的地屏幕上显示的 SSID。

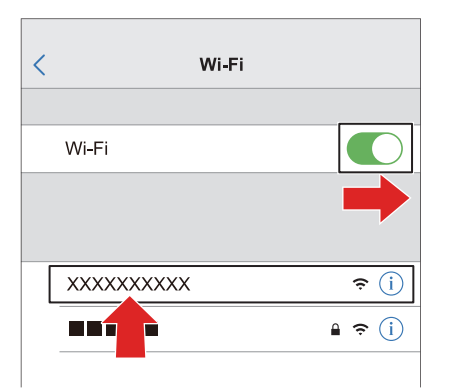

# 4 在智能手机上启动"LUMIX Sync"。

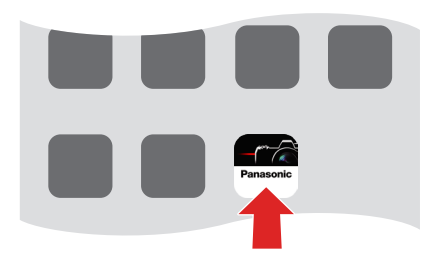

 $5$  (首次连接时) 确认输出目的地屏幕上显示的设备名称,然后选择[是]。

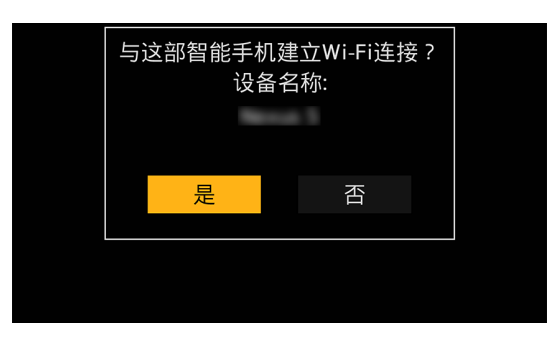

● 显示与要连接的设备不同的设备时,如果选择[是],相机将会自动连接到该设备。如果附近有其他 Wi-Fi 连接设备,建议 使用二维码或手动密码输入进行密码认证连接。( [230](#page-229-0) / [使用密码认证进行连接](#page-229-0))

### <span id="page-229-0"></span>使用密码认证进行连接

可通过二维码或手动输入使用密码认证来增强 Wi-Fi 连接安全性。

- <span id="page-229-1"></span>■扫描二维码进行连接
- $\bigoplus$  在相机上将 [Wi-Fi 密码]设为  $[ON]$ 。
	- [MENU/SET]  $\Rightarrow$  [♪]  $\Rightarrow$  [♪]  $\Rightarrow$  [LAN/Wi-Fi]  $\Rightarrow$  [LAN/Wi-Fi 设置]  $\Rightarrow$  [Wi-Fi 密码]  $\Rightarrow$  [ON]
- $\bigcirc$  显示二维码 $($ A $)$ 。
	- [MENU/SET] → [♪] → [ヽ] → [LAN/Wi-Fi] → [LAN/Wi-Fi 功能] → [新连接] → [用智能手机控制] → [Wi-Fi]
	- 按[MENU/SET]放大二维码。

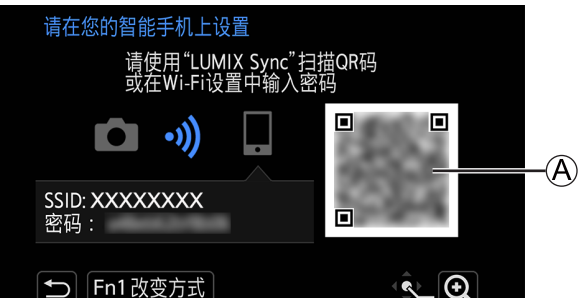

- **❸** 在智能手机上启动"LUMIX Sync"。
	- 如果显示消息指示智能手机正在搜索相机,请关闭消息。
- 4 选择 [三]。
- **6** 选择 [Wi-Fi 连接]。
- **6** 选择 [QR 码]。
- **◆** 使用"LUMIX Sync"扫描输出目的地屏幕上显示的二维码。 ● (iOS 设备)显示确认目标更改的信息时,请选择[加入]。
- 6 (首次连接时) 确认输出目的地屏幕上显示的设备名称,然后选择 [是]。

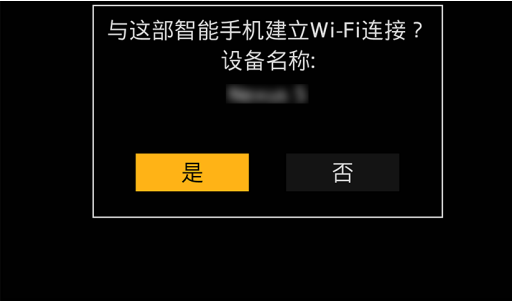

- ■手动输入密码进行连接
- **1** 显示"扫描二维码进行连接"步骤 2中的画面。( [230](#page-229-1) / [扫描二维码进行连接\)](#page-229-1)
- 在智能手机的设置菜单中,打开 Wi-Fi 功能。

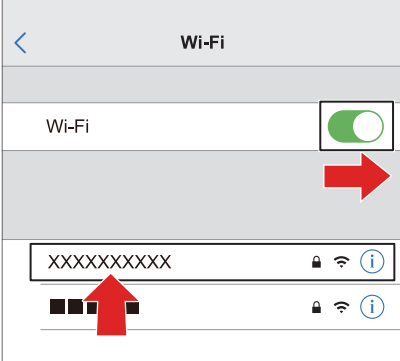

 $\bigodot$  在 Wi-Fi 设置画面上, 选择输出目的地屏幕上显示的 SSID  $\bigcircled{B}$ 。

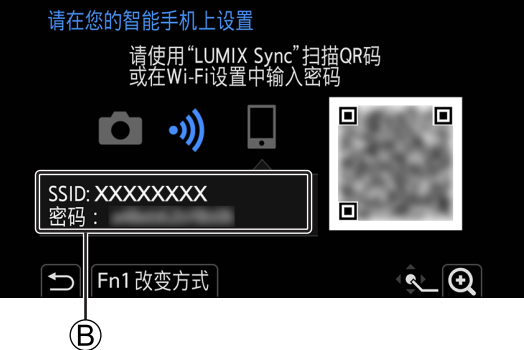

- $\bigcirc$  (首次连接时) 输入显示在输出目的发屏幕上的密码 $\bigcirc$ 。
- 在智能手机上启动"LUMIX Sync"。
- 6 (首次连接时) 确认输出目的地屏幕上显示的设备名称, 然后选择 [是]。

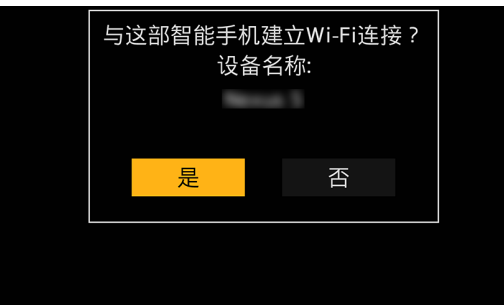

#### 除默认设置之外的连接方式

通过「通过网络]或「直接]中的「WPS 连接]连接时,请按照以下步骤进行操作:

#### 显示相机的连接方式设置画面。

• [MENU/SET] ⇒ [♪] ⇒ [♪] ⇒ [LAN/Wi-Fi] ⇒ [LAN/Wi-Fi 功能] ⇒ [新连接] ⇒ [用智能手机控制] ⇒ [Wi-Fi] **2** 按 [Fn1]。

#### ■ 通过网络连接

- 1 选择[通过网络],然后按[MENU/SET]。 ● 将相机连接到无线接入点。(● [241](#page-240-1) / [\[通过网络\]\)](#page-240-1)
- 2 在智能手机的设置菜单中,打开 Wi-Fi 功能。
- 3 将智能手机连接到相机连接的无线接入点。
- 4 在智能手机上启动"LUMIX Sync"。

## ■ 直接连接

- 1 选择 [直接], 然后按 [MENU/SET]。 ● 选择 [WPS 连接] 将相机连接到智能手机。(→ [244](#page-243-0) / [\[直接\]\)](#page-243-0)
- 2 在智能手机上启动"LUMIX Sync"。

## 终止 Wi-Fi 连接

要结束相机与智能手机的 Wi-Fi 连接,请按照以下步骤进行操作。

## 1 将相机设置为拍摄模式。

# 2 终止 Wi-Fi 连接。

- [MENU/SET]  $\blacktriangleright$  [ $\blacktriangleright$ ]  $\blacktriangleright$  [ $\mathbb{N}$ ]  $\blacktriangleright$  [LAN/Wi-Fi ]  $\blacktriangleright$  [ $\text{H}$ ]  $\blacktriangleright$  [ $\text{H}$ ]
- 您也可以通过按分配了「LAN/Wi-Fi]的 Fn 按钮来执行相同的操作。(→ [215](#page-214-0) / 分配了「LAN/Wi-Fi]的 Fn 按钮)

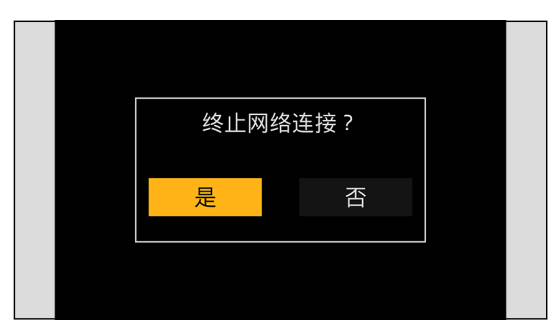

3 在智能手机上关闭"LUMIX Sync"。

# <span id="page-232-0"></span>连接到智能手机(有线 LAN 连接)

通过使用 LAN 电缆将相机连接至智能手机所连接的无线接入点,将相机连接至智能手机。

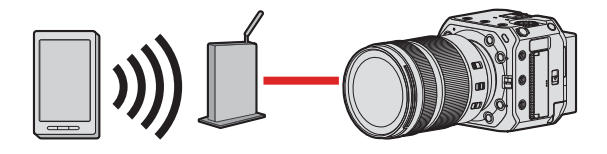

准备 :

- 将智能手机连接到无线接入点。
- 1 将相机设置为 DHCP 客户端。
	- [MENU/SET]  $\rightarrow$  [୵]  $\rightarrow$  [△]  $\rightarrow$  [LAN/Wi-Fi]  $\rightarrow$  [LAN/Wi-Fi 设置]  $\rightarrow$  [IP 地址设置 (LAN)]  $\rightarrow$  [DHCP 客户端]
	- 如果更改了「IP 地址设置 (LAN)] 的设置, 请关闭相机, 然后再打开。
- 2 将相机设为有线 LAN 连接设置。
	- [MENU/SET] → [♪] → [ヽ] → [LAN/Wi-Fi] → [LAN/Wi-Fi 功能] → [新连接] → [用智能手机控制] → [LAN]
- 3 将 LAN 电缆插入相机的 [LAN] 端子, 然后将其连接至无线接入点。
- 4 在智能手机上启动"LUMIX Sync"。
- $5$  (首次连接时) 确认输出目的地屏幕上显示的设备名称,然后选择 [是]。

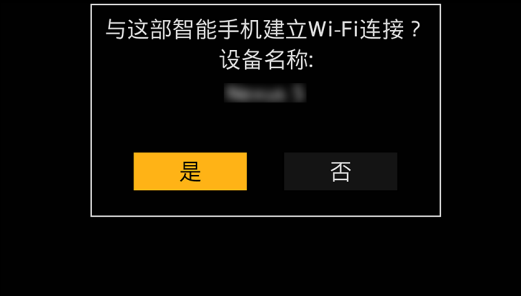

## 终止有线 LAN 连接

要结束相机与智能手机的连接,请按照以下步骤进行操作。

- **4 将相机设置为拍摄模式。**
- 2 终止有线 LAN 连接。
	- [MENU/SET]  $\rightarrow$  [୵]  $\rightarrow$  [��]  $\rightarrow$  [LAN/Wi-Fi]  $\rightarrow$  [LAN/Wi-Fi 功能]  $\rightarrow$  [是]
	- 您也可以通过按分配了 [LAN/Wi-Fi] 的 Fn 按钮来执行相同的操作。(→ [215](#page-214-0) / 分配了 [LAN/Wi-Fi] 的 Fn 按钮)

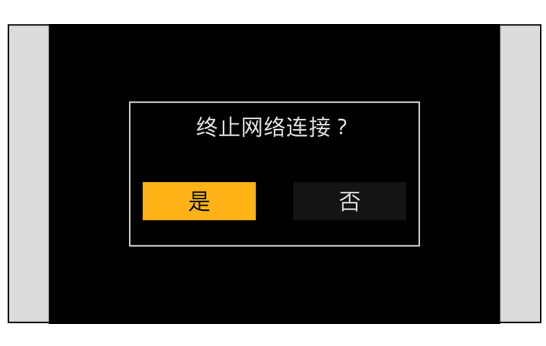

- 在智能手机上关闭"LUMIX Sync"。
	- 对于连接到 LAN 端子的电缆,请使用以下电缆。
		- LAN 电缆(STP(屏蔽双绞线),5e 类或更好,最长 100 m)
	- 另请参阅无线接入点的使用说明书。

# <span id="page-234-0"></span>使用智能手机操作相机

本部分介绍通过智能手机操作相机的功能。本文档中带有(Bluetooth) 符号描述的功能需要支持低功耗蓝牙的智能手机进行蓝 牙连接。

# 进行准备

- 将相机连接到智能手机。(→ [222](#page-221-0) / [连接到智能手机\)](#page-221-0)
- 在智能手机上启动"LUMIX Sync"。

## ■主画面

启动"LUMIX Sync"时,会显示主画面。

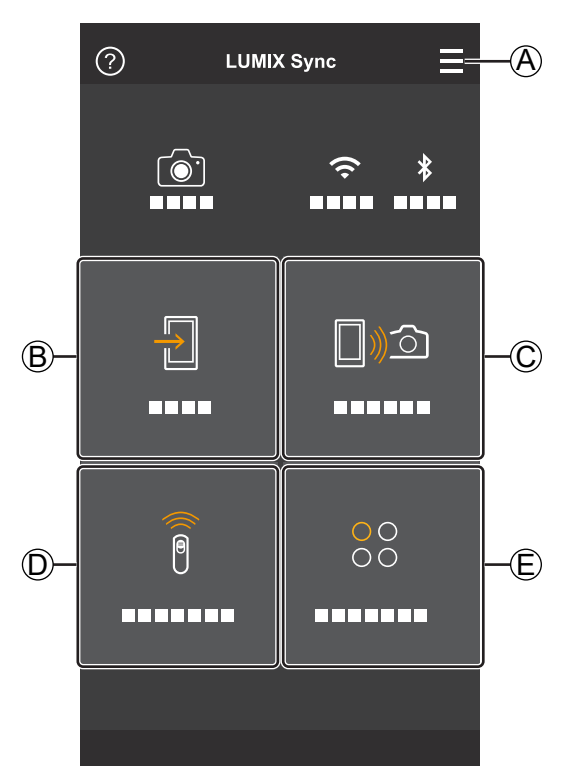

## $\overline{A}$

应用程序设置

它可以进行连接设置、相机开关操作和显示帮助。

 $\mathbb{B}$   $\mathbb{B}$ [导入影像] (● [237](#page-236-0) / [\[导入影像\]](#page-236-0))

#### $C \Box$

[远程拍摄] ( [236](#page-235-0) / [\[远程拍摄\]](#page-235-0))

### $\circledR$

[快门遥控] (● [236](#page-235-1) / [\[快门遥控\]](#page-235-1))

#### $\bigoplus_{\alpha\alpha}$

 $[0$ thers] (相机设置复制) ( $\rightarrow$  [240](#page-239-0) /  $[$ 相机设置复制])

# <span id="page-235-0"></span>[远程拍摄]

从相机查看实时取景图像时,可以使用智能手机从远程位置进行拍摄。

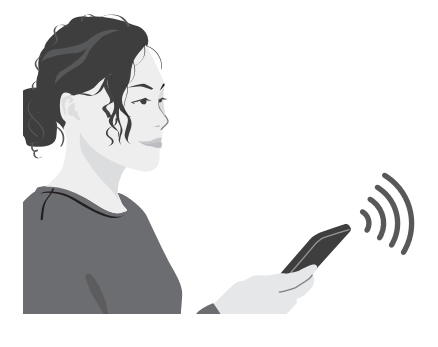

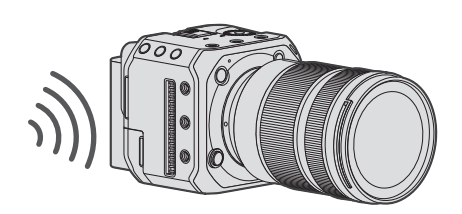

# 1 在主画面中选择 [ [ 3 3 ] ( [ 远程拍摄 ] )。

- (iOS 设备)显示确认目标更改的信息时,请选择[加入]。
- 2 开始录制。

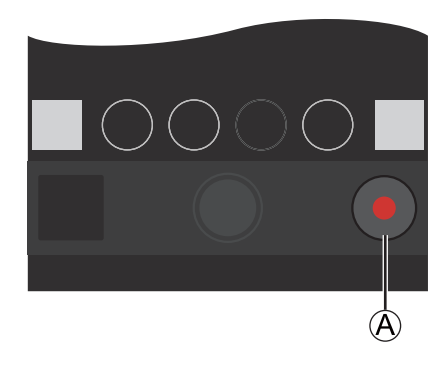

A 开始/结束视频录制

- 拍摄的图像保存在相机上。
- 某些功能,包括一些设置,可能不可用。

## <span id="page-235-1"></span>[快门遥控]

### **Bluetooth**

可将智能手机用作快门遥控。

- 1 在主画面中选择 [ i] ([快门遥控])。
- 2 开始录制。

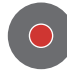

开始/结束视频录制

- 拍摄的图像保存在相机上。
	- 用 LAN 电缆连接时,[快门遥控]不可用。

# <span id="page-236-0"></span>[导入影像]

将存储在记忆卡上的图像传输到智能手机。

## 1 在主画面中选择 [ 1 ] ( [ 导入影像 ] )。

● (iOS 设备)显示确认目标更改的信息时,请选择[加入]。

# 2 选择要传输的图像。

● 可以通过触摸 A 来切换显示的记忆卡。

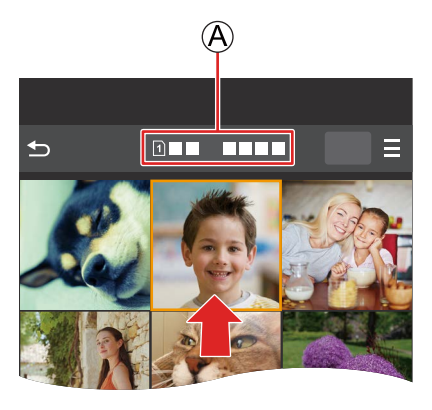

# 3 传输图像。

- 选择 [ 1]。
- 如果图像为视频, 可以通过触摸屏幕中央的 [⊙] 来回放。

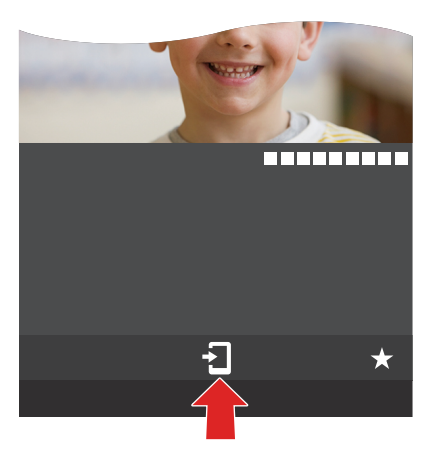

- 回放视频时,它的数据小并使用"LUMIX Sync"进行传输 ;因此,其画质会与实际录制的视频的画质不同。根据智能手机 和使用情况不同,在视频回放过程中,画质可能会变差或者可能会跳音。
- 无法传输文件大小超过 4 GB 的图像。
- 无法传输使用以下功能拍摄的图像 :
	- –[MOV]视频

# [定位日志]

#### **Bluetooth**

智能手机通过 Bluetooth 将其定位信息发送给相机,相机在写入获取的定位信息的同时进行拍摄。

准备 :

● 在智能手机上启用 GPS 功能。

## 1 在相机上启用[定位日志]。

- [MENU/SET]  $\rightarrow$  [୵]  $\rightarrow$  [ヘ]  $\rightarrow$  [蓝牙]  $\rightarrow$  [定位日志]  $\rightarrow$  [ON]
- 相机将进入可以记录位置信息的模式,并且拍摄画面中会显示 [GPS]。

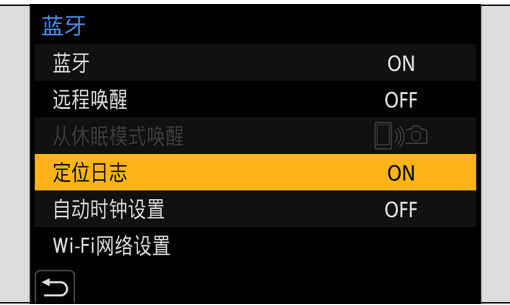

# 2 用相机拍摄影像。

- 位置信息将写入到拍摄的图像中。
- 当拍摄画面上的 [GPS] 显示为半透明时, 无法获取位置信息, 因此无法写入数据。如果智能手机处于建筑物、口袋或类 似位置中,可能无法进行智能手机 GPS 定位。将智能手机拿到空旷的位置以改善定位性能。另请参阅智能手机的使用说明书。
- 带有位置信息的影像用 [GPS] 指示。
- 使用本功能时,请务必特别注意被摄对象的隐私和肖像权等。相关风险由您本人负责。
- 在获取位置信息时,智能手机的电池电量消耗地更快。
- 用 LAN 电缆连接时,[定位日志]不可用。

## [远程唤醒]

#### **Bluetooth**

即使在相机关闭时,智能手机也可以用于启动相机和拍摄图像,或检查拍摄的图像。

准备 :

- 在相机上启用[远程唤醒]。
	- [MENU/SET]  $\rightarrow$  [ $\blacktriangleright$ ]  $\rightarrow$  [ $\triangleright$ ]  $\rightarrow$  [蓝牙]  $\rightarrow$  [远程唤醒]  $\rightarrow$  [ON]
	- 用 LAN 电缆连接时,[远程唤醒]不可用。

## 关闭相机

- **❶** 在"LUMIX Sync"主画面中选择 [ | 20 ] ([ 远程拍摄 ]) 或 [ <del>| 2]</del> ] ([ 导入影像 ])。
- **②** 在 "LUMIX Sync" 主画面中选择 [  $\Xi$  ]。
- 6 选择 [关闭照相机 / 摄像机]。
	- 如果未通过 Wi-Fi 连接, 则不会显示「关闭照相机 / 摄像机]。
- 4 选择「关机]。
	- 设置了「远程唤醒]时,即使关闭相机,蓝牙功能也继续工作,所以会消耗电力。
	- 如果通过按相机上的相机 ON/OFF 按钮关闭相机, 则 [远程唤醒] 将不起作用。

#### 打开相机

- **❶** 在 "LUMIX Sync"主画面中选择 [ | 1 3 3 ] ([ 远程拍摄 ] )。
	- (iOS 设备)显示确认目标更改的信息时,请选择[加入]。
	- 相机打开并使用 Wi-Fi 自动连接。

## 执行「远程唤醒」时缩短返回时间

您可以缩短远程唤醒相机时启用优先功能所需的时间。

#### 准备 :

● 在[蓝牙]中将[远程唤醒]设置为[ON]。

#### [MENU/SET] → [୵] → [2] → [蓝牙] → 选择 [从休眠模式唤醒]

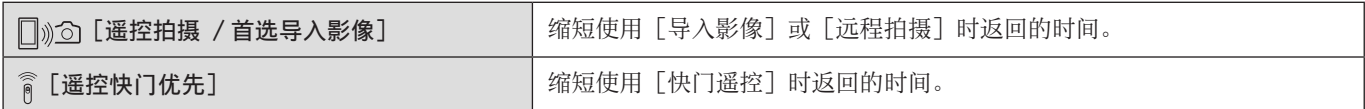

# [自动时钟设置]

#### **Bluetooth**

将相机的时钟和时区设置与智能手机的时钟和时区设置同步。

## 1 在相机上启用[自动时钟设置]。

● [MENU/SET]  $\rightarrow$  [ $\blacktriangleright$ ]  $\rightarrow$  [ $\mathbb{N}$ ]  $\rightarrow$  [蓝牙]  $\rightarrow$  [自动时钟设置]  $\rightarrow$  [ON]

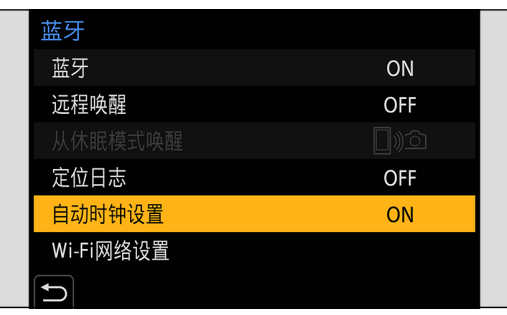

● 用 LAN 电缆连接时,[自动时钟设置]不可用。

## <span id="page-239-0"></span>[相机设置复制]

#### **Bluetooth**

这会将相机的设置信息保存到智能手机中。可将保存的设置信息加载到相机中,以便您对多个相机进行相同的设置。

1 在"LUMIX Sync"主画面中选择 [88] ([其他]) → [2]] ([ 相机设置复制 ])。

# 2 保存或加载设置信息。

- 有关如何操作"LUMIX Sync"的更多详情,请阅读"LUMIX Sync"菜单中的[帮助]。
- 只能加载相同型号的设置信息。
- 传输设置信息时,会自动创建 Wi-Fi 连接。 (iOS 设备)显示确认目标更改的信息时,请选择「加入]。
- 您可以保存或加载具有与 [设置] ([设置]) 菜单下的 [保存 / 恢复相机设置] 中相同设置的项目设置信息。(■ [284](#page-283-0) / [可用于复制的默认设置/自定义保存/设置列表](#page-283-0))
- 用 LAN 电缆连接时,[相机设置复制]不可用。

# <span id="page-240-0"></span>Wi-Fi 连接

● 在 [设置] ([IN/OUT]) 菜单的 [LAN/Wi-Fi] 的 [LAN/Wi-Fi 功能] 的 [新连接] 中选择了 [Wi-Fi] 时,请从 [通过网络] 或 [直 接]中选择连接方式进行连接。 另一方面,在使用「从历史记录中选择目标 (Wi-Fi)] 或「从收藏夹中选择目标 (Wi-Fi)] 时,相机将使用上次使用的设置连 接到所选设备。

## <span id="page-240-1"></span>通过网络]

通过无线接入点连接相机和外部设备。

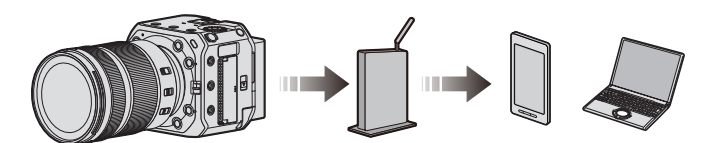

# 1 选择连接到无线接入点的方式。

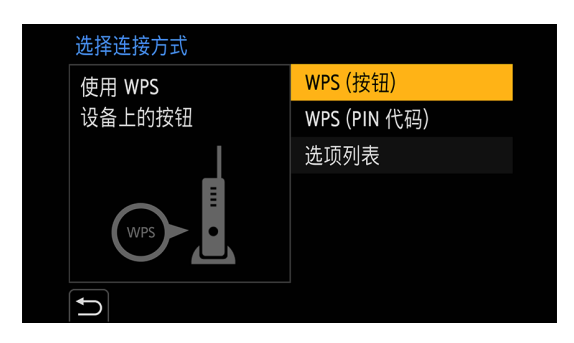

设置 : [WPS ( 按钮 ) ] / [WPS (PIN 代码 ) ] / [选项列表]

- 选择一次[通过网络]后,相机将连接到上次使用的无线接入点。要更改用于连接的无线接入点,请按[Fn1]并更改连接目标。
- 请确认无线接入点的使用说明书和设置。

## ■ [WPS ( 按钮 )]

按无线接入点上的 WPS 按钮可设置连接。

**← 按无线接入点的 WPS 按钮直到切换到 WPS 模式为止。** 例)

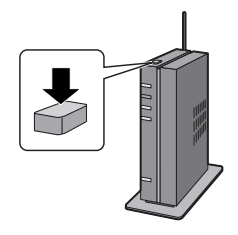

■ [WPS (PIN 代码 )]

在无线接入点中输入 PIN 代码以设置连接。

- 选择要连接到的无线接入点。
- **2** 将输出目标屏幕上显示的 PIN 码输入到无线接入点中。
- **6** 按相机上的 [MENU/SET]。

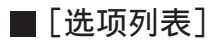

搜索要使用的无线接入点,然后连接到此接入点。

● 请确认无线接入点的加密密钥。

#### 选择要连接到的无线接入点。

- 按[Fn1]可再次运行无线接入点搜索。
- 如果找不到无线接入点,请参阅下面的"通过手动输入连接"。

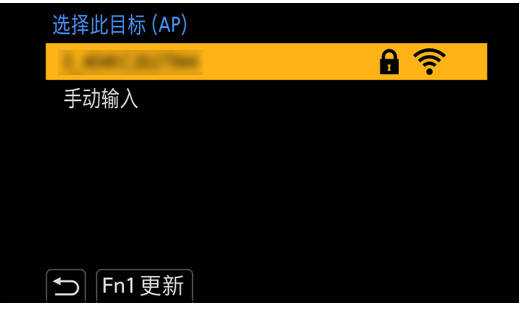

2 (如果网络验证已加密) 输入加密密钥。

## 通过手动输入连接

- 检查所使用的无线接入点的 SSID、网络认证、加密和加密密钥。
- 1 在"[选项列表]"的步骤 1的画面中,选择 [手动输入]。
- **2** 输入您要连接到的无线接入点的 SSID,然后选择 [设置]。
	- 有关如何输入字符的信息(● [212](#page-211-0) / [输入字符](#page-211-0))
- 选择网络认证。

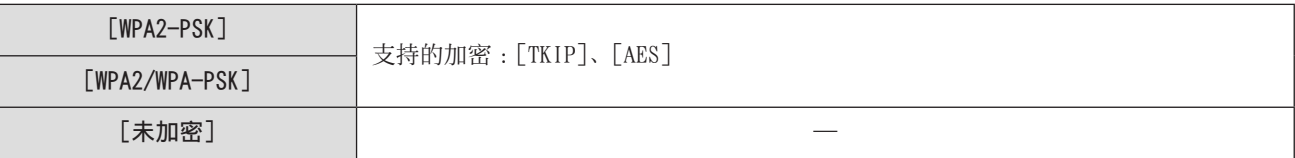

4 (选择 [未加密] 以外时) 输入加密密钥然后选择[设置]。

<span id="page-243-0"></span>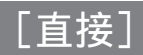

直接连接相机和外部设备。

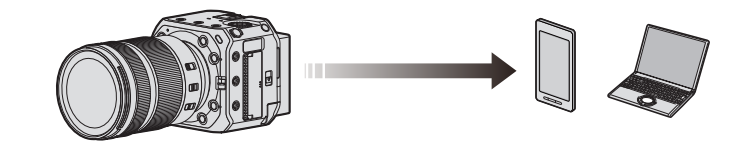

1 选择与外部设备连接的方法。

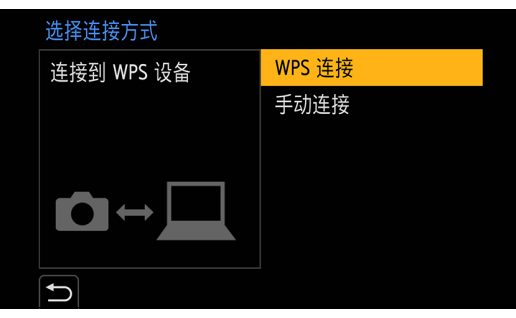

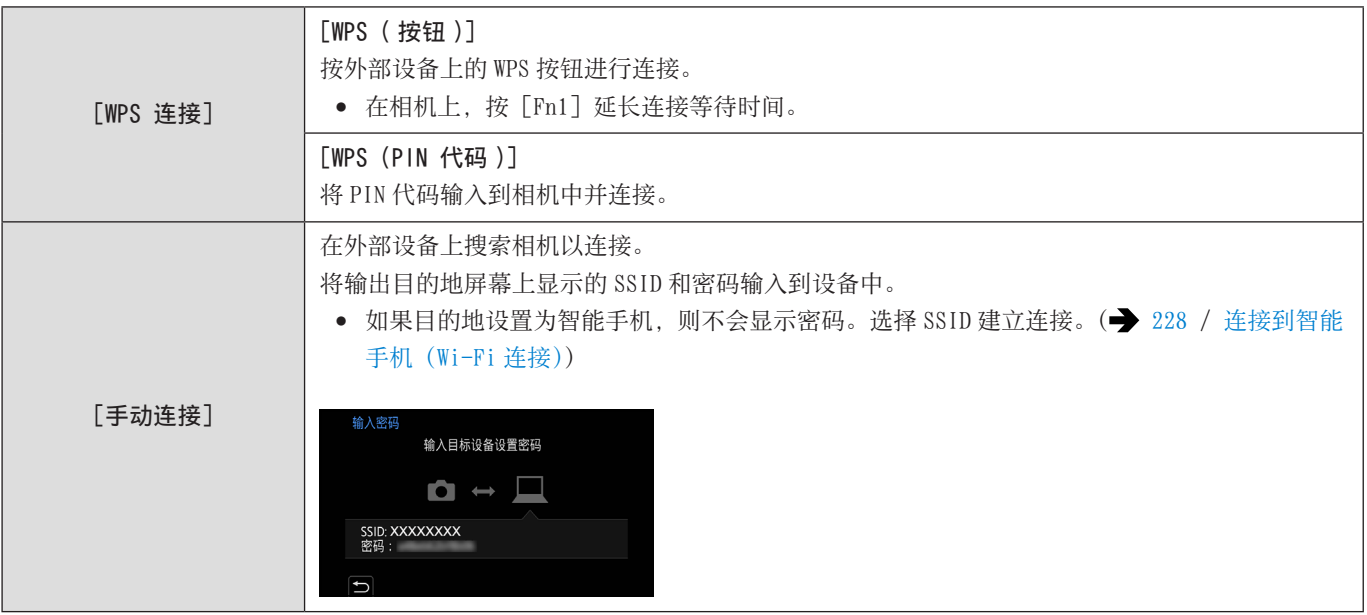

● 另外参阅要连接的设备的使用说明书。

● 相机的名称(SSID)可以更改 :

 $[\mathcal{F}] \Rightarrow [\mathcal{L}] \Rightarrow [\mathcal{R}] \triangleq [\mathcal{R}]$  ( $\Rightarrow$  [206](#page-205-0) / [\[设备名称\]](#page-205-0))

## 使用先前保存的设置连接到 Wi-Fi

使用 Wi-Fi 连接历史记录以与先前相同的设置进行连接。

# 1 显示 Wi-Fi 连接历史记录。

● [MENU/SET] → [A] → [A] → [LAN/Wi-Fi] → [LAN/Wi-Fi 功能] → [从历史记录中选择目标 (Wi-Fi)] / [从收藏 夹中选择目标 (Wi-Fi)]

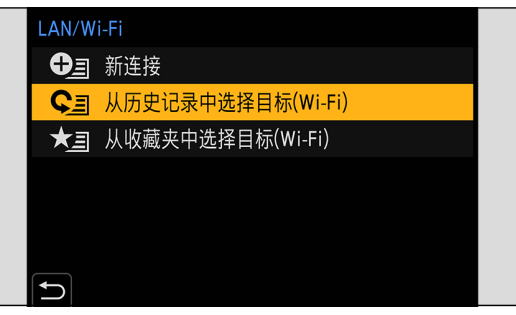

- 2 选择要连接到的历史项目。
	- 按[Fn1]确认连接历史记录的详情。

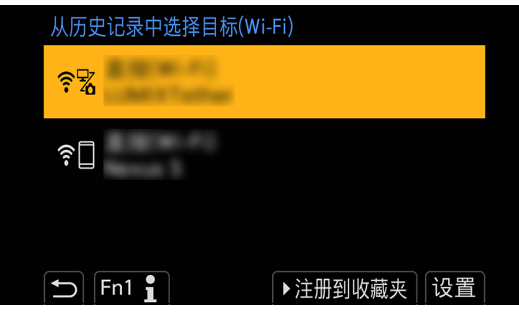

## 登记到收藏夹

可将 Wi-Fi 连接历史记录登记到收藏夹。

- **4 显示 Wi-Fi 连接历史记录。** 
	- [MENU/SET] → [♪] → [♪] → [LAN/Wi-Fi] → [LAN/Wi-Fi 功能] → [从历史记录中选择目标 (Wi-Fi)]
- 2 选择要登记的历史项目,然后按
- 输入登记名称,然后选择[设置]。
	- 有关如何输入字符的信息(● [212](#page-211-0) / [输入字符](#page-211-0))
	- 最多可输入 30 个字符。双字节字符被视为 2 个字符。

#### 编辑收藏夹中登记的项目

# 显示登记到收藏夹的项目。

- [MENU/SET] → [୵] → [ヘ] → [LAN/Wi-Fi] → [LAN/Wi-Fi 功能] → [从收藏夹中选择目标 (Wi-Fi)]
- 2 选择收藏夹中要编辑的历史项目,然后按

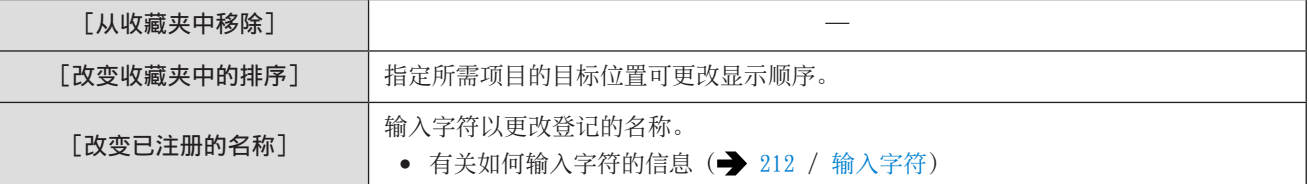

- 历史纪录中可以保存的项目数量有限制。将常用的连接设置登记到收藏夹。
- 使用「设置](「设置])菜单中的「重设]重置网络设置时,历史记录和收藏夹中登记的内容会被删除。
- 如果要连接的设备(智能手机等)已连接到本机之外的无线接入点,则无法使用 [直接] 将该设备连接到本机。请更改要 连接的设备的 Wi-Fi 设置, 将要使用的接入点设为本机。还可以选择 [新连接] 来重新连接设备。(→ [228](#page-227-0) / [连接到智能](#page-227-0) [手机\(Wi-Fi](#page-227-0) 连接))
- 可能难以连接到连接了很多设备的网络。在这些情况下,请使用[新连接]进行连接。

# [LAN/Wi-Fi 设置] 菜单

配置有线 LAN / Wi-Fi 功能所需的设置。连接到有线 LAN / Wi-Fi 时, 设置无法更改。

# 1 显示[LAN/Wi-Fi 设置]菜单。

- [MENU/SET]  $\rightarrow$  [♪]  $\rightarrow$  [♪]  $\rightarrow$  [LAN/Wi-Fi]  $\rightarrow$  [LAN/Wi-Fi 设置]
- 通过 USB 连接时无法设置。

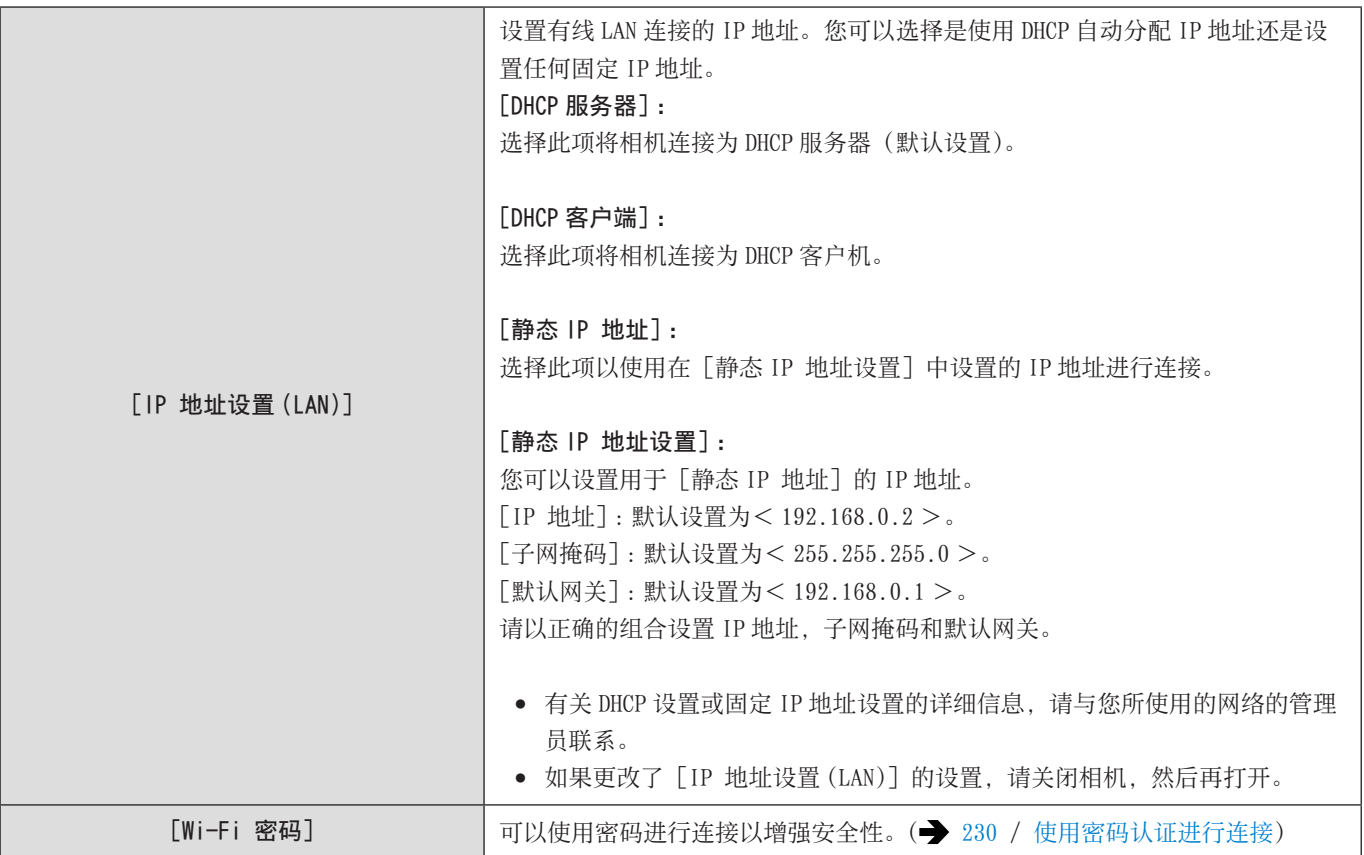

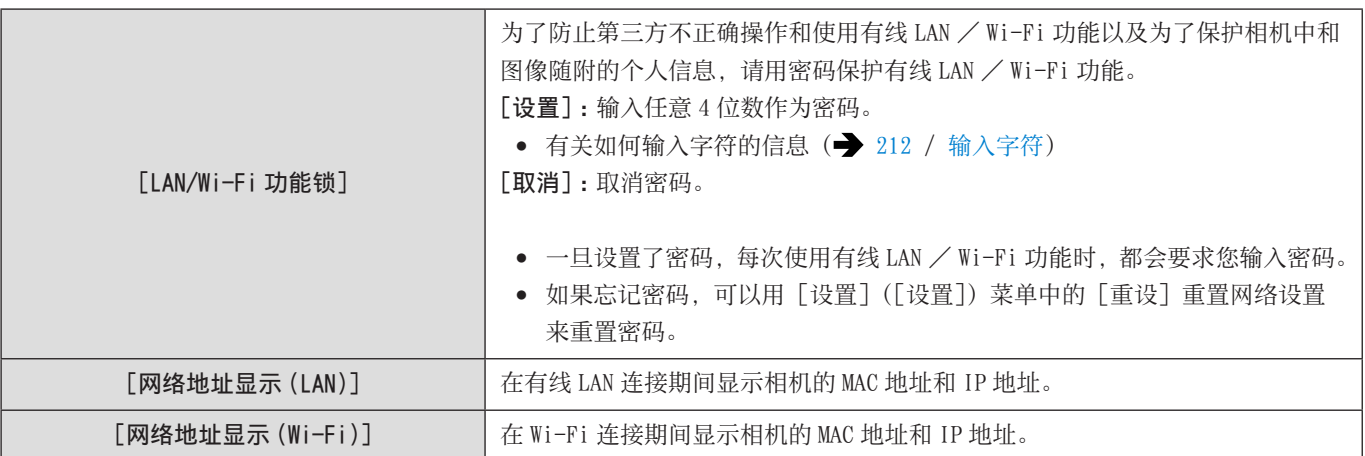

# 13. 流功能

通过互联网实时流式传输相机的图像和音频 (AAC)。

- 本相机支持 RTP/RTSP\*1 。
- \*1 流通信协议

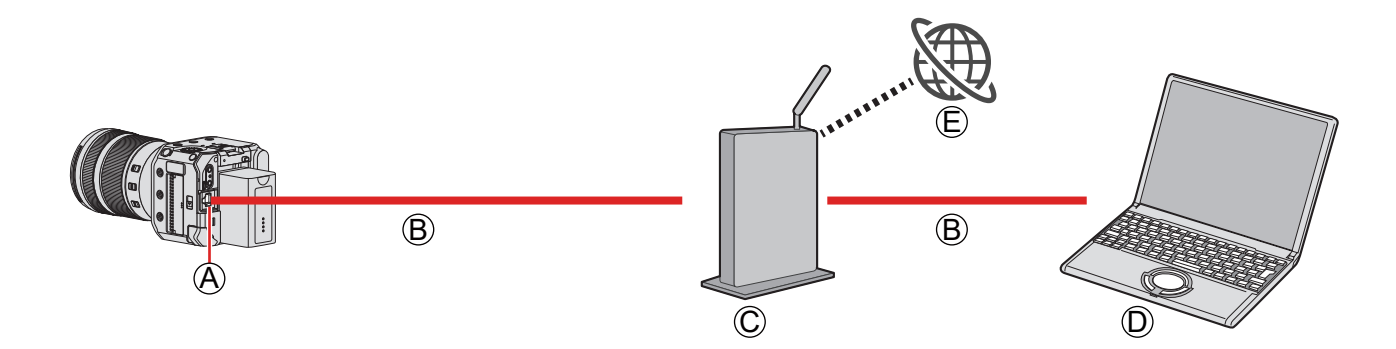

A[LAN]端子 B LAN 电缆(市售) C 路由器(市售) D PC E 影片分享网站

#### 准备 :

- 在 PC 上安装兼容 RTP / RTSP 的流软件。
- 1 将 [IP 地址设置 (LAN)] 设置为与 PC 相同的网络。
	- [MENU/SET]  $\blacklozenge$  [♪]  $\blacklozenge$  [△]  $\blacklozenge$  [LAN/Wi-Fi ]  $\blacktriangleright$  [LAN/Wi-Fi 设置]  $\blacktriangleright$  [IP 地址设置 (LAN)]
	- 如果更改了[IP 地址设置 (LAN)]的设置,请关闭相机,然后再打开。
- 2 <sup>用</sup> LAN 电缆将相机和 PC 连接到路由器。

## $3$  设置 [流媒体质量] 和 [RTSP 端口],然后将 [流媒体功能] 设置为 [ON]。( $\rightarrow$  [250](#page-249-0) / [流设置\)](#page-249-0) ● 拍摄画面上会显示 [A]。

## 4 操作流媒体软件并开始/停止流媒体。

- 通过流媒体软件如下设置 URL。 rtsp://(相机的 IP 地址)/stream
- 如果 [RTSP 端口](→ [250](#page-249-1) / [\[RTSP](#page-249-1) 端口]) 从默认设置 (554) 更改, 请按如下设置。 rtsp://(相机的 IP 地址):(RTSP 端口)/stream
- 当开始流式传输时, 前后信号灯点亮, 并在画面上显示 [34]。
- 有关操作,请参阅流软件的使用说明书。
- 使用流功能时,无需操作相机,只需启动"LUMIX Tether"即可通过 LAN 电缆连接到"LUMIX Tether"。(  $\blacktriangleright$  [216](#page-215-0) / [连线拍摄](#page-215-0))
- 当您按视频录制按钮时,正在流式传输的图像将记录在通过 HDMI / SDI 输出的外部录像机上 :
	- $[\bullet]$  →  $[\bullet]$  →  $[\bullet]$  HDMI 拍摄输出] →  $[\bullet]$  HDMI 录制控制]
	- $[\bullet]$  →  $[\bullet]$  →  $[\text{SDI}$  拍摄输出] →  $[\text{SDI}$  录制控制]
- 使用流功能时,无法将视频记录到记忆卡上。
- 流式传输时无法显示菜单画面。
- 相机的拍摄信息不会显示在流式传输的图像上。
- 使用流功能时,[LAN/Wi-Fi 功能]不可用。
- 使用以下功能时,流功能不可用 :
	- –[系统频率]设为[24.00Hz (CINEMA)]时
	- –[HDMI RAW 数据输出]
	- 当在"LUMIX Tether"上将拍摄模式设置为 [P] / [A] / [S] / [M] 模式时。
	- 在 USB 连接期间
- 您可以在流式传输过程中在屏幕上显示蓝框 :
	- $[\bullet] \Rightarrow [\bullet] \Rightarrow [\hat{\pi}_k$ 媒体蓝框指示器]( $\rightarrow$  [199](#page-198-0) / [\[流媒体蓝框指示器\]](#page-198-0))

#### <span id="page-249-0"></span>流设置

配置流设置。

<span id="page-249-1"></span>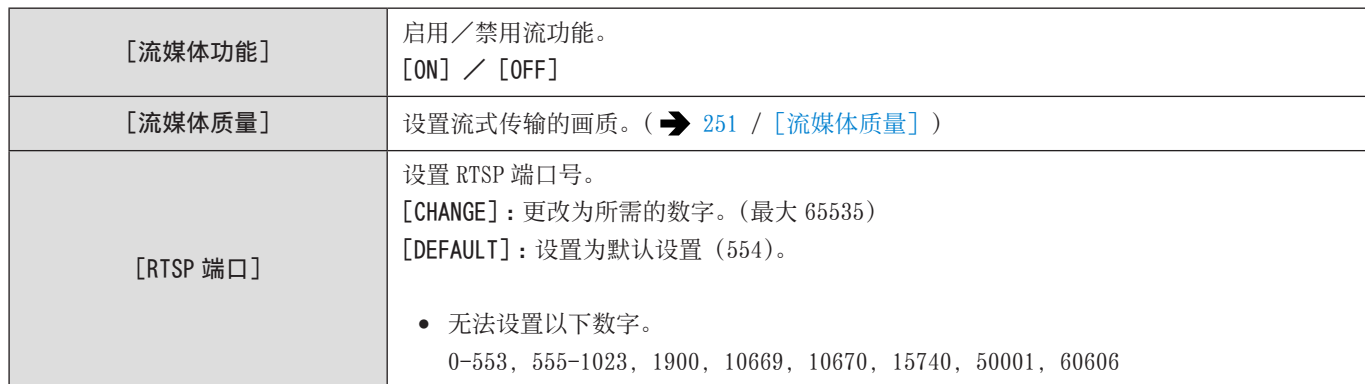

#### [MENU/SET] → [୵] → [ヘ] → [LAN/Wi-Fi] → 选择 [流媒体设置]

## <span id="page-250-0"></span>■[流媒体质量]

A 帧率 B 比特率

#### [系统频率]:[59.94Hz (NTSC)]

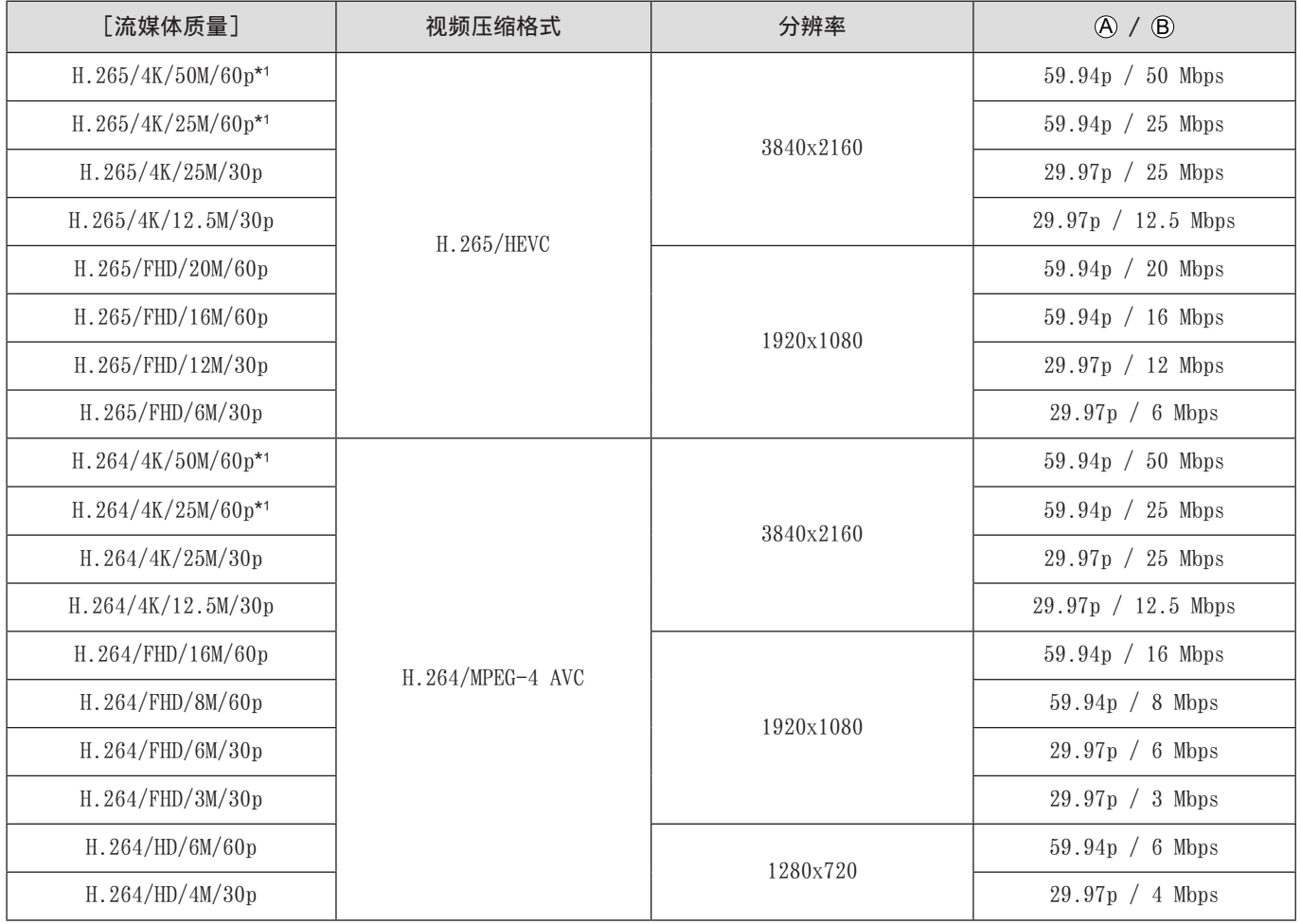

\*1[视频图像区域]中的[FULL]不可用。

#### A 帧率 B 比特率

[系统频率]:[50.00Hz (PAL)]

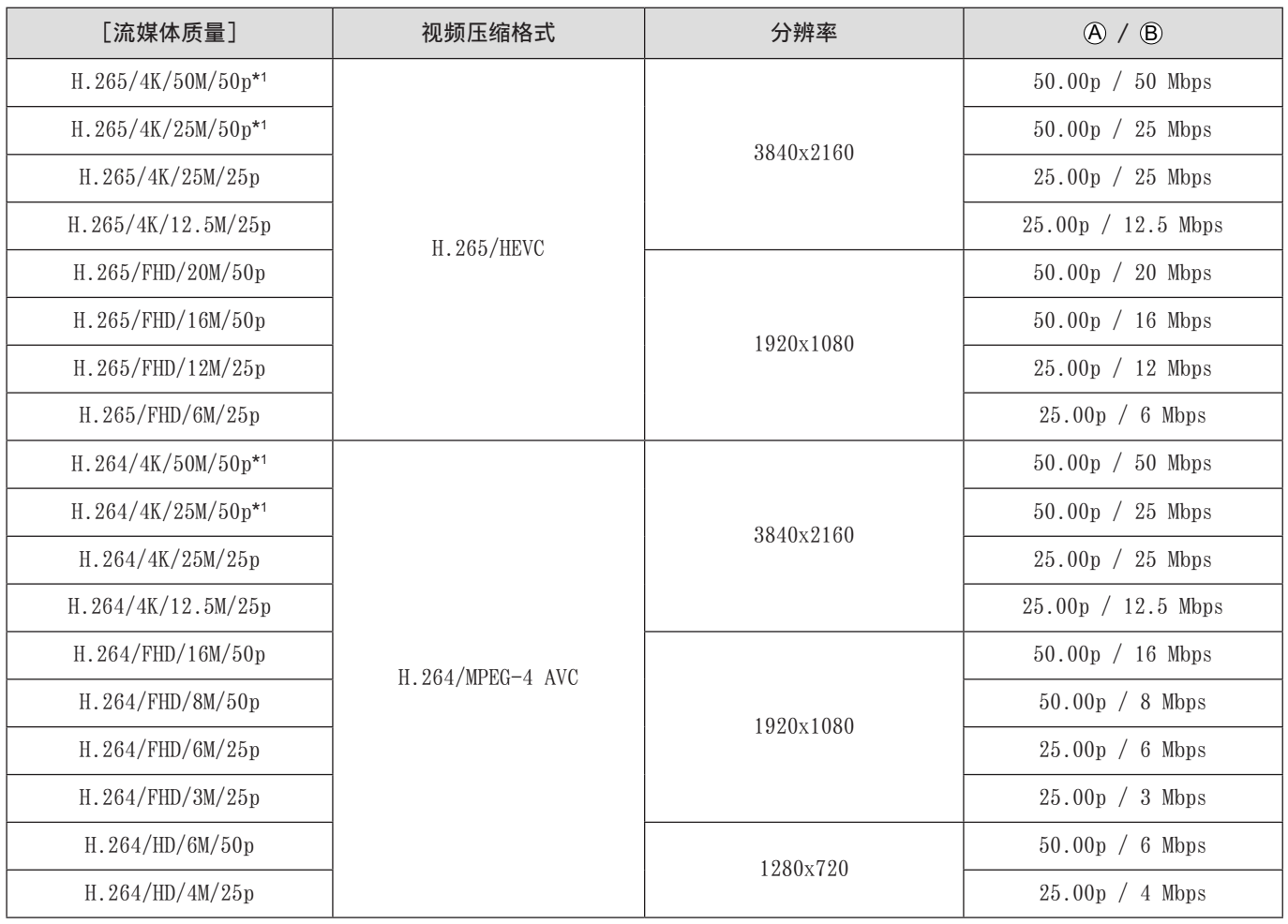

\*1[视频图像区域]中的[FULL]不可用。

● 输出到 HDMI / SDI 输出目标的图像质量为与 [流媒体质量] 和 [下降转换] 或 [SDI 输出分辨率] 设置的组合相对应的分 辨率和帧速率。(当 [流媒体质量]设置为 HD 时, 将以 FHD 的图像质量输出。)
# 14. 材料

# 另售附件

(产品编号以 2021 年 10 月时点为准。)

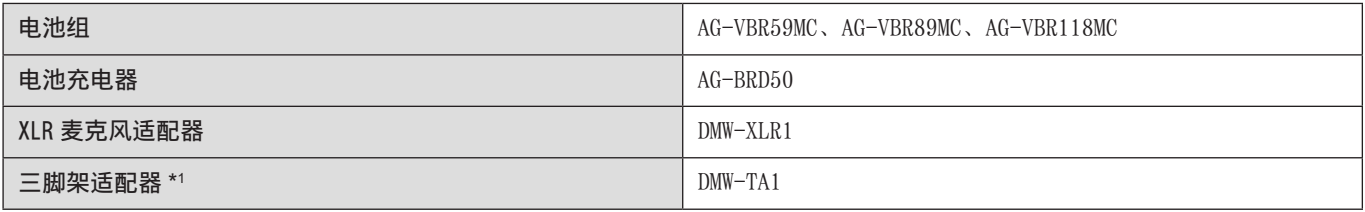

\*1 安装的镜头接触到三脚架台座时使用。

● 有关另售附件的最新信息,请参阅我们的目录/网页等。

# 外接显示屏显示

# 拍摄画面

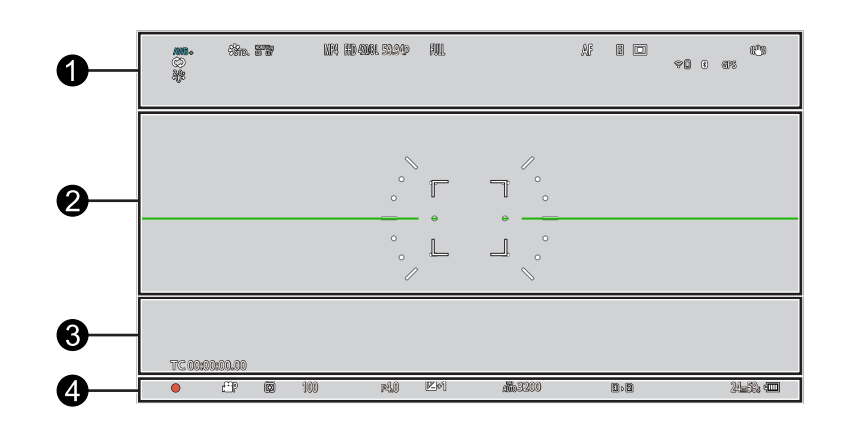

# $\ddot{\mathbf{0}}$

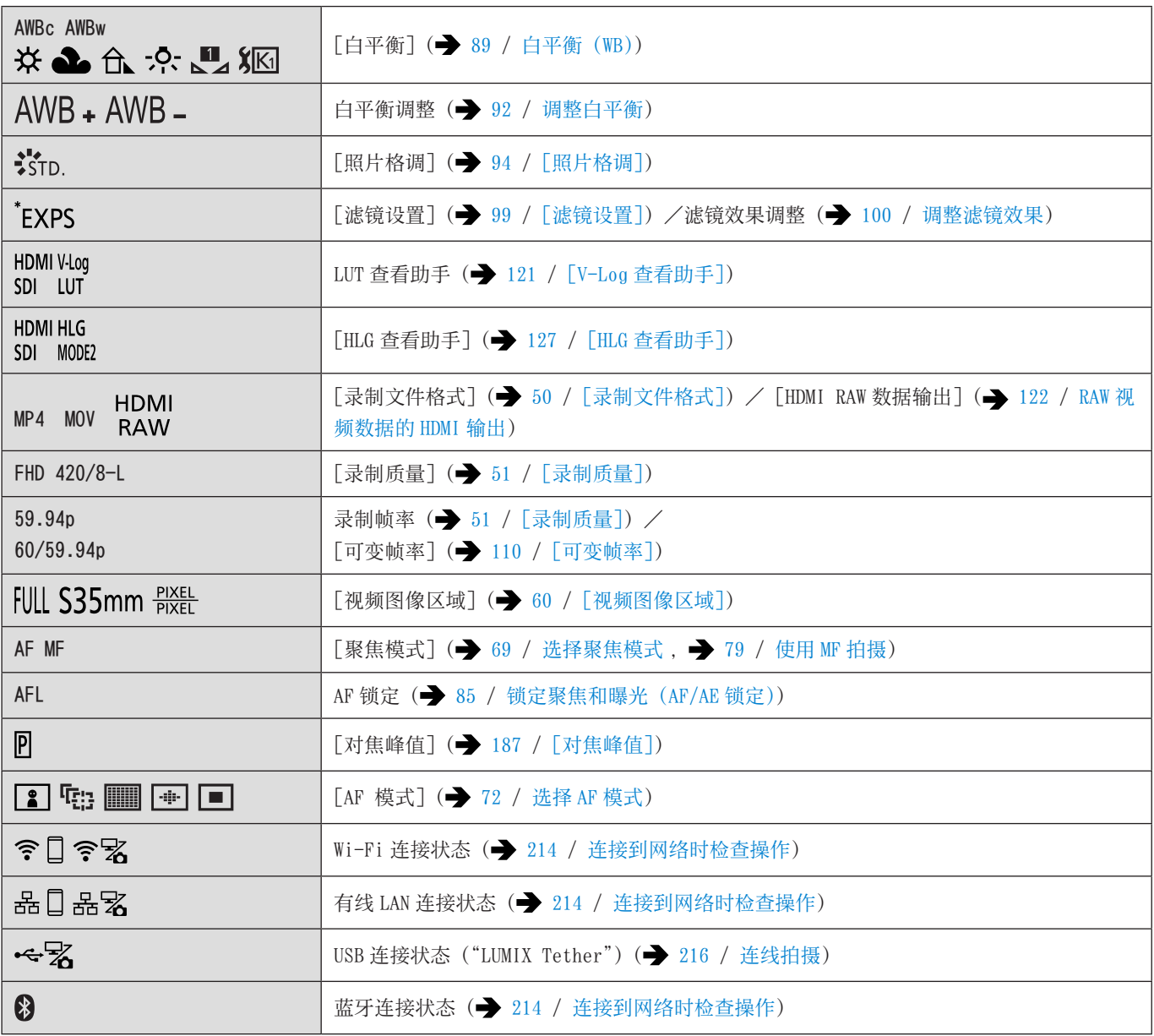

14. 材料 - 外接显示屏显示

| GPS                                                                                | [定位日志] (● 238 / [定位日志])           |
|------------------------------------------------------------------------------------|-----------------------------------|
| $(\mathbb{L})$ ( $(\mathbb{L})$ ) $(\mathbb{L})$ $(\mathbb{L})$ ( $(\mathbb{L})$ ) | [图像稳定器] (● 105 / [图像稳定器])         |
| $\ $ (([O]))                                                                       | 手震警告                              |
| 2.0x                                                                               | [变形反挤压显示](→ 129 / [变形反挤压显示])      |
| ¢                                                                                  | [循环录制 (视频)] (● 131 / [循环录制 (视频)]) |
| ╹⋏                                                                                 | 流功能打开 (= 249 / 13. 流功能)           |
| $\left(\left(\begin{smallmatrix} 1 & 0 \\ 0 & 0 \end{smallmatrix}\right)\right)$   | 当前正在流式传输(→ 249 / 13. 流功能)         |

 $\bullet$ 

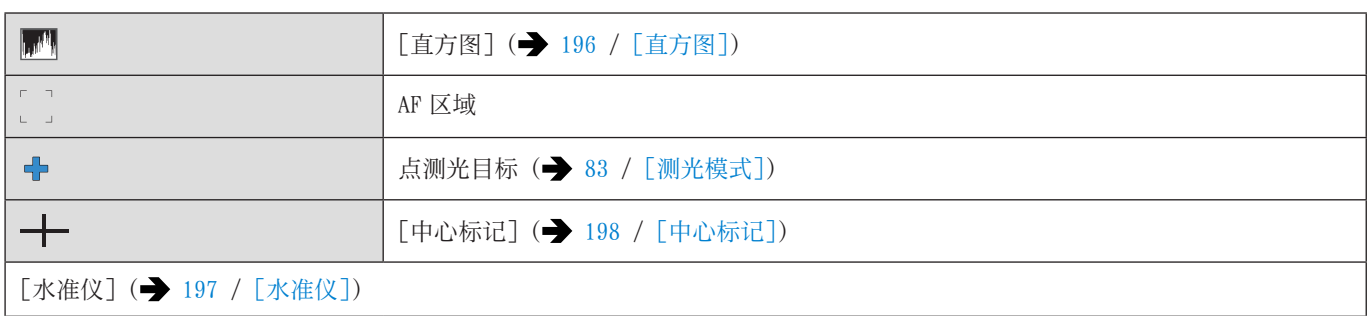

# $\bullet$

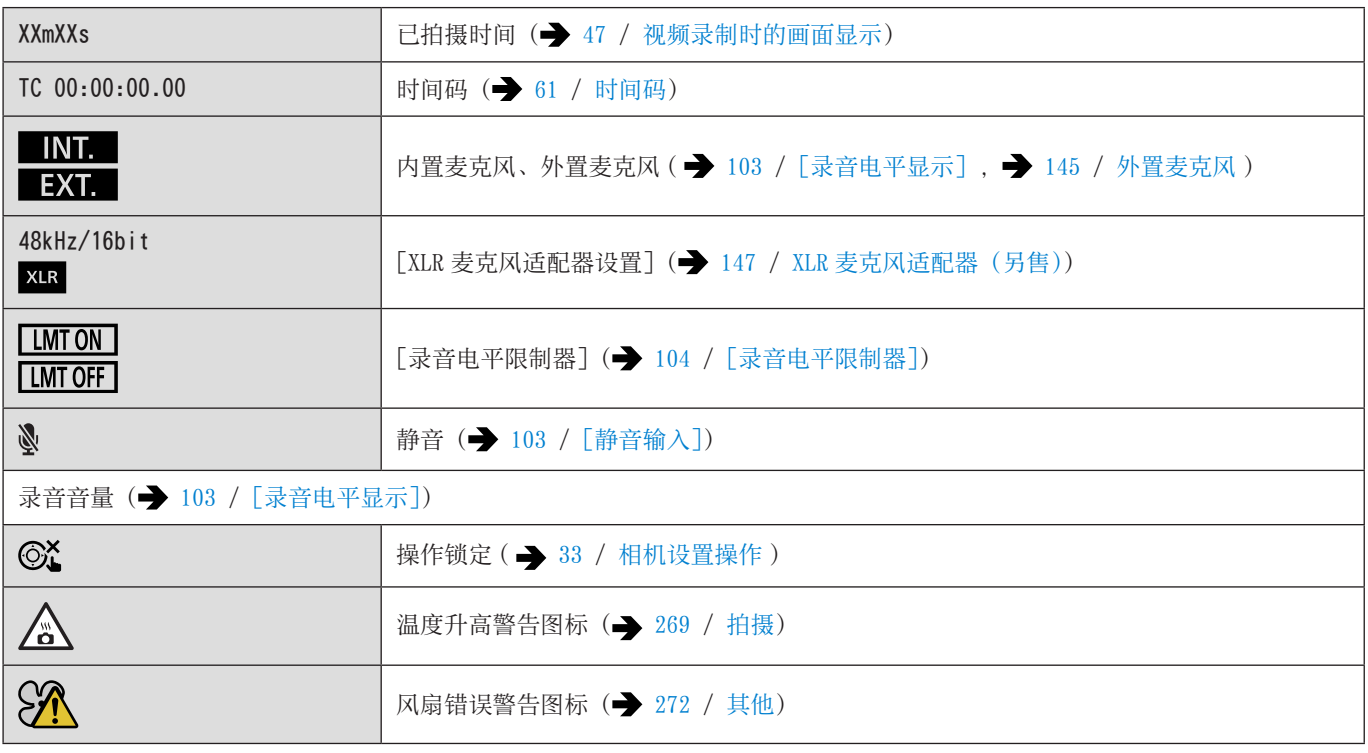

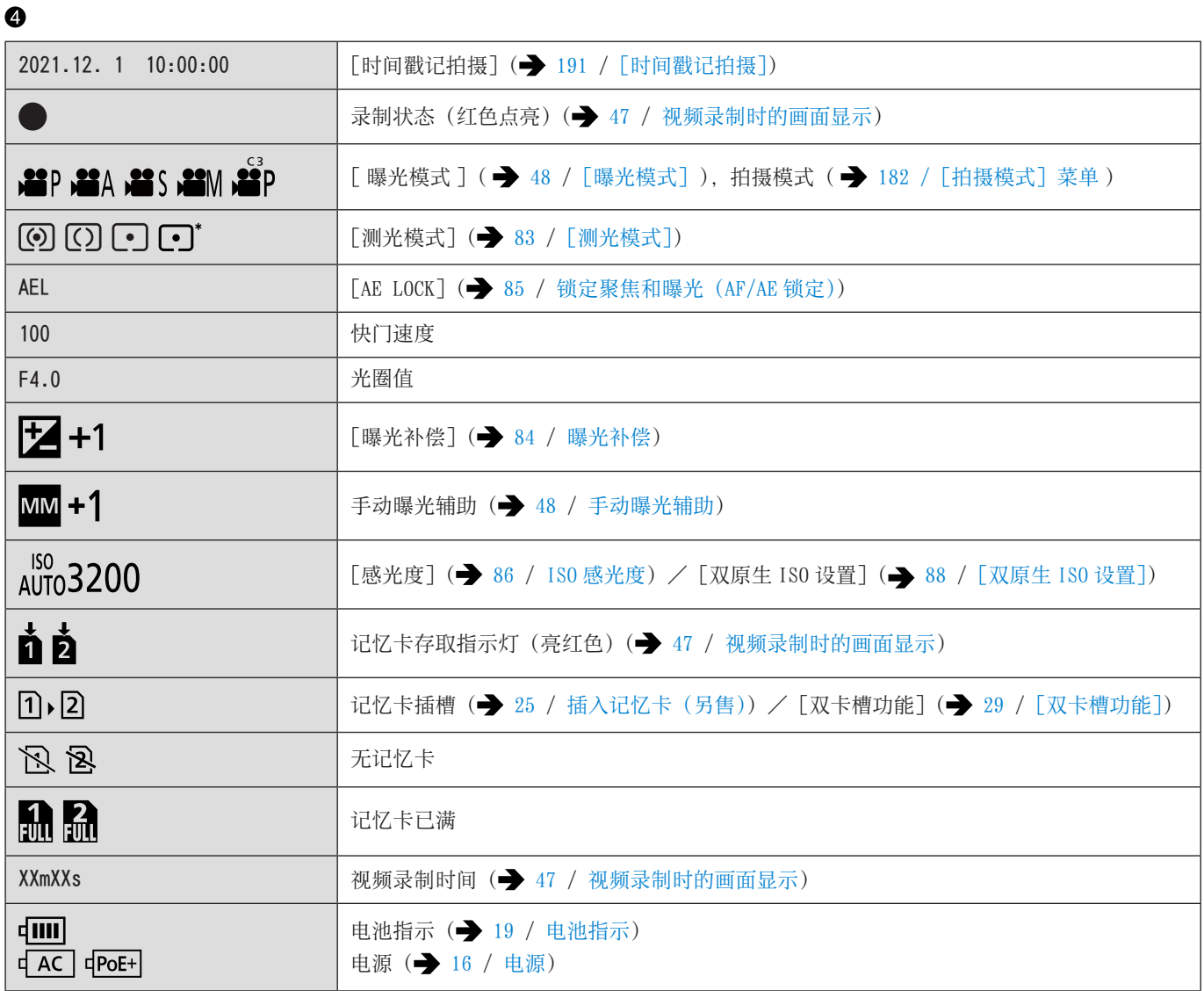

# ■控制面板

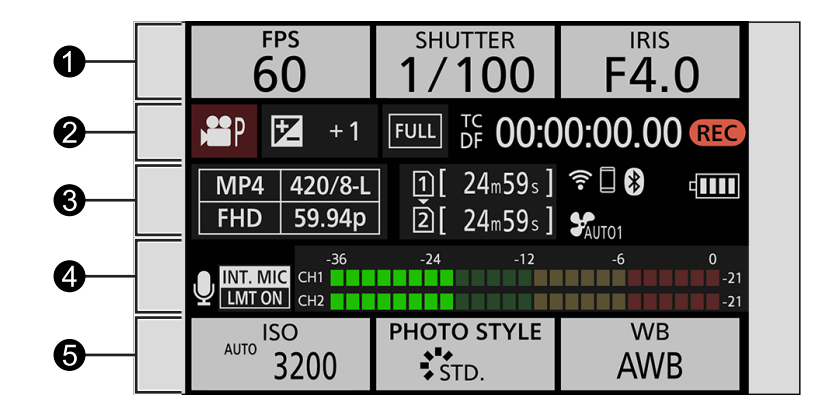

 $\ddot{\mathbf{0}}$ 

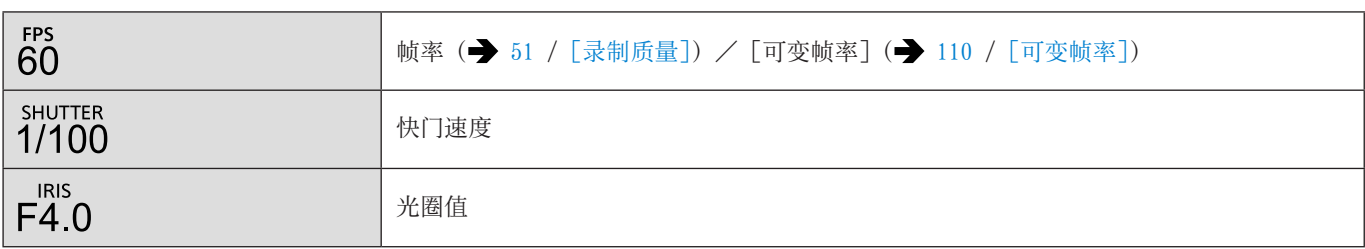

 $\boldsymbol{\Theta}$ 

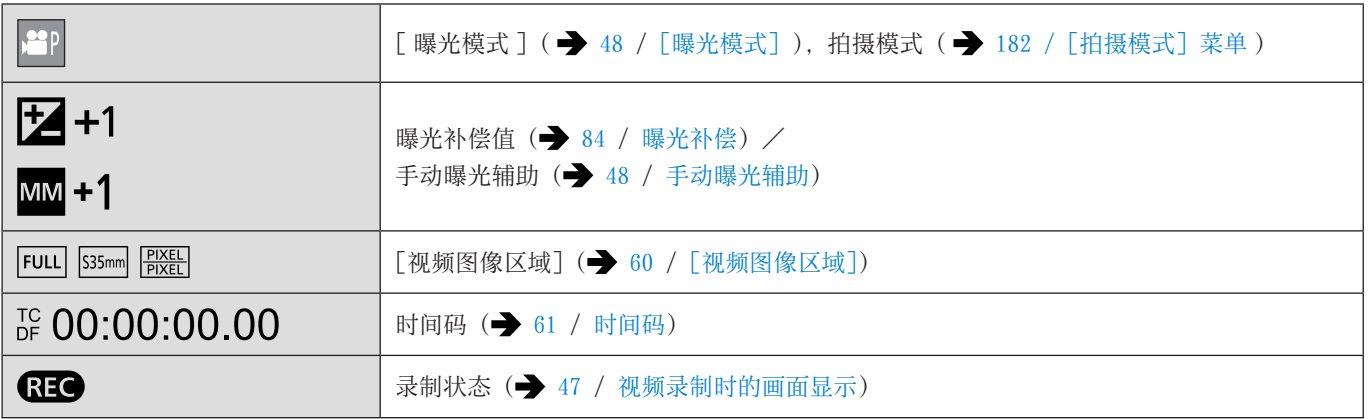

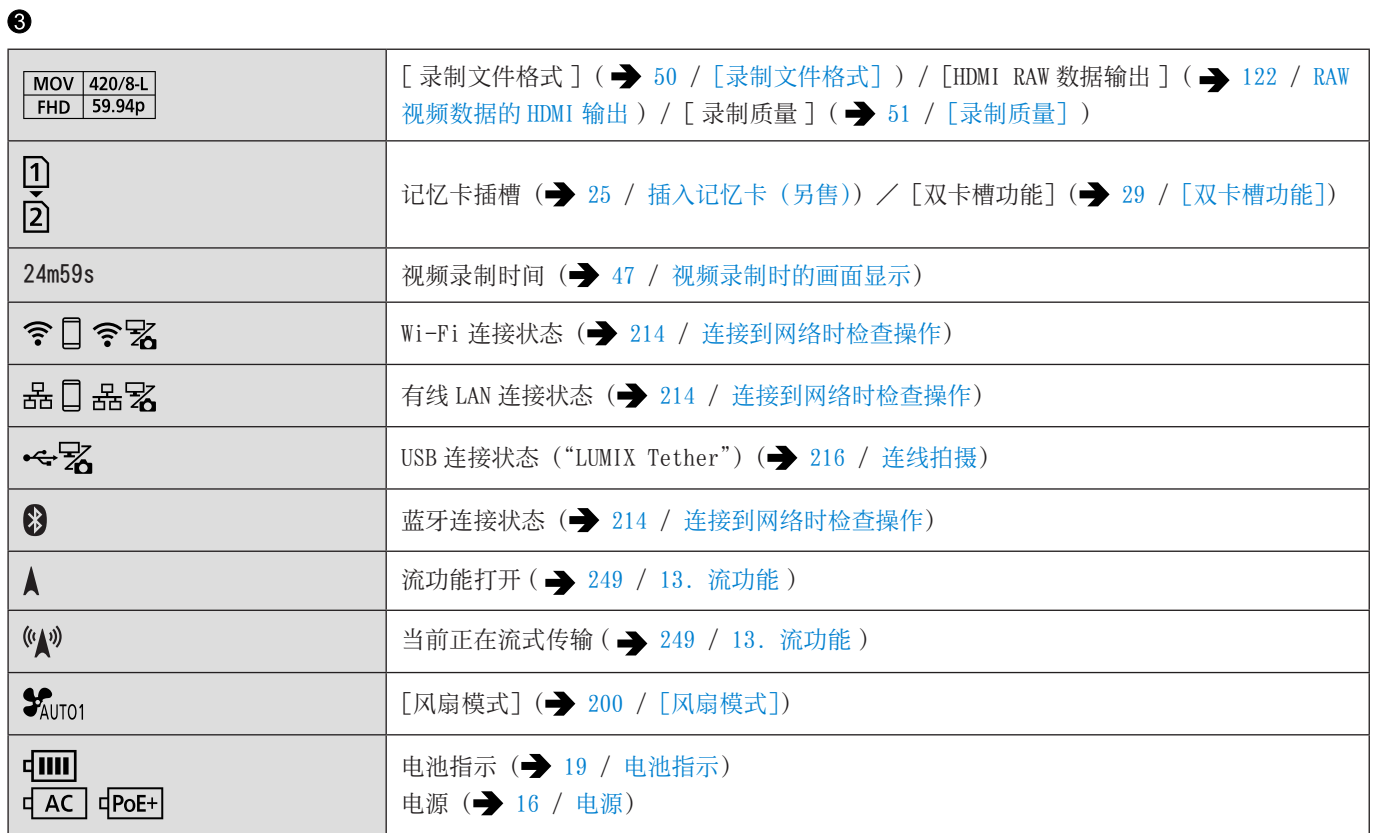

# $\bullet$

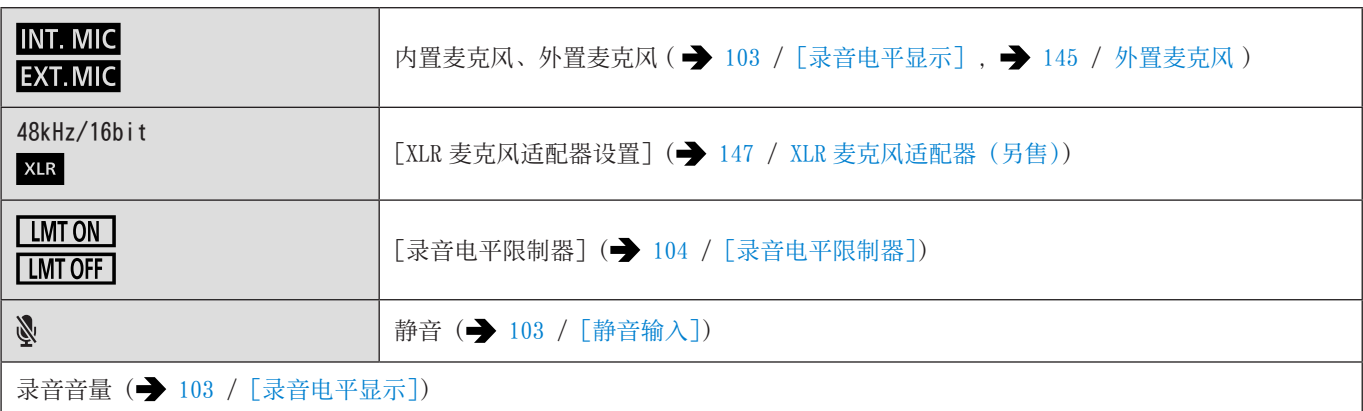

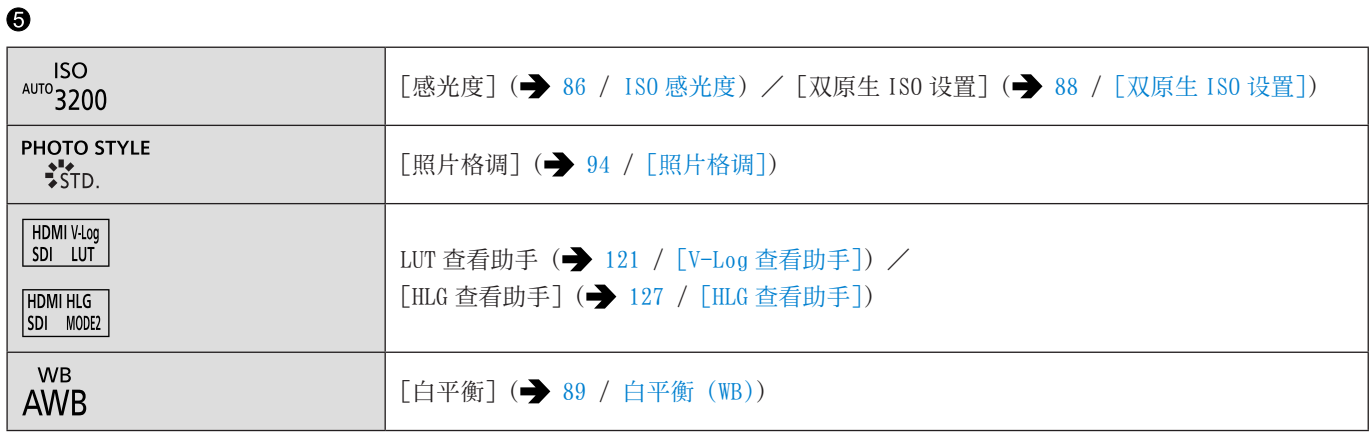

# 回放画面

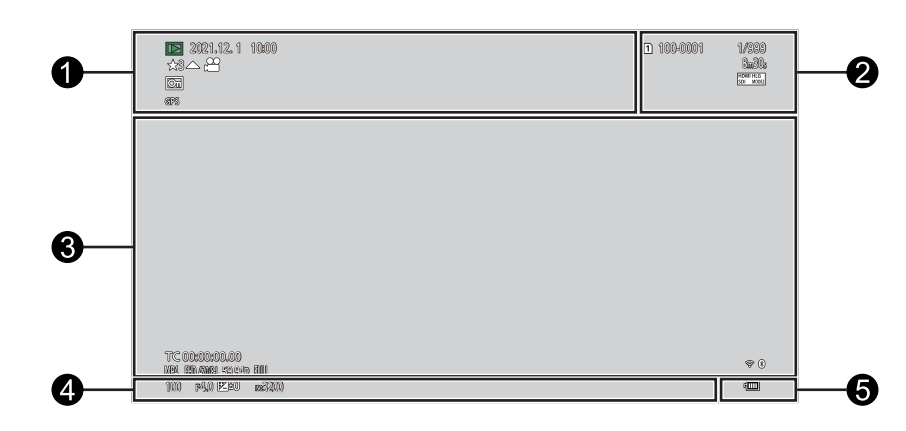

 $\bullet$ 

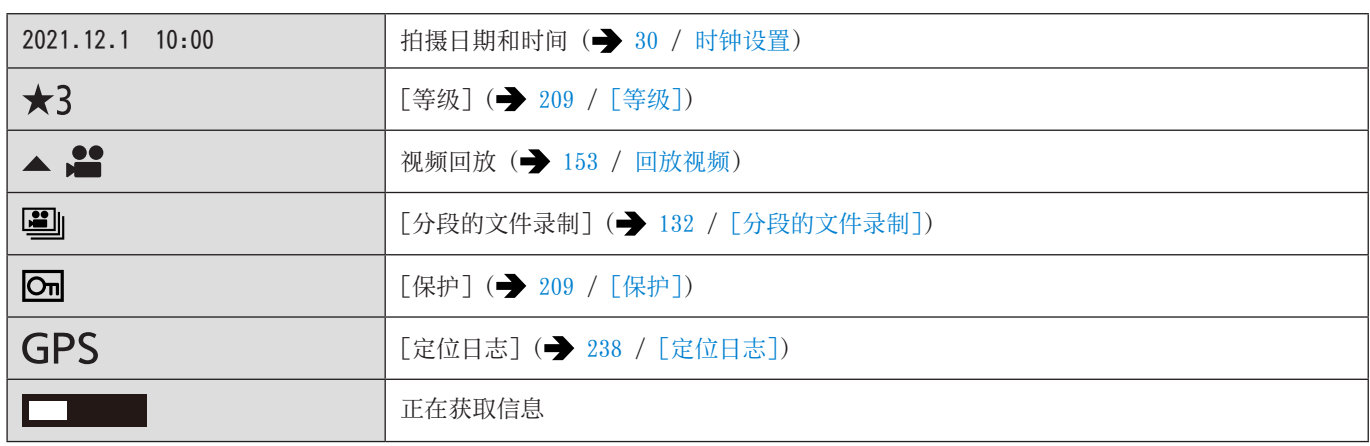

 $\boldsymbol{\Theta}$ 

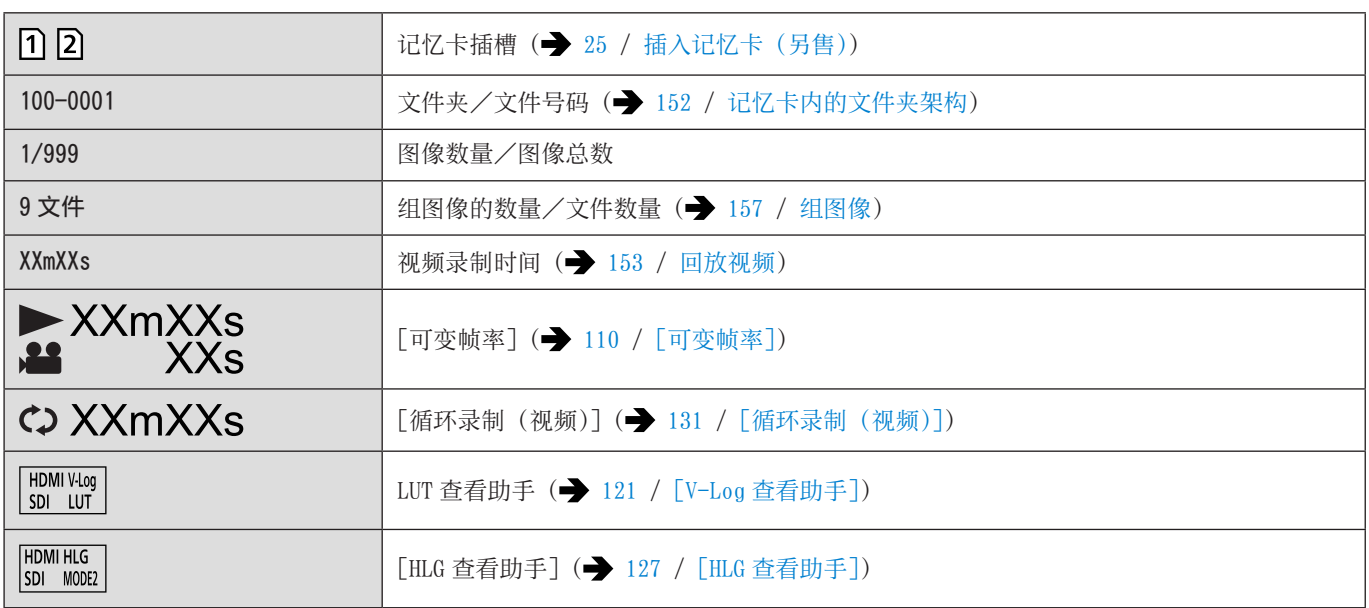

# $\bullet$

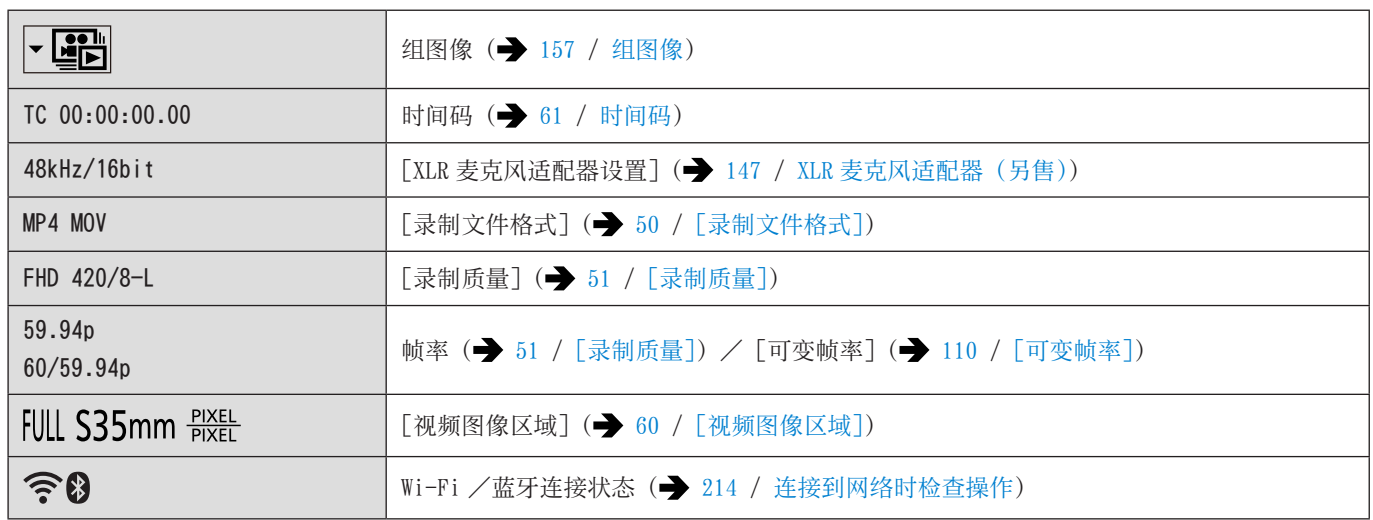

# $\bullet$

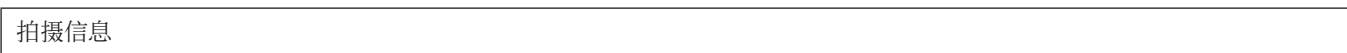

# $\bullet$

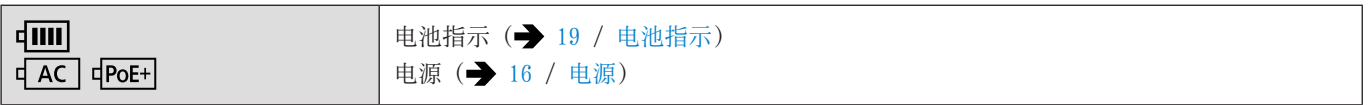

# ■详细信息显示画面

- $\bigodot$  记忆卡插槽 $\bigodot$  [25](#page-24-0) / 插入记忆卡 $\bigodot$ 月售 $\bigodot$
- $\bigodot$  拍摄日期和时间( $\bigodot$  [30](#page-29-0) / [时钟设置\)](#page-29-0)
- 文件夹/文件号码(→ [152](#page-151-0) / [记忆卡内的文件夹架构](#page-151-0))
- 拍摄信息(基本)
- 拍摄信息(高级)

详细信息显示

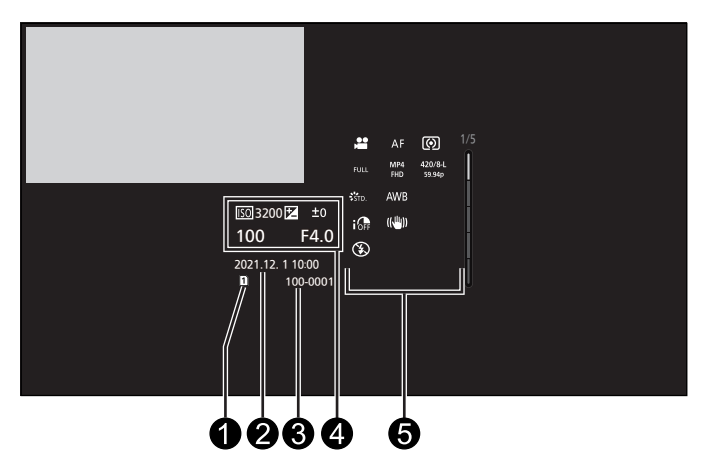

直方图显示

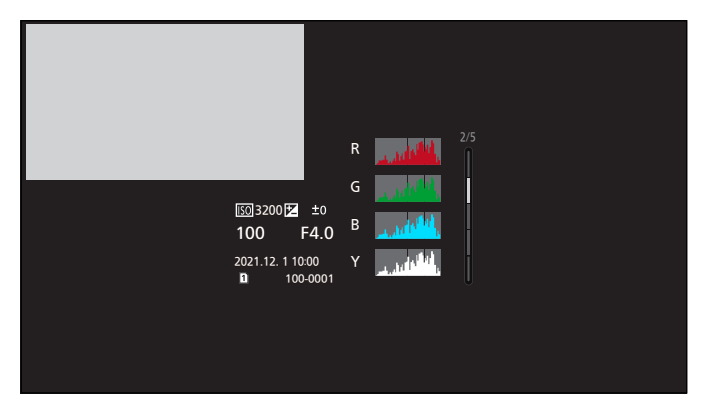

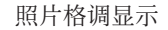

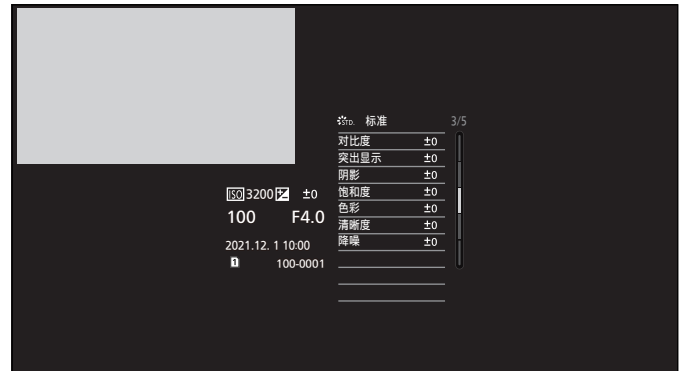

白平衡显示

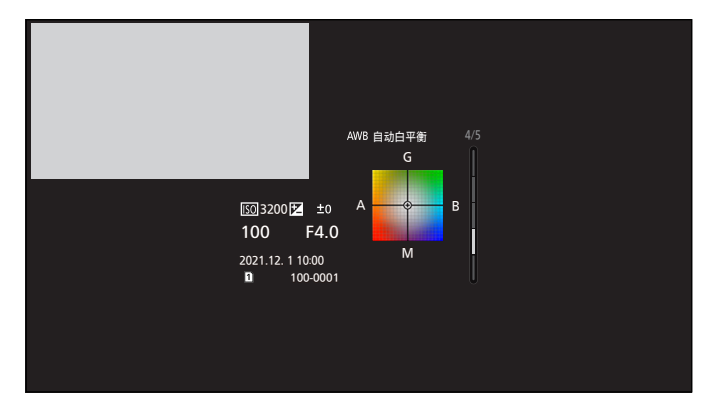

镜头信息显示

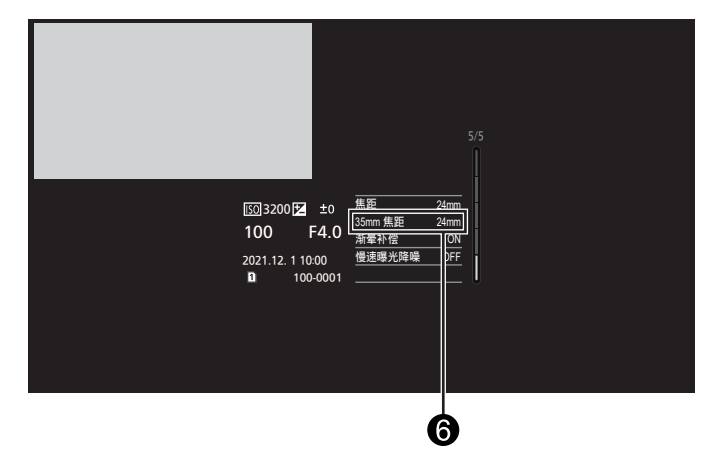

使用图像宽高比为 3:2 的全画幅镜头时与视角对应的焦距。

# 灯/指示灯显示

用灯/指示灯显示相机的状态。

# ■状态指示灯(绿色/橙色)

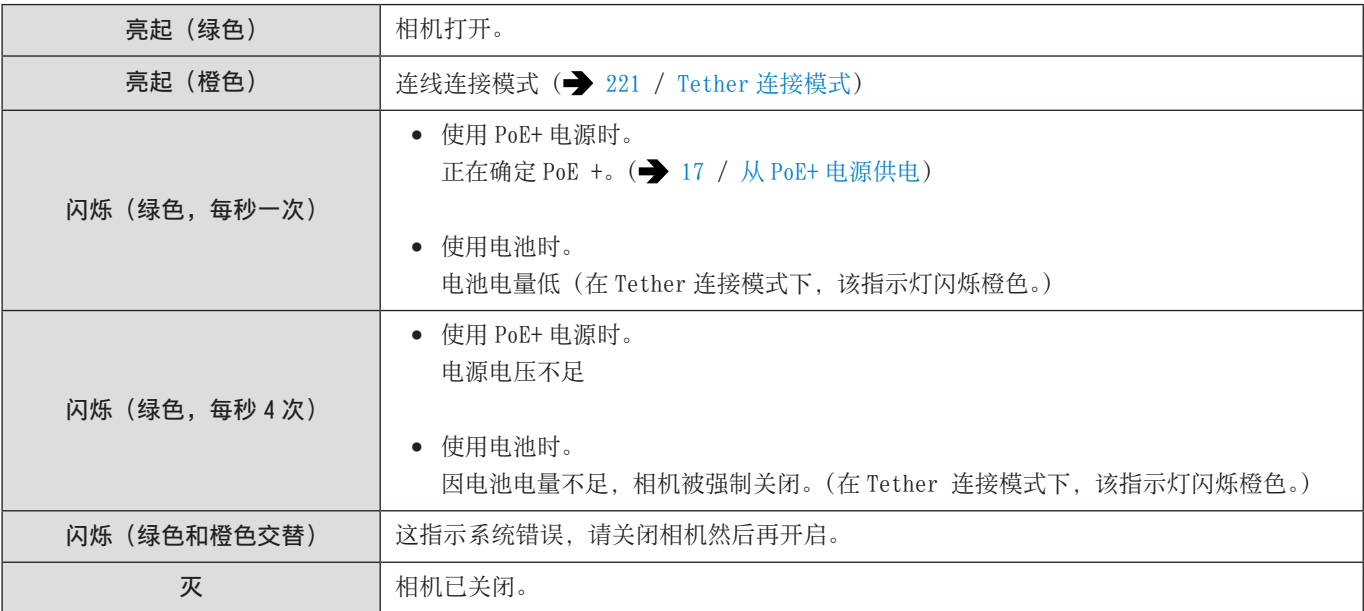

# ■ 前信号灯/后信号灯 (红色)

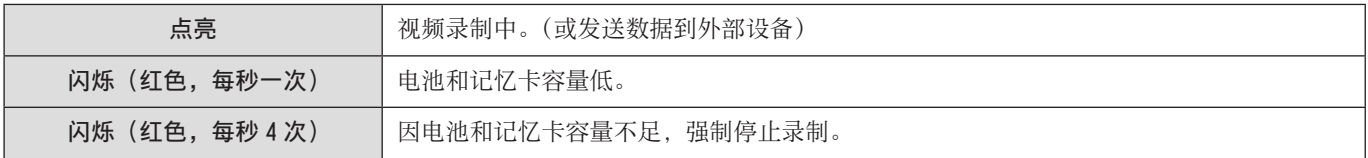

# ■ [NETWORK] 连接指示灯 (蓝色)

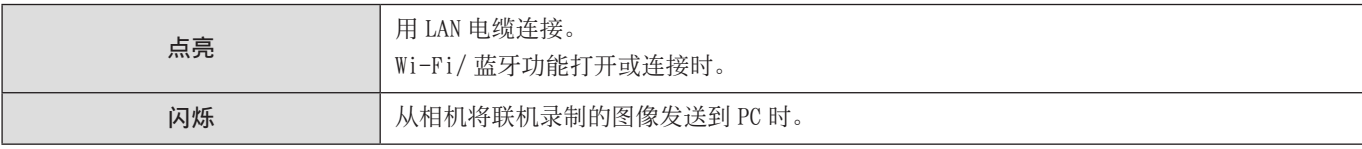

● 关闭电源并将 [远程唤醒] 设置为 [ON] 时, 即使 Bluetooth 功能正在工作, [NETWORK] 连接指示灯也会熄灭。

# 信息显示

主信息的含义以及响应方式。

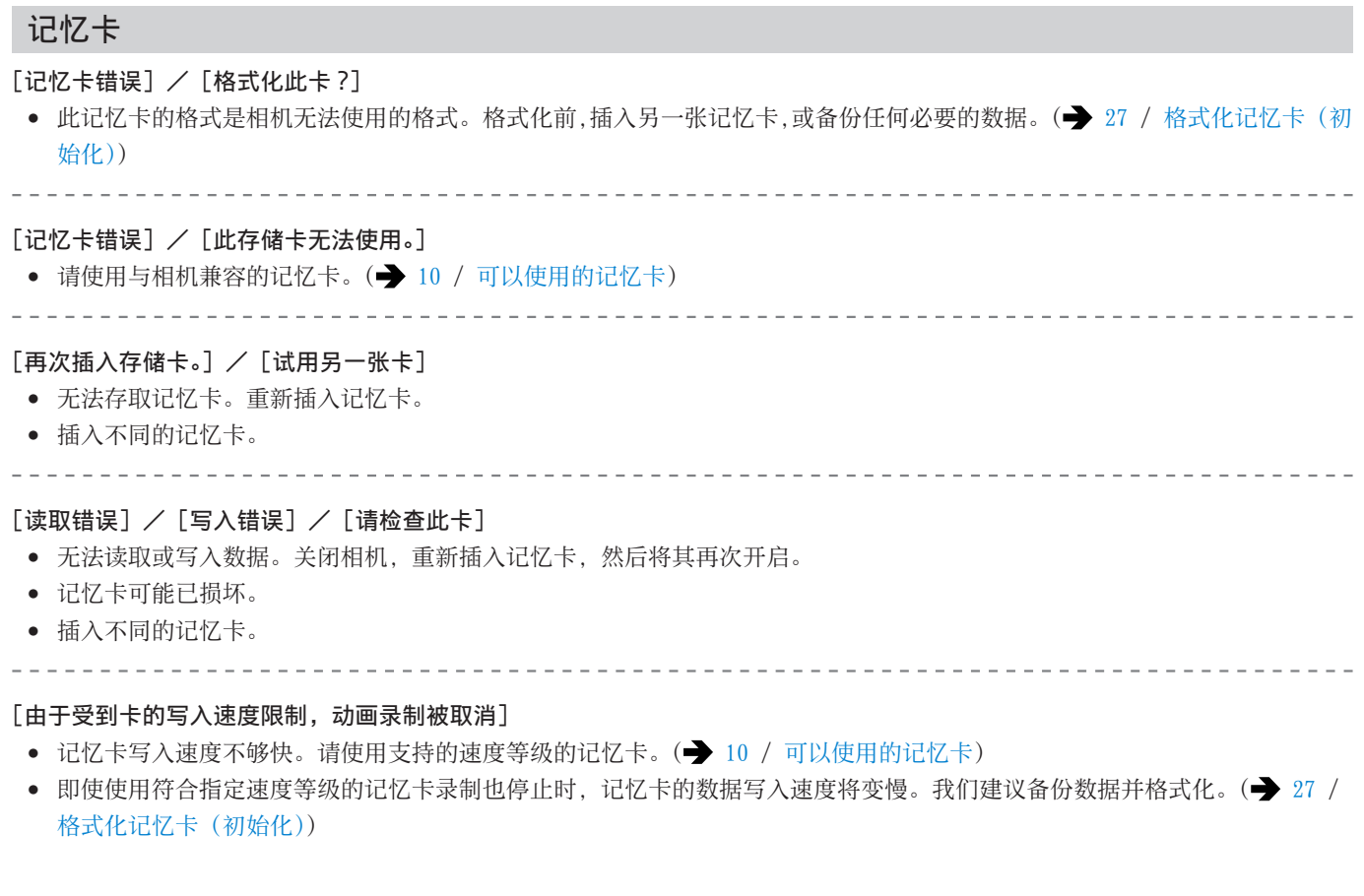

# 镜头

### [镜头安装不正确。在安装了镜头时请勿按释放钮。]

● 请先取下镜头,然后不按镜头释放按钮重新装上。(→ [20](#page-19-0) / [安装镜头](#page-19-0)) 重新开启相机,如果仍然显示此信息,请与经销处联系。

# [与镜头连接出错。请检查相机镜头接口。]

● 请从相机机身上取下镜头,使用干棉棒轻轻擦拭镜头及相机机身上的触点。安装镜头,重新开启相机,如果仍然显示此信息, 请与经销处联系。

# 其他

#### [无法删除某些图像] / [无法删除此图像]

● 不能删除不符合 DCF 标准的图像。在格式化记忆卡之前, 备份任何必要的数据。(● [27](#page-26-0) / 格式化记忆卡 (初始化))

#### [无法创建文件夹]

● 已达到最大文件夹数量,因此无法创建新文件夹。格式化之后,执行「设置](「卡 / 文件])菜单中的「文件编号重置]。(→ [29](#page-28-1) /[\[文件编号重置\]](#page-28-1))

-------------------------

# $[$ 请关闭相机,然后重新打开] / [系统错误]

● 请关闭相机,然后重新开启。如果即使多次执行此操作也显示信息的话,请与经销处联系。

#### [风扇运转不正常。]

- 风扇已停止。请关闭相机,然后重新开启。如果在关闭相机并再次打开后风扇不工作,请向经销处咨询。
- 如果在风扇停止的情况下继续使用相机,相机温度将升高。请勿长时间使用。

# 故障排除

首先,请尝试以下方法。

如果还是无法解决问题,通过选择 [设置] ([设置]) 菜单中的 [重设] (◆ [45](#page-44-0) / [\[重设\]\)](#page-44-0) 可能会改善。

# 电源

## 相机不能开启。

- 您不能使用 PoE(符合 IEEE 802.3af)兼容交换集线器或供电设备。
- 如果允许连接到多个 PoE+ 端子的供电设备超过了总功率限制,则可能无法供电。请参阅 PoE+ 供电设备的使用说明书。

# 外部设备

#### 拍摄过程中图像不能输出到外部显示屏或外部录像机。

- 当图像未在 HDMI 输出目的地上显示时,请连接可通过 SDI 输出的外部设备或在 PC 上操作"LUMIX Tether",然后尝试以下操作。 当菜单画面未在 SDI 输出目的地上显示时,请检查 [信息显示 (HDMI/SDI)] 的设置。(→ [34](#page-33-0) / 信息显示 (HDMI / SDI))
	- 当 [ 视频 ] ([ 图像格式 ]) 菜单的 [HDMI RAW 数据输出 ] 设为 [ON] 时,仅在支持 RAW 视频数据输出的外部设备上显示图像。 ( [122](#page-121-0) / [RAW 视频数据的 HDMI 输出](#page-121-0) )

如果使用的外部设备不支持 RAW 视频数据输出,请将 [HDMI RAW 数据输出 ] 设为 [OFF]。

当无法显示菜单画面时,您可以使用以下方法之一将 [HDMI RAW 数据输出 ] 设为 [OFF] :

按下注册有 [HDMI RAW 数据输出 ] 的 Fn 按钮。(→ [160](#page-159-0) / [将功能注册到 Fn 按钮](#page-159-0))

- 同时按 [MENU/SET]、[Q.MENU]和[Fn3]。([ 信息显示 (HDMI/SDI)] 切换为 [AUTO]。)
- 在[自定义]([IN/OUT])菜单的[HDMI 拍摄输出]中,将[下降转换]设为[AUTO]。当设置为[AUTO]以外的任何设置时, 请根据所连接外部设备可以显示的分辨率进行设置。(→ [138](#page-137-0) / [下转换设置](#page-137-0))
- 当图像未在 SDI 输出目的地上显示时,请连接可通过 HDMI 输出的外部设备或在 PC 上操作"LUMIX Tether",然后尝试以下操作。 当菜单画面未在 HDMI 输出目的地上显示时,请检查「信息显示 (HDMI/SDI)] 的设置。(◆ [34](#page-33-0) / 信息显示 (HDMI / SDI))
	- 从 [设置] ([IN/OUT]) 菜单的 [HDMI/SDI 连接], 将 [SDI 输出] 设为 [ON]。
	- 检查 [自定义] ([IN/OUT]) 菜单的 [SDI 拍摄输出] 下的 [SDI 输出分辨率] 中的设置。(→ [142](#page-141-0) / [设置通过 SDI 输出时](#page-141-0) [录制期间的分辨率\)](#page-141-0)
- 图像不能同时显示在 HDMI 和 SDI 输出目的地上。
	- 同时按 [Q.MENU]、[Fn2] 和 [Fn4] 时, 会执行 [重设], 相机回到默认设置。之后, 请根据外接设备的功能设置菜单。

#### 回放过程中图像不能输出到外部显示屏或外部录像机。

- 检查 [设置] ([IN/OUT]) 菜单的 [HDMI/SDI 连接] 下 [输出分辨率 (回放)] 中的设置。(● [204](#page-203-0) / [输出分辨率 (回放)])
- 图像不能显示在 SDI 输出目的地上时, 从 [设置] ([IN/OUT]) 菜单的 [HDMI/SDI 连接] 将 [SDI 输出] 设为 [ON]。
- 同时按 [Q.MENU]、[Fn2] 和 [Fn4] 时, 会执行 [重设], 相机回到默认设置。之后, 请根据外接设备的功能设置菜单。

#### 拍摄信息或菜单画面不能显示在外部显示屏或外部录像机上。

- 拍摄信息或菜单画面将仅输出到 HDMI 输出目的地或 SDI 输出目的地。您可以在 [设置] ([IN/OUT]) 菜单的 [信息显示 (HDMI/ SDI)] 中设置拍摄信息或菜单画面的输出目的地。(→ [34](#page-33-0) / 信息显示 (HDMI / SDI))
- 当 [ 视频 ] ([ 图像格式 ]) 菜单的 [HDMI RAW 数据输出 ] 调为 [ON] 时, 将停止通过 HDMI 输出菜单画面。( → [122](#page-121-0) / [RAW 视](#page-121-0) 频数据的 [HDMI 输出](#page-121-0) )
	- 在将 [HDMI RAW 数据输出 ] 调为 [ON] 之前, 预先准备一个可以在安装了"LUMIX Tether"的 PC 或 SDI 显示器上显示菜单 画面的环境。
	- 当无法显示菜单画面时,您可以使用以下方法之一将 [HDMI RAW 数据输出 ] 设为 [OFF] : 按下注册有 [HDMI RAW 数据输出 ] 的 Fn 按钮。(→ [160](#page-159-0) / [将功能注册到 Fn 按钮](#page-159-0)) 同时按 [MENU/SET]、[Q.MENU]和[Fn3]。([ 信息显示 (HDMI/SDI)] 切换为 [AUTO]。)

图像模糊或无颜色。

<u>. . . . . . . . . . .</u>

● 确认连接。(→ [22](#page-21-0) / [连接外部显示屏](#page-21-0))

. . . . . . . . . . . . . . . . .

#### 显示的输出目的地图像有灰带。

\_\_\_\_\_\_\_\_\_\_\_\_\_\_\_\_\_\_\_\_\_\_\_\_\_\_

● 图像的上下或左右可能会显示灰带。您可以在「设置]([IN/OUT])菜单的「HDMI/SDI 连接]的「背景颜色 ( 回放 )]中更改 带的颜色。( → [204](#page-203-1) / [\[背景颜色](#page-203-1) ( 回放 )])

无法与 PC 通信。

- 用 USB 连接线连接时。 请确认 [设置] ([IN/OUT]) 菜单中 [USB 模式] 的设置。(● [204](#page-203-2) / [USB [模式\]](#page-203-2))
- 用 LAN 电缆连接时。 请从 [设置] ([IN/OUT]) 菜单的 [LAN/Wi-Fi] 的 [LAN/Wi-Fi 设置] 下的 [IP 地址设置 (LAN)] 中检查设置。(● [247](#page-246-0) / [\[LAN/](#page-246-0) Wi-Fi 设置] 菜单)
- 用 Wi-Fi 连接时。 参阅"Wi-Fi 功能"。( → [271](#page-270-0) / [Wi-Fi](#page-270-0) 功能)
- 请关闭相机,然后重新开启。

#### 14. 材料 - 故障排除

# <span id="page-268-0"></span>拍摄

#### 不能录制视频。

● 使用大容量记忆卡时,开启相机后可能一段时间内无法进行录制。

#### 拍摄在结束前停止。无法使用某些功能。

- 录制视频需要使用支持的速度等级的记忆卡。请使用支持的卡。(→ [10](#page-9-0) / [可以使用的记忆卡](#page-9-0))
- 在高温环境下或者如果相机用于连续拍摄,相机温度将升高。为使相机不受温度升高的影响,在显示「△】后拍摄将停止。 请待相机温度降低后再拍摄。

#### 拍摄的图像发白。

● 镜头或图像传感器被指印等污垢弄脏时,图像可能会看起来发白。如果镜头变脏,请关闭相机,然后用软的干布擦拭镜头表面。 有关如何清洁图像传感器的信息。( [274](#page-273-0) / [图像传感器上的污垢\)](#page-273-0)

# 拍摄的图像太亮或太暗。

● 确保未在不合适的位置设置 AE 锁定。(→ [85](#page-84-0) / 锁定聚焦和曝光 (AF/AE 锁定))

### 不能正确对主体聚焦。

- 确认以下详情 :
	- 主体是否在聚焦范围外?

\_\_\_\_\_\_\_\_\_\_\_\_\_\_\_\_\_\_\_\_\_\_\_\_

- AF 锁定(→ [85](#page-84-0) / 锁定聚焦和曝光 (AF/AE 锁定)) 的位置设置是否不合适?

#### 无法使用镜头对焦。

- 确认以下详情 :
	- [锁定开关设置] 的"镜头"设为 [4] 了吗? (→ [195](#page-194-0) / [\[锁定开关设置\]](#page-194-0))
	- [聚焦环锁定] 设为 [ON] 了吗? (→ [194](#page-193-0) / [\[聚焦环锁定\]](#page-193-0))

#### 

#### 拍摄的图像看起来很粗糙。图像上出现噪点。

- 请尝试以下 :
	- 降低 ISO 感光度。( [86](#page-85-0) / [ISO 感光度](#page-85-0))
	- 朝正方向增加「照片格调〕的「降噪],或朝负方向调整除「降噪〕之外的每个项目。(● [95](#page-94-0) / [调整画质](#page-94-0))

#### 图像上的主体看起来扭曲。

● 拍摄移动的主体时,图像中主体看起来可能会扭曲。 这是 CMOS 传感器(即相机的图像传感器)的特性,而并非故障。

#### 在荧光灯或 LED 灯等照明下,可能会出现条纹或闪烁。

- 这是作为相机的图像传感器的 CMOS 传感器的特性。这并非故障。
- 如果在录制视频时看到明显的闪烁或水平条纹, 可以通过固定快门速度来减轻闪烁或条纹。

● 您可以使用 [同步扫描] 微调快门速度。(● [130](#page-129-0) / [\[同步扫描\]\)](#page-129-0)

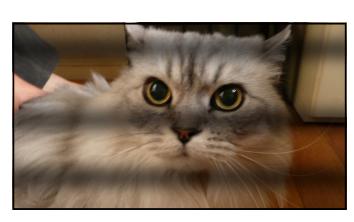

#### 高 ISO 感光度时出现条纹。

● 高 ISO 感光度时或根据所使用的镜头,可能会出现条纹。 降低 ISO 感光度。(<sup>2</sup>[86](#page-85-0) / [ISO 感光度](#page-85-0))

#### 所拍摄图像的亮度或着色与实际场景中的不同。

- 在荧光灯或 LED 灯等照明下拍摄时,增加快门速度可能会使亮度或着色稍微改变。这是由光源的特性引起的,并不表示有故障。
- 在极亮的地方拍摄被摄对象时,或在荧光灯、LED、水银或钠灯等照明下拍摄时,着色或画面亮度可能会改变,或者画面上可 能会出现水平条纹。

#### 录制上主体上没有的亮点。

\_\_\_\_\_\_\_\_\_\_\_\_\_\_\_\_\_

● 图像传感器可能缺少像素。执行 [像素更新]。(→ [206](#page-205-0) / [\[像素更新\]](#page-205-0))

# 可能瞬间闪烁,或者画面的亮度可能瞬间变化很大。

● 当主体亮度改变,从而使镜头光圈改变时会发生此情况。这并非故障。

#### 视频中录制了异常的喀哒声和嗡嗡声。录制的音频非常轻。

● 根据所使用的拍摄条件或镜头,光圈和聚焦操作音可能会被录制到视频中。可在 [连续 AF](→ [77](#page-76-0) / [\[连续](#page-76-0) AF]) 下将视频 录制时的聚焦操作设置为[OFF]。

● 请勿在视频录制期间挡住麦克风孔。

\_\_\_\_\_\_\_\_\_\_\_\_\_\_\_\_\_\_\_\_\_\_\_\_\_\_\_\_\_

#### 操作音被录制到视频中。

- 如果您介意操作音,请尝试以下 :
	- 通过远程操作相机进行录制(→ [213](#page-212-0) / 12. [远程操作\)](#page-212-0)
	- 将与本机兼容的遥控器(市售)连接到[REMOTE]端子进行录制。

# 回放

#### 不可以回放。没有拍摄的图像。

- 无法播放在 PC 上处理过的文件夹和图像。
- 无法回放用不同的 [系统频率] 设置录制的视频。请将 [系统频率] 设置恢复为拍摄时所使用的设置。(→ [50](#page-49-1) / [\[系统频率\]](#page-49-1))

# <span id="page-270-0"></span>Wi-Fi 功能

#### 无法建立 Wi-Fi 连接。与无线电波的连接断开。未显示无线接入点。

### Wi-Fi 连接常用提示

- 请在要连接的设备的通信范围内使用。
- 在利用 2.4 GHz 频率的微波炉和无绳电话等设备附近使用时,可能导致无线电波损失。在离这些设备足够远的地方使用相机。
- 如果将相机放置在金属桌子或架子上,无线电波可能会受到负面影响。在这种情况下,可能无法建立连接。请将相机远离金 属表面。

#### 无线接入点

- 确认可以使用连接的无线接入点。
- 确认无线接入点的无线电波状况。
	- 将相机更靠近无线接入点。
	- 改变无线接入点的位置和角度。
- 根据无线接入点不同,即使有无线电波可能也不会显示。
	- 关闭然后开启无线接入点。
	- 如果无法自动设置无线接入点的无线通道,请手动设置相机支持的通道。
	- 如果无线接入点 SSID 设置为不通知, 可能无法检测到无线接入点。输入 SSID, 然后连接。(→ [243](#page-242-0) / [通过手动输入连接\)](#page-242-0)
- 取决于无线接入点, 过了一定时间后连接可能会自动断开。请重新建立连接。

\_ \_ \_ \_ \_ \_ \_ \_ \_ \_ \_ \_ \_ \_ 

### 无法连接到无线接入点。

- 相机上设置的无线接入点信息错误。请确认认证类型和加密密钥。(● [243](#page-242-0) / [通过手动输入连接\)](#page-242-0)
- 来自其他设备的无线电波可能会妨碍连接到无线接入点。
	- 检查连接到无线接入点的其他设备的状态以及其他无线设备的状态。

# (iOS 设备) Wi-Fi 连接尝试失败。

● 请按照显示消息连接到相机。如果仍然无法连接,请在要连接的智能手机的 Wi-Fi 设置画面上选择相机的 SSID。如果未显示 SSID,请关闭相机,然后重新开启并再次进行连接设置。

#### 无法通过 Wi-Fi 连接到智能手机。

● 在智能手机端的 Wi-Fi 设置中,将连接的接入点更改为相机。

#### 使用 Wi-Fi 连接时,不识别 PC。无法使用 Wi-Fi 功能将相机连接到 PC。

● 连接到相机的 PC 的时钟设置与相机的时钟设置大幅不同时,根据操作系统不同,无法将相机连接到 PC。

# \_ \_ \_ \_ \_ \_ \_ \_ \_ \_ \_ \_ \_ \_ \_ \_ \_ 我忘记了 Wi-Fi 的密码。

● 在「设置](「设置])菜单中「重设], 重置网络设置。(→ [45](#page-44-0) / 「重设]) 但在「LAN/Wi-Fi]和「蓝牙]中设置的所有信息 也会被重设。

# <span id="page-271-0"></span>其他

# [88] 显示在屏幕上。

- 风扇已停止。请关闭相机,然后重新开启。如果在关闭相机并再次打开后风扇不工作,请向经销处咨询。
- 如果在风扇停止的情况下继续使用相机,相机温度将升高。请勿长时间使用。
- 

# 打开或关闭相机或摇晃相机时,镜头发出喀哒声。 拍摄时, 镜头发出声音。

● 这是镜头移动和光圈工作的声音。这并非故障。

#### 相机变热。

● 在使用过程中,相机表面可能会稍微变热,但这并不表示性能或品质存在问题。

# 使用注意事项

# ■相机

### 使本机尽可能远离电磁设备(如微波炉、电视机、视频游戏机等)。

- 如果在电视机上方或其附近使用本机,本机上的图像和/或声音可能会受到电磁波辐射的干扰。
- 请勿在移动电话附近使用本机,否则噪声可能对图像和/或声音产生不良影响。
- 扬声器或大型电机产生的强磁场,可能会损坏拍摄的数据或使图像失真。
- 电磁波辐射可能会对本机产生负面影响,以致干扰图像和/或声音。
- 如果本机由于受电磁设备的影响而停止正常工作,请关闭本机,并拔下交流电源适配器。然后重新连接交流电源适配器 并开启本机。

## 请勿在无线电发射器或高压线附近使用本机。

● 如果您在无线电发射器或高压线附近拍摄,拍摄的图像和/或声音可能会受到不良影响。

请务必使用随机附送的接线和电缆。如果使用另售附件,请使用随附件一起提供的接线和电缆。 请勿拉伸接线或电缆。

请勿将可能受到磁性影响的物体靠近本机。

## 请勿用杀虫剂或挥发性化学药品喷洒相机。

● 如果用此类化学药品喷洒相机,可能会损坏相机机身,表面漆可能会脱落。

请勿让橡胶、PVC 或类似材料制品与相机长期接触。

# ■ 在寒冷的地方或在低温下使用时

- 在寒冷的地方(滑雪场或高海拔的地方等 0 ℃以下温度的环境),如果让相机的金属部分与皮肤长时间直接接触,可能会 导致皮肤灼伤。 长时间使用本机时,请使用手套等。
- 如果在寒冷的地方使用,不要让水滴和雪留在相机上。如果相机上残留着水滴和雪,水可能会冻结在相机 ON/OFF 按钮和 麦克风中的缝隙中,使这些部件难以活动和/或导致音量降低。这并非故障。

# ■ 清洁

清洁相机之前,请从电源插座上拔开电源插头。然后用软的干布擦拭相机。

- 相机被弄得非常脏时,可以先用拧干的湿布擦去污垢,然后再用干布擦拭。
- 请勿使用汽油、稀释剂、酒精、厨房清洁剂等溶剂清洁相机,否则可能会损坏外壳,或涂层可能会剥落。
- 使用化学除尘布时,请务必按照附带的说明书使用。

# ■图像传感器上的污垢

<span id="page-273-0"></span>根据拍摄条件不同,如果在更换镜头时污垢进入到卡口中,则它可能附着在图像传感器上并在拍摄的图像上显示。 为了防止碎屑或灰尘附着在相机机身的内部部件上,请避免在灰尘多的环境下更换镜头,并且在存放相机时,请务必安装上 机身盖或镜头。安装前,请除去机身盖上的污垢。

# 除去图像传感器上的污垢

由于影像传感器非常精确及精密,因此当您不得不自己进行清洁时,请务必遵守以下各项。

- 请使用市售的吹尘球吹掉图像传感器表面的灰尘。请勿用力吹掉灰尘。
- 请勿将气刷放到镜头卡口内侧,否则可能会刮擦图像传感器。
- 请勿使用气刷以外的任何物品来清洁影像传感器。
- 如果使用吹尘球也无法除去污垢或灰尘,请向经销处或 Panasonic 咨询。

# ■ 交流电源适配器

- 如果在无线电附近使用充电器,无线电的接收信号可能会受到干扰。请使充电器与无线电保持 1 m 以上的距离。
- 使用时,交流电源适配器可能发出电子嗡嗡声 ;这并非故障。
- 使用后,请务必从电源插座上断开电源插头。(如果保持连接,会损耗微量电量。)

# ■记忆卡

请勿将记忆卡放置在高温、阳光直射的地方,或容易产生电磁波和静电的地方。 请勿弯曲或跌落记忆卡。

# 请勿使记忆卡受到强烈震动。

- 否则,记忆卡和拍摄的数据可能会损坏。
- 使用后及存放或携带记忆卡时,请将记忆卡放在记忆卡盒或存放袋中。
- 请勿让污垢、水或其他异物进入到记忆卡上的触点内。此外,请勿用手触摸触点。

# ■个人信息

个人信息存储在相机内和拍摄的图像中。建议您通过设置 Wi-Fi 密码和有线 LAN / Wi-Fi 功能锁增强安全性来保护个人信息。 (● [247](#page-246-0) / [LAN/Wi-Fi 设置] 菜单)

- 
- 图像可能会包含可以用于识别用户的信息, 例如拍摄日期和次数、位置信息等。请在将图像上传至 Web 服务之前仔细确 认详情。

### 免责声明

● 由于操作不当、静电的影响、意外事件、故障、维修或其他处理,包含个人信息在内的信息可能会被更改或可能会消失。 请预先知悉 : 对于因信息或个人信息的更改或消失而造成的任何直接的或间接的损失,Panasonic 公司概不负责。

### 申请维修或转让/处置相机时

- 备份个人信息后,请确保通过「重设」(→ [45](#page-44-0) / [\[重设\]](#page-44-0)) 删除包括个人信息在内的信息, 如注册或保存在本相机内的有 线/无线 LAN 连接设置。
- 重设设置以保护个人信息。(→ [45](#page-44-0) / [\[重设\]](#page-44-0))
- 从相机上取下记忆卡。
- 维修相机时,设置可能会恢复为出厂时的初始设置。
- 如果由于故障的原因而无法进行上述操作,请与您购买相机时的经销处或 Panasonic 联系。

# 处置/转让记忆卡时的注意事项

使用相机或 PC 格式化或删除只会更改文件管理信息,因此无法完全删除记忆卡中的数据。 处置/转让记忆卡时,我们建议物理销毁记忆卡或使用市售的 PC 数据删除软件完全删除记忆卡数据。 您负责处理记忆卡上的数据。

# ■ 长时间不使用相机时

- 确保从相机中取出记忆卡。
- 建议您在把相机存放在壁柜或橱柜中保存时,一起放入一些干燥剂(硅胶)。
- 如果长时间未曾使用相机,请在拍摄前检查所有部件。

# ■图像数据

● 如果因不适当的使用而损坏相机,记录的数据可能会受损或丢失。对于因记录的数据的丢失所造成的任何损失, Panasonic 公司将不承担任何责任。

### ■ 三脚架/独脚架

- 请务必确保在将相机安装到三脚架/独脚架上时是稳定的。
- 由于过度拧紧螺钉可能会损坏相机,或导致铭牌脱落,因此须小心。
- 在安装着大直径镜头的状态下使用本机时,根据三脚架/独脚架的不同,镜头可能会接触到台座。在镜头与台座互相接 触的情况下将螺钉拧紧,可能会损坏本机或镜头。因此,建议在安装到三脚架/独脚架上之前先安装三脚架适配器(DMW-TA1 :另售)。
- 另请参阅三脚架/独脚架的使用说明书。

# ■ 网络连接

本机不能直接连接到电信运营商(移动通信公司,固定通信公司,互联网提供商等)的通信线路(包括公共无线 LAN)。将本 机连接到互联网时,请确保通过路由器等进行连接。

#### 通过无线电波发送和接收的数据有被拦截的危险

请注意,通过无线电波发送和接收的数据有被第三方拦截的危险。

# ■Wi-Fi 功能

### 将相机用作无线 LAN 设备

使用要求比无线 LAN 设备更高的可靠性的设备或计算机系统时,请确保对所使用的系统的安全设计和故障采取了适当的措施。 对于在将本相机用作无线 LAN 设备以外的任何用途时而发生的任何损害,Panasonic 公司不承担任何责任。

# 使用相机的 Wi-Fi 功能假定是在出售的国家使用

如果在出售相机的国家以外的国家使用,有相机违反无线电波法规的危险,Panasonic 公司对任何违反不承担责任。

#### 请勿在有磁场、静电或干扰的地方使用本相机

- 请勿在微波炉附近等有磁场、静电或干扰的地方使用本相机。这些可能会导致无线电波的中断。
- 在使用 2.4 GHz 无线电波的微波炉、无绳电话等设备附近使用本相机可能会导致这种设备与本相机的性能下降。

#### 请勿连接到没有被授权使用的无线网络

相机使用其无线 LAN 功能时,可能会显示没有被授权使用的无线网络 (SSID), 但请勿尝试连接到该网络, 因为这可能会被视 为未经授权的访问。

# 电池可用录制时间

以下列出了使用电池时可以录制的时间长度。

- 使用 Panasonic SDHC 记忆卡。
- 使用可更换镜头(S-R24105)。
- 通过 HDMI 输出到外接显示器时。
- 列出的值是近似值。
- 实际可以录制的时间是指重复开启和关闭相机、开始/停止录制等动作时可以录制的时间。

# AG-VBR59MC

[录制文件格式]:[MP4]

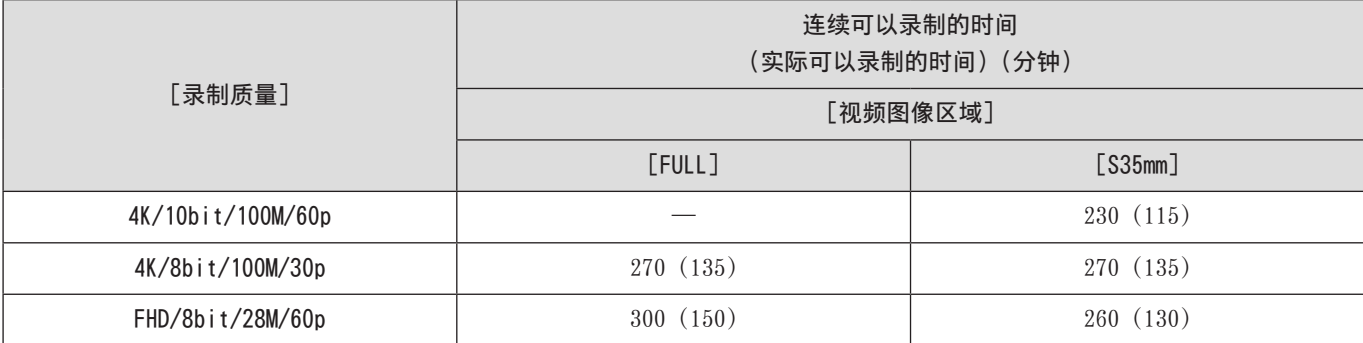

# [录制文件格式]:[MOV]

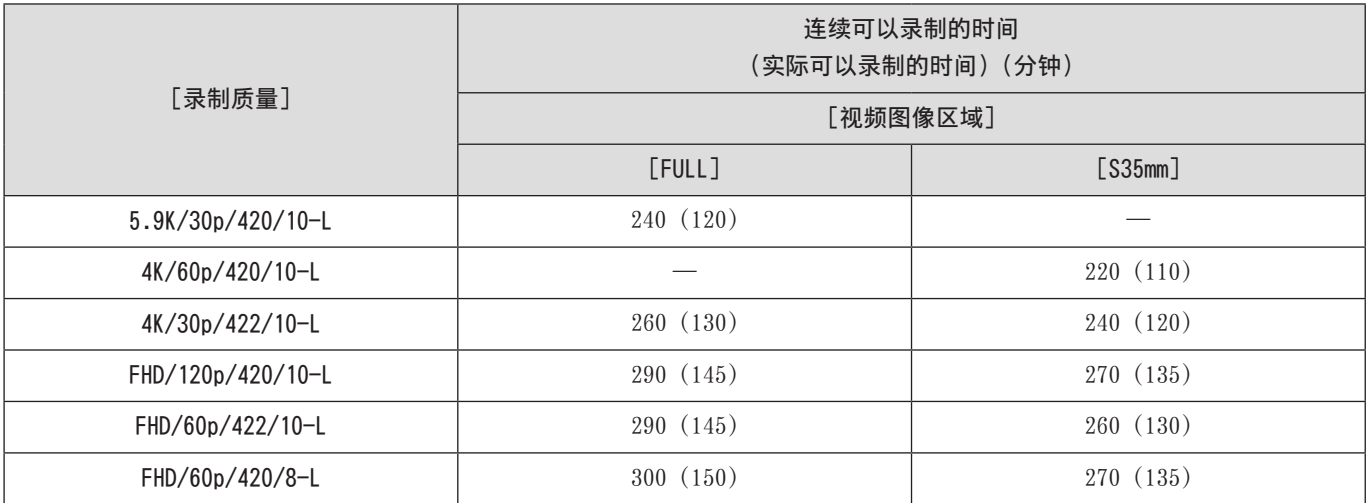

# AG-VBR89MC

[录制文件格式]:[MP4]

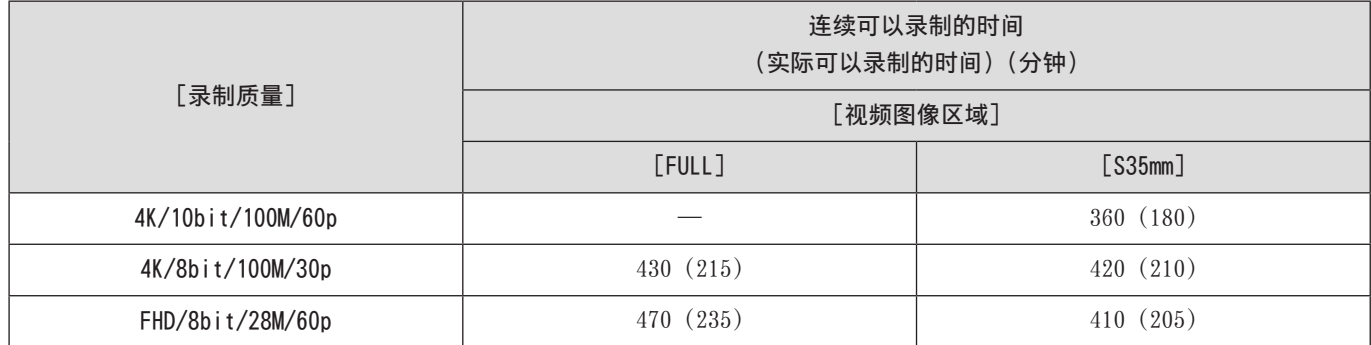

# [录制文件格式]:[MOV]

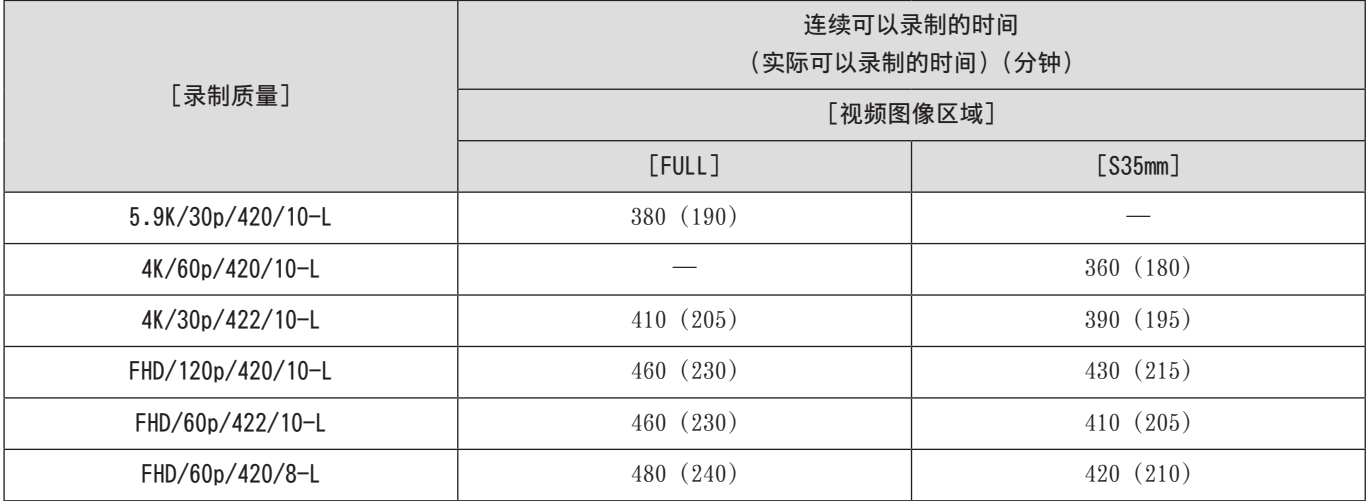

# AG-VBR118MC

[录制文件格式]:[MP4]

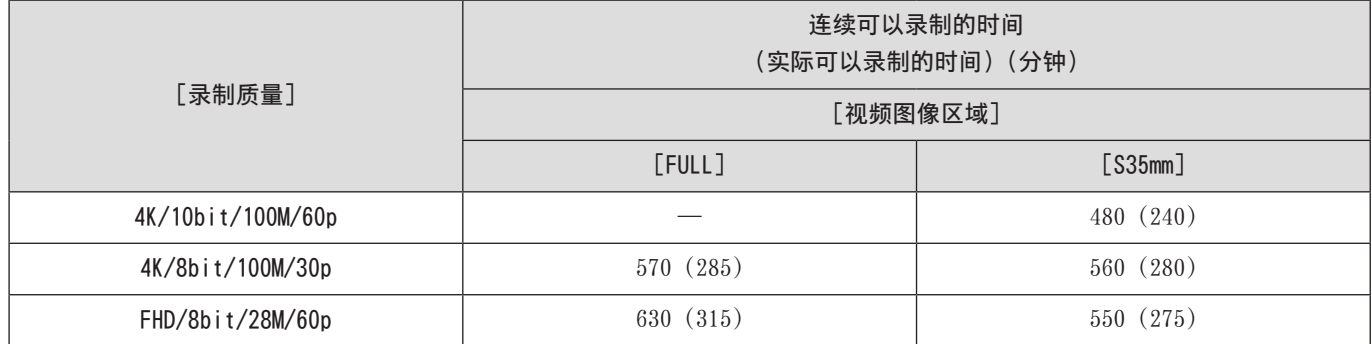

# [录制文件格式]:[MOV]

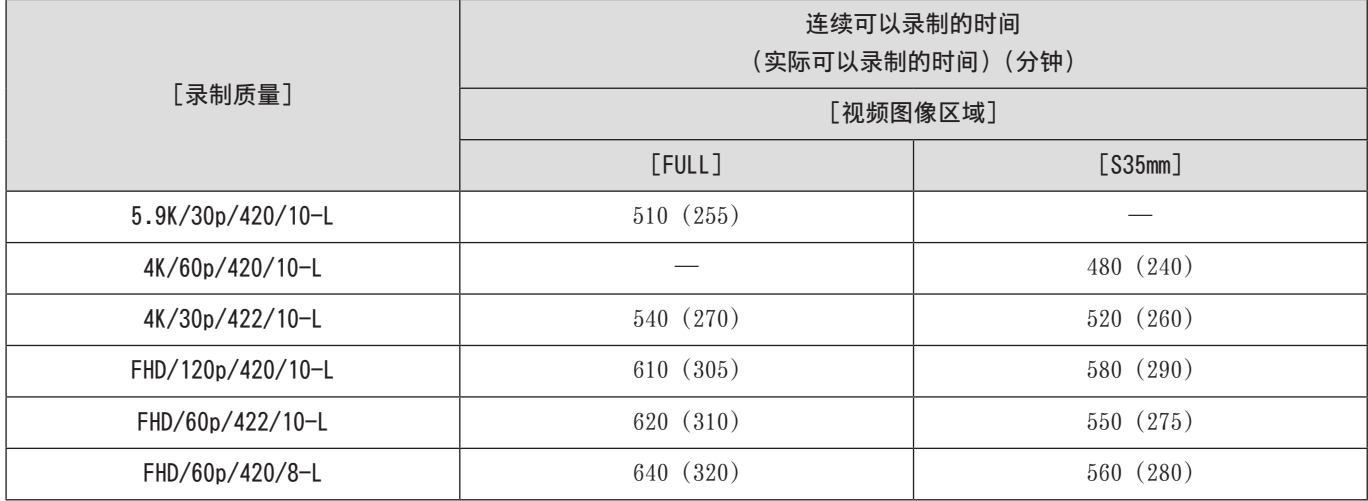

● 可以录制的时间会根据周围环境和使用情况发生变化。例如在以下情况下,这些将会减少 :

– 在低温环境下,如在滑雪场。

● 即使电池充满电,如果使用时间显著下降,则电池使用寿命已结束。检查电池状态并更换新电池。

# 记忆卡视频录制时间

以下列出了可在记忆卡上录制的视频时间长度。

- 列出的值是近似值。
- 视频录制时间是录制的所有视频的总时间。

# [录制文件格式]:[MP4]

# ■[系统频率]: [59.94Hz (NTSC)]

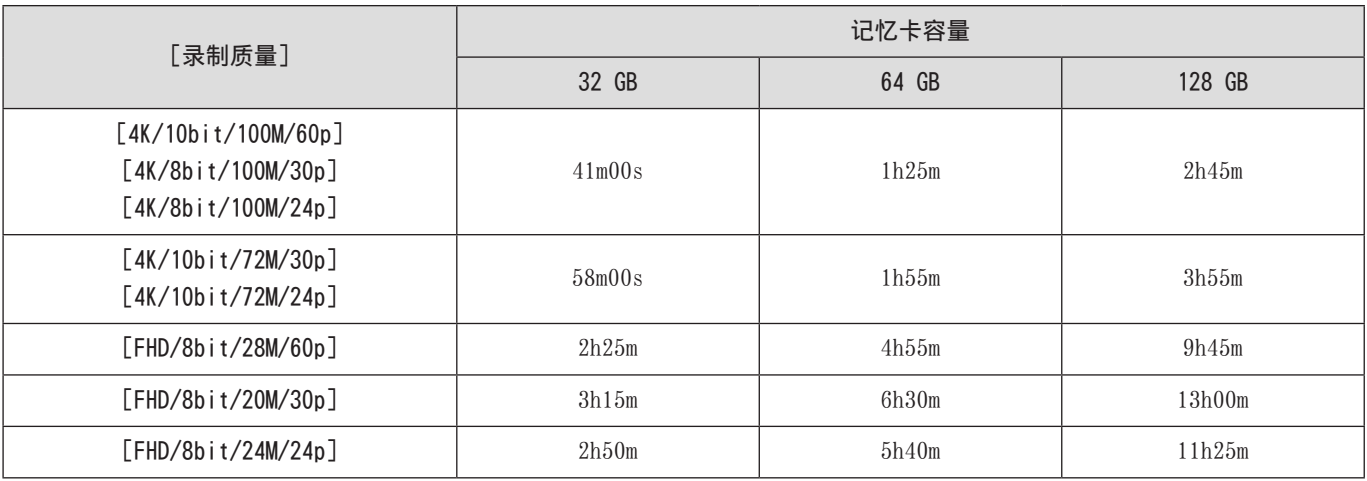

# ■[系统频率]:[50.00Hz (PAL)]

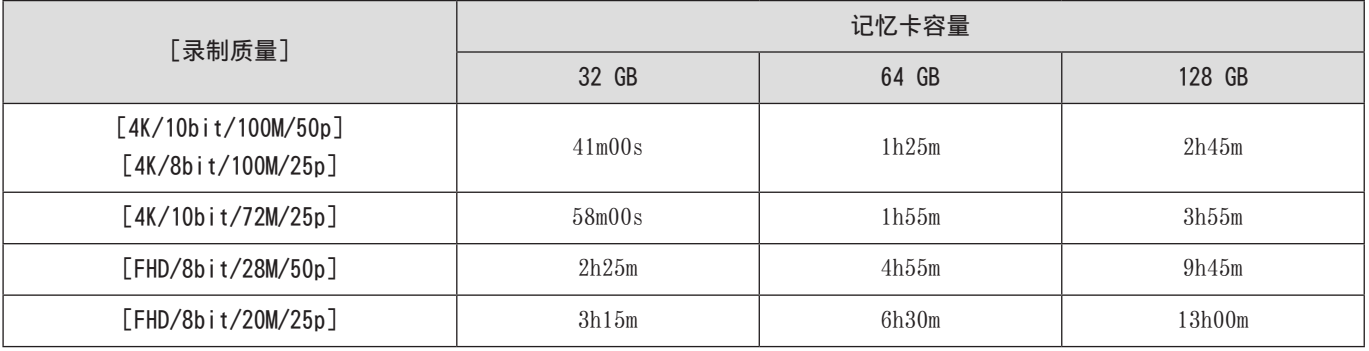

# [录制文件格式]:[MOV]

# ■[系统频率]: [59.94Hz (NTSC)]

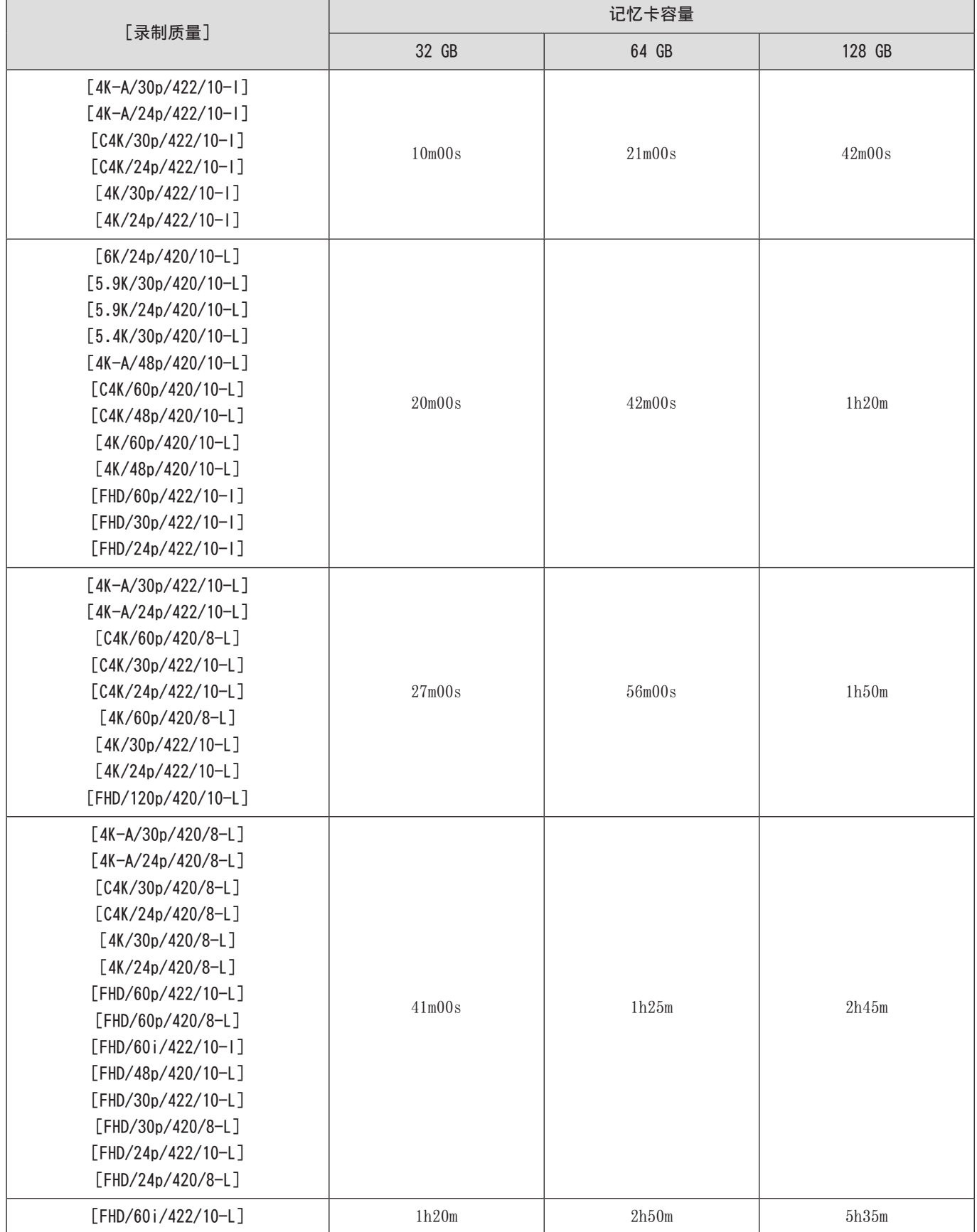

# ■[系统频率]:[50.00Hz (PAL)]

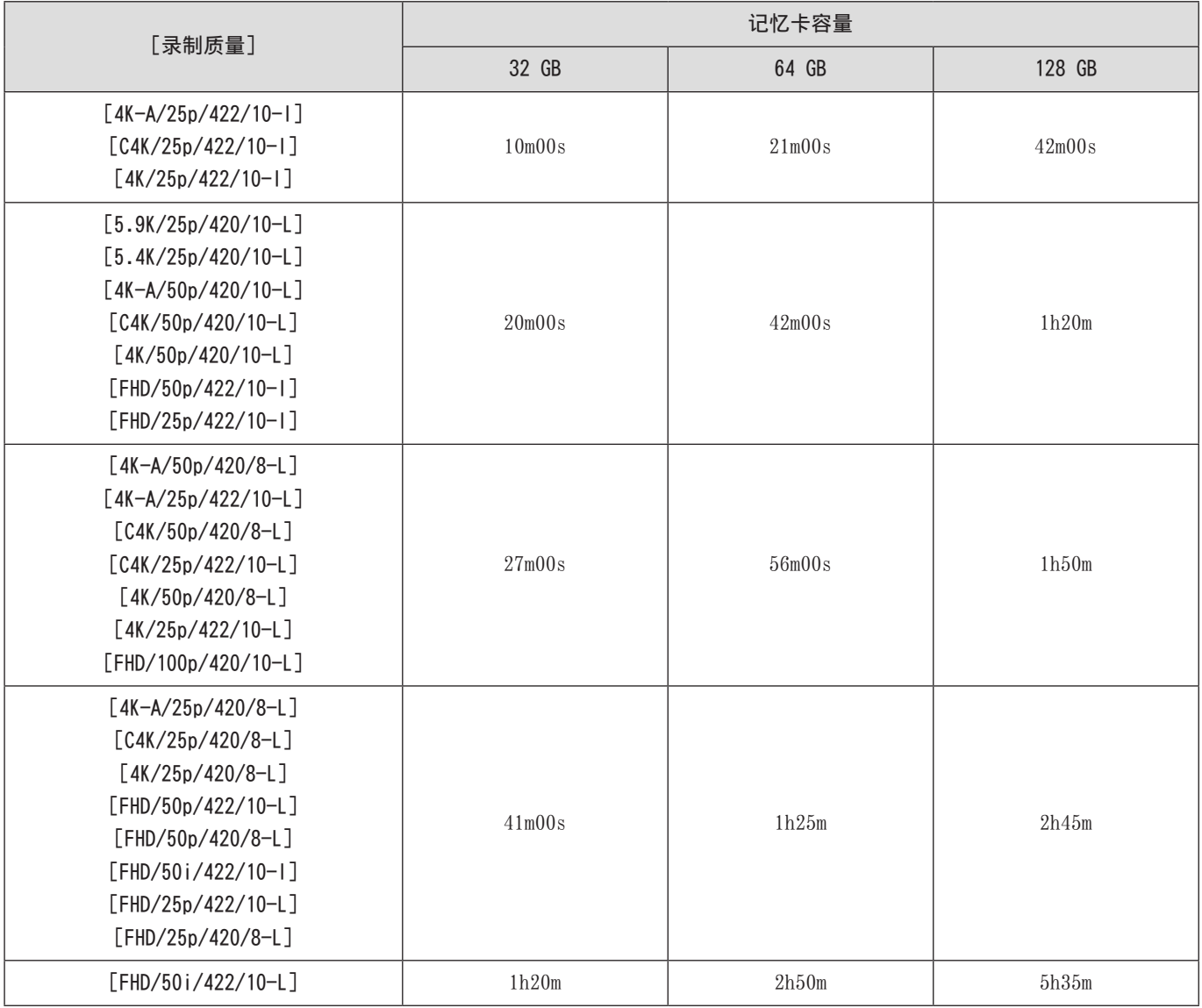

# ■ [系统频率]: [24.00Hz (CINEMA)]

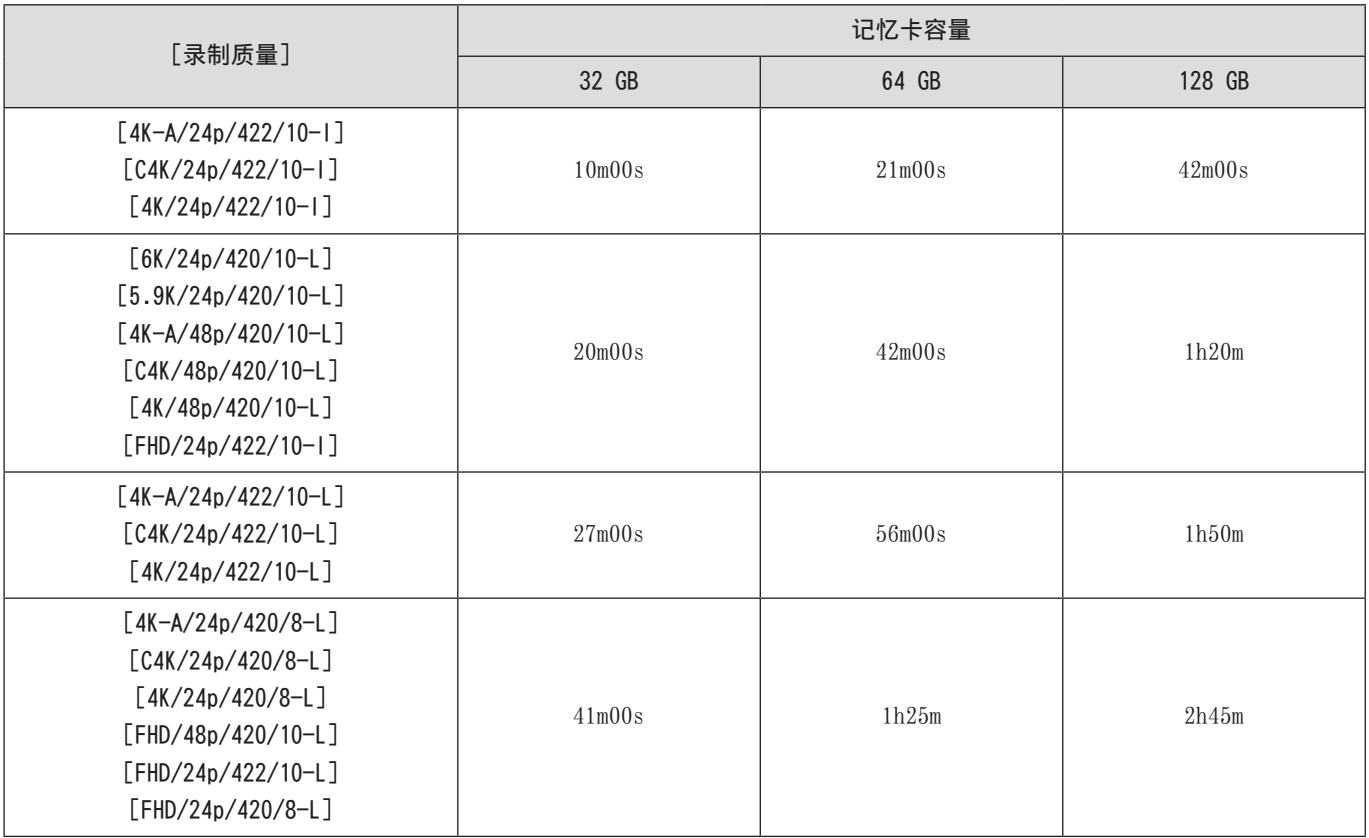

● 根据使用 [循环录制(视频)] 或 [分段的文件录制] 录制时所使用的记忆卡, 可用录制时间将较短。

● 根据拍摄条件和记忆卡类型,视频录制时间会有所不同。

● 画面上会显示可以连续录制视频的时间。

# 可用于复制的默认设置/自定义保存/设置列表

B: 使用 [重设] 恢复为默认设置的功能。

:使用[保存到自定义模式]在自定义模式下保存设置详情的功能。

:使用[保存 / 恢复相机设置]复制设置详情的功能。

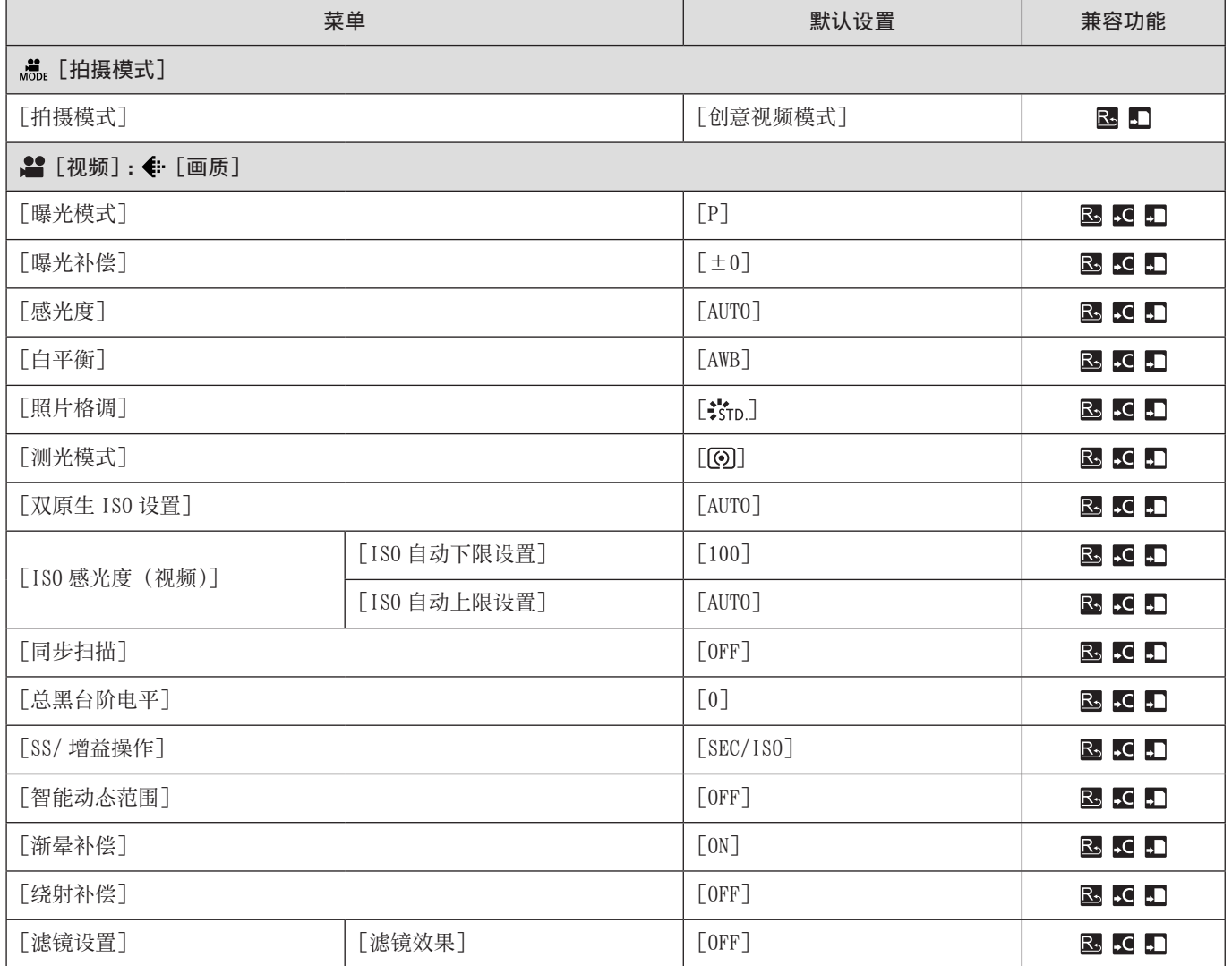

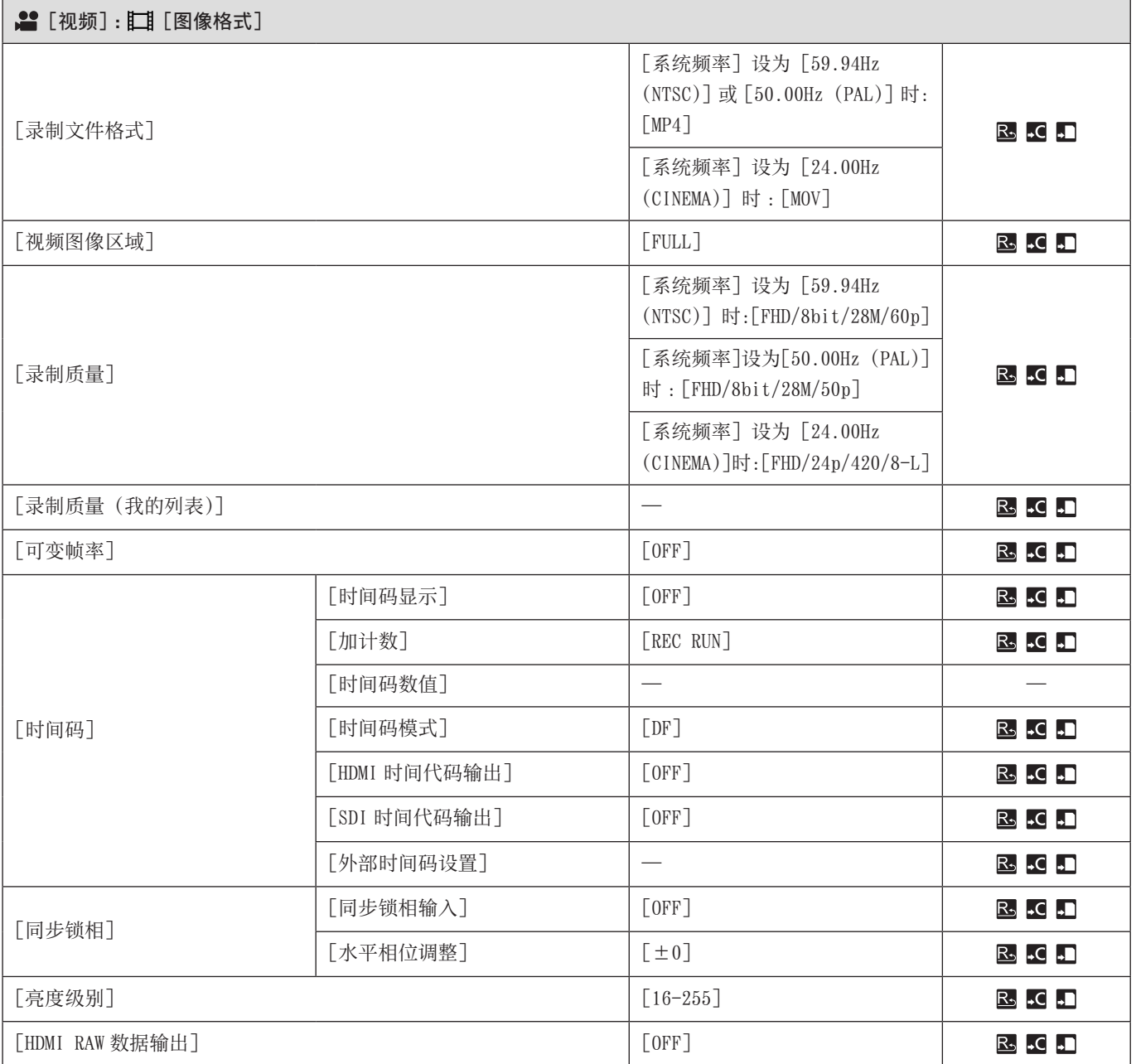

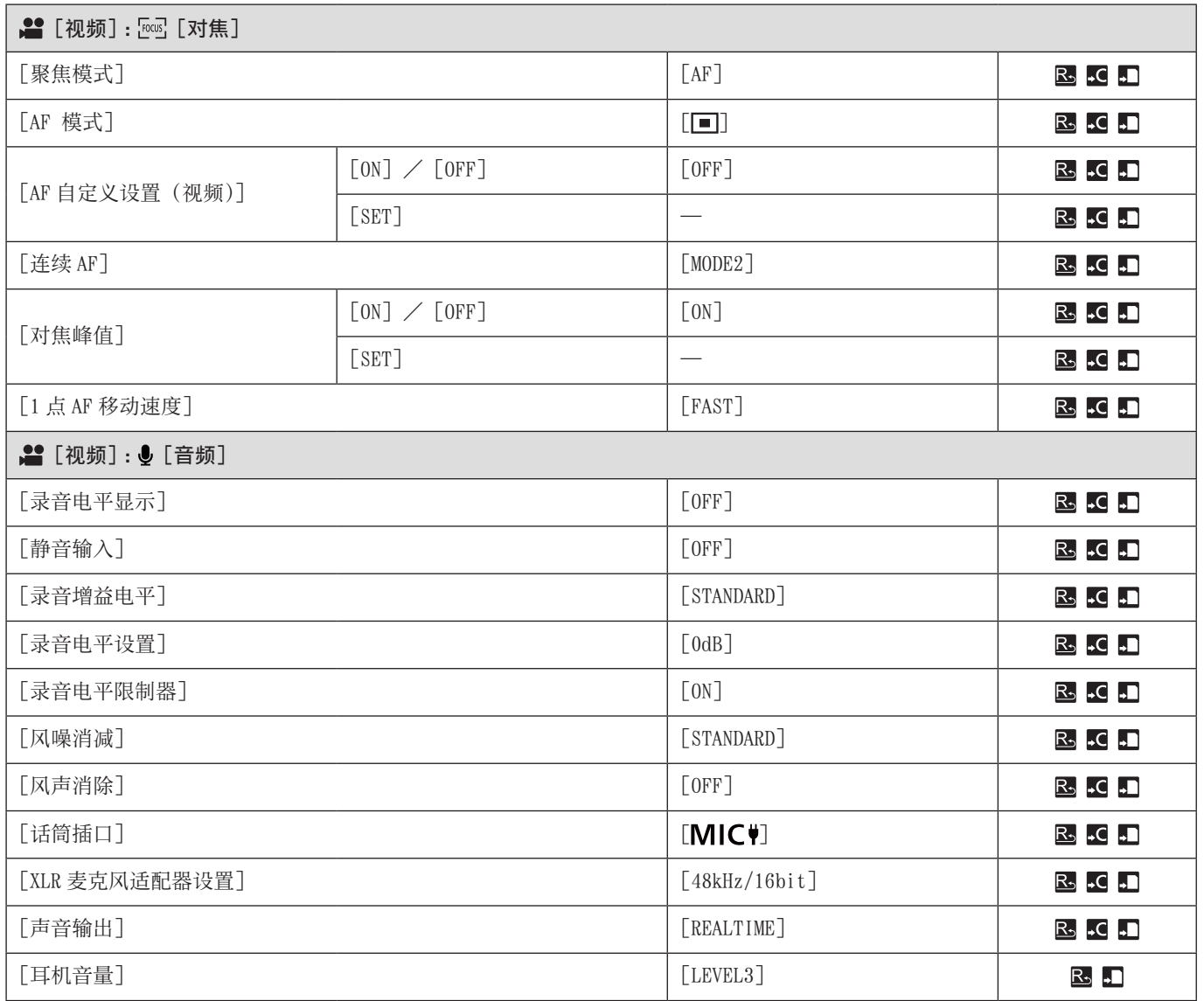

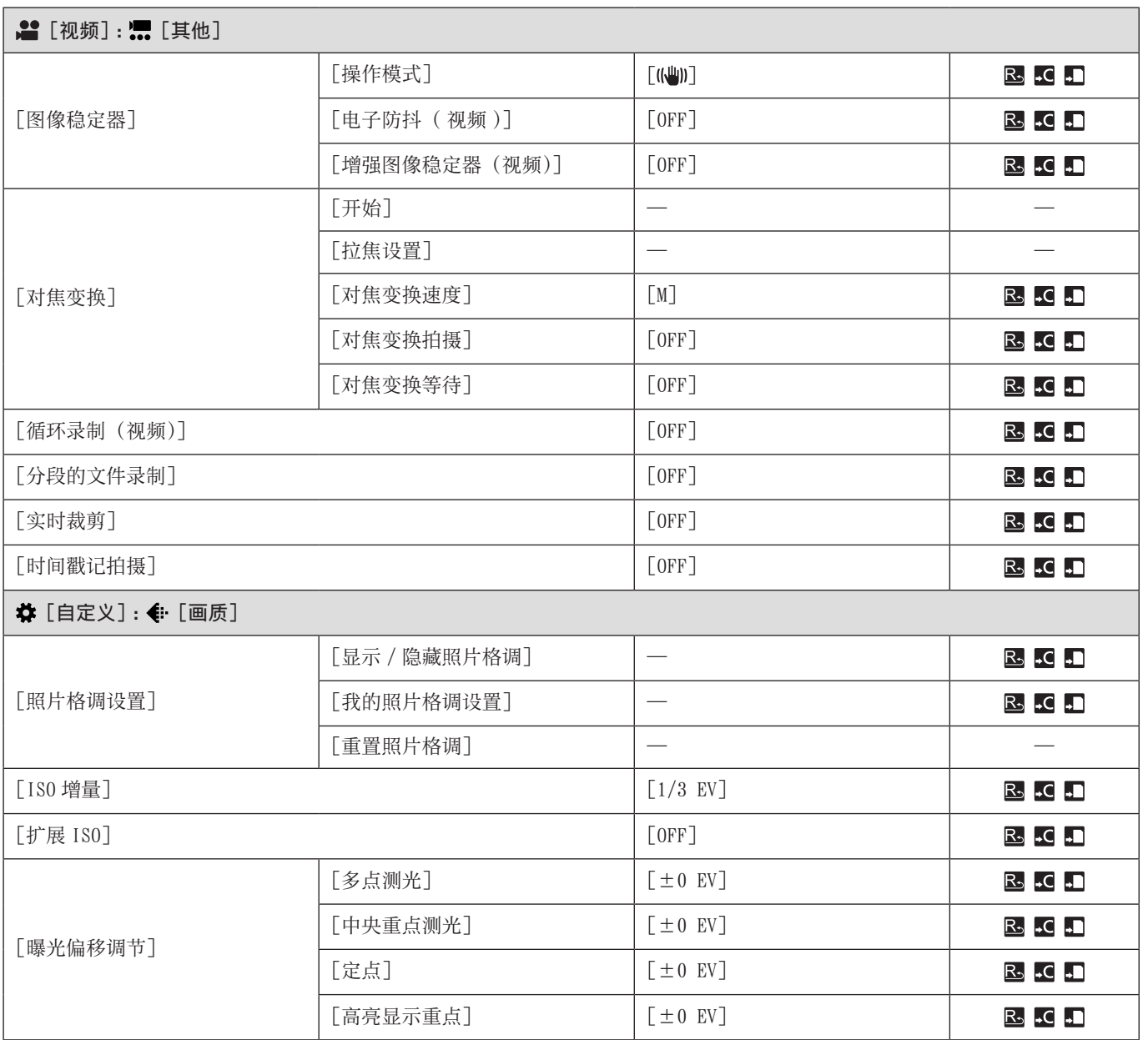

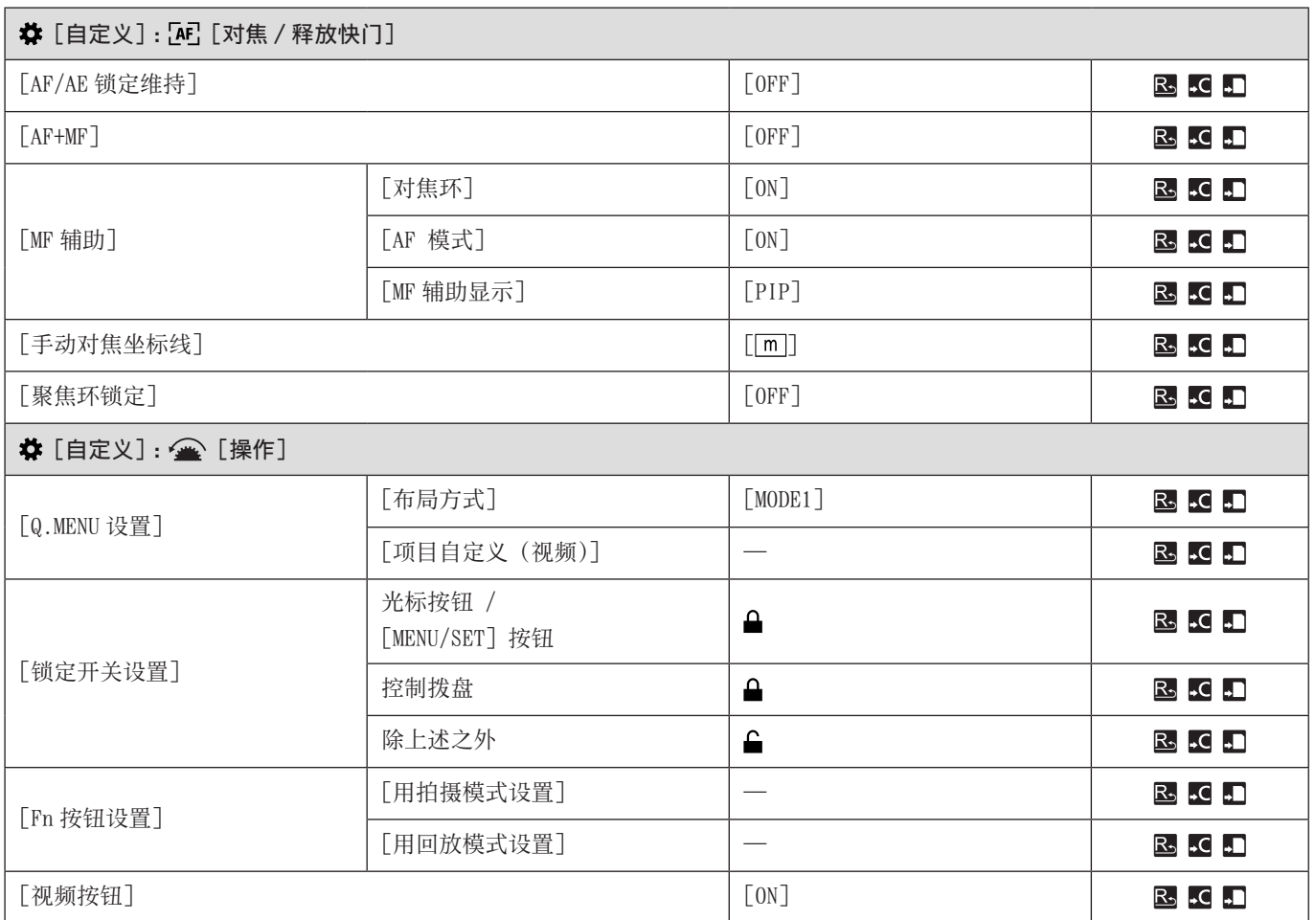
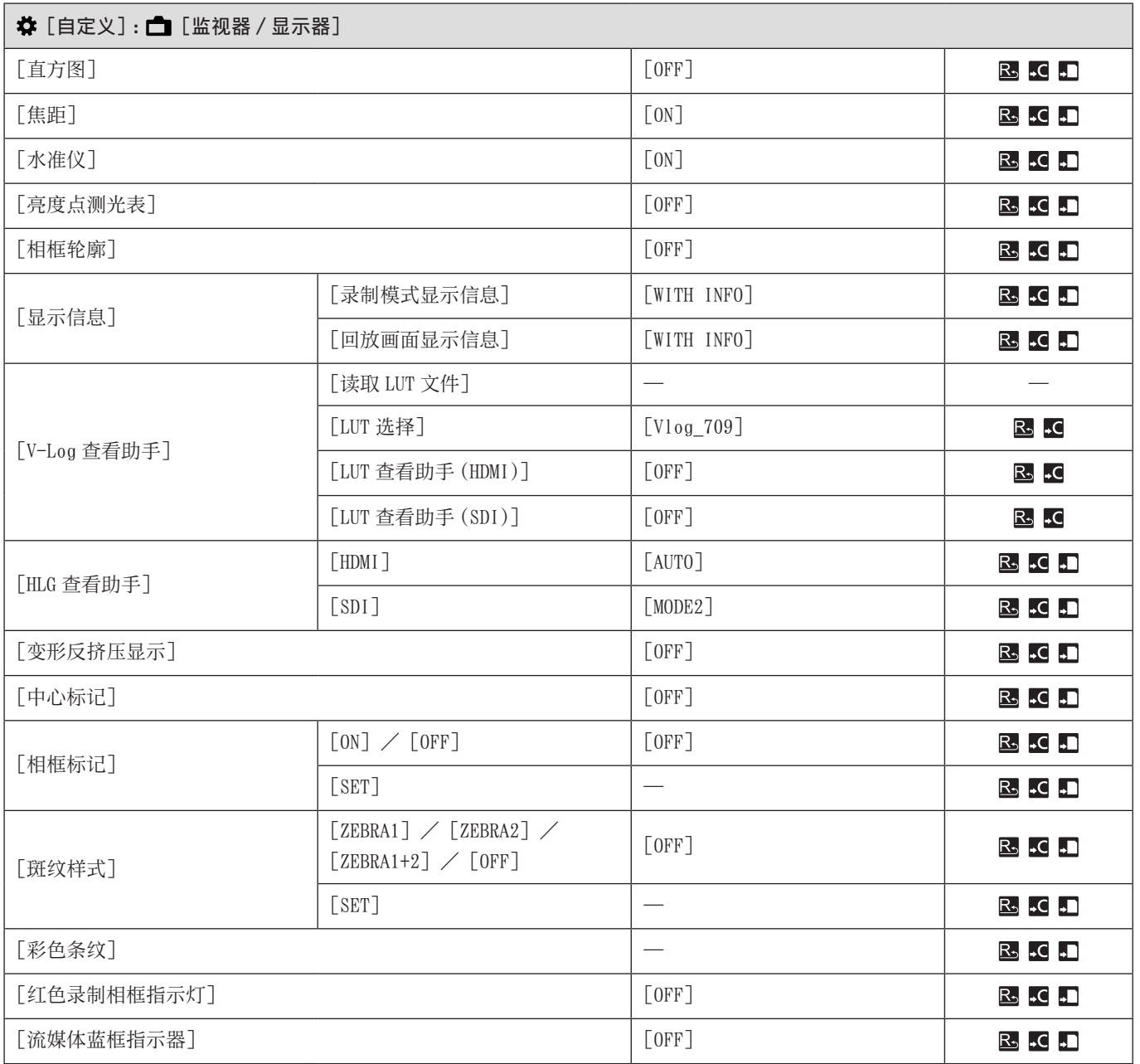

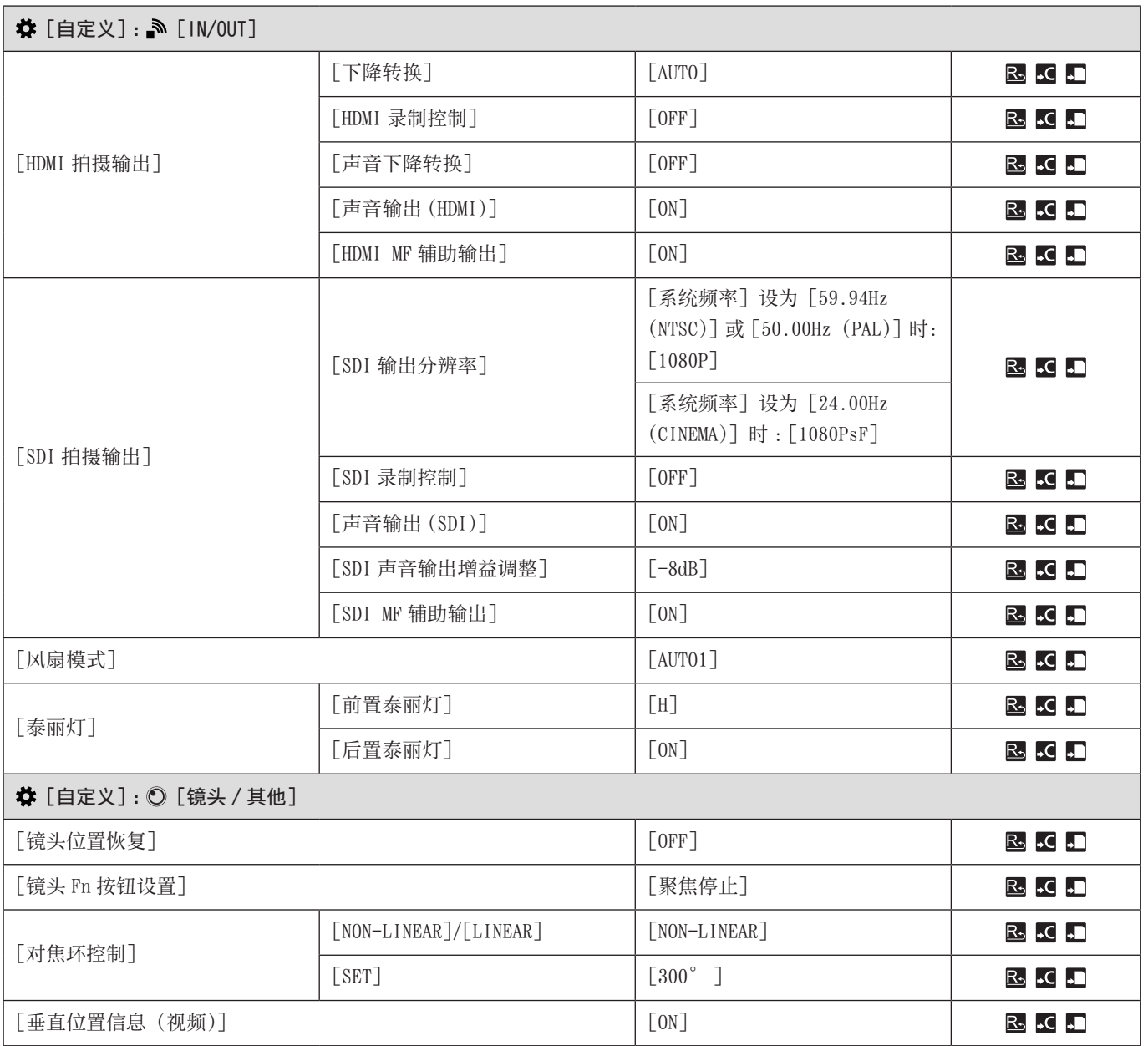

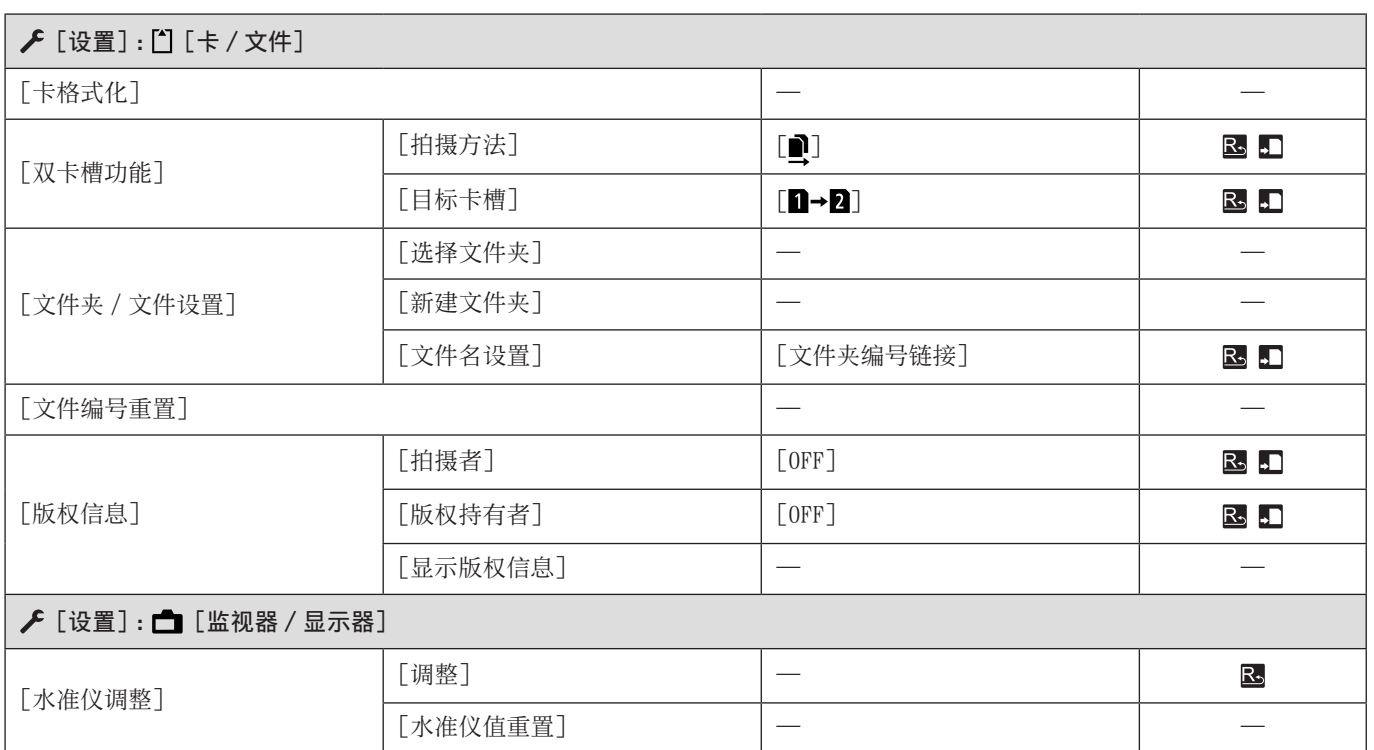

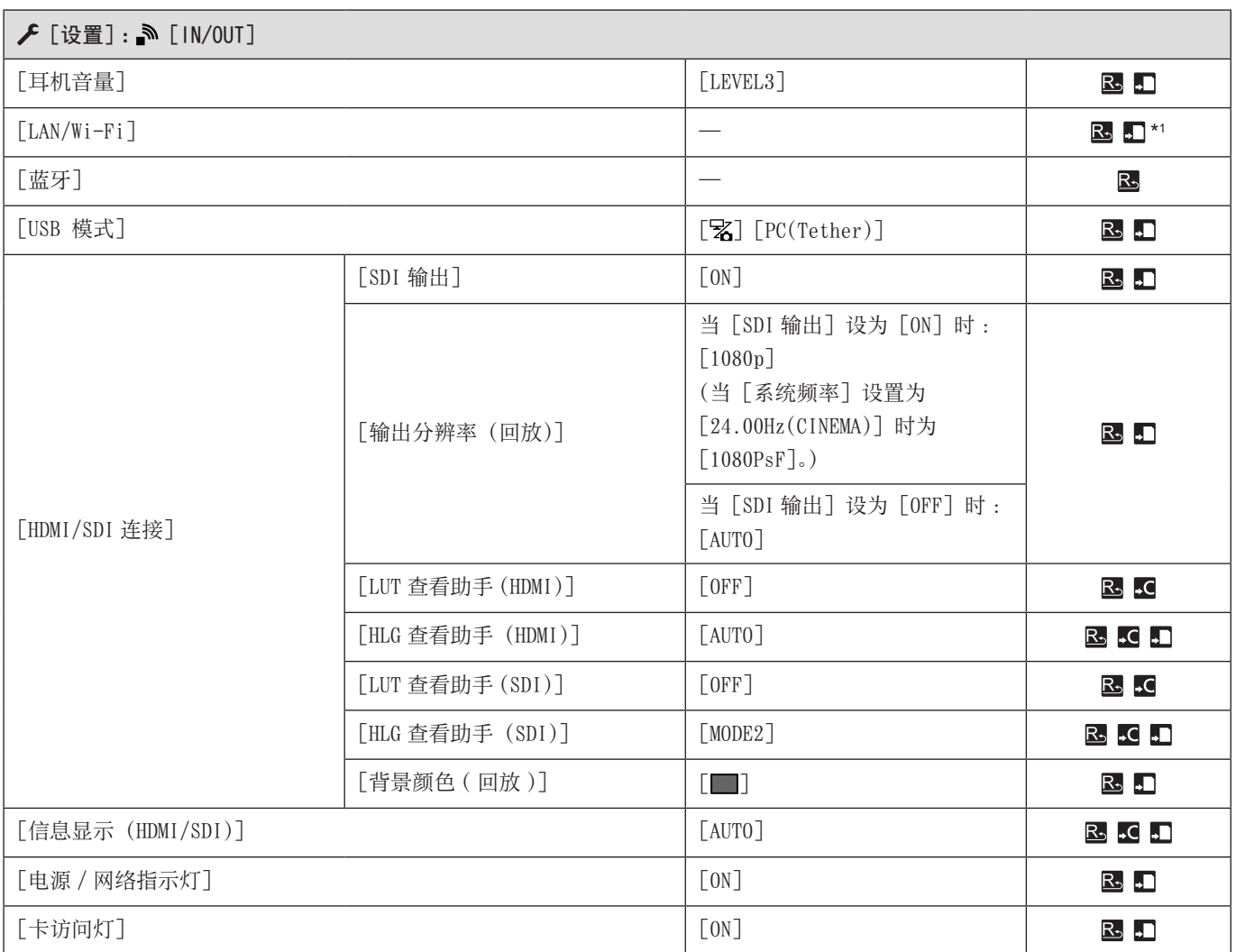

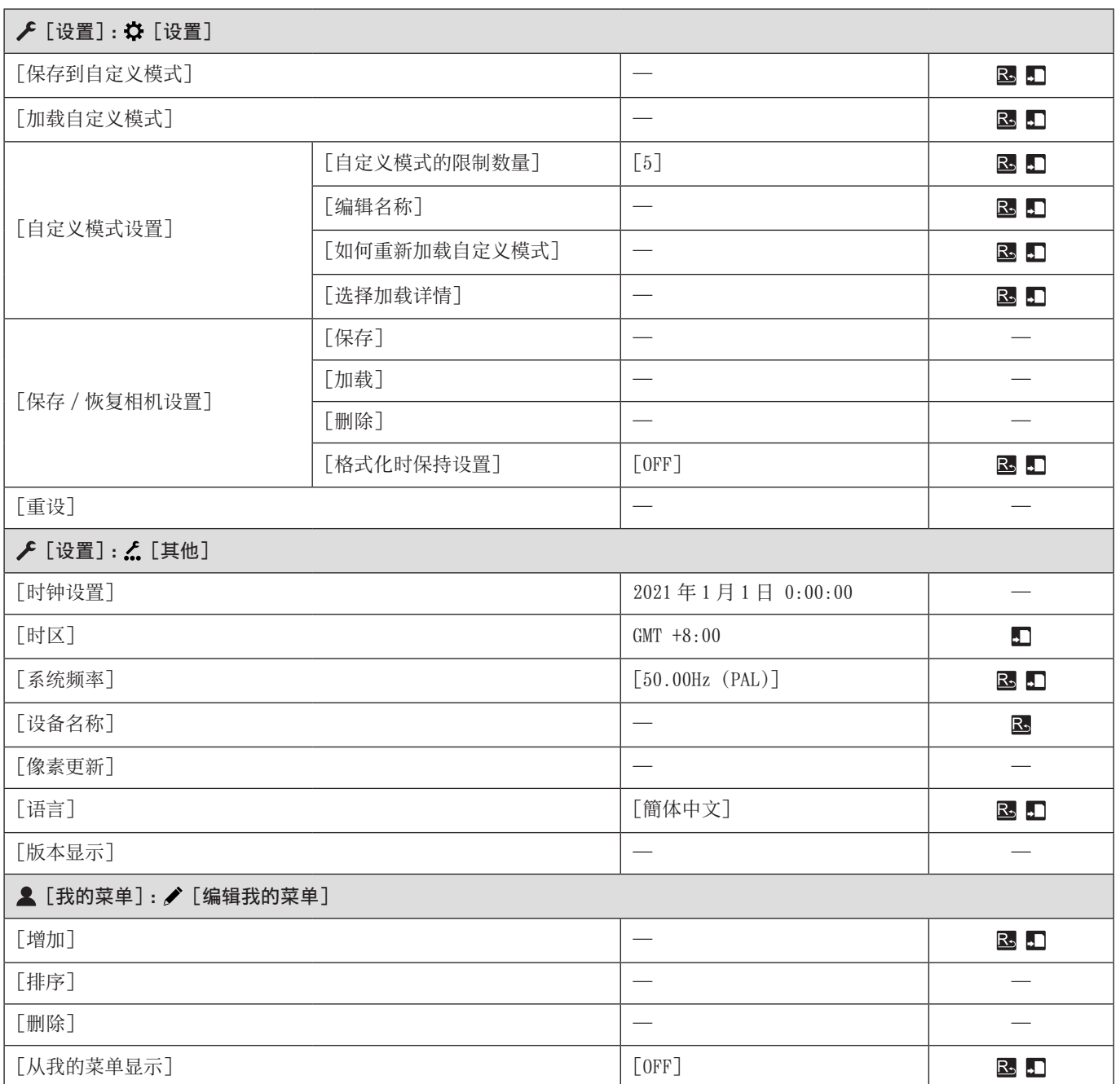

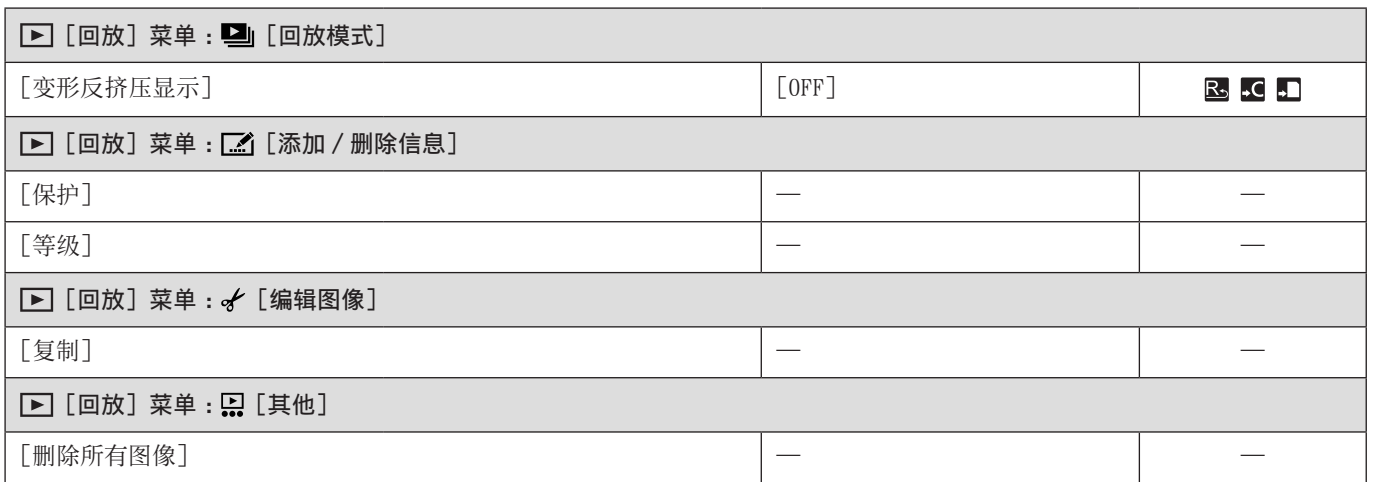

\*1 在 [LAN/Wi-Fi 设置 ] 中保存 [ 流媒体设置 ] 和 [IP 地址设置 (LAN)] 的设置。但不保存在 [IP 地址设置 (LAN)] 的 [ 静态 IP 地址设置 ] 中设置的 IP 地址。

# 规格

可以使用"LUMIX Tether"软件拍摄照片(静止图像)。

#### 数码相机机身(DC-BS1H):

安全注意事项

电源 :

 $12 V =$ 

功耗 :

8.1 W(录制时),6.9 W(回放时)[安装了可更换镜头 S-R24105 时。]

### 类型

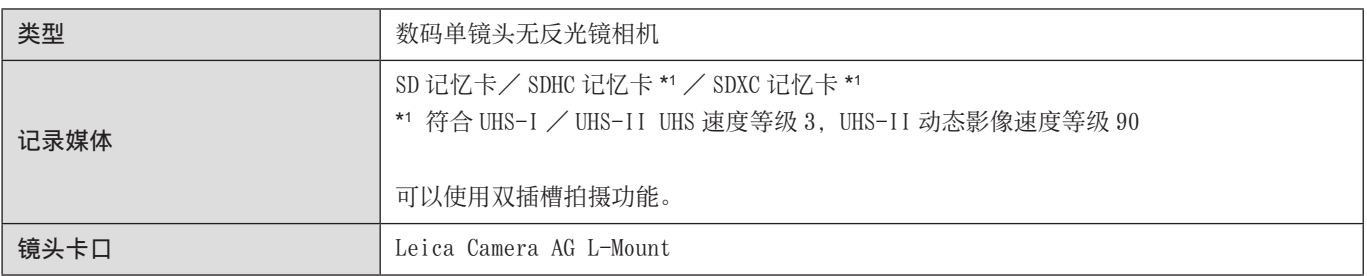

## 影像传感器

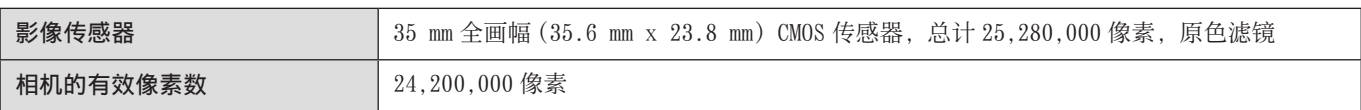

#### 纬度

14+ 停止 ([V-Log])

## 视频的录制格式

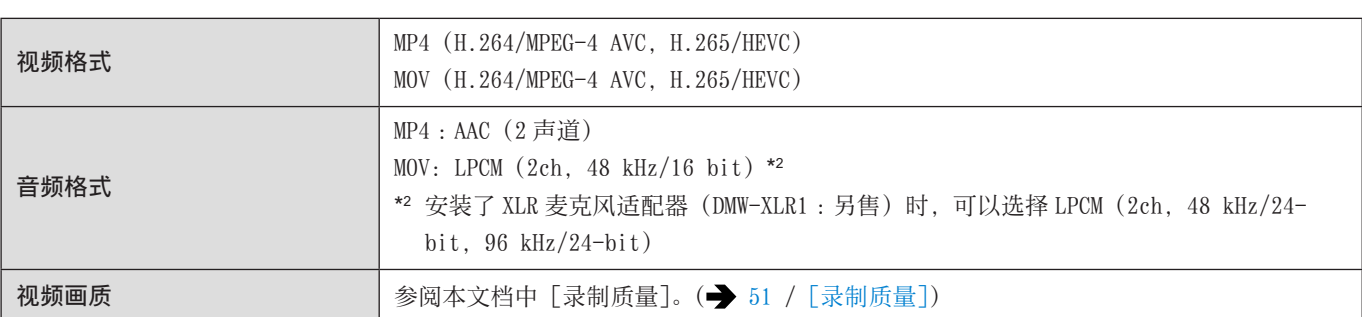

# 静态图像的拍摄格式

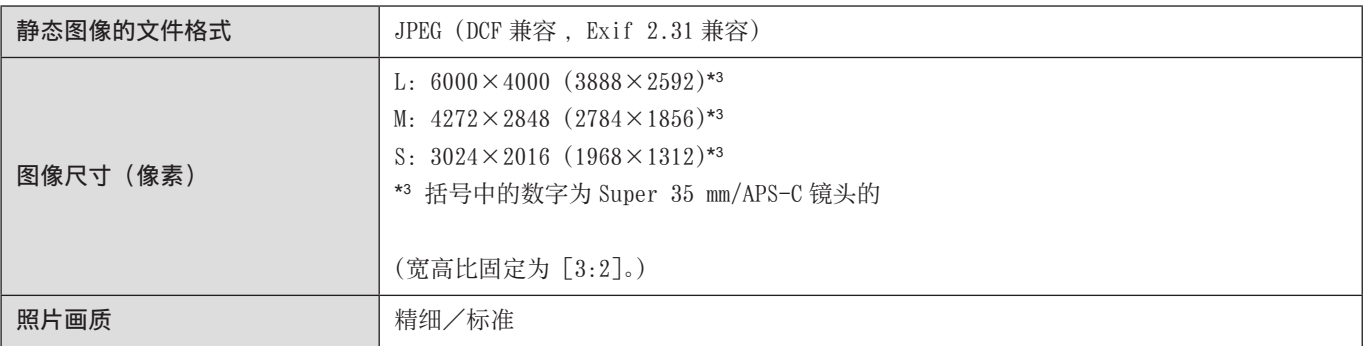

### 对焦

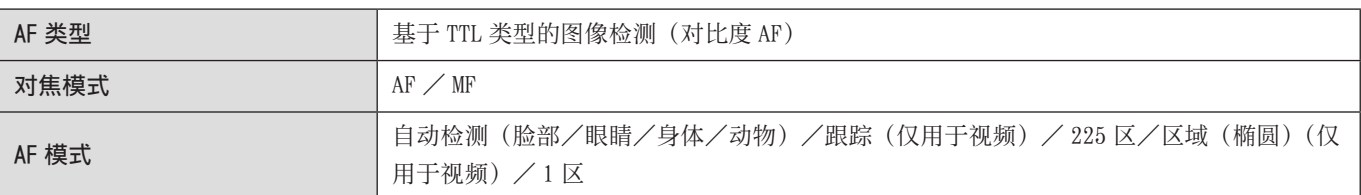

## 曝光控制

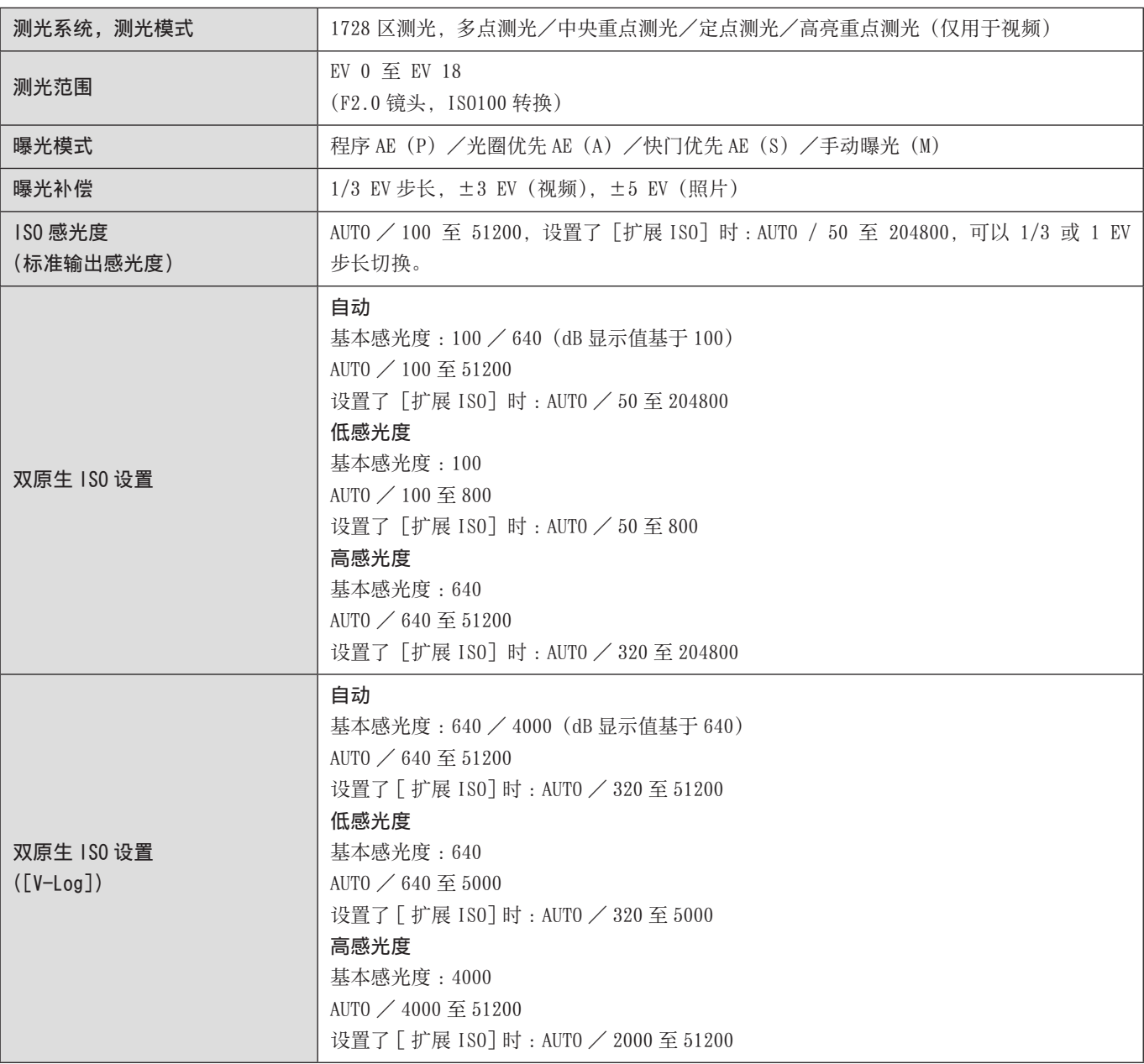

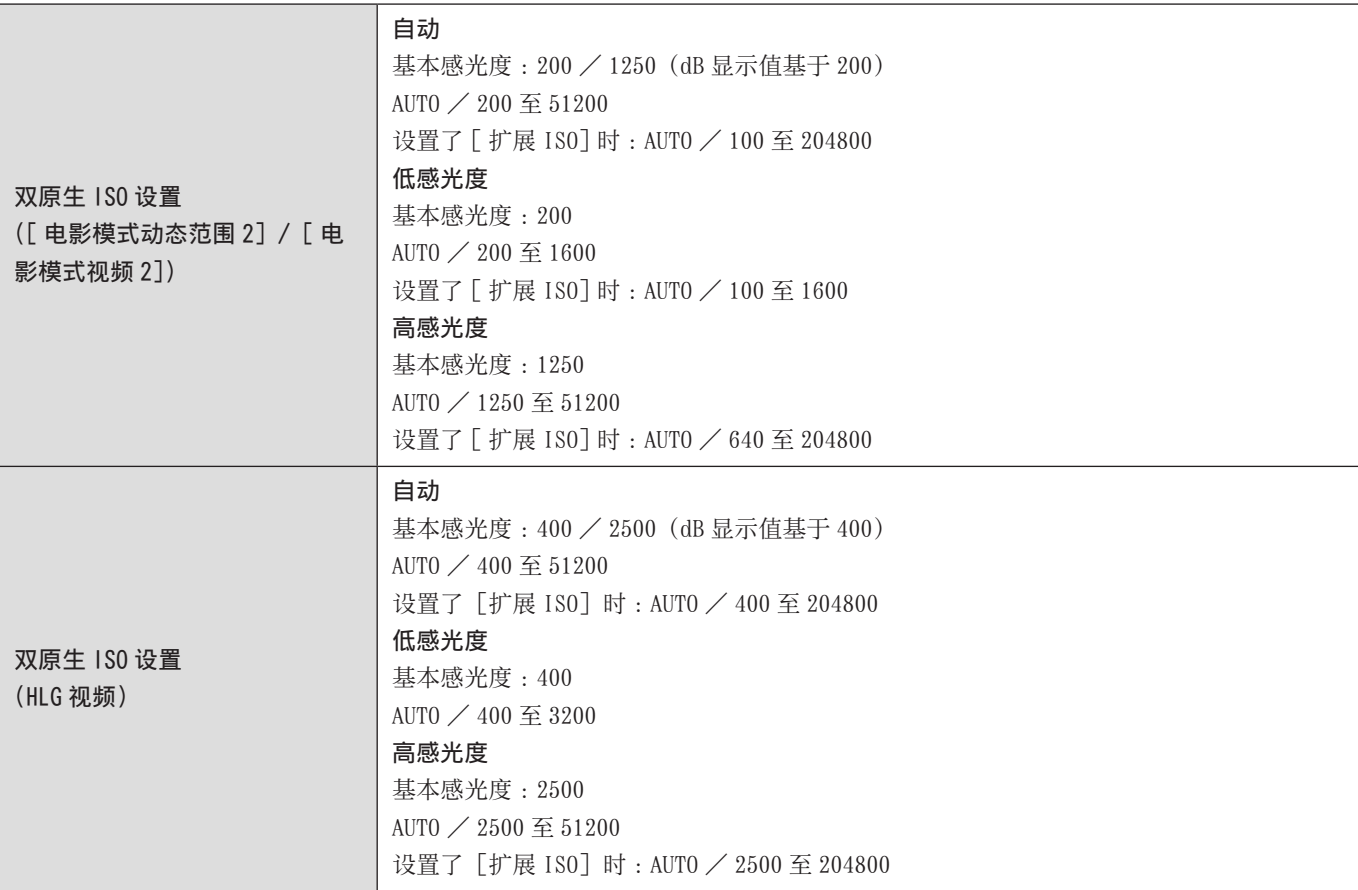

# 白平衡

AWB / AWBc / AWBw /晴天/阴天/阴影/白炽灯/设置模式 1、2、3、4 /色温 1、2、3、4

# 快门

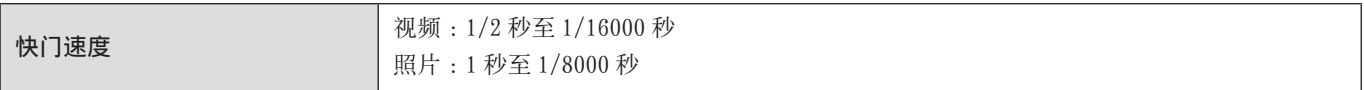

### 麦克风

立体声

# 接口

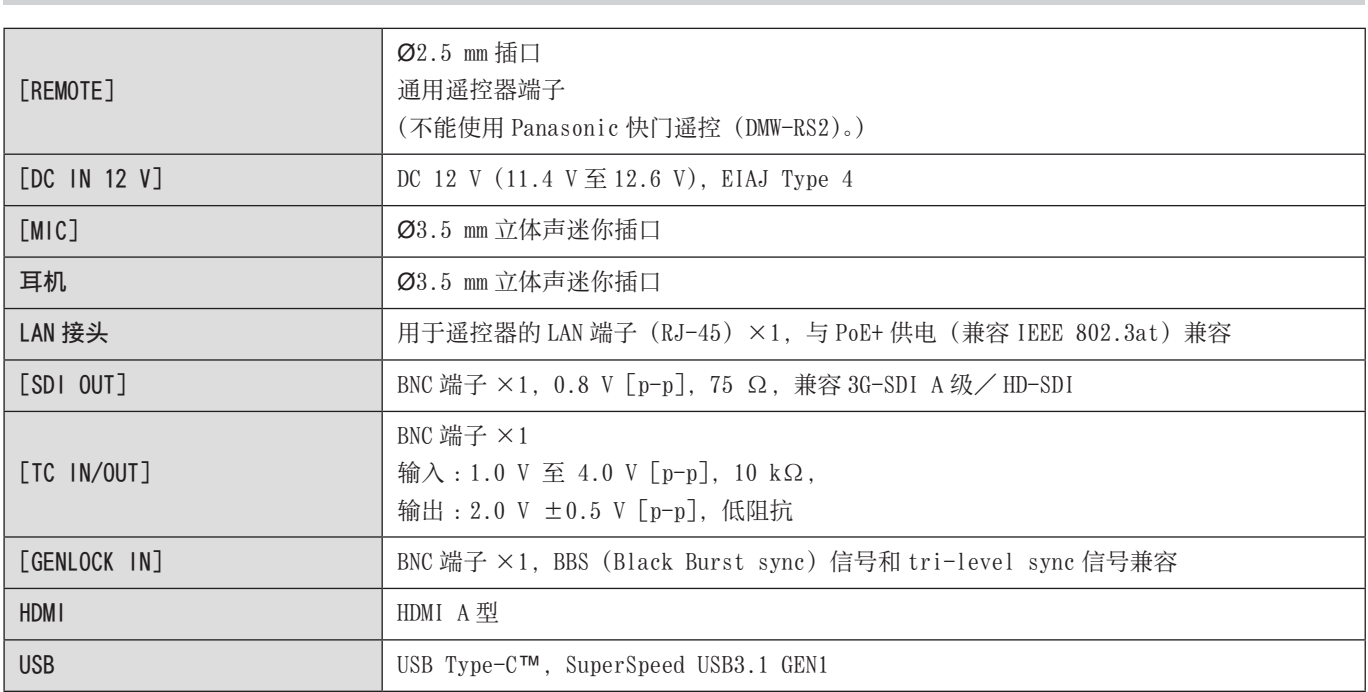

# 外部尺寸/质量

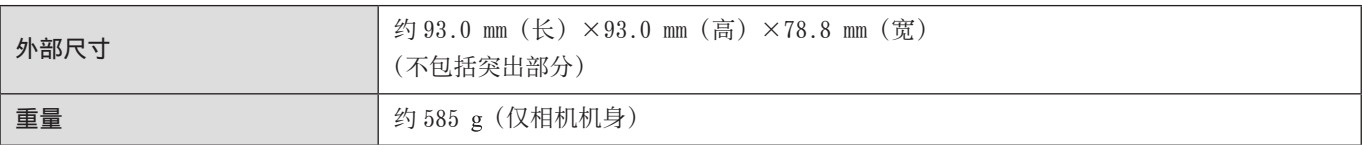

# 操作环境

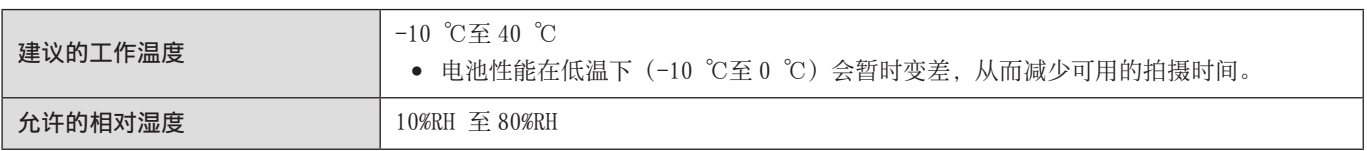

### Wi-Fi

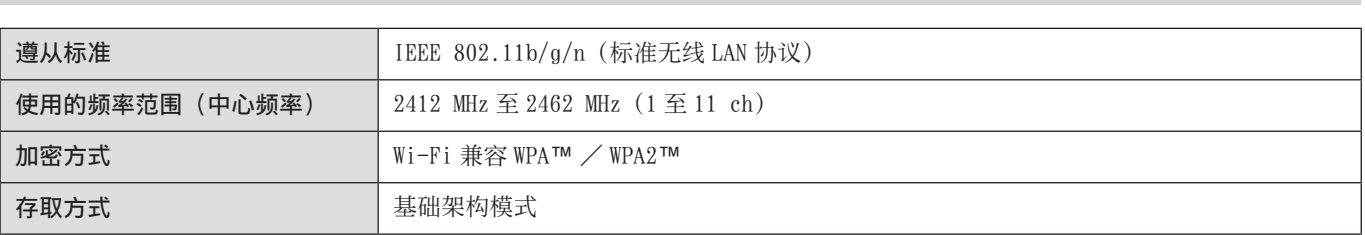

蓝牙

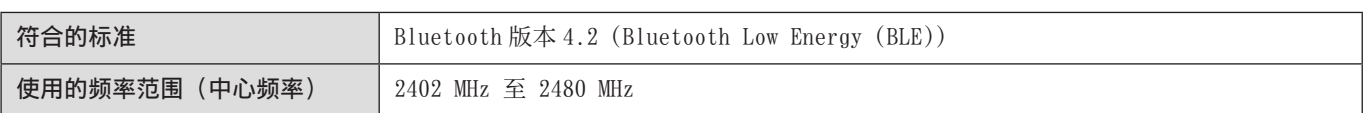

本产品(包括附件)上的符号含义如下 :

 $\sim$  AC  $=$  DC II 级设备(产品为双重绝缘构造。)  $\overline{1}$ 开 待机

本相机符合由"Japan Electronics and Information Technology Industries Association"(JEITA)制定的"Design rule for Camera File system"(DCF)和"Exchangeable Image File Format"(Exif)标准。本相机无法回放不符合 DCF 标准的文件。 Exif 是可以添加拍摄信息等的静止图像的文件格式。

# 商标和许可

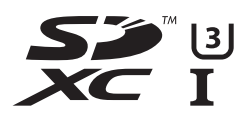

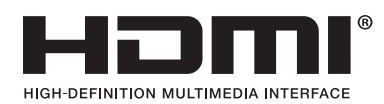

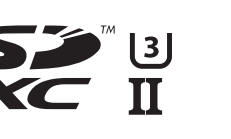

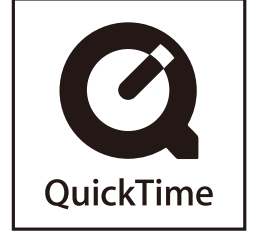

- L-Mount 是 Leica Camera AG 的注册商标。
- SDXC 徽标是 SD-3C, LLC 的商标。
- HDMI、HDMI高清晰度多媒体接口以及 HDMI标志是 HDMI Licensing Administrator, Inc.在美国和其他国家的商标或注册商标。
- USB Type-C™ 和 USB-C™ 是 USB Implementers Forum 的商标。
- QuickTime 和 QuickTime 的标志是 Apple Inc. 的商标或者注册商标。
- Windows 是 Microsoft Corporation 在美国和 / 或其他国家的注册商标或商标。
- Mac 和 macOS 是 Apple Inc. 在美国和其他国家注册的商标。
- App Store 是 Apple Inc. 的服务标记。
- Android 是 Google LLC 的商标。

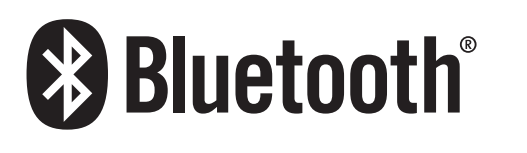

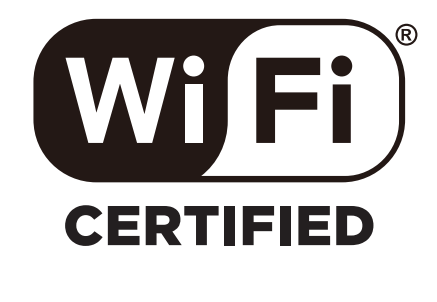

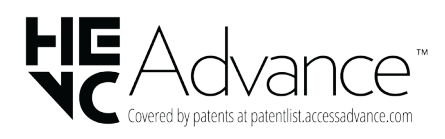

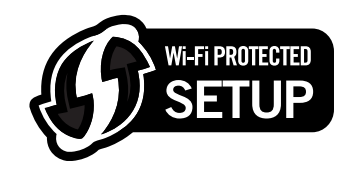

- Bluetooth® 文字商标和徽标为蓝牙技术联盟的注册商标, Panasonic Corporation 对此类商标的任何使用均已获得许可。其 他商标和商品名称为其各自所有者所有。
- Wi-Fi CERTIFIED™ 是 Wi-Fi Alliance® 的注册商标。
- Wi-Fi Protected Setup™ 是 Wi-Fi Alliance® 的商标。
- "Wi-Fi®"是 Wi-Fi Alliance® 的注册商标。
- "Wi-Fi Protected Setup™"、"WPA™"和"WPA2™"是 Wi-Fi Alliance® 的商标。
- Ninja V/ATOMOS 是 ATOMOS Limited 的注册商标。
- 'Blackmagic Design'是 Blackmagic Design Pty. Ltd 的注册商标。所有其他公司和产品名称是其各自公司的商标。
- 本产品使用 DynaComware Corporation 的"DynaFont"。DynaFont 是 DynaComware Taiwan Inc. 的注册商标。
- QR Code 是 DENSO WAVE INCORPORATED 的注册商标。
- 本说明书中所述的其他名称、公司名称和产品名称为各相关公司的商标或注册商标。

本产品采用了以下软件 :

- (1) 由 Panasonic Corporation 自行开发的软件,
- (2) 归第三方所有并且允许 Panasonic Corporation 使用的软件,
- (3) 经 GNU General Public License, Version 2.0(GPL V2.0)许可的软件,
- (4) 经 GNU LESSER General Public License, Version 2.1 (LGPL V2.1) 许可的软件, 和 / 或
- (5) GPL V2.0 和 / 或 LGPL V2.1 许可的软件以外的开源软件。

分发(3)-(5)类别的软件希望会有用,但没有任何形式的保证,也没有对适销性或对于特定目的的适合性的暗示保证。请参阅 选择 [MENU/SET] → [设置] → [其他] → [版本显示] → [软件信息] 所显示的详细的条款与条件。

自产品交付起至少三(3)年内, Panasonic 将为通过以下联系信息联系我们的任何第三方提供对应源代码(GPL V2.0 或 LGPL V2.1)完整的可机读副本和各自的版权声明,收取费用不超过执行源代码分发所需的物质成本。 联系信息 : oss-cd-request@gg.jp.panasonic.com

源代码和版权声明可从下方网站免费获取。 https://panasonic.net/cns/oss/index.html

本产品在 AVC 专利组合授权之下授权,供消费者个人和其他非营利性使用:(i) 按 AVC 标准("AVC 视频")编码视频和 / 或 (ii) 解码被从事个人活动的消费者编码和 / 或从被授权提供 AVC 视频的视频提供商处获得的 AVC 视频。对任何其他使用, 将不授权或 暗示授权。其他的信息可从 MPEG LA, L.L.C. 获得。 请访问 http://www.mpegla.com

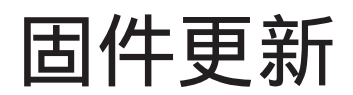

#### ■ 固件已更新

现已提供固件更新以改进相机功能并添加功能。 后续章节介绍了已添加或修改的功能。 另请参阅"高级功能使用说明书"。

- 要确认相机的固件版本,请选择[设置]([其他])菜单中的[版本显示]。
- 有关固件的最新信息或者要下载/更新固件,请访问以下支持网站 : https://panasonic.jp/support/global/cs/dsc/

(仅英文)

# 使用之前

## 关于应用/软件

更新了相机的固件时,请使用最新版本的智能手机应用或 PC 软件。

#### "LUMIX Sync"

● 在智能手机上安装或更新应用。

#### "LUMIX Tether"

● 请确认以下网站,然后下载并安装软件 : https://panasonic.jp/support/global/cs/dsc/ (仅英文)

# 固件版本 1.2

# [LUT 查看助手 (Tether)]

当 [ 照片格调 ] 设为 [V-Log] 时,通过外部设备输出的图像将显示得较暗。 当设置了 [V-Log 查看助手 ] 中的 [LUT 查看助手 (Tether)] 时,可以通过"LUMIX Tether"/"LUMIX Sync"输出应用了 LUT 数据的图像。

#### [MENU/SET] → [  $\uparrow$  ] → [ $\Box$ ] → [V-Log 查看助手] → 选择 [LUT 查看助手 (Tether)]

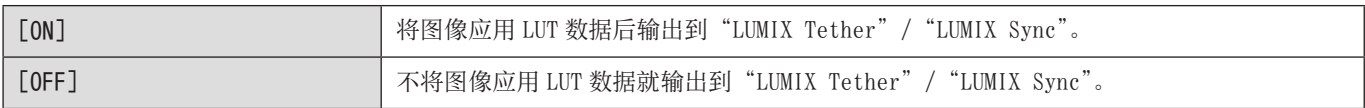

#### ● 您可以将 [LUT 查看助手 (Tether)] 注册到 [Fn 按钮设置 ]/[Q.MENU 设置 ]。

## 添加的菜单

由固件更新添加的菜单的规格信息。

#### ■ 可用于复制的默认设置/自定义保存/设置列表

- B: 使用 [重设] 恢复为默认设置的功能。
- :使用[保存到自定义模式]在自定义模式下保存设置详情的功能。
- :使用[保存 / 恢复相机设置]复制设置详情的功能。

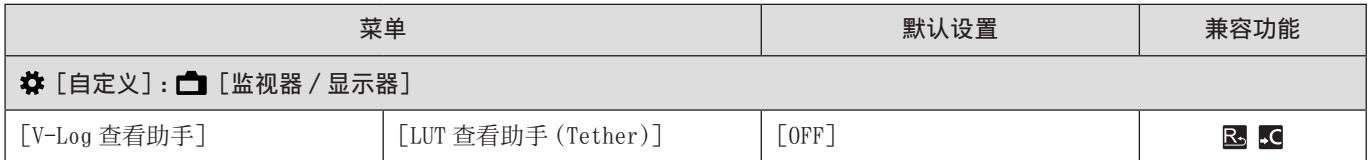